Oracle® Fusion Cloud EPM Oracle Smart View for Office (Mac およびブ ラウザ)の操作

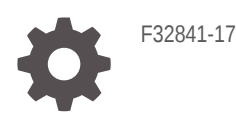

**ORACLE** 

Oracle Fusion Cloud EPM Oracle Smart View for Office (Mac およびブラウザ)の操作、

F32841-17

Copyright © 2019, 2024, Oracle and/or its affiliates.

著者: EPM Information Development Team

This software and related documentation are provided under a license agreement containing restrictions on use and disclosure and are protected by intellectual property laws. Except as expressly permitted in your license agreement or allowed by law, you may not use, copy, reproduce, translate, broadcast, modify, license, transmit, distribute, exhibit, perform, publish, or display any part, in any form, or by any means. Reverse engineering, disassembly, or decompilation of this software, unless required by law for interoperability, is prohibited.

The information contained herein is subject to change without notice and is not warranted to be error-free. If you find any errors, please report them to us in writing.

If this is software, software documentation, data (as defined in the Federal Acquisition Regulation), or related documentation that is delivered to the U.S. Government or anyone licensing it on behalf of the U.S. Government, then the following notice is applicable:

U.S. GOVERNMENT END USERS: Oracle programs (including any operating system, integrated software, any programs embedded, installed, or activated on delivered hardware, and modifications of such programs) and Oracle computer documentation or other Oracle data delivered to or accessed by U.S. Government end users are "commercial computer software," "commercial computer software documentation," or "limited rights data" pursuant to the applicable Federal Acquisition Regulation and agency-specific supplemental regulations. As such, the use, reproduction, duplication, release, display, disclosure, modification, preparation of derivative works, and/or adaptation of i) Oracle programs (including any operating system, integrated software, any programs embedded, installed, or activated on delivered hardware, and modifications of such programs), ii) Oracle computer documentation and/or iii) other Oracle data, is subject to the rights and limitations specified in the license contained in the applicable contract. The terms governing the U.S. Government's use of Oracle cloud services are defined by the applicable contract for such services. No other rights are granted to the U.S. Government.

This software or hardware is developed for general use in a variety of information management applications. It is not developed or intended for use in any inherently dangerous applications, including applications that may create a risk of personal injury. If you use this software or hardware in dangerous applications, then you shall be responsible to take all appropriate fail-safe, backup, redundancy, and other measures to ensure its safe use. Oracle Corporation and its affiliates disclaim any liability for any damages caused by use of this software or hardware in dangerous applications.

Oracle®, Java, MySQL and NetSuite are registered trademarks of Oracle and/or its affiliates. Other names may be trademarks of their respective owners.

Intel and Intel Inside are trademarks or registered trademarks of Intel Corporation. All SPARC trademarks are used under license and are trademarks or registered trademarks of SPARC International, Inc. AMD, Epyc, and the AMD logo are trademarks or registered trademarks of Advanced Micro Devices. UNIX is a registered trademark of The Open Group.

This software or hardware and documentation may provide access to or information about content, products, and services from third parties. Oracle Corporation and its affiliates are not responsible for and expressly disclaim all warranties of any kind with respect to third-party content, products, and services unless otherwise set forth in an applicable agreement between you and Oracle. Oracle Corporation and its affiliates will not be responsible for any loss, costs, or damages incurred due to your access to or use of third-party content, products, or services, except as set forth in an applicable agreement between you and Oracle.

# 目次

### [ドキュメントのアクセシビリティについて](#page-8-0)

[ドキュメント・フィードバック](#page-9-0)

### 1 EPM [センター・オブ・エクセレンスの作成および実行](#page-10-0)

2 [Smart View \(Mac and Browser\)](#page-12-0)の操作へようこそ

### 3 [Smart View \(Mac](#page-13-0) およびブラウザ)について

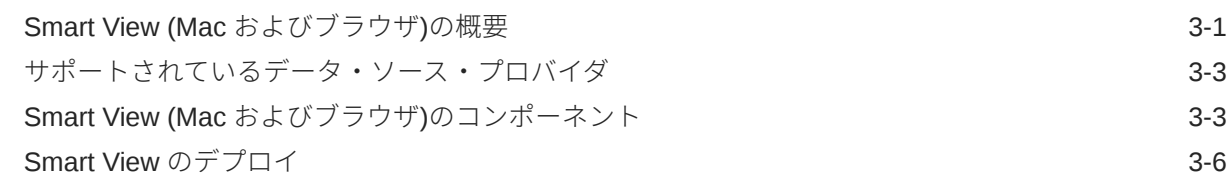

### 4 [Smart View \(Mac and Browser\)](#page-19-0)への接続

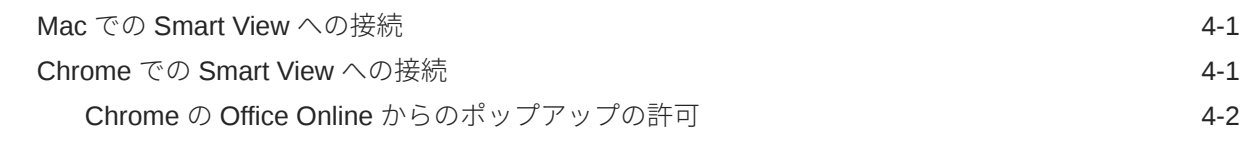

### 5 Smart View (Mac およびブラウザ)[におけるローカライズ](#page-22-0)

### 6 Smart View [のオプション](#page-23-0)

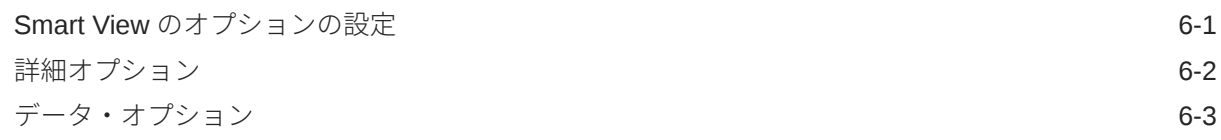

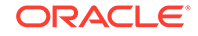

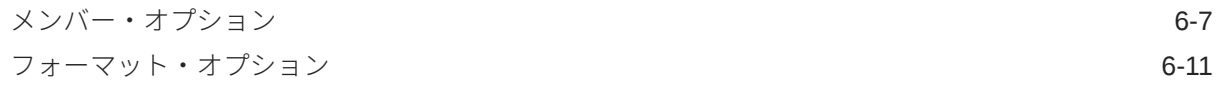

## 7 [ディメンションとメンバー](#page-38-0)

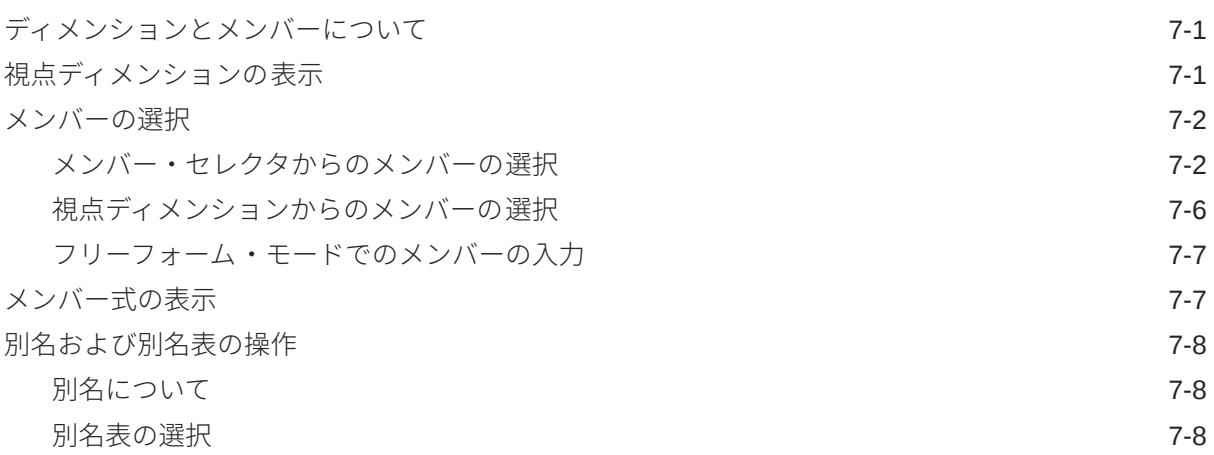

## 8 [データおよびデータ・セル](#page-46-0)

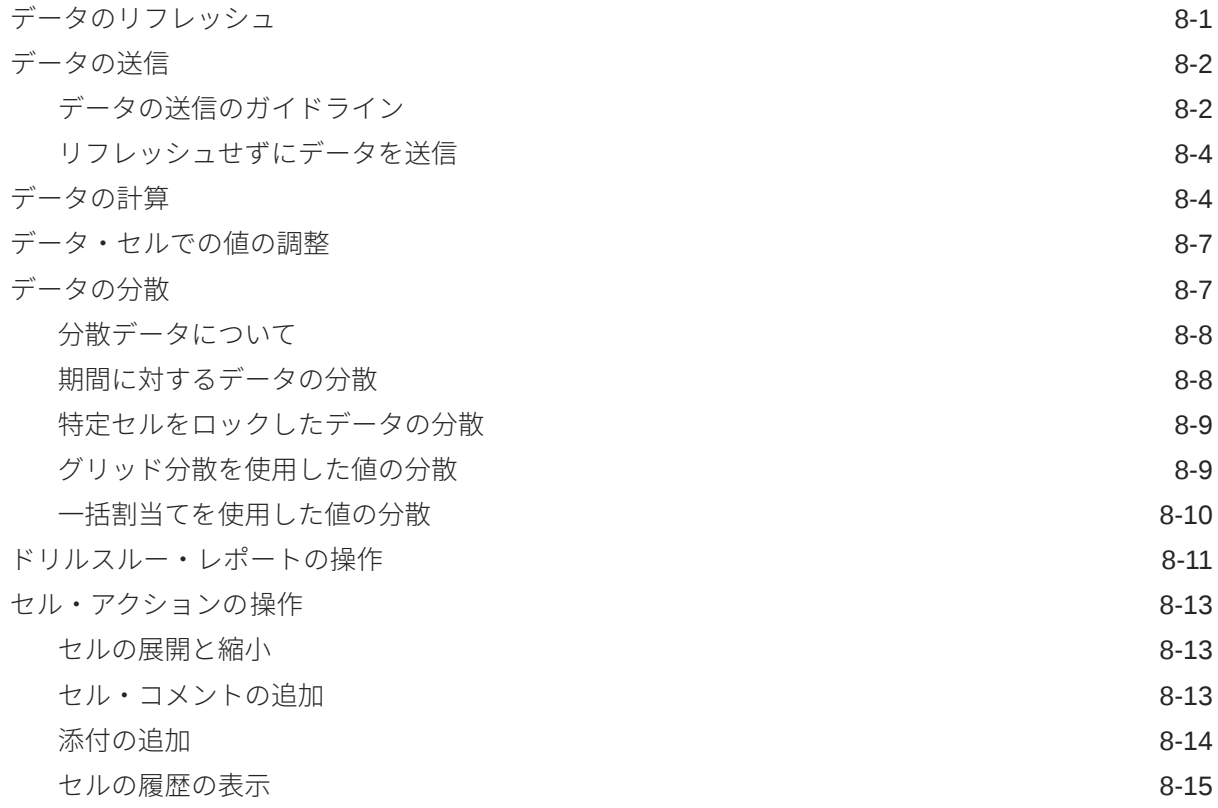

9 [データ・フォーム](#page-62-0)

Excel [でのフォームの操作](#page-62-0) タイピング しょうしょう しょうしょう しょうしょう りょうしょう

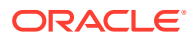

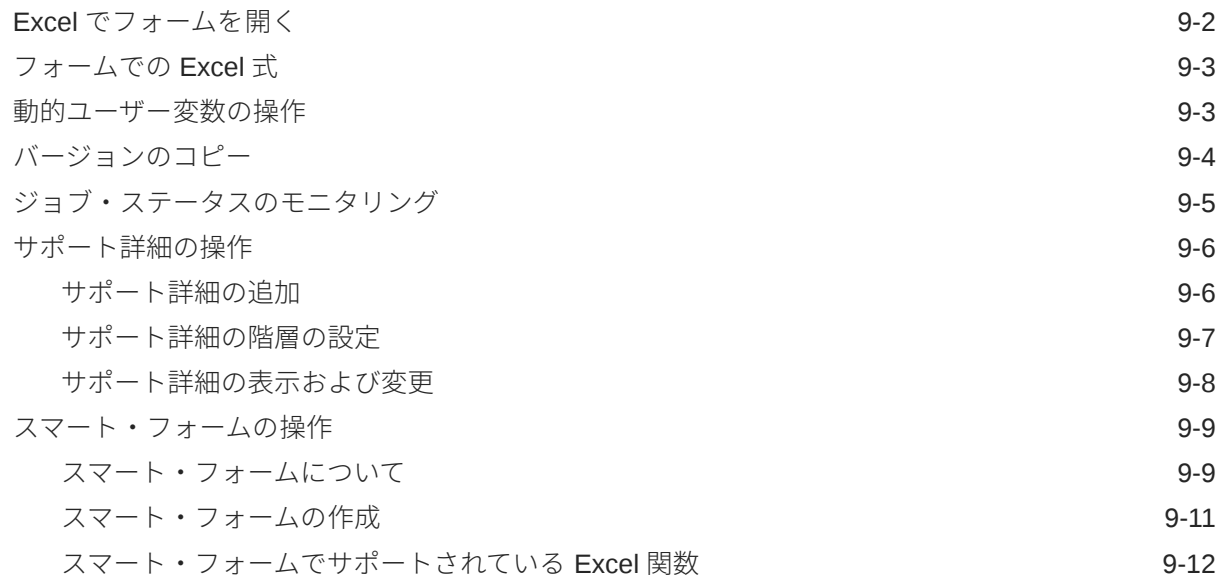

## 10 [アド・ホック分析](#page-81-0)

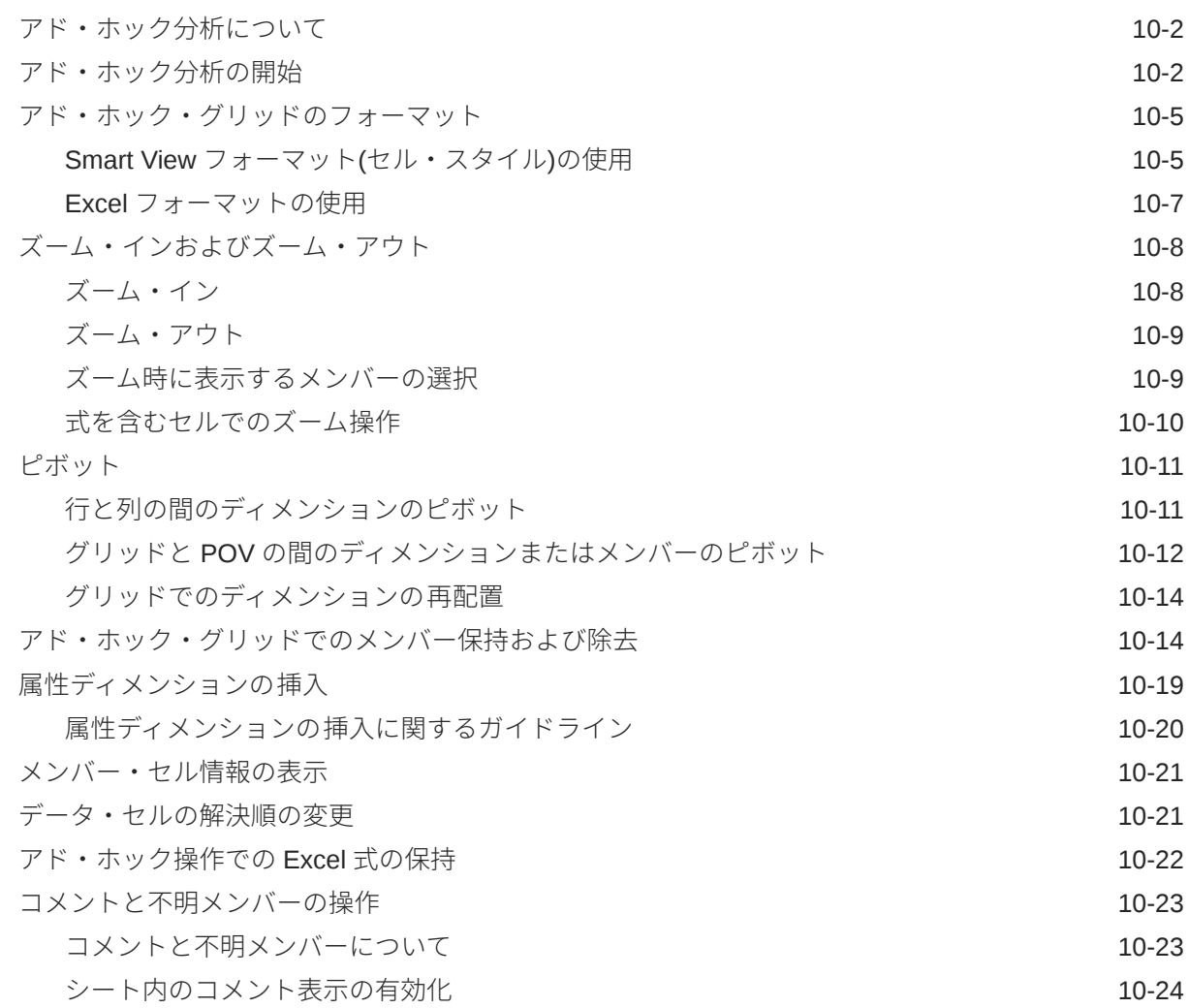

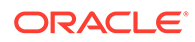

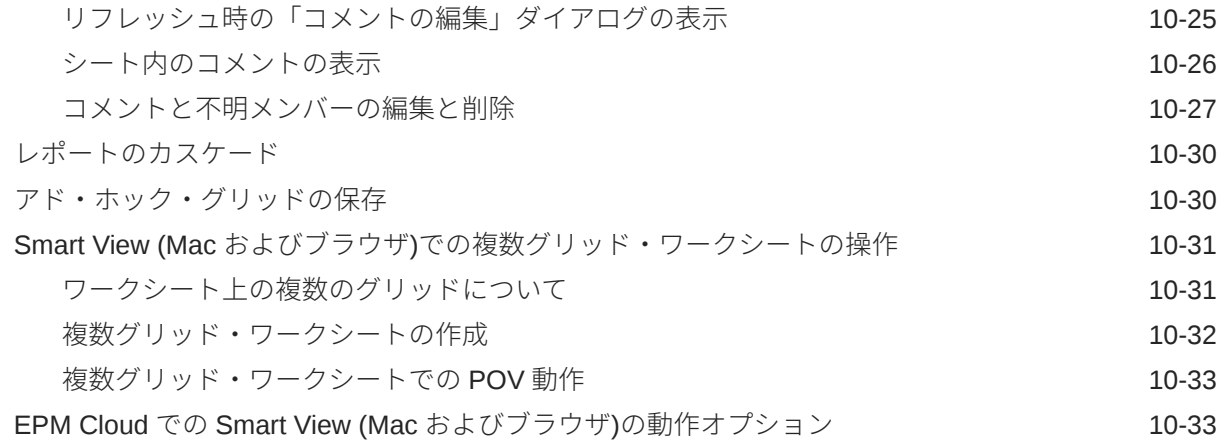

## 11 [ブック](#page-119-0)

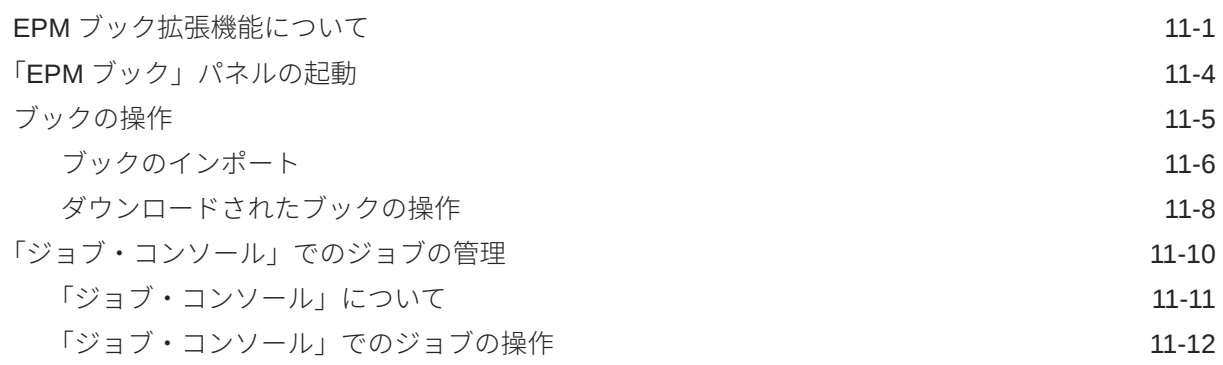

## 12 [レポート](#page-132-0)

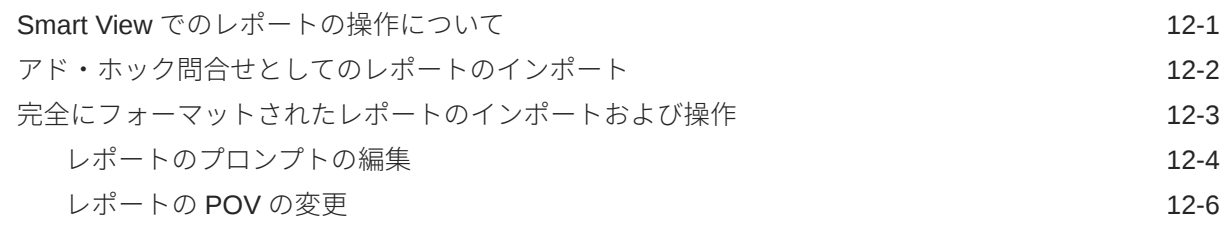

## 13 [ダッシュボード](#page-139-0)

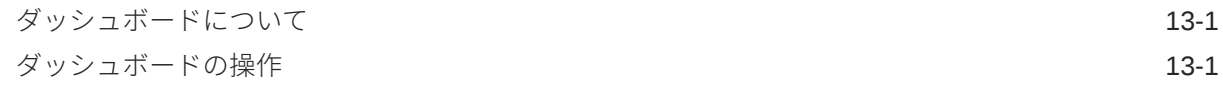

## 14 [Planning](#page-141-0) の承認

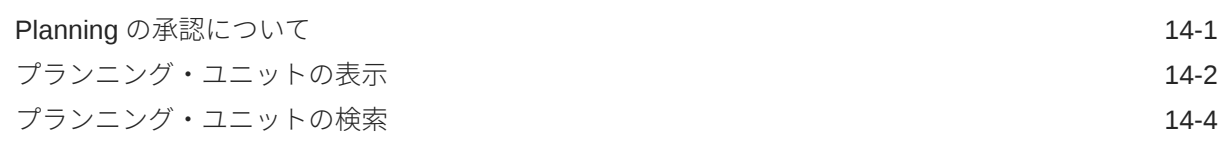

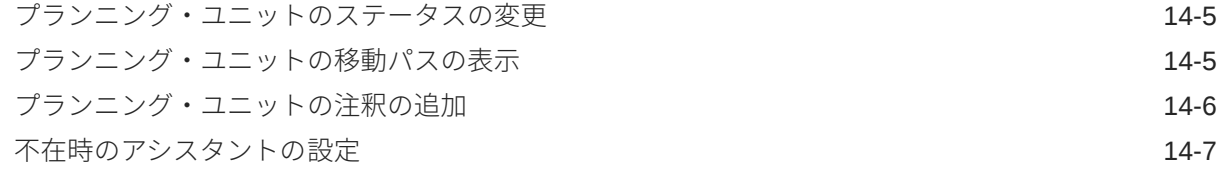

## 15 [タスク・リスト](#page-148-0)

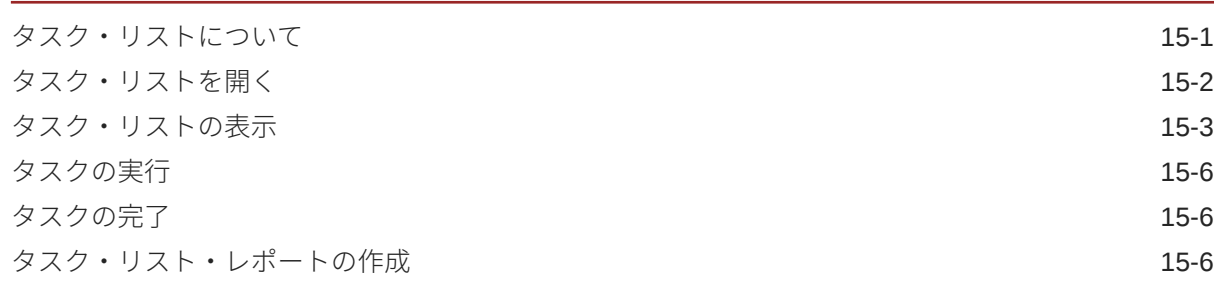

## 16 [一般的な操作](#page-156-0)

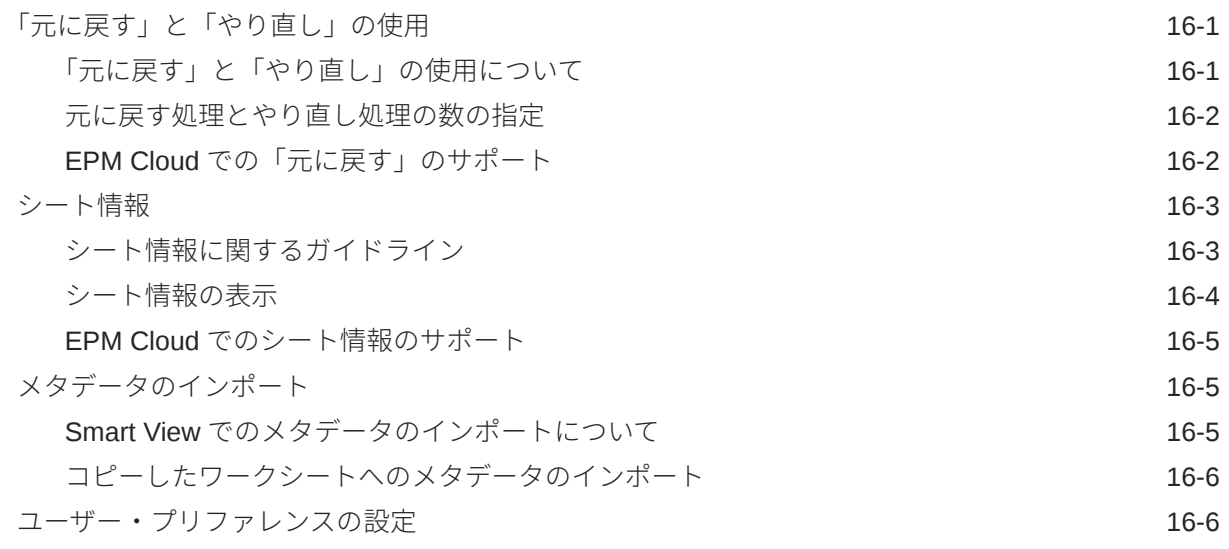

### 17 [関数](#page-164-0)

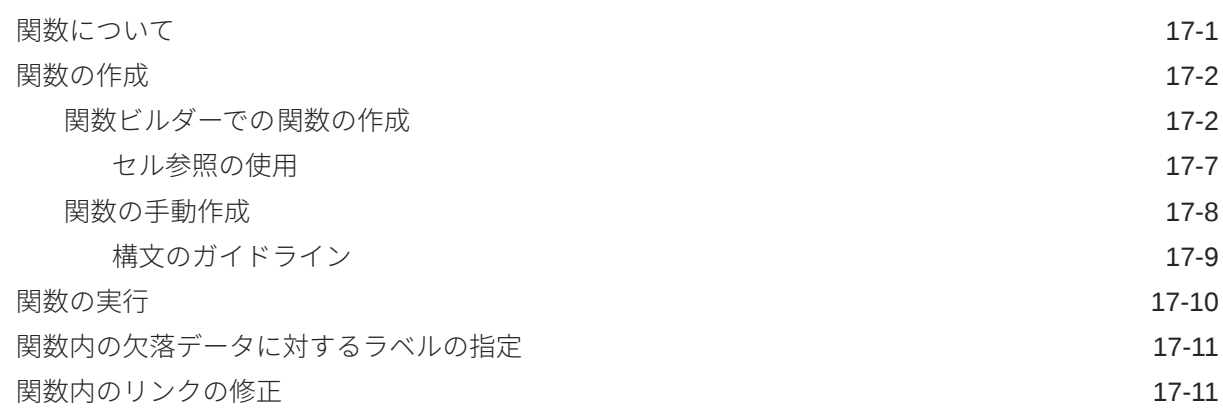

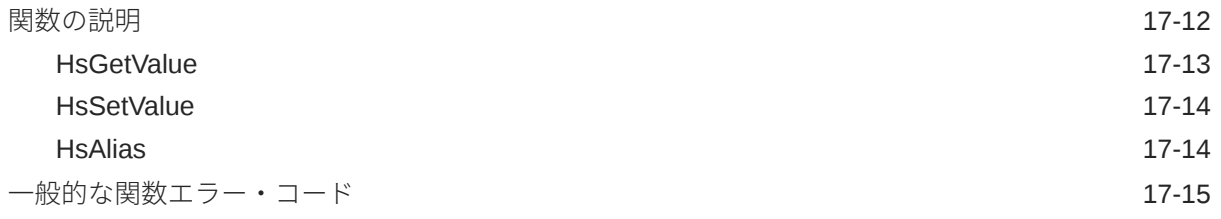

# 18 [フリー・フォーム・モード](#page-180-0)

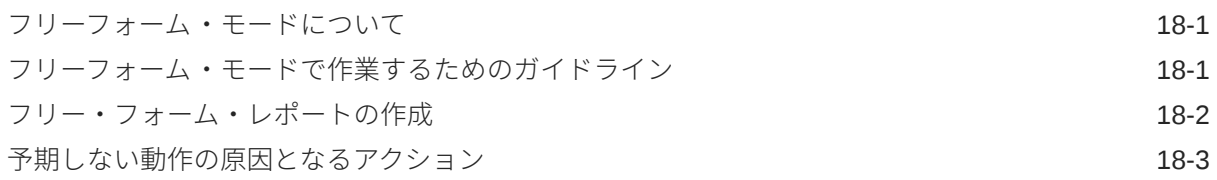

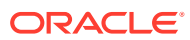

# <span id="page-8-0"></span>ドキュメントのアクセシビリティについて

オラクルのアクセシビリティについての 詳細情報は、Oracle Accessibility Program の Web サ イト[\(http://www.oracle.com/pls/topic/lookup?ctx=acc&id=docacc\)](http://www.oracle.com/pls/topic/lookup?ctx=acc&id=docacc)を参照してください。

#### **Oracle サポートへのアクセス**

サポートをご契約のお客様には、My Oracle Support を通して電子支援サービスを提供してい ます。詳細情報は[\(http://www.oracle.com/pls/topic/lookup?ctx=acc&id=info](http://www.oracle.com/pls/topic/lookup?ctx=acc&id=info))か、聴覚に障害の あるお客様は[\(http://www.oracle.com/pls/topic/lookup?ctx=acc&id=trs\)](http://www.oracle.com/pls/topic/lookup?ctx=acc&id=trs)を参照してください。

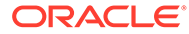

# <span id="page-9-0"></span>ドキュメント・フィードバック

このドキュメントに対するフィードバックは、Oracle Help Center トピックのページの 下部にあるフィードバック・ボタンをクリックします。epmdoc\_ww@oracle.com に電 子メールを送信することもできます。

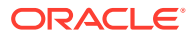

# <span id="page-10-0"></span>1 EPM センター・オブ・エクセレンスの作成お よび実行

EPM のベスト・プラクティスは、CoE (センター・オブ・エクセレンス)を作成することです。

**EPM CoE** は、導入およびベスト・プラクティスを確実にするための統合された取組みです。 パフォーマンス管理およびテクノロジ対応ソリューションの使用に関連するビジネス・プロ セスの変革を促進します。

クラウドの導入により、組織がビジネス・アジリティを改善し、革新的なソリューションを 促進することが可能になります。EPM CoE はクラウド・イニシアチブを監督し、投資を保護 および維持し、効果的な使用を促進するのに役立ちます。

#### EPM CoE  $\pm -\angle$ :

- クラウドの導入を確実にし、組織が Cloud EPM の投資を最大限に活用することを支援し ます
- ベスト・プラクティスの運営委員会として機能します
- EPM 関連の変更管理イニシアチブをリードし、変革を促進します

すでに EPM を実装済の顧客を含めて、すべての顧客が EPM CoE からメリットを得られま す。

#### **どのように始めたらよいですか。**

クリックして、EPM CoE のベスト・プラクティス、ガイダンスおよび戦略を取得します: EPM センター・オブ・エクセレンスの概要。

#### **さらに学ぶ**

- クラウド・カスタマ・コネクト Web セミナーを見る: Cloud EPM [のセンター・オブ・エ](https://community.oracle.com/customerconnect/events/604185-epm-creating-and-running-a-center-of-excellence-coe-for-cloud-epm) クセレンス(CoE)[の作成および実行](https://community.oracle.com/customerconnect/events/604185-epm-creating-and-running-a-center-of-excellence-coe-for-cloud-epm)
- ビデオを見る: 概要: EPM [センター・オブ・エクセレンス](https://apexapps.oracle.com/pls/apex/f?p=44785:265:0:::265:P265_CONTENT_ID:32425)およ[びセンター・オブ・エクセ](https://apexapps.oracle.com/pls/apex/f?p=44785:265:0:::265:P265_CONTENT_ID:32437) [レンスの作成。](https://apexapps.oracle.com/pls/apex/f?p=44785:265:0:::265:P265_CONTENT_ID:32437)
- *EPM* センター・オブ・エクセレンスの作成および実行の EPM CoE のビジネス上の利点 と価値提案の確認。

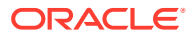

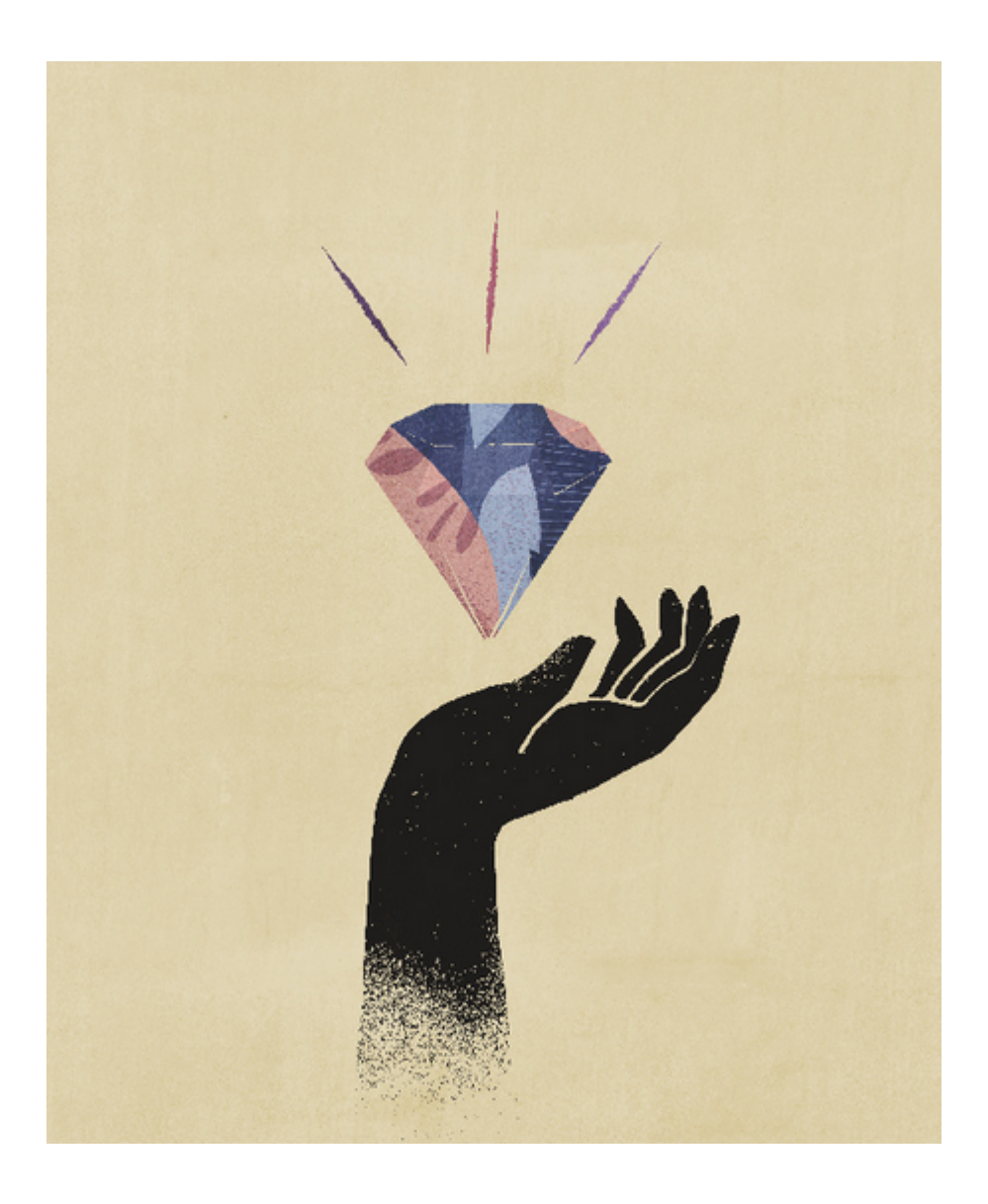

# *Smart View (Mac and Browser)*の操作へよう こそ

*Oracle Smart View for Office (Mac* およびブラウザ*)*の操作では、概念、プロセス、例などの Oracle Smart View for Office (Mac およびブラウザ)機能とオプションについて説明します。

#### **情報の参照先**

<span id="page-12-0"></span>2

Smart View (Mac and Browser)ドキュメントは、Oracle Help Center の使用しているクラウ ド・ビジネス・プロセスの「ブック」タブで入手できます:

<https://docs.oracle.com/en/cloud/saas/epm-cloud/index.html>

「ブック」タブで、「ユーザー」セクションを探して、*Oracle Smart View for Office (Mac* およ びブラウザ*)*の操作の HTML または PDF リンクを選択します。

#### **情報の検索方法**

情報を検索するには:

- オンライン・ヘルプから、ブラウザ・ウィンドウの左フレームで目次を使用してトピック に移動するか、「検索」アイコンをクリックし、テキスト・ボックスで検索語句を入力し ます。
- PDF で、目次からトピックに移動するか、使用しているリーダーの検索機能を使用しま す。

#### **ドキュメントの表記規則**

このガイドには、Smart View (Mac およびブラウザ)でサポートされている複数のデータ・ソ ースに関連する機能およびタスクが記載されています。一部のトピックはすべてのデータ・ ソースに適用され、一部は特定のデータ・ソースにのみ適用される場合があります。データ・ ソースへのトピックの適用性を識別するために、次のドキュメントの表記規則が使用されて います。

- トピックが特定のデータ・プロバイダにのみ適用可能な場合、トピックの最初の**適用対 象:**セクションにプロバイダ名が記載されます。例:
	- トピックが Planning にのみ適用可能な場合: **適用対象:** Planning
	- トピックが Essbase にのみ適用可能な場合: **適用対象:** Oracle Essbase
	- トピックが EPM Cloud データ・ソースにのみ適用可能であり、Essbase には適用可 能でない場合: **適用対象:** EPM Cloud データ・ソース・プロバイダ
- トピックが「サポートされているデータ・ソース・プロバイダ」トピックにリストされて いるすべてのサポートされているデータ・プロバイダに適用される場合、**適用対象:**セク ションはトピックに追加されません。

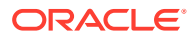

# <span id="page-13-0"></span>Smart View (Mac およびブラウザ)について

#### **次も参照:**

- Smart View (Mac およびブラウザ)の概要 Smart View (Mac およびブラウザ)には、Oracle EPM Cloud ソリューション、Oracle Essbase と Windows または Mac システムの Web ブラウザにデプロイされた Microsoft Office 365 との間のインタフェースが用意されています。
- [サポートされているデータ・ソース・プロバイダ](#page-15-0) 現在、Smart View (Mac およびブラウザ)では、これらのデータ・ソース・プロバイダを サポートしています。
- Smart View (Mac およびブラウザ)[のコンポーネント](#page-15-0)

Oracle Smart View for Office (Mac およびブラウザ)の基本コンポーネントは Smart View のリボン、プロバイダとプロバイダ・アド・ホックのリボン、「Smart View ホーム」パネ ルおよびコンテキスト・メニューとなり、ここからデータ・ソース・プロバイダに接続し たり、Smart View 機能にアクセスすることができます。

• [Smart View](#page-18-0) のデプロイ 管理者は Smart View (Mac およびブラウザ)を Office 365 ユーザーにデプロイする必要が あります。

# Smart View (Mac およびブラウザ)の概要

Smart View (Mac およびブラウザ)には、Oracle EPM Cloud ソリューション、Oracle Essbase と Windows または Mac システムの Web ブラウザにデプロイされた Microsoft Office 365 と の間のインタフェースが用意されています。

Oracle Smart View for Office では、Oracle の Enterprise Performance Management (EPM)と Business Intelligence (BI)ソリューション専用に設計された共通の Microsoft Office インタフ ェースを提供します。Smart View を使用することで、Microsoft Excel、Word および PowerPoint のインタフェースでのデータの表示、インポート、操作、配布および共有が可能 になります。Microsoft Office 製品から EPM および BI コンテンツへのアクセスと統合のため の包括的なツールです。

Microsoft Office 365 は、デスクトップ版へのアクセスに加え、インターネットを介した(クラ ウド・サービス)Office アプリケーションとその他の製品サービスへのアクセスを含むサブス クリプション・プランのことです。Smart View (Mac and Browser)が開発されたのは、既存の Smart View アドイン・インフラストラクチャでは Windows デスクトップ・デプロイメント のみがサポートされるためです。Smart View (Mac and Browser)デプロイメントは、Microsoft Office 365 とより緊密に連携します。

Smart View (Mac およびブラウザ)には、Oracle EPM Cloud および Essbase ソリューション と Windows または Mac システムの Web ブラウザにデプロイされた Microsoft Office 365 と の間のインタフェースが用意されています。具体的には、Windows または Mac の Chrome ブ ラウザをサポートしています。その他のプラットフォームおよびデバイスは将来のリリース で予定されています。

Smart View (Mac およびブラウザ)の他の利点には次のものがあります:

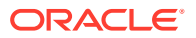

- マルチプラットフォーム・サポート
- デプロイメントおよびメンテナンスの容易さ
- 頻繁なクラウドの更新
- ゼロ・クライアント・フットプリント。エンド・ユーザーのメンテナンス不要
- 高度にカスタマイズ可能なユーザー・インタフェースとデプロイメント

Smart View (Mac およびブラウザ)は Excel のアド・ホック分析およびフォームのほと んどの機能をサポートします。次のような高度な機能がサポートされています:

- ズーム、ピボット、選択項目のみ保持/削除、送信、範囲の操作、分析/フリー・フ ォームおよび式の保持などのアド・ホック分析操作
- 複数グリッド・アド・ホック・ワークシート
- フォームのオープンやリフレッシュ、フォームからの送信、展開/縮小、サポート 詳細、一括割当て、ジョブ・コンソール、バージョンのコピー、ビジネス・ルール および分析などのフォーム操作
- オプションおよびスタイル
- メンバーの選択および POV
- ドリル・スルー
- フォーマットの保存など、アドホック・グリッドのフォームとしての保存
- フォーマットの保存など、アドホック・グリッドのスマート・フォームとしての保 存
- 分散、グリッド分散、セルのロックおよび一括割当て
- 関数: 関数ビルダー・インタフェースがあり、HsGetValue、HsSetValue および HsAlias の手動での使用がサポートされています
- タスク・リスト
- ダッシュボード
- 508 フル・アクセシビリティのサポート
- 管理者向けのアプリケーションの作成およびメンテナンス
- 英語以外の環境またはプラットフォーム

Smart View for Office の一部の機能は、現在、Smart View (Mac およびブラウザ)ではサ ポートされていません。例:

- データ・ポイントのコピーおよび貼付け
- メンバーまたはデータ・セル上でのダブルクリックはサポートされていません。か わりに、リボン・コマンドを使用してズーム・インなどのタスクを実行します。
- Word および PowerPoint 機能
- クエリー・デザイナ
- フレックス・フォーム
- Web アプリケーション(Web 起動)からフォームおよびアド・ホック・グリッドを 開く
- 複合フォーム(サポートについて今後のプランはありません)

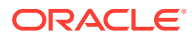

#### <span id="page-15-0"></span>• VBA

**ビデオ**

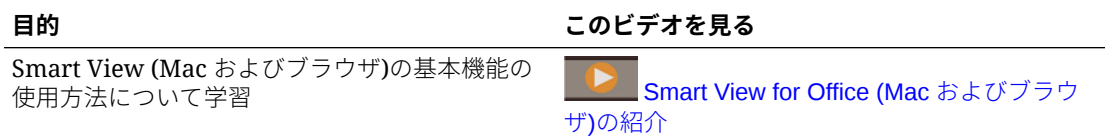

# サポートされているデータ・ソース・プロバイダ

現在、Smart View (Mac およびブラウザ)では、これらのデータ・ソース・プロバイダをサポ ートしています。

#### **EPM Cloud**

Oracle Enterprise Performance Management Cloud の次のビジネス・プロセスがサポートさ れています:

- Enterprise Profitability and Cost Management
- Financial Consolidation and Close
- フリーフォーム
- Planning
- Planning モジュール
- Tax Reporting

接続されている EPM Cloud ビジネス・プロセスに応じて、Smart View (Mac およびブラウ ザ)は、次の拡張機能と連携します:

- 管理拡張機能
- EPM ブック

#### **Oracle Essbase**

Smart View (Mac およびブラウザ)は、Oracle Essbase (Marketplace 経由での Oracle Cloud Infrastructure の Essbase)リリース 21.5.2.0.1 以上からのデータの分析をサポートしていま す。

# Smart View (Mac およびブラウザ)のコンポーネント

Oracle Smart View for Office (Mac およびブラウザ)の基本コンポーネントは Smart View のリ ボン、プロバイダとプロバイダ・アド・ホックのリボン、「Smart View ホーム」パネルおよび コンテキスト・メニューとなり、ここからデータ・ソース・プロバイダに接続したり、Smart View 機能にアクセスすることができます。

#### **「Smart View」リボン**

Smart View のリボンには、データのリフレッシュや送信、オプション・パネルの起動など、 すべての Smart View 操作のコマンドが含まれています。「Smart View」リボンは常に存在し ます。Smart View 設定では、このリボンに別の名前が表示される可能性があるため注意して

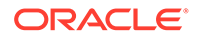

ください。「ホーム」ボタンや「オプション」ボタンなど、すべてのコンテキストに適 用可能なコマンドは、どのコンテキストでも使用可能なままです。たとえば、共通の コマンドのボタンは、アド・ホック・シートまたはフォームが含まれるシートで使用 可能なままです。

#### **プロバイダとプロバイダ・アド・ホックのリボン**

ビジネス・プロセスまたはデータ・プロバイダからフォームを開くと、それぞれのプ ロバイダのリボンが Smart View のリボンの横に表示されます。各プロバイダのリボ ンには、特定のプロバイダとモードでサポートされているコマンドのみが表示されま す。たとえば、Planning フォームにアクセスすると、Planning のリボンが表示され、 アド・ホック分析を実行すると、Planning アド・ホックのリボンが表示されます。

プロバイダのリボンは次のとおりです:

- Planning
- Planning アド・ホック
- FCCS (Financial Consolidation and Close)
- FCCS アド・ホック
- TRCS (Tax Reporting)
- TRCS アド・ホック
- EPCM (Enterprise Profitability and Cost Management)
- EPCM アド・ホック
- **Essbase**

管理者によって構成された拡張機能に基づいて、「管理拡張機能」リボンと「EPM ブ ック」リボンも表示されます。

#### **「Smart View ホーム」パネル**

「Smart View ホーム」パネルは、Microsoft Office アプリケーションの右側に表示され ます。「Smart View ホーム」パネルを開くには、Smart View リボンの**「ホーム」**ボタ ンをクリックします。

「Smart View ホーム」パネルから、次のことを行うことができます:

- フォームを開く(Excel [でフォームを開く](#page-63-0)を参照)
- アドホック・グリッドの作成([アド・ホック分析の開始](#page-82-0)を参照)
- **管理者:** ディメンションおよび属性ディメンションの管理(*Planning* の管理の Smart View [を使用したアプリケーション・メタデータのインポートと編集](https://docs.oracle.com/en/cloud/saas/planning-budgeting-cloud/pfusa/using_smartview_to_import_and_edit_application_metadata.html)を参 照。)

次のように、一部のタスク・パネルは「Smart View ホーム」パネルに重なる場合があ ります:

- Smart View のリボンの「オプション」ボタンをクリックした後、Smart View オプ ションを表示および定義します(Smart View [のオプションの設定を](#page-23-0)参照)
- 「視点の設定」、「Smart View」リボンの「POV」ボタンをクリックした後([視点ディ](#page-43-0) [メンションからのメンバーの選択](#page-43-0)を参照)

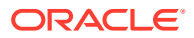

• レポートのカスケード、「Smart View」リボンの「カスケード」ボタンをクリックした後 ([レポートのカスケード](#page-110-0)を参照)

各タスク・パネルを開くと、パネルの横にタブが表示されます。必要に応じてタブをクリッ クして、パネルを切り替えることができます。

#### **コンテキスト・メニュー**

フォームでコンテキスト・メニューにアクセスするには、シート内でメンバーまたはデータ・ セルを選択し、「Smart View」リボンの「コンテキスト・メニュー」ボタンをクリックしま す。コンテキスト・メニューで使用可能なアイテムは、選択したメンバーまたはデータ・セ ルによって異なる場合があります。使用可能なオプションは、サービス管理者とフォーム・ デザイナによって決定され、現在開いているフォームに定義されているビジネス・ルールま たはアクション・メニュー・アイテムで構成されます。

**管理者:** 右クリック・コンテキスト・メニューに表示されるコマンドは、Web アプリケーショ ンで定義され、フォームに適用されるアクション・メニューによって異なります。*Planning* の管理の[アクション・メニューの管理を](https://docs.oracle.com/en/cloud/saas/planning-budgeting-cloud/pfusa/menus.html)参照してください

#### **右クリック・コンテキスト・メニュー**

右クリック・コンテキスト・メニューは、選択したセルのコンテキスト内でよく使用するメ ニュー・アイテムにアクセスするための便利な方法です。右クリック・コンテキスト・メニ ューで使用できるアイテムは、サービス管理者がマニフェスト・ファイルの作成時に選択し たオプションによって異なります。サービス管理者は、マニフェスト・ファイルを編集し、 再デプロイまたは再サイドロードすることで、メニューを追加または削除できます。

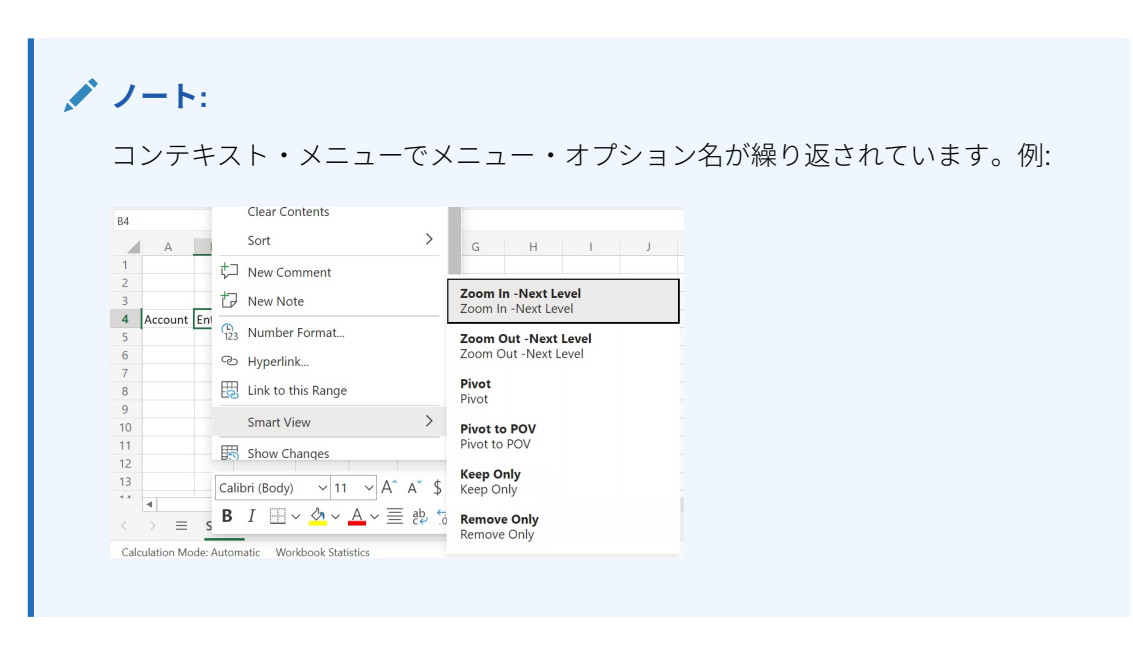

**管理者:** 右クリック・コンテキスト・メニューに表示されるコマンドは、マニフェスト・ファ イルの作成時に**コンテキスト・メニューのアイテムの選択**ダイアログで選択した内容によっ て異なります。マニフェスト・ファイルの作成およびデプロイの詳細は、*Oracle Smart View for Office (Mac and Browser)*のデプロイおよび管理を参照してください。

# <span id="page-18-0"></span>Smart View のデプロイ

管理者は Smart View (Mac およびブラウザ)を Office 365 ユーザーにデプロイする必 要があります。

Smart View (Mac およびブラウザ)は、Oracle Enterprise Performance Management Cloud および Oracle Essbase 環境でホストされます。

詳細は、*[Oracle Smart View for Office \(Mac and Browser\)](https://docs.oracle.com/en/cloud/saas/enterprise-performance-management-common/svimb/index.html)*のデプロイおよび管理を参照 してください

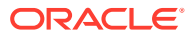

# <span id="page-19-0"></span>Smart View (Mac and Browser)への接続

#### **次も参照:**

- Mac での Smart View への接続 Mac で次の手順を実行し、Office 365、クラウド・サービスおよび Oracle Smart View for Office (Mac およびブラウザ)にログインします。
- Chrome での Smart View への接続 Chrome を使用して次の手順を実行し、Office 365、クラウド・サービスおよび Oracle Smart View for Office (Mac およびブラウザ)にログインします。

## Mac での Smart View への接続

Mac で次の手順を実行し、Office 365、クラウド・サービスおよび Oracle Smart View for Office (Mac およびブラウザ)にログインします。

環境にログインするには:

**1.** Mac で Excel 365 を起動し、Office 365 のアカウントにログインします。

**Smart View** のリボンが他の Excel 365 のリボンとともに表示されます。

**2. 「Smart View」**リボンを選択し、**「ホーム」**をクリックします。

Excel シートの右側の **Smart View** パネルに、Oracle Cloud ログイン情報が表示されま す。

**3.** ユーザー名とパスワードを入力し、**「実行」**をクリックします。

これで環境に接続され、**Smart View** パネルにライブラリ・フォルダとキューブが表示さ れます。

### **ノート:**

21.09 以降、Smart View の起動時に「更新が使用可能です。」メッセージが表示 されます。更新を使用するには、新規または更新されたマニフェスト・ファイ ルが必要です。エンド・ユーザーは、このメッセージを無視して Smart View の 使用を続行できます。管理者は、**「更新の取得」**をクリックして**マニフェスト・ ファイルの作成**ページに移動し、新規マニフェスト・ファイルを作成するか既 存のマニフェスト・ファイルを更新して、ユーザーにデプロイできます。

## Chrome での Smart View への接続

Chrome を使用して次の手順を実行し、Office 365、クラウド・サービスおよび Oracle Smart View for Office (Mac およびブラウザ)にログインします。

**1.** Chrome で、Web アプリケーションにログインします。

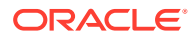

<span id="page-20-0"></span>たとえば、Planning を起動し、ログインします。

Smart View にログインする前に、ブラウザでサービスが稼働している必要があり ます。

- **2.** ブラウザで別のタブを開き、Office 365 の資格証明を使用して **portal.office.com** にログインします。
- **3. 「Excel」**を選択します。
- **4. 「Excel へようこそ」**ページで**「空白のブックを新規作成」**をクリックするか、既 存のワークブックを開きます。
- **5.** 「Smart View」リボンを選択します。
- **6.** Smart View リボンで、**「ホーム」**をクリックして「Smart View ホーム」パネルを 起動します。ライブラリ・フォルダとキューブが表示されます。

### **ノート:**

21.09 以降、Smart View (Mac およびブラウザ)の起動時に「更新が使用 可能です。」メッセージが表示されます。更新を使用するには、新規また は更新されたマニフェスト・ファイルが必要です。エンド・ユーザーは、 このメッセージを無視して Smart View の使用を続行できます。管理者 は、**「更新の取得」**をクリックして**マニフェスト・ファイルの作成**ページ に移動し、新規マニフェスト・ファイルを作成するか既存のマニフェス ト・ファイルを更新して、ユーザーにデプロイできます。

**7.** Chrome の Office Online からのポップアップの許可に進みます。

## Chrome の Office Online からのポップアップの許可

Chrome の Office Online 環境で Oracle Smart View for Office (Mac およびブラウザ)を 使用していると、ポップアップがある場合に Chrome によりブロックされます。最初 にポップアップがブロックされるときに、Chrome でこれらのポップアップを許可する ように指定できます。

たとえば、リボンにあるボタン(**「別名の変更」**ボタンなど)を最初にクリックしたとき に、ポップアップ・ブロッカが表示される場合があります。Chrome でポップアップ・ ブロッカが表示された場合、アドレス・バーに「ポップアップがブロックされました」 がポップアップ・ブロッカ・ボタン コとともに少しの間表示されます。

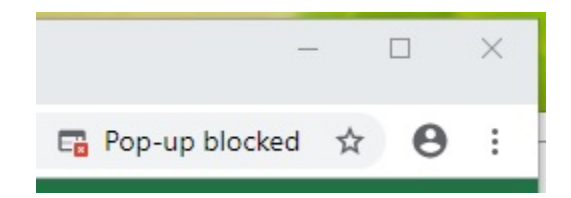

しばらくすると、ポップアップ・ブロッカ・ボタンFaのみがアドレス・バーに表示さ れます。ボタンの上にカーソルをあわせると表示されるテキストは、このページでポ ップアップがブロックされたことを示します。

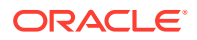

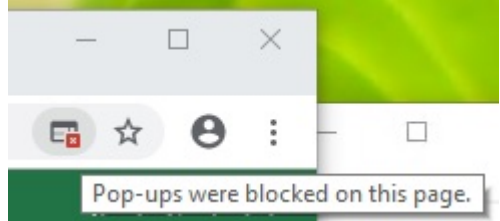

作業中に Office Online からポップアップを許可するには:

- **1.** ポップアップ・ブロッカが最初に表示されたときに、ポップアップ・ブロッカを起動した ダイアログを開いたままにします。これを閉じたり、そこで何かを選択したりしないでく ださい。
- 2. Chrome のアドレス・バーでポップアップ・ブロッカ・ボタンLidをクリックします。

**「ポップアップがブロックされました」**ダイアログが表示されます。

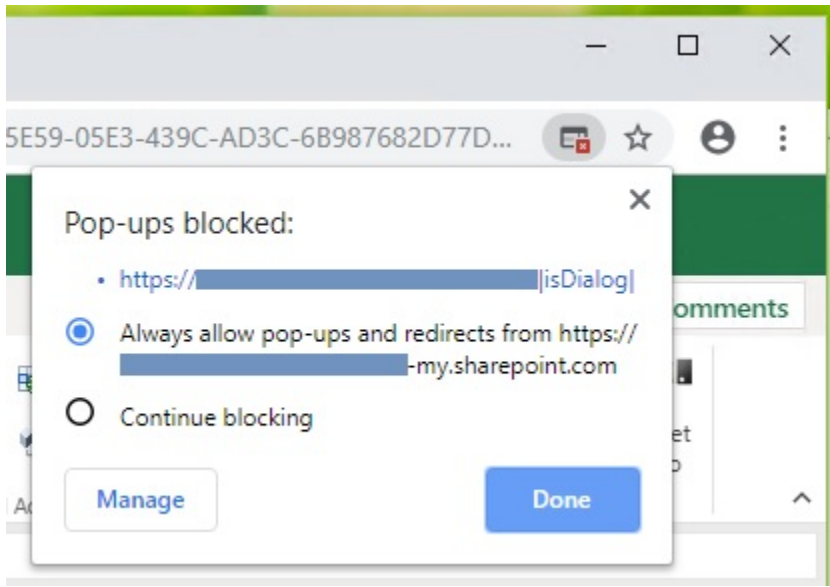

- **3. 常に許可する**オプションを選択してから、**「完了」**をクリックします。 Office Online URL が Chrome の許可済ポップアップのリストに追加されます。
- **4.** 作業中のダイアログがまだ開いている場合は閉じます。
- **5.** ブラウザを再起動し、Web アプリケーション、Office 365 および Smart View に再接続し てから作業していたタスクを繰り返します。

**ノート:** すべての後続の Smart View 操作およびセッションに対して、この手順を 1 回のみ 実行する必要があります。

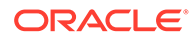

# <span id="page-22-0"></span>5

# Smart View (Mac およびブラウザ)におけるロ ーカライズ

Oracle Smart View for Office (Mac およびブラウザ)は、ローカライズ・バージョンのユーザ ー・インタフェースをサポートします。

ローカライズ・バージョンの Smart View (Mac およびブラウザ)では、英語以外のエクスペリ エンスが向上しており、必要に応じて希望の言語に切り替えて Smart View (Mac およびブラ ウザ)ユーザー・インタフェースを操作できます。

サポートされている言語は次のとおりです: アラビア語、チェコ語、デンマーク語、ドイツ 語、ギリシャ語、英語、スペイン語、フィンランド語、フランス語、フランス語(カナダ)、ヘ ブライ語、ハンガリー語、イタリア語、日本語、韓国語、オランダ語、ノルウェー語、ポー ランド語、ポルトガル語、ポルトガル語(ブラジル)、ルーマニア語、ロシア語、スロバキア 語、スウェーデン語、タイ語、トルコ語、簡体字中国語、繁体字中国語。

Mac では、Mac システムのロケールを変更してローカライズ・バージョンの Smart View (Mac およびブラウザ)を使用します。Chrome ブラウザでは、Office 365 の言語プリファレンスを 変更します。サポートされている言語への変更はいつでも行うことができます。たとえば、 ユーザーは英語からフランス語に変更し、後でフランス語から簡体字中国語に変更できます。 インタフェース言語の変更に制限はありません。

ローカライズ・バージョンの Smart View (Mac およびブラウザ)を使用するには:

• Mac では、Mac システムの言語バージョンを変更します。指示については、Mac [の言語](https://support.apple.com/guide/mac-help/change-the-system-language-mh26684/mac) [を変更するを](https://support.apple.com/guide/mac-help/change-the-system-language-mh26684/mac)参照してください。

Mac システムで言語を変更する場合、変更は即時行われます。

• Windows 10 では、ブラウザ・バージョンの Office 365 で言語表示プリファレンスを変更 します。指示については、[Microsoft 365 for Business](https://support.microsoft.com/en-us/topic/change-your-display-language-and-time-zone-in-microsoft-365-for-business-6f238bff-5252-441e-b32b-655d5d85d15b?ui=en-us&rs=en-us&ad=us) で表示言語とタイム ゾーンを変更 [するを](https://support.microsoft.com/en-us/topic/change-your-display-language-and-time-zone-in-microsoft-365-for-business-6f238bff-5252-441e-b32b-655d5d85d15b?ui=en-us&rs=en-us&ad=us)参照してください。

Windows 版の Office 365 で言語を変更する場合、変更が有効になるまで 20 分以上見込ん でください。

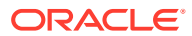

# <span id="page-23-0"></span>6 Smart View のオプション

#### **次も参照:**

- Smart View のオプションの設定 Smart View のオプションを使用して、データ、メンバー、フォーマットおよび拡張設定 を表示するためのオプションを設定します。
- [詳細オプション](#page-24-0) 詳細オプションをグローバル・レベルで設定します。
- [データ・オプション](#page-25-0) データ・オプションを設定して、データ・セルの表示を制御します。
- [メンバー・オプション](#page-29-0) メンバー・オプションを設定して、フォームおよびアド・ホック・グリッドでのメンバー の表示方法を定義します。
- [フォーマット・オプション](#page-33-0) メンバーとデータのテキスト表示を制御するには、フォーマット・オプションを設定しま す。

# Smart View のオプションの設定

Smart View のオプションを使用して、データ、メンバー、フォーマットおよび拡張設定を表 示するためのオプションを設定します。

**「オプション」**パネルの**「詳細」**タブでグローバル・オプションを設定し、**「データ」**、**「メン バー」**および**「フォーマット」**タブで表示およびフォーマット・オプションを設定します。

次に示しているのは、「オプション」 パネルの**「詳細」**タブの例です。この例では、**「元に戻 す処理の数」**が 4 に変更され(デフォルトは 0)、**「診断を有効にする」**が選択されています(デ フォルトは選択解除)。

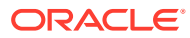

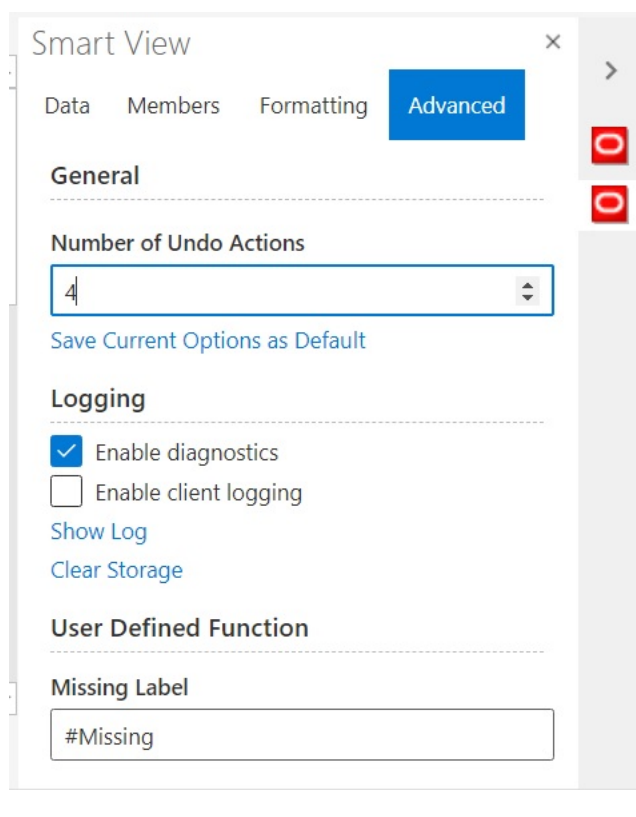

<span id="page-24-0"></span>**図 6-1 「オプション」パネル、「詳細」タブ**

オプションは、グローバル・オプションとシート・オプションで構成されます。

- **グローバル・オプション**は、現在のワークブック全体(現在のワークブックに追加 される新しいワークシートを含む)、および今後作成されるワークブックに適用さ れます。グローバル・オプションを変更すると、既存のワークシートおよびワーク ブックにも影響があります。**「オプション」**パネルの**「詳細」**タブに表示されるオ プションは、一般にグローバル・オプションです。
- **シート・オプション**は、設定対象のワークシートに限定されます。**「オプション」** パネルの**「データ」**、**「メンバー」**および**「フォーマット」**タブに表示されるオプシ ョンは、一般にシート・オプションです。**「オプション」**パネルの**「詳細」**タブの **「現在のオプションをデフォルトとして保存」**コマンドを使用して、データ・ソー スからインポートする新しいコンテンツのデフォルトとしてシート・オプションを 保存できます。

# 詳細オプション

詳細オプションをグローバル・レベルで設定します。

**「詳細」**タブのオプションはグローバル・オプションで、現在のワークブック全体(現在 のワークブックに追加される新しいワークシートを含む)に適用され、既存および新規 のすべてのワークブックのデフォルトになります。

**「オプション」**パネルの**「詳細」**タブは、常に使用可能です。アド・ホックの実行、フ ォームを開く、シートのアクティブ接続の設定、関数の接続の設定などの操作を実行 する前に、**「詳細」**タブにアクセスできます。

<span id="page-25-0"></span>詳細オプションを設定するには:

- 1. Smart View リボンで、「オプション」ボタン にタリックして、「オプション」パネルを 起動します。
- **2. 「オプション」**パネルで、**「詳細」**タブを選択します。
- **3.** 詳細オプションの説明に従って、**「詳細」**タブで選択を行います。
- **4. オプション: 「データ」**、**「メンバー」**または**「フォーマット」**タブのオプションにさらに 変更を追加します。
- 5. 右上隅にある×をクリックして「オプション」を閉じます。

#### **詳細オプション**

#### **表 6-1 詳細オプション**

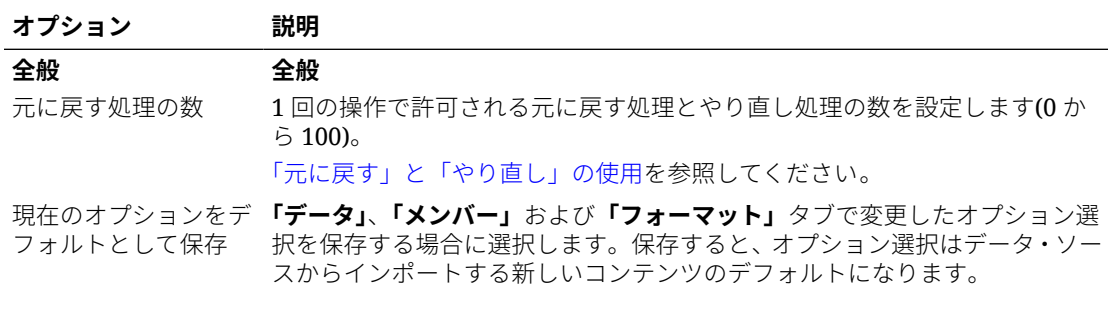

**ノート: 「詳細」**タブに追加した変更内容は自動的にデフ ォルト設定になります。**「詳細」**のオプションを 保存するために**「現在のオプションをデフォルト として保存」**コマンドを選択する必要はありませ  $h_{\alpha}$ 

#### **ロギング ロギング**

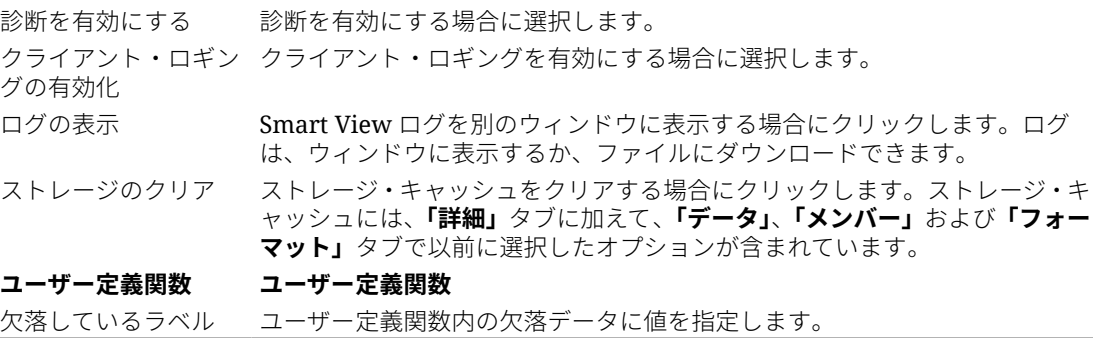

# データ・オプション

データ・オプションを設定して、データ・セルの表示を制御します。

データ・オプションを設定するには:

- 1. Smart View リボンで、「オプション」ボタン<sup>體</sup>をクリックして、「オプション」パ ネルを起動します。
- **2. 「オプション」**パネルで、**「データ」**タブを選択します。
- **3.** 次の説明に従って、**「データ」**タブで選択を行います。
	- Oracle Enterprise Performance Management Cloud の場合、EPM Cloud のデ ータ・オプションを参照してください。
	- Oracle Essbase の場合、Oracle Essbase [のデータ・オプション](#page-28-0)を参照してく ださい。
- **4. オプション: 「データ」**タブの選択を、データ・ソースからインポートする新しい コンテンツのデフォルトの選択として保存するには、**「詳細」**タブを選択し、**「現在 のオプションをデフォルトとして保存」**をクリックします。
- 5. 右上隅にある×をクリックして「オプション」を閉じます。

**EPM Cloud のデータ・オプション**

#### **表 6-2 データ・オプション**

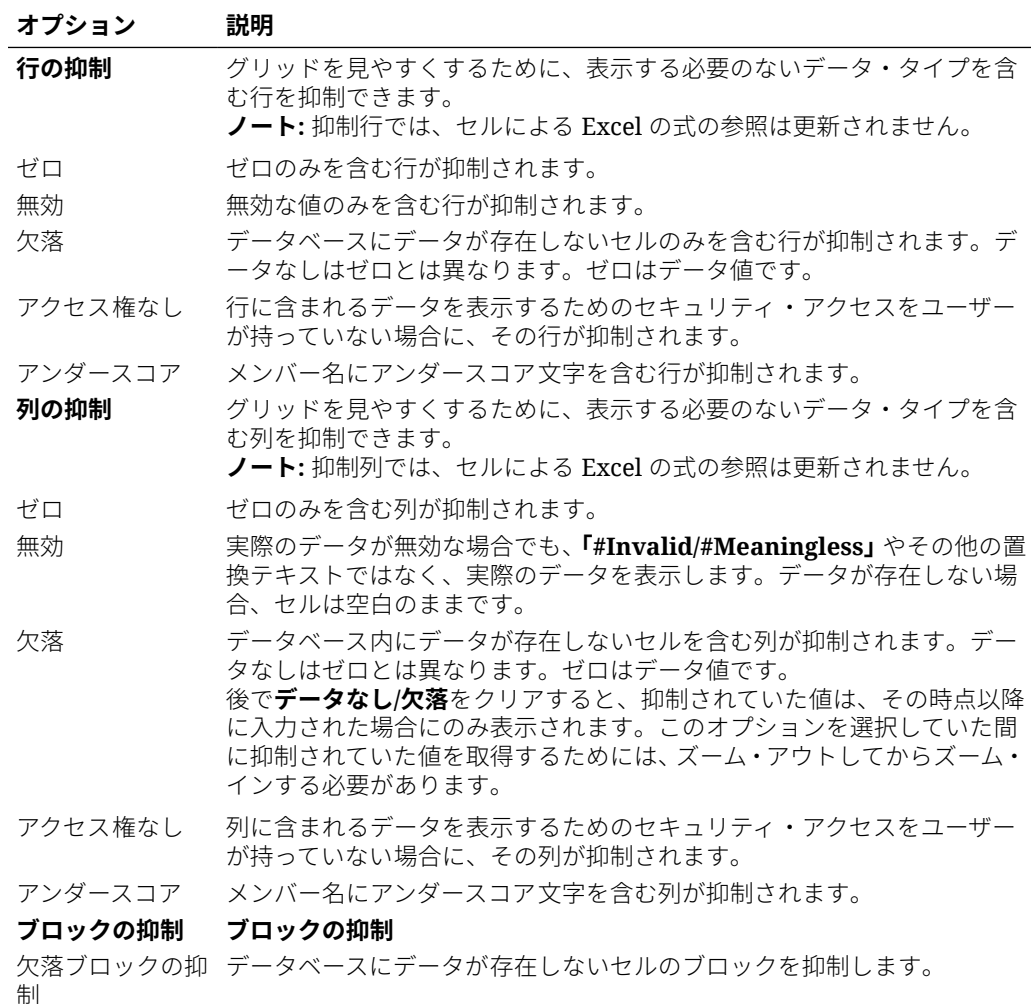

**置換 置換**

**表 6-2 (続き) データ・オプション**

| オプション                           | 説明                                                                                                    |
|---------------------------------|----------------------------------------------------------------------------------------------------|
| 欠落/データなし<br>ラベル<br>NoAccess ラベル | データ・セルには、データが欠落している、または無効である、あるいは<br>表示権限のないデータが含まれている場合があります。Smart View では、<br>このようなセルにはデフォルトで#Missing、#Invalidまたは#No<br>Access とそれぞれ表示されますが、これらのラベルの変更は可能です。こ<br>れを行うには、これらのフィールドで次のいずれかを入力します:<br>任意のテキスト(またはデフォルトのまま)。テキスト・ラベルは説明的<br>であるという利点がありますが、Excel 関数の失敗の原因になります。<br>#NumericZero は、数値ゼロ(0)の置換ラベルを指定します。<br>#NumericZeroとともに関数を使用できますが、下の「ゼロを送信」<br>オプションを選択しないかぎり、(ゼロが置換ラベルではなく実際のゼ<br>口である場合でも)データベースにゼロを送信することはできません。<br>数値ゼロのラベルを持つセルに依存する計算は正しく計算され、セル<br>の値にゼロが取得されます。 |
|                                 | ブ ノート:<br>#NumericZero を入力する場合は、期間にデータを分散する<br>ときに親データが削除されるように「ゼロを送信」オプショ<br>ンが選択されていることを確認します。                                                                                                    |
|                                 | #Missing 置換ラベルにより、セル交差のデータ値をクリアできます。たと<br>えば、ニューヨークの販売データをクリアするには、Sales と New York が<br>交差するセルで手動で#Missing と入力し、「送信」をクリックします。こ<br>れにより、データベースからデータ値がクリアされます。このデータベー<br>スの後続の問合せでは、Sales および New York の交差で#Missing が表示<br>されます。                                                                                                    |
| ゼロを送信                           | 前述の#Missing ラベルに#NumericZero を選択した場合、ゼロをデータベ<br>ースに送信可能にする際は、このオプションを選択します。                                                                                                    |
| — K                             | アド・ホック・モ アド・ホック・モード                                                                                                    |
| データなし操作                         | ナビゲート中にソース・データを計算しないようにして「ピボット」、「ズ<br>一ム」、「選択項目のみ保持」、「選択項目のみ削除」などの操作を高速化し<br>ます。データを取得する準備ができたら、「データなし操作」の選択を解除<br>します。                                                                                                    |
| 分散                              | 分散                                                                                                    |

<span id="page-28-0"></span>**表 6-2 (続き) データ・オプション**

| オプション    | 説明                                                                                                    |  |
|----------|----------------------------------------------------------------------------------------------------|--|
| 分散を有効化する | 現在のフォームで期間の分散を有効にする場合に選択します。<br>このチェック・ボックスは、開いている各フォームのシートごとに選択す<br>る必要があります。<br>この設定は、保存したワークブックを再度開いた場合には保持されます。<br>この設定は、新規または別のワークブックで同じフォームを開いた場合に<br>は保持されません。                                                       |  |
|          | $J - k$<br>Chrome では、「オプション」パネルを起動す<br>るときに、ウィンドウを最大化しても、 <b>「デー</b><br><b>タ」</b> タブの <b>分散を有効化する</b> チェック・ボッ<br>クスは表示されません。ボタンを表示するに<br>は、分散を有効化するボタンが表示されるま<br>で、Chrome ウィンドウの右上にある <b>「最大</b><br>化」/元のサイズに戻すボタン(口/口)をクリッ |  |

<u>クします。■をクリックするか、または■を</u> 再度クリックして、ウィンドウを目的のサイ ズに戻します(ウィンドウの最大化またはサ イズ変更)。

**Oracle Essbase のデータ・オプション**

#### **表 6-3 データ・オプション**

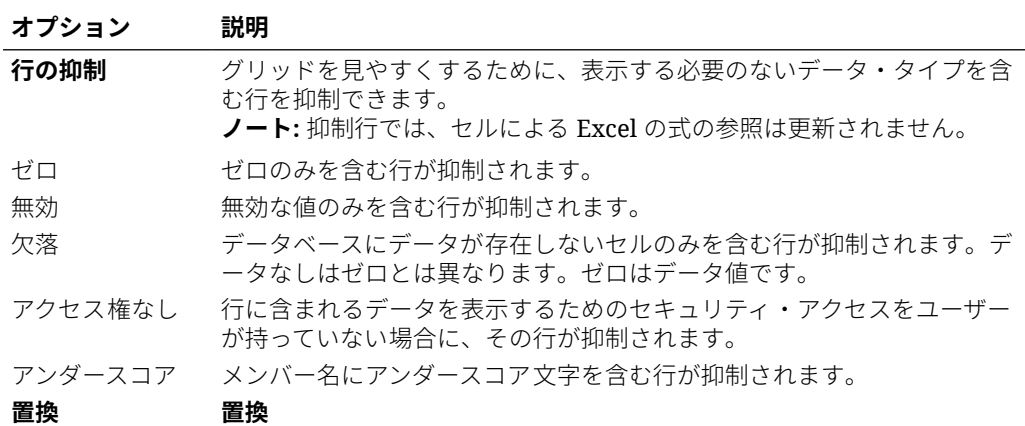

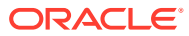

<span id="page-29-0"></span>**表 6-3 (続き) データ・オプション**

| オプション                                     | 説明                                                                                                    |
|-------------------------------------------|----------------------------------------------------------------------------------------------------|
| 欠落/データなし<br>ラベル<br>NoAccess ラベル<br>無効/無意味 | データ・セルには、データが欠落している、または無効である、あるいは<br>表示権限のないデータが含まれている場合があります。Oracle Smart<br>View for Office (Mac およびブラウザ)では、このようなセルにはデフォル<br>トで#Missing、#Invalid または#No Access とそれぞれ表示されます<br>が、これらのラベルを変更できます。これを行うには、これらのフィール<br>ドで次のいずれかを入力します:<br>任意のテキスト(またはデフォルトのまま)。テキスト・ラベルは説明的<br>であるという利点がありますが、Excel 関数の失敗の原因になります。<br>#NumericZeroは、数値ゼロ(0)の置換ラベルを指定します。<br>۰<br>#NumericZero とともに関数を使用できますが、下の <b>「ゼロを送信」</b><br>オプションを選択しないかぎり、(ゼロが置換ラベルではなく実際のゼ<br>口である場合でも)データベースにゼロを送信することはできません。<br>数値ゼロのラベルを持つセルに依存する計算は正しく計算され、セル<br>の値にゼロが取得されます。<br>ノート:#NumericZero を入力する場合は、期間にデータを分散すると<br>きに親データが削除されるように <b>「ゼロを送信」</b> オプションが選択さ<br>れていることを確認します。<br>#Missing 置換ラベルにより、セル交差のデータ値をクリアできます。たと<br>えば、ニューヨークの販売データをクリアするには、Sales と New York が<br>交差するセルで手動で#Missing と入力し、 <b>「送信」</b> をクリックします。こ<br>れにより、データベースからデータ値がクリアされます。このデータベー<br>スの後続の問合せでは、Sales および New York の交差で#Missing が表示 |
| ゼロを送信                                     | されます。<br>前述の#Missing ラベルに#NumericZero を選択した場合、ゼロをデータベ                                                                                                    |
|                                           | ースに送信可能にする際は、このオプションを選択します。                                                                                                    |
| $-\kappa$                                 | アド・ホック・モ アド・ホック・モード                                                                                                    |
| データなし操作                                   | ナビゲート中にソース・データを計算しないようにして <b>「ピボット」、「ズ</b><br>ーム」、「選択項目のみ保持」、「選択項目のみ削除」などの操作を高速化し                                                                                                    |

# メンバー・オプション

メンバー・オプションを設定して、フォームおよびアド・ホック・グリッドでのメンバーの 表示方法を定義します。

ます。データを取得する準備ができたら、**「データなし操作」**の選択を解除

メンバー・オプションを設定するには:

します。

- 1. Smart View リボンで、「オプション」ボタン にタリックして、「オプション」パネルを 起動します。
- **2. 「オプション」**パネルで、**「メンバー」**タブを選択します。
- **3.** 次の説明に従って、**「メンバー」**タブで選択を行います。
	- Oracle Enterprise Performance Management Cloud の場合、EPM Cloud [のメンバー・](#page-30-0) [オプションを](#page-30-0)参照してください。
	- Oracle Essbase の場合、Oracle Essbase [のメンバー・オプション](#page-31-0)を参照してくださ い。

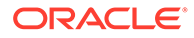

- <span id="page-30-0"></span>**4. オプション: 「メンバー」**タブの選択を、データ・ソースからインポートする新し いコンテンツのデフォルトの選択として保存するには、**「詳細」**タブを選択し、**「現 在のオプションをデフォルトとして保存」**をクリックします。
- 5. 右上隅にある×をクリックして「オプション」を閉じます。

**EPM Cloud のメンバー・オプション**

#### **表 6-4 メンバー・オプション**

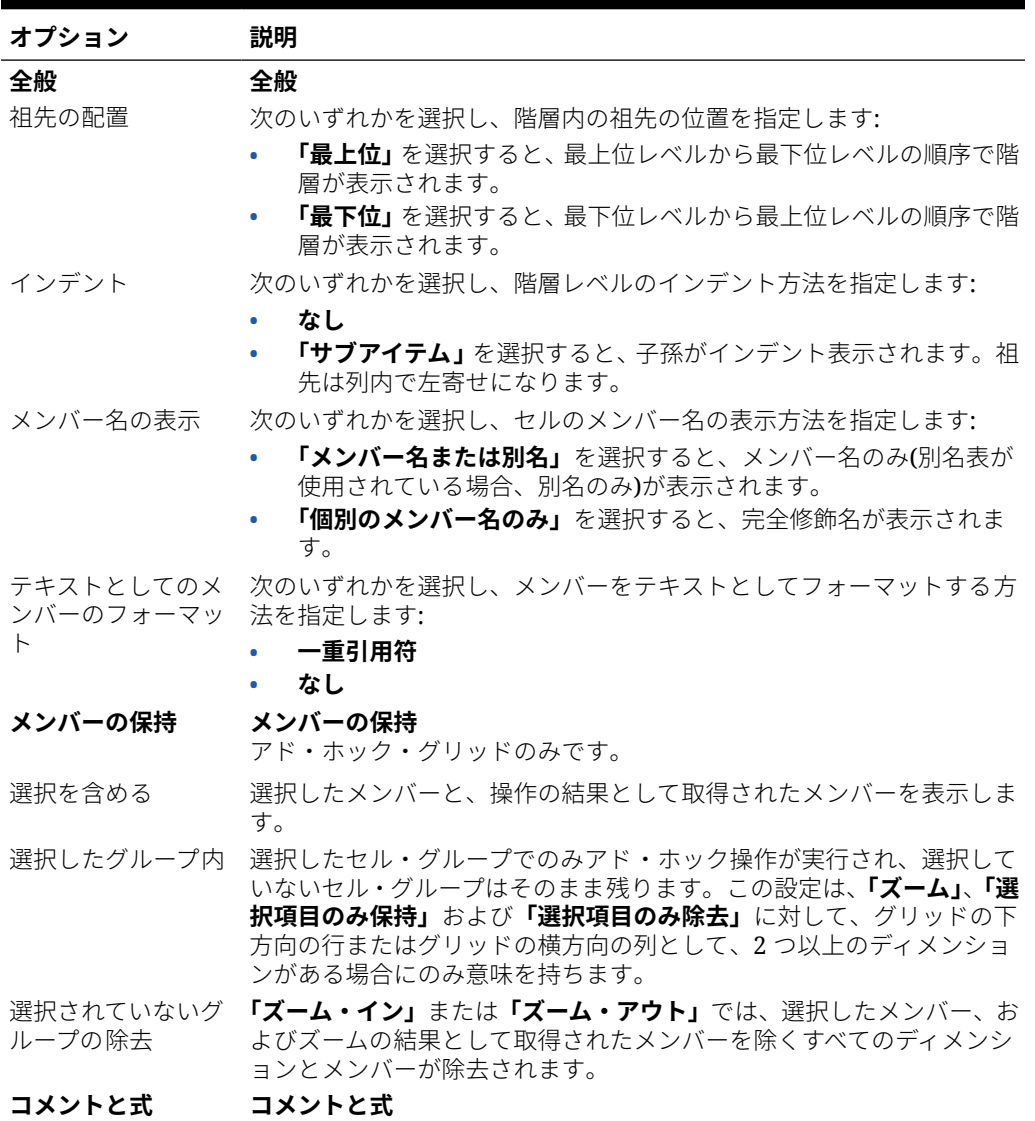

<span id="page-31-0"></span>**表 6-4 (続き) メンバー・オプション**

| オプション                | 説明                                                                                                    |  |
|----------------------|----------------------------------------------------------------------------------------------------|--|
| アド・ホックで式と<br>コメントを保持 | アド・ホック・グリッドで式およびコメントが保持されます。<br>このオプションをクリアした場合、式およびコメントがグリッドから削<br>除されます。                                                                                                    |  |
|                      | ブ ノート:<br>「アド・ホックで式とコメントを保持」が選<br>択されている場合、リフレッシュ操作のみ<br>がサポートされます。「ズーム·イン」また<br>は <b>「選択項目のみ保持」</b> などの他のアド・<br>ホック操作にはサポートされていません。                                             |  |
| コメントと不明メン<br>バーの保持   | コメントおよび不明メンバーをアド・ホック・グリッドに保持します。<br><b>ノート:「コメントと不明メンバーの保持」</b> が選択されている場合、リフ<br>レッシュ操作のみがサポートされます。 <b>「ズーム・イン」</b> または <b>「選択項</b><br><b>目のみ保持」</b> などの他のアド・ホック操作にはサポートされていません。 |  |

**Oracle Essbase のメンバー・オプション**

**表 6-5 メンバー・オプション**

| オプション     | 説明                                                                 |
|-----------|--------------------------------------------------------------------|
| 全般        | 全般                                                                 |
| 祖先の配置     | 次のいずれかを選択し、階層内の祖先の位置を指定します:                                        |
|           | <b>「最上位」</b> を選択すると、最上位レベルから最下位レベルの順序で階層が<br>表示されます。               |
|           | <b>「最下位」</b> を選択すると、最下位レベルから最上位レベルの順序で階層が<br>表示されます。               |
| インデント     | 次のいずれかを選択し、階層レベルのインデント方法を指定します:                                    |
|           | なし<br>٠                                                            |
|           | <b>「サブアイテム」</b> を選択すると、子孫がインデント表示されます。祖先は<br>列内で左寄せになります。          |
|           | <b>「合計」</b> を選択すると、祖先がインデント表示されます。子孫は列内で左<br>寄せになります。              |
| メンバー名の表示  | 次のいずれかを選択し、セルのメンバー名の表示方法を指定します:                                    |
|           | <b>「メンバー名または別名」</b> を選択すると、メンバー名のみ(別名表が使用さ<br>れている場合、別名のみ)が表示されます。 |
|           | <b>「メンバー名と別名」</b> を選択すると、メンバー名とその別名が表示されま<br>ォ                     |
|           | <b>「個別のメンバー名のみ」</b> を選択すると、完全修飾名が表示されます。                           |
|           | <b>「個別のメンバー名と別名」</b> を選択すると、完全修飾名およびその別名が<br>表示されます。               |
| バーのフォーマット | テキストとしてのメン 次のいずれかを選択し、メンバーをテキストとしてフォーマットする方法を指<br>定します:            |
|           | 一重引用符                                                              |
|           | なし                                                                 |

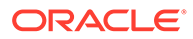

#### **表 6-5 (続き) メンバー・オプション**

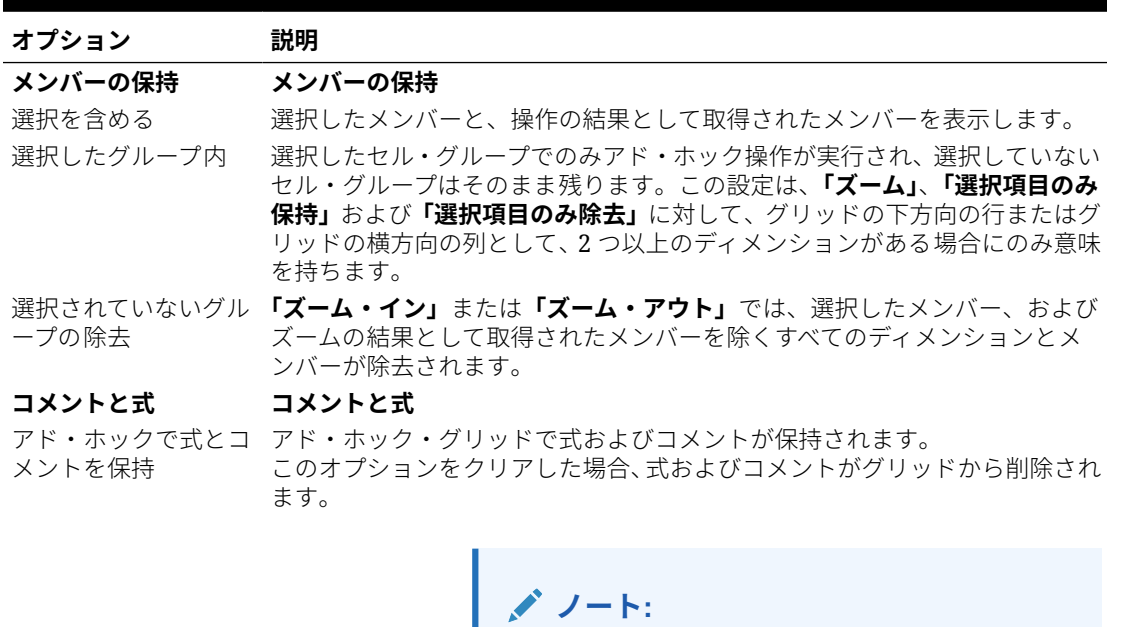

**「アド・ホックで式とコメントを保持」**が選択さ れている場合、リフレッシュ操作のみがサポート されます。**「ズーム・イン」**または**「選択項目の み保持」**などの他のアド・ホック操作にはサポー トされていません。

式の充てん メンバー・セルに関連付けられている式を、ズーム・インの結果として取得さ れたメンバーに伝播します。 このオプションは、**「アド・ホックで式とコメントを保持」**が選択されている 場合のみ選択できます。

**ノート:**

このオプションは、メンバーとデータ・セルの両 方の式に適用されます。

コメントと不明メンバ コメントおよび不明メンバーをアド・ホック・グリッドに保持します。 ーの保持 スプレッドシートには、データベース・メンバーと一致しないメンバーが含ま れている可能性があります。このオプションを選択すると、コメントまたは不 明メンバーに関する警告メッセージなしでアド・ホック・グリッドをリフレッ シュできます。コメントおよび不明メンバーに関するメッセージを表示する には、このオプションがクリアされていることを確認してください。 このオプションは、**「アド・ホックで式とコメントを保持」**が選択されている 場合のみ選択できます。

> **ノート: 「コメントと不明メンバーの保持」**が選択されている場合、リフレッ シュ操作のみがサポートされます。**「ズーム・イン」**または**「選択項目のみ保 持」**などの他のアド・ホック操作にはサポートされていません。

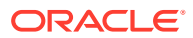

# <span id="page-33-0"></span>フォーマット・オプション

メンバーとデータのテキスト表示を制御するには、フォーマット・オプションを設定します。

**ノート:** • ほとんどのフォーマット・オプションはフォームとアド・ホック・グリッドの 両方に適用されます。例外は[表](#page-34-0) 1 に示しています。 • 「フォーマット」オプションは、設定されたワークシートに限定されるシートレ ベルのオプションです。「現在のオプションをデフォルトとして保存」コマンド を使用して、データ・ソースからインポートした新しいコンテンツのフォーマ ット・オプションを保存することもできます。 • フォーマット・オプションは、ワークブックが保存されるときに保存されます。 ワークブックを再度開くと、保存したフォーマット・オプションが表示されま す

フォーマット・オプションを設定するには:

- **1.** Smart View リボンで、**「オプション」**ボタン をクリックして、**「オプション」**パネルを 起動します。
- **2. 「オプション」**パネルで、**「フォーマット」**タブを選択します。
- **3.** 次の説明に従って、**「フォーマット」**タブで選択を行います。
	- Oracle Enterprise Performance Management Cloud の場合、[EPM Cloud](#page-34-0) のフォーマ [ット・オプション](#page-34-0)を参照してください。
	- Oracle Essbase の場合、Oracle Essbase [のフォーマット・オプション](#page-36-0)を参照してく ださい。
- **4. オプション: 「フォーマット」**タブの選択を、データ・ソースからインポートする新しい コンテンツのデフォルトの選択として保存するには、**「詳細」**タブを選択し、**「現在のオプ ションをデフォルトとして保存」**をクリックします。
- 5. 右上隅にある×をクリックして「オプション」を閉じます。

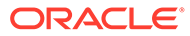

<span id="page-34-0"></span>**EPM Cloud のフォーマット・オプション**

#### **表 6-6 フォーマット・オプション**

#### **オプション 説明**

ディメンション・ アド・ホック・グリッドのみです。 ヘッダー グリッドで行ディメンションの上にヘッダーを出力します。 たとえば、ディメンション・ヘッダーが選択されていない場合:

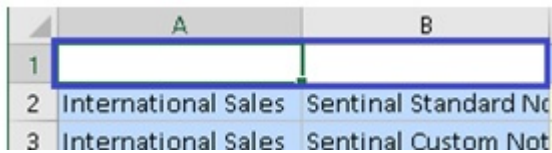

ディメンション・ヘッダーが選択されている場合:

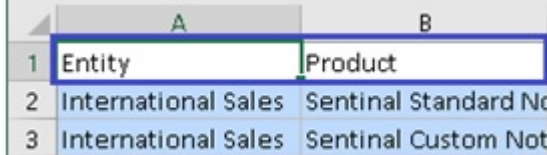

メンバー・ラベル フォームのみです。

の繰返し データの各行にメンバー名を表示でき、フォームの可読性が増します。 繰返しメンバーが 1 つのセルにマージされるフォームでは、メンバー名が 画面表示外になり、メンバー名と行データの間でスクロールを繰り返す必 要が生じることがあります。**「メンバー・ラベルの繰返し」**を選択すると、 フォームをより簡単に読み取り、使用できます。

- 3 桁ごとのセパレ ータの使用 数値データでカンマまたは他の 3 桁ごとのセパレータを使用します。 Excel の「オプション」の「インターナショナル」タブで、3 桁ごとのセパ レータとして#または\$を使用しないでください。
- 小数桁数 アド・ホックおよびフォームに適用されます。フォーム定義に定義されて いる設定をオーバーライドします。 データ値の小数点以下の桁数を指定します。

たとえば、Smart View で、選択されている小数点のオプションが"1"だと します。すべての値で、右側の少数の桁が 1 つに変更されます。元の値が 50.56 の場合、リフレッシュ後の値は 50.6 と表示されます。同様に、選択 されているオプションが"3"の場合、表示される値は 50.560 になります。

Oracle Smart View for Office でフォームを開くと、フォーム定義の小数設 定は失われます。これは、Excel フォーマットのみ精度の小数桁/値が固定 された単一値を受け入れ、Web アプリケーションに定義された最小、最大 値はサポートしていないためです。これは Excel フォーマットのデフォル ト動作で、Smart View でも同様に動作します。Smart View では、セルに 小数値を表示するためにユーザーは「小数点以下の桁数」(精度の長さ)を設 定する必要があります。

列幅の調整 セルのコンテンツに合せて列の幅を自動的に調整します。

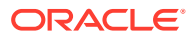

**表 6-6 (続き) フォーマット・オプション**

| オプション | 説明 |
|-------|----|
|       |    |

使用

セルのスタイルの アド・ホック・グリッドのみです。

メンバー・スタイル、データ・スタイルやその他のスタイル(該当する場合) に定義した背景色のフォーマットを使用します。ユーザー・フォーマット や Excel フォーマットはオーバーライドされます。

フォームおよびアド・ホック・グリッドに別々のセル・スタイルを設定で きます。たとえば、メンバーの背景色を、フォームでは緑色、アド・ホッ ク・グリッドでは青色に設定することもできます。

**ノート:**

デフォルトでは、アド・ホック分析の開始時 に、**「セル・スタイルの使用」**は有効になって いません。セル・スタイルの操作の詳細は、 Smart View フォーマット([セル・スタイル](#page-85-0))の [使用を](#page-85-0)参照してください。

#### スタイルの適用 フォームのみです。

Smart View にフォームが表示されたら、オプションを選択してシートにフ ォーマットを表示します:

- **なし** シートにスタイル(Excel フォーマットまたは Smart View のセ ル・スタイル)は適用されません。シートにセル・スタイルやカスタム・ スタイルが存在する場合でも、このオプションを選択するといずれも 表示されません。ただし、それらは保持されているため、**「セルのスタ イル」**、**「カスタム・スタイル」**または**「カスタム・スタイルとセルの スタイル」**オプションを使用して、後から表示できます。
- **セルのスタイル**—この表で説明されているように、Smart View のセ ル・スタイルのみがシートに適用されます。
- **カスタム・スタイル** カスタムのユーザー定義ネイティブ Excel フォ ーマットのみがシートに適用されます。
- **カスタム・スタイルとセルのスタイル** Excel フォーマットと Smart View のセル・スタイルの両方がシートに適用されます。 **「カスタム・スタイルとセルのスタイル」**を選択すると、カスタムの Excel フォーマットより、セルのスタイルが優先されることに注意して ください。
- 選択を行った後、シートをリフレッシュしてください。

#### **セルのスタイル セルのスタイル**

メンバー・スタイ 次のメンバー・スタイルの背景色を設定します。

ル

• 式(フォームのみ)

• メンバー

- データ・スタイル 次のデータ・スタイルの背景色を設定します。
	- ダーティ
	- ロック済(フォームのみ)
	- セル・テキスト(これらは EPM Cloud ではセル・コメントです)
	- 添付
	- ドリルスルー
	- サポート詳細
	- 読取り専用
	- データ

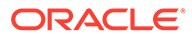
### **表 6-6 (続き) フォーマット・オプション**

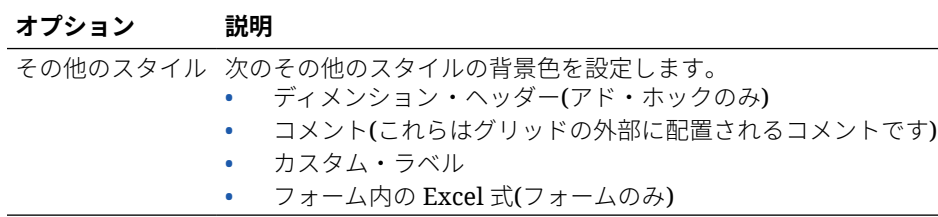

### **Oracle Essbase のフォーマット・オプション**

## **表 6-7 フォーマット・オプション**

### **オプション 説明**

ディメンション・ グリッドで行ディメンションの上にヘッダーを出力します。 ヘッダー たとえば、ディメンション・ヘッダーが選択されていない場合:

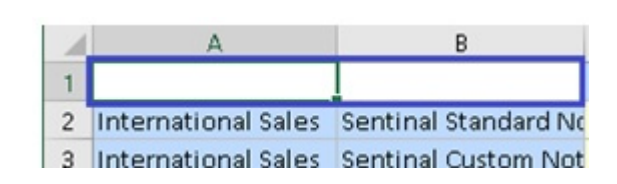

ディメンション・ヘッダーが選択されている場合:

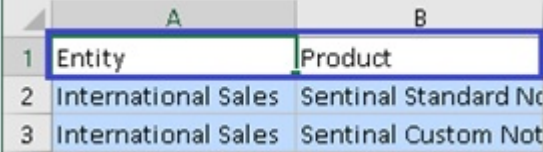

- メンバー・ラベル データの各行にメンバー名を表示でき、フォームの可読性が増します。 の繰返し 繰返しメンバーが 1 つのセルにマージされる場所では、メンバー名が画面 表示外になり、メンバー名と行データの間でスクロールを繰り返す必要が 生じることがあります。**「メンバー・ラベルの繰返し」**を選択すると、読取 りおよび使用がより簡単になります。
- 3 桁ごとのセパレ ータの使用 数値データでカンマまたは他の 3 桁ごとのセパレータを使用します。 Excel の「オプション」の「インターナショナル」タブで、3 桁ごとのセパ レータとして#または\$を使用しないでください。

小数桁数 データ値の小数点以下の桁数を指定します。

たとえば、Smart View で、選択されている小数点のオプションが"1"だと します。すべての値で、右側の少数の桁が 1 つに変更されます。元の値が 50.56 の場合、リフレッシュ後の値は 50.6 と表示されます。同様に、選択 されているオプションが"3"の場合、表示される値は 50.560 になります。

Smart View でフォームを開くと、フォーム定義の小数設定は失われます。 これは、Excel フォーマットのみ精度の小数桁/値が固定された単一値を受 け入れ、Web アプリケーションに定義された最小、最大値はサポートして いないためです。これは Excel フォーマットのデフォルト動作で、Smart View でも同様に動作します。Smart View では、セルに小数値を表示する ためにユーザーは「小数点以下の桁数」(精度の長さ)を設定する必要があり ます。

**表 6-7 (続き) フォーマット・オプション**

#### **オプション 説明**

セルのスタイルの メンバー・スタイル、データ・スタイルやその他のスタイル(該当する場合) 使用 に定義した背景色のフォーマットを使用します。ユーザー・フォーマット や Excel フォーマットはオーバーライドされます。

> フォームおよびアド・ホック・グリッドに別々のセル・スタイルを設定で きます。たとえば、メンバーの背景色を、フォームでは緑色、アド・ホッ ク・グリッドでは青色に設定することもできます。

**ノート:**

デフォルトでは、アド・ホック分析の開始時 に、**「セル・スタイルの使用」**は有効になって いません。セル・スタイルの操作の詳細は、 Smart View フォーマット([セル・スタイル](#page-85-0))の [使用を](#page-85-0)参照してください。

列幅の調整 セルのコンテンツに合せて列の幅を自動的に調整します。

### **セルのスタイル セルのスタイル**

ル

メンバー・スタイ 次のメンバー・スタイルの背景色を設定します。

- 属性
- 共有
- 親
- 子
- メンバー
- 重複メンバー
- メンバーのドリル・スルー
- 式
- データ・スタイル 次のデータ・スタイルの背景色を設定します。
	- ダーティ
	- ドリルスルー
	- 読取り専用
	- データ

その他のスタイル 次のその他のスタイルの背景色を設定します。

- ディメンション・ヘッダー(アド・ホックのみ)
	- コメント(これらはグリッドの外部に配置されるコメントです)

# 7 ディメンションとメンバー

### **次も参照:**

- ディメンションとメンバーについて ディメンションは、ビジネス・データを整理して値の取得と保持ができるようにするため に使用するデータ・カテゴリです。
- 視点ディメンションの表示 POV ディメンションを表示するよう選択する場合、POV ディメンションからメンバーを 選択し、グリッドとの間で移動できます。
- [メンバーの選択](#page-39-0) Smart View で、アド・ホック・グリッドおよび Oracle Enterprise Performance Management Cloud フォームで使用するメンバーを選択します。
- [メンバー式の表示](#page-44-0) 式を含むディメンション・メンバー・セルにベースとなる式を表示できます。
- [別名および別名表の操作](#page-45-0) 別名は、データベース・メンバーの代替名です。

# ディメンションとメンバーについて

ディメンションは、ビジネス・データを整理して値の取得と保持ができるようにするために 使用するデータ・カテゴリです。

ディメンションには通常、内部でグループ化された関連メンバーの階層が含まれています。 たとえば、年ディメンションには、四半期や月など期間ごとのメンバーが含まれています。

# 視点ディメンションの表示

POV ディメンションを表示するよう選択する場合、POV ディメンションからメンバーを選択 し、グリッドとの間で移動できます。

視点(POV)とは、データ・ソース接続におけるディメンションのデフォルトの開始点です。グ リッドに含める各ディメンションのメンバーとフィルタを選択し、グリッドに、またはグリ ッドからメンバーを移動できます。

## **フォームでの POV の表示**

フォームで視点ディメンションを表示するには:

- **1.** フォームを開きます。 フォームを開くには、Excel [でフォームを開くを](#page-63-0)参照してください。
- **2.** プロバイダのリボンから、**「POV」**

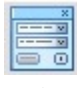

をクリックします。

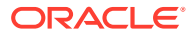

POV ディメンションが**「POV」**パネルに表示されます。

### <span id="page-39-0"></span>**アド・ホック・グリッドでの POV の表示**

アド・ホック・グリッドで視点ディメンションを表示するには:

- **1.** アド・ホック・モードでグリッドを表示します。 グリッドを開くには、[アド・ホック分析の開始を](#page-82-0)参照してください。
- **2.** プロバイダ・アド・ホックのリボンから、**「POV」**

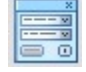

をクリックします。

POV ディメンションが**「POV」**パネルに表示されます。

**ノート:**

- POV ディメンションのメンバーを選択するには[、視点ディメンションか](#page-43-0) [らのメンバーの選択を](#page-43-0)参照してください。
- グリッドと POV の間でディメンションおよびメンバーをピボットする には、グリッドと POV [の間のディメンションまたはメンバーのピボット](#page-92-0) を参照してください。

# メンバーの選択

Smart View で、アド・ホック・グリッドおよび Oracle Enterprise Performance Management Cloud フォームで使用するメンバーを選択します。

### **次も参照:**

- メンバー・セレクタからのメンバーの選択 アド・ホック・グリッドを操作する際や、メンバーを選択して関数に追加する際、 POV でディメンションを表示および変更する際など、様々な目的でメンバーを選 択するときに「メンバー・セレクタ」ダイアログを使用できます。
- [視点ディメンションからのメンバーの選択](#page-43-0) グリッドに含める各ディメンションのメンバーとフィルタを選択し、グリッドに、 またはグリッドからメンバーを移動できます。
- [フリーフォーム・モードでのメンバーの入力](#page-44-0) データベースのディメンションとメンバーを詳しく把握している場合は、フリーフ ォーム・モードを使用して、これらの名前を直接セルに入力できます。

## メンバー・セレクタからのメンバーの選択

アド・ホック・グリッドを操作する際や、メンバーを選択して関数に追加する際、POV でディメンションを表示および変更する際など、様々な目的でメンバーを選択すると きに「メンバー・セレクタ」ダイアログを使用できます。

複数の方法で**「メンバー・セレクタ」**ダイアログを起動できます。例:

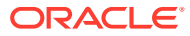

• **アド・ホック・グリッドから:**

グリッドでディメンションまたはメンバーを選択し、プロバイダ・アド・ホックのリボン **の「分析」**セクションから、**「メンバー選択」 ■ を**クリックします。たとえば、Planning に接続されている場合は、Planning アド・ホックのリボンで**「メンバー選択」**をクリッ クします。

• **「POV」パネルから:**

プロバイダ・アド・ホックのリボンの**「データ」**セクションで、**「POV」** をクリック し、**「POV」**パネルに POV ディメンションを表示します。次に、POV ディメンションの **横にある … > をクリックし、ドロップダウン・リストから「メンバー・セレクタ」**を選 択します。

詳細は[、視点ディメンションからのメンバーの選択](#page-43-0)を参照してください。

メンバーを選択するには:

- **1. 「メンバー・セレクタ」**ダイアログを起動します。
- 2. **「メンバー・セレクタ」**ダイアログで、ディメンション・セレクタ・ドロップダウン ロバメ ンバー」リストの上にあるダイアログ・ボックスの左上)をクリックし、ディメンション を選択します。例:

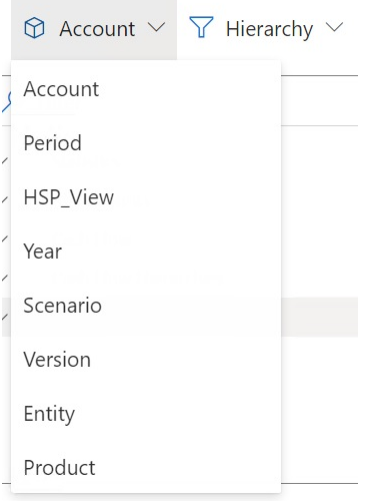

**「POV」**パネルの POV ディメンションから**「メンバー・セレクタ」**にアクセスした場合、  $\cdots$ 

をクリックした隣にあるディメンションがドロップダウンに自動的に表示され、別のディ メンションを選択することはできません。例:

### **Member Selector**

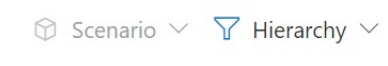

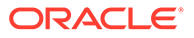

**3. オプション。**特定のメンバーのセットを取得するには、**「フィルタ」**ドロップダウ ン (ダイアログの左上にあるディメンション・セレクタの横)を使用します。

メンバー・セット・フィルタは、強調表示されたメンバーに適用されます。メンバ ーを強調表示するには、メンバー名をクリックして名前を強調表示します。メンバ ーが強調表示されていない場合、フィルタはディメンション・セレクタ・ドロップ ダウンで選択したディメンションに適用されます。

フィルタ・オプションは、データ・ソース・タイプによって異なることがありま す:

- **「階層」**は、階層内のすべてのメンバーを選択します
- **「子孫」**は、選択したメンバーのすべての子孫を選択します
- **「子孫(含む)」**は、選択したメンバー、およびそのすべての子孫を含めます
- **「子」**は、選択したメンバーの子のみを選択します
- **子を含む**は、選択したメンバー、およびその子が含まれます
- **「兄弟」**は、選択したメンバーのすべての兄弟を選択します
- **兄弟を含む**は、選択したメンバー、およびそのすべての兄弟が含まれます
- **左の兄弟**は、同じ親を持つ選択済メンバーの前に表示されるメンバーのみが含 まれます
- **左の兄弟を含む**は、選択したメンバー、および左の兄弟が含まれます
- **右の兄弟**は、同じ親を持つ選択済メンバーの後に表示されるメンバーのみが含 まれます
- **右の兄弟を含む**は、選択したメンバー、および右の兄弟が含まれます
- **「親」**は、選択したメンバーの親のみを選択します
- **親を含む**は、選択したメンバー、およびその親が含まれます
- **「祖先」**は、選択したメンバーのすべての祖先を選択します
- **「祖先(含む)」**は、選択したメンバー、およびそのすべての祖先を含めます
- **「レベル・ゼロの子孫」**は、選択したメンバーの子孫のうち子のないすべての 子孫を表示します
- **「レベル」**は、メンバー階層の 1 レベルを選択する**「フィルタ引数」**ダイアロ グ・ボックスを表示します
- **「世代」**は、メンバー階層の 1 世代を選択する**「フィルタ引数」**ダイアログ・ ボックスを表示します
- **「UDA」**は、ユーザー定義属性(管理者が定義した場合にのみ使用可能)を選択 する**「フィルタ引数」**ダイアログ・ボックスを表示します
- **「属性」**は、属性名と属性値(管理者が定義した場合にのみ使用可能)を選択する **「フィルタ引数」**ダイアログ・ボックスを表示します
- **4. オプション。**次のいずれかの方法を使用して、メンバーをフィルタまたは検索しま す:
	- **「フィルタ」**フィールドに直接入力して、**「メンバー・セレクタ」**で選択された ディメンション内ですでに取得されているメンバーをフィルタします。

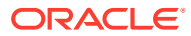

• **「フィルタ」**フィールドにメンバー名を入力した後、**サーバー検索 コ**ボタンをクリッ クし、**「メンバー・セレクタ」**で選択されたディメンション内に取得されていないメ ンバーも含めて、入力したテキストを含むすべてのメンバーを検索します。

検索した後、 を再度クリックすると、検索結果がクリアされます。

**5.** 選択対象メンバーを選択するには、メンバー名の左側に直接カーソルをあわせてチェッ ク・ボックスを選択します。

**ノート:** メンバー名の横にあるチェック・ボックスは、マウス・カーソルをあわせるま で非表示になっています。

次の図では、「キャッシュ・フロー」メンバーのチェック・ボックスが青色になっており、 これは、メンバーが選択対象に選択されていることを意味します。「すべての勘定科目」 メンバーのチェック・ボックスは灰色で、これは、メンバーは選択されていない状態であ り、カーソルがこのメンバーの横にあることを意味します。

#### **Member Selector**

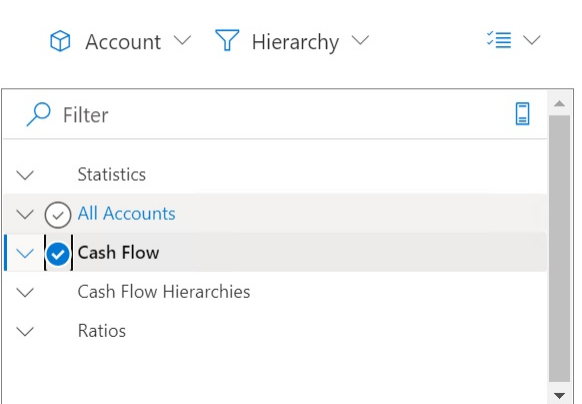

次のことも可能です:

- メンバー名を直接クリックして、選択対象に単一のメンバーを選択します。
- マウスを使用して長方形をメンバーのグループにドラッグし、選択対象に複数のメン バーを選択します。
- **6. オプション。**ダイアログの左側の「メンバー」リストの上にある**「アクション」**ドロップ ダウン・メニュー  $\overline{E}$   $\vee$  を選択して、すべてのメンバーを選択するか、現在選択されて いるメンバーから選択を解除します。
- **7. 「追加」**ボタン をクリックし、選択されたメンバーを「選択」リスト(ダイアログの 右側のリスト)に移動します。

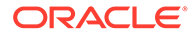

<span id="page-43-0"></span>反対に、**「削除」**ボタン を使用して、メンバーを「選択」リストから「メンバ ー」リスト(ダイアログの左側のリスト)に戻します。

**8. オプション。**「選択」リストの上にある矢印を切り替えて、グリッドにメンバーを 挿入する方法を選択します:

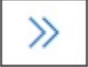

では、選択したメンバーが列に横方向に挿入されます

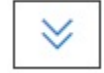

では、選択したメンバーが行に縦方向に挿入されます

**9. オプション。**次のアクションを実行するには、「選択」リストの上にある**「アクシ**

**ョン」**ドロップダウン・メニュー<sup>ジ</sup>≡ ▽ <sub>を</sub>選択します<sup>.</sup>

- **「ディメンションの選択」**を使用して、ディメンション・セレクタ・ドロップ ダウン(ダイアログ・ボックス内の 1 つ目のドロップダウン)で選択したディメ ンションを、「選択」リストに追加します。
- **「すべて削除」**を使用して、選択したすべてのメンバーを削除します。
- **「すべてチェック」**と**「チェックのクリア」**を使用して、「選択」リストのすべ てのメンバーを選択、または選択を解除します。
- **10.「完了」**をクリックしてダイアログ・ボックスを閉じ、選択したメンバーをグリッ ドに追加するか、**「取消」**をクリックして変更を保存せずにダイアログ・ボックス を閉じます。
- **11.** プロバイダ・アド・ホックのリボンから「リフレッシュ」<sup>『少</sup>をクリックすると、 選択したメンバーに合せてデータが更新されます。

Smart View のリボンから やをクリックすることもできます。

## 視点ディメンションからのメンバーの選択

グリッドに含める各ディメンションのメンバーとフィルタを選択し、グリッドに、ま たはグリッドからメンバーを移動できます。

各接続は 1 つの POV のみに関連付けられます。ただし、ワークブック内の異なるワー クシートへの同一接続で異なる POV にすることはできます。

「POV」ドロップダウン・リストに追加するメンバーを選択するには:

- **1.** アド・ホック・グリッドを開きます。
- **2.** プロバイダ・アド・ホックのリボン(たとえば、Planning アド・ホックのリボン)か

ら、**「POV」** をクリックし、「POV」パネルに POV ディメンションを表示し ます。

3. 「POV」パネルで、POV ディメンションの横の省略記号ボタン … > をクリック し、ドロップダウン・メニューから**「メンバー・セレクタ」**を選択します。

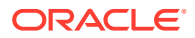

<span id="page-44-0"></span>**4. 「メンバー・セレクタ」**でメンバーを選択し、これをダイアログの左側から右側に移動し ます([メンバー・セレクタからのメンバーの選択](#page-39-0)を参照)。

選択したメンバーは、POV のディメンションのドロップダウン・メニューに表示されま す。たとえば、Vision アプリケーションにおいて、製品ディメンションのすべてのメンバ ーを選択した場合、これは結果のドロップダウン・リストの部分ビューとなります:

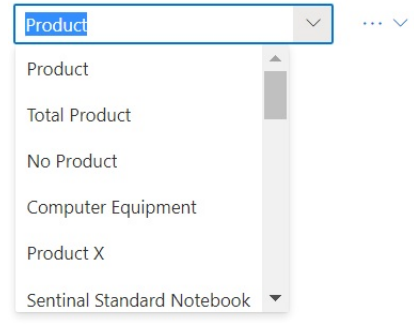

**ノート:**

メンバーまたはディメンションを POV からグリッドにピボットするには[、グリッド](#page-92-0) と POV [の間のディメンションまたはメンバーのピボットを](#page-92-0)参照してください

## フリーフォーム・モードでのメンバーの入力

データベースのディメンションとメンバーを詳しく把握している場合は、フリーフォーム・ モードを使用して、これらの名前を直接セルに入力できます。

フリーフォーム・モードでは、現在のグリッドに関連付けられている別名表からの別名を使 用できます。アド・ホック・グリッドで、別の別名表の別名を入力すると、現在の別名表の 別名に戻ります

データ・ソースへの接続後、次のようにメンバー名を入力できます。

- メンバー名を空白のセルに入力します
- セル内のメンバー名を、同じディメンションの別のメンバーに置き換えます

POV、メンバー選択およびフリーフォーム・グリッドでのその他のアド・ホック操作も引き 続き使用できます。

# メンバー式の表示

式を含むディメンション・メンバー・セルにベースとなる式を表示できます。 メンバー式を表示するには:

- **1.** フォームを開きます。
- **2.** プロバイダのリボンから、**「詳細」**、**「メンバー式」** 體 の順に選択します。

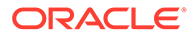

選択したディメンションの式を含むメンバーのリストが、**「メンバー式」**ダイアロ グに表示されます。

**3.** 表示されたリストからメンバーを選択すると、その式が**「メンバー式」**ダイアログ に表示されます。

# <span id="page-45-0"></span>別名および別名表の操作

別名は、データベース・メンバーの代替名です。

**次も参照:**

- 別名について
- 別名表の選択

## 別名について

データベース・メンバー名は多くの場合、ストック番号や製品コードで、別名はより 記述的に指定できます。

たとえば、「PBCS Vision Plan1」キューブで、"Product"ディメンションの"P\_TP1"メ ンバーの別名は"Computer Equipment"です。別名は、データベースの一部として、別 名表に保管されます。ディメンションは、複数の別名表に関連付けることができます。

## 別名表の選択

管理者がデータベースに別名表を作成している場合、現在のワークシートに別名表を 選択できます。選択した別名表は現在のワークシートにのみ適用され、将来の接続に は適用されません。

現在のワークシートの別名表を選択するには:

- **1.** アド・ホック・グリッドでメンバーを選択します。
- **2.** プロバイダ・アド・ホックのリボンから**「別名の変更」**を選択すると、使用可能な 別名表のリストが表示されます。
- **3.** 表示されたダイアログ・ボックスで別名表を選択し、**「OK」**をクリックします。

**ノート:**

現在のグリッドに関連付けられていない別名表から名前を入力すると、リフ レッシュ後に、現在のグリッドに関連付けられている別名表から対応する別 名が表示されます。たとえば、ロング名別名に関連付けられているグリッド に QTR1 と入力すると、リフレッシュ後に、Quarter1 が表示されます。

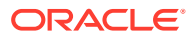

# 8 データおよびデータ・セル

### **次も参照:**

- データのリフレッシュ ワークブックの現在のシートのデータを取得してリフレッシュできます。
- [データの送信](#page-47-0) 変更されたデータをフォームおよびアド・ホック・グリッドから送信することにより、デ ータ・ソースのデータのすべてのタイプを更新できます。
- [データの計算](#page-49-0) 新しいまたは変更されたデータを送信した後、データベースでデータを計算してその変更 を反映する必要があります。
- [データ・セルでの値の調整](#page-52-0) セルに数値データが含まれている場合は、1 つ以上のデータ・セルの値を、指定した数値 またはパーセンテージによって調整できます。
- [データの分散](#page-52-0) 期間に対するデータの分散、セルのロックによるデータの分散、グリッド分散を使用した 値の分散および一括割当てを使用した値の分散が可能です。
- [ドリルスルー・レポートの操作](#page-56-0) 管理者により事前定義されたドリルスルー・レポートを、ユーザーは指定された個々のデ ータ・セルから使用できます。
- [セル・アクションの操作](#page-58-0) セルの展開および縮小、ベースとなるメンバー式の表示、詳細なメンバー情報の表示、フ ァイルおよび URL の添付、コメントおよびセルの履歴の確認を行います。

# データのリフレッシュ

ワークブックの現在のシートのデータを取得してリフレッシュできます。

リフレッシュはシート全体に適用され、すべてのアド・ホック・グリッドおよびレポート・ オブジェクト(関数グリッド、表、チャートなど)のデータが含まれます。

プロバイダまたは Smart View のリボンで、**「リフレッシュ」**をクリックして現在のシートを リフレッシュします。

### **図 8-1 「リフレッシュ」アイコン**

**&** Refresh

### **リフレッシュについてのノート**

• アド・ホック・シートで、Excel フィルタはリフレッシュ後保持されます。

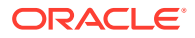

• 一部の列を削除し、シートをリフレッシュした後、選択した POV メンバーがディ メンション・メンバーに戻ります。これを回避するには、「POV」ボタンをクリッ クして POV ディメンションを非表示にし、ページ・メンバーを含む列を削除しな いようにします。

# <span id="page-47-0"></span>データの送信

変更されたデータをフォームおよびアド・ホック・グリッドから送信することにより、 データ・ソースのデータのすべてのタイプを更新できます。

データを送信するには:

- **1.** データ・ソースに接続し、プランまたはフォームをグリッドに開きます。
- **2.** 必要に応じてデータを変更します。
- **3.** カーソルがグリッド内にあることを確認してから、Smart View のリボンまたはプ ロバイダのリボンで**「データの送信」**ボタンをクリックします:

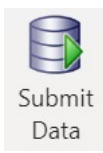

送信操作の進捗を示すメッセージが表示されます:

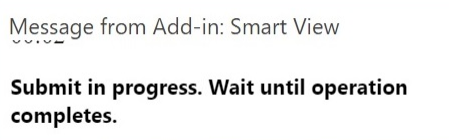

データを送信すると、ワークシート上のすべてのダーティ ・セルが送信されます。

 $\times$ 

送信操作が完了すると、進捗メッセージは自動的に閉じます。進捗メッセージが閉 じるまで、グリッドまたはフォームに変更を加えたり、別のワークシートに切り替 えることはできません。詳細は、データの送信のガイドラインを参照してくださ い。

## **ノート:**

ブラウザ・バージョンの Excel 365 では、送信操作中は**「データの送信」**ボ タンは無効になりますが、進捗メッセージは表示されます。しかし、Mac 版 の Excel 365 では、進捗メッセージが表示されていても、**「データの送信」**ボ タンは無効になりません。Mac 版の Excel 365 のハングアップを防ぐため、 進捗メッセージが閉じるまで**「データの送信」**ボタンをクリックしないでく ださい。

# データの送信のガイドライン

データを送信する際は、次のガイドラインを考慮してください。

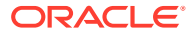

• Oracle Smart View for Office (Mac およびブラウザ)でデータを送信すると、送信操作の進 捗を示すメッセージが表示されます。送信が完了すると、進捗メッセージは自動的に閉じ ます。

進捗メッセージが閉じるまで、グリッドまたはフォームに変更を加えたり、別のワークシ ートに切り替えることはできません。このため、現在の送信が完了するまでシートにデー タを入力することはできません。

送信完了前にデータを入力すると、シートの他のセル内であるかワークブック内の他のシ ート内かにかかわらず、グリッドまたはフォームが無効になる可能性があります。

## **ノート:**

ブラウザ・バージョンの Excel 365 では、送信操作中は**「データの送信」**ボタ ンは無効になりますが、進捗メッセージは表示されます。しかし、Mac 版の Excel 365 では、進捗メッセージが表示されていても、**「データの送信」**ボタン は無効になりません。Mac 版の Excel 365 のハングアップを防ぐため、進捗メ ッセージが閉じるまで**「データの送信」**ボタンをクリックしないでください。

図 1 は、送信時に表示される進捗メッセージの例を示しています。送信の完了中はシート がグレー表示されることに注意してください。シート上で他の操作を実行したり、ワーク ブック内の他のワークシート・タブに移動することはできません。

さらに、Planning などのビジネス・プロセスで発生するエラーは、類似するポップアッ プ・メッセージで表示されます。

## **図 8-2 送信の進捗メッセージ**

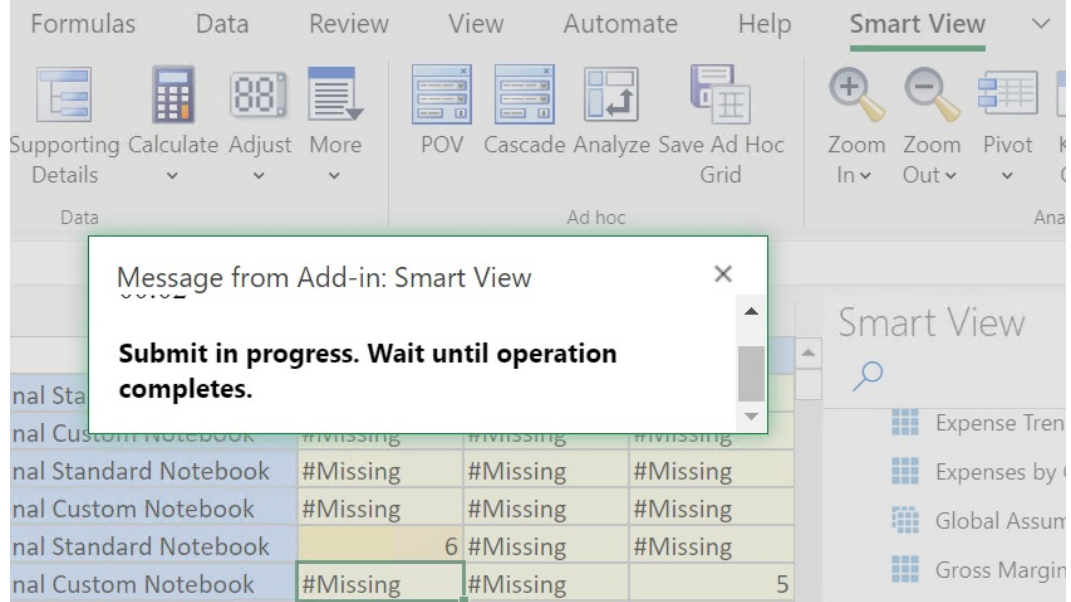

- フォームからデータを送信する場合:
	- Oracle Enterprise Performance Management Cloud のフォームでは、セルまたはセル 範囲をロックして、データがリフレッシュまたは送信されるまでデータを保護できま す。
- <span id="page-49-0"></span>– 一部のセルがすでにフォーム定義に存在しない場合もあります。この動作は、 フォームの定義またはアクセス権を変更した場合や、行または列を抑制した場 合に起きる可能性があります。そのような場合は、フォームの新しい定義に存 在する書込み可能なセルのみが保存されます。この動作は、セルとサポート詳 細の両方の変更に適用され、データ・プロバイダの接続中または切断中にフォ ームを操作する場合にも適用されます。
- フォームでの作業中に**「データの送信」**をクリックした場合、実際には、最新 の POV にデータが書き戻されます。POV を変更するたびに、リフレッシュを 実行することをお薦めします。リフレッシュによりシートのデータが更新さ れ、最新の POV 変更が反映されます。
- Smart View で開いたフォームでは、変更されたデータは送信できませんが、 一部の計算済および読取り専用のセルは、エラー・メッセージが表示されるこ となく編集できます。
- 複数のグリッドをサポートするワークシートでは、一度に 1 つのグリッドでのみ **「データの送信」**コマンドを実行できます。

一度に複数のグリッドのデータを送信しようとした場合、つまり、複数のグリッド でセル範囲を選択した場合、Excel によって返された最初の範囲を使用してグリッ ドが決定され、そのグリッドでのみ送信が実行されます。

## リフレッシュせずにデータを送信

このオプションを使用すると、ユーザーはワークシートからすべてのデータを送信で きます。

**「リフレッシュせずに送信」**には、明示的に変更した(ダーティになった)すべてのデー タ・セル、および変更されていないデータ・セルも含まれます。すべてのデータ・セ ルがダーティとマークされ、送信されます。

**Note:**

変更されたセルを簡単に識別可能にするには、ダーティ・セルのセル・スタ イルを設定します。

最初にリフレッシュせずにデータを送信するには:

- **1.** データ・ソースに接続し、アド・ホック・グリッドを開きます。
- **2.** 必要に応じてデータを変更します。
- **3.** プロバイダ・アド・ホックのリボンまたは Essbase のリボンから、**「データの送 信」**、**「リフレッシュせずに送信」**の順に選択します。 セルがダーティであるか否かにかかわらず、シート上のすべてのセルのデータが送 信されます。

# データの計算

新しいまたは変更されたデータを送信した後、データベースでデータを計算してその 変更を反映する必要があります。

データを計算するには、データへのセキュリティ・アクセス権が必要です。

Excel で Oracle Enterprise Performance Management Cloud フォームのデータを計算する場 合に使用できる方法は 2 つあります。

- **「ビジネス・ルール」**では、フォームに適用するビジネス・ルールを選択できます。 EPM Cloud フォームへのビジネス・ルールの適用を参照してください。
- **「フォームに関する規則」**は、各フォームでの小計の計算用に作成されています。

EPM Cloud [フォームでの小計の計算](#page-51-0)を参照してください。

データの送信後にルールが計算されるように設計されたフォームでビジネス・ルールを実行 することもできます。[データを送信するときにルールが実行されるように定義されたフォー](#page-51-0) [ムでのビジネス・ルールの適用](#page-51-0)を参照してください。

# **ノート:**

Mac または Windows 上の Chrome では、ルール・パネルを起動するときに、ウィ ンドウを最大化しても、**「プラン・タイプ」**、**「適用」**、**「戻る」**、**「次」**、**「起動」「取消」** などパネルの下部にあるボタンが表示されないことがあります。これらのボタンを 表示するには、ルールのボタンが表示されるまで、ウィンドウの右上にある**「最大 化」/元のサイズに戻す**ボタン(口/口)をクリックします。口をクリックするか、また は口を再度クリックして、ウィンドウを目的のサイズに戻します(ウィンドウの最大 化またはサイズ変更)。

**EPM Cloud フォームへのビジネス・ルールの適用**

フォームにビジネス・ルールを適用するには:

- **1.** フォームを開きます。
- **2.** プロバイダのリボンから、**「計算」**、**「ビジネス・ルール」**の順に選択します。

フォームに関連付けられたビジネス・ルールが Smart View パネルに表示されます。

**3. オプション:** 「ビジネス・ルール」パネルの下部にある**「フィルタ」**ボタンをクリック し、キューブおよびルール・タイプによってルールをフィルタ処理します。デフォルトで は、すべてのキューブおよびルール・タイプのオプションが選択されています。検索を絞 り込むには、表示する必要がないキューブおよびルール・タイプのチェック・ボックスを クリアしてから、**「適用」**をクリックします。選択内容に従ってリストがフィルタ処理さ れます。この例では、Plan1 キューブにのみ適用されるすべてのタイプのビジネス・ルー ルが表示されます。

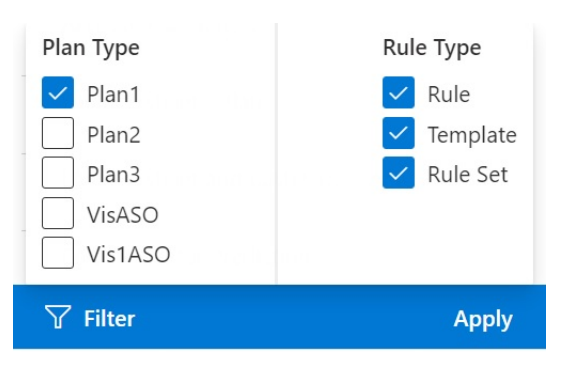

### **図 8-3 ビジネス・ルール・フィルタ・オプション**

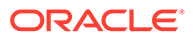

- <span id="page-51-0"></span>**4.** ビジネス・ルールを選択して起動します。
- **5.** 適用可能な実行時プロンプトを入力し、**「実行」**をクリックします。
- **6.** ダイアログ・ボックスが表示され、ビジネス・ルールが正常に完了したかどうかが 示されます。**「閉じる」**をクリックしてダイアログ・ボックスを閉じます。 計算が正常に処理されると、計算結果がデータベースの値に反映されます。

#### **EPM Cloud フォームでの小計の計算**

フォームで小計を計算するには:

- **1.** フォームを開きます。
- **2.** プロバイダのリボンから**「計算」**を選択し、**「フォームに関する規則」**を選択しま す。

**ノート:** 「ビジネス・ルール」パネルの下部にある**「フィルタ」**ボタンをクリック し、キューブおよびルール・タイプによってルールをフィルタ処理しま す。デフォルトでは、すべてのキューブおよびルール ・タイプのオプシ ョンが選択されています。検索を絞り込むには、表示する必要がないキ ューブおよびルール・タイプのチェック・ボックスをクリアしてから、 **「適用」**をクリックします。選択内容に従ってリストがフィルタ処理され ます。

**3.** Smart View パネルで、小計を計算するルールを選択します。

ビジネス・ルールを起動すると、スプレッドシートの未保存のデータは失われま す。

**4.** ダイアログ・ボックスが表示され、ビジネス・ルールが正常に完了したかどうかが 示されます。**「閉じる」**をクリックしてダイアログ・ボックスを閉じます。 計算が正常に処理されると、計算結果がデータベースの値に反映されます。

### **データを送信するときにルールが実行されるように定義されたフォームでのビジネ ス・ルールの適用**

フォームの中には、データを送信するときにビジネス・ルールが実行されるように設 計されているものがあります。Web アプリケーションでは、これを「保存後に実行」 と呼んでいます。

データを送信するときにルールが実行される(「保存後に実行」とも呼ばれる)ように設 計されたフォームでビジネス・ルールを実行するには:

- **1.** フォームを開きます。
- **2.** フォームに必要な変更を加えます。
- **3. 「送信」**をクリックします。

フォームに関連付けられたビジネス・ルールがダイアログ・ページに表示されま す。

**4.** 適用可能な実行時プロンプトを入力し、**「保存」**をクリックします。

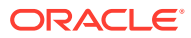

# <span id="page-52-0"></span>データ・セルでの値の調整

セルに数値データが含まれている場合は、1 つ以上のデータ・セルの値を、指定した数値また はパーセンテージによって調整できます。

値を調整するには、連続したまたは連続していないセルの範囲を含めて、単一のセルまたは 複数のセルの範囲を選択できます。ただし、範囲を選択するとき、読取り専用セル、サポー ト詳細を含むセル、文字列または非数値を含むセル、またはグリッド外のセルを選択した場 合、関連するエラー・メッセージによって、調整操作を実行できないことが通知され、選択 を変更するように求められます。

**ノート:**

Excel の式を含むセルの値を調整する場合、調整した値により式が上書きされます。

データ値を調整するには:

- **1.** 調整する値を含むデータ・セルをクリックします。
- **2.** プロバイダのリボンまたはプロバイダ・アド・ホックのリボンから、**「調整」**、**「調整」**の 順に選択します。
- **3. 「データの調整」**で、次のいずれかのオプションを選択し、セルの値を調整する数値また はパーセンテージを入力します。

使用可能なオプションは次のとおりです。

- **選択したセルに固定値を加える**
- **選択したセルから固定値を引く**
- **選択したセルに固定値を掛ける**
- **選択したセルを固定値で割る**
- **選択したセルを固定率分だけ増やす**
- **選択したセルを固定率分だけ減らす**
- **4. 「データの調整」**をクリックします。

# データの分散

期間に対するデータの分散、セルのロックによるデータの分散、グリッド分散を使用した値 の分散および一括割当てを使用した値の分散が可能です。

#### **次も参照:**

- [分散データについて](#page-53-0) フォームでの操作中に、値を分散または配分できます。
- [期間に対するデータの分散](#page-53-0) フォームで、期間の分散ルールは、ディメンションのプロパティ設定の一部として Web アプリケーションで設定されます。

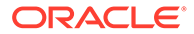

- <span id="page-53-0"></span>• [特定セルをロックしたデータの分散](#page-54-0) 期間に対してデータを分散する場合、他の値の再計算時に、1 つ以上のセルを一時 的にロックしてそれらのセルの値を保護できます。
- [グリッド分散を使用した値の分散](#page-54-0) 管理者が「グリッド分散」を使用可能にしている場合、ターゲット・セルの既存の 値に基づいて、グリッド上の複数のディメンションにわたって値を増減する量また はパーセンテージを指定することができます。
- [一括割当てを使用した値の分散](#page-55-0) 一括割当てを使用して、ソース・セルのすべての子孫およびすべてのディメンショ ンでデータを分散できます。

## 分散データについて

フォームでの操作中に、値を分散または配分できます。

**適用対象:** EPM Cloud データ・ソース・プロバイダ

データ値は、次の方法を使用して分散で調整できます:

- 期間
- セルのロック
- グリッド分散の使用
- 一括割当ての使用

## 期間に対するデータの分散

フォームで、期間の分散ルールは、ディメンションのプロパティ設定の一部として Web アプリケーションで設定されます。

Smart View でフォームを操作している場合、管理者がフォームをどのように設定した かに応じて、データ値を複数の方法で分散または配分できます:

- 要約期間の値を基本期間に戻す分散、または要約期間の値を親期間の最初の親また は最初の子に戻す分散
- 親子間の既存の配分に基づく比例分散
- 予算管理者により 4-4-5、5-4-4、4-5-4 または「なし」のいずれかに設定されてい る、カレンダの四半期ごとの週次配布に基づく値の分散
- 特定のセルの値を一時的にロックした状態での、期間に対するデータの分散([特定](#page-54-0) [セルをロックしたデータの分散を](#page-54-0)参照)
- 同じ行または列ディメンションで別個の期間それぞれに異なる分散ルールを使用 して異なる期間に値を分散します。たとえば、FY2018 では式の充てん、FY2019 ではフローが可能です。

### **ノート**

- 複数の通貨が混在するメンバーが含まれる要約期間のデータは分散できません。
- 子セル内の Excel 式は、分散時には無視されます。

期間に対してデータを分散するには:

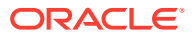

- <span id="page-54-0"></span>**1.** フォームを開きます。
- **2.** Smart View リボンで、**「オプション」**を選択します。
- **3. 「オプション」**パネルで、**「データ」**タブを選択し、**「分散使用可能」**チェック・ボックス を選択してから、パネルを閉じます。

起動するフォームごとにこのステップを完了します。

## **ノート:**

Mac または Windows 上の Chrome では、**「オプション」**パネルを起動するとき に、ウィンドウを最大化しても、**「データ」**タブの**分散を有効化する**チェック・ ボックスが表示されません。ボタンを表示するには、**分散を有効化する**ボタン が表示されるまで、ウィンドウの右上にある**「最大化」**/**元のサイズに戻す**ボタ ン(ロ/ロ)をクリックします。ロをクリックするか、またはロを再度クリックし て、ウィンドウを目的のサイズに戻します(ウィンドウの最大化またはサイズ変 更)。

**4.** 開いているフォームで、データ・セルを選択し、新しい値を入力します。

値は、*Planning* の操作のデータの調整と分散で説明しているルールに従って配分されま す。

**5.** 新しい値を保存するには、シートを送信します。

## 特定セルをロックしたデータの分散

期間に対してデータを分散する場合、他の値の再計算時に、1 つ以上のセルを一時的にロック してそれらのセルの値を保護できます。

様々な計算を基に期間上にデータを分散し、変化を確認してからデータベースに確定できま す。セルをロックした分散の例は、*Planning* の操作の特定セルをロックしてのデータの分散 例を参照してください。

値を一時的にロックするには:

- **1.** フォームを開きます。
- **2.** フォームで、ロックするセルまたはセルのグループを選択します。
- **3.** プロバイダのリボンから、**「調整」**、**「ロック」**の順に選択します。

色の変化は、セルがロックされたことを示します。これで、ロックされたセルに影響を与 えることなく、他のセルのデータを自由に分散または操作できます。

**4.** セルのロックを解除するには、シートをリフレッシュします。

## グリッド分散を使用した値の分散

管理者が「グリッド分散」を使用可能にしている場合、ターゲット・セルの既存の値に基づ いて、グリッド上の複数のディメンションにわたって値を増減する量またはパーセンテージ を指定することができます。

分散データを計算する場合、読取り専用のセルとロックされたセル、およびサポート詳細の 付いたセルは無視されます。アクセスできるセルのみに値を分散することで、データの整合 性が保証されます。

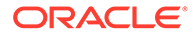

<span id="page-55-0"></span>グリッド分散を使用した値を分散するには:

- **1.** フォームを開きます。
- **2.** ターゲット・セルに分散したい小計または合計ソース・セル値にカーソルを置きま す。
- **3.** プロバイダのリボンまたはプロバイダ・アド・ホックのリボンから、**「調整」**、**「グ リッド分散」**の順に選択します。
- **4.** ドロップダウン・メニューから、次のいずれかを選択します:
	- **値**: 指定した量で値を増減します。
	- **パーセンテージ**: パーセンテージで値を増減します。
- **5. 「指定値ずつ増やす」**または**「指定値ずつ減らす」**を選択して値を入力します。
- **6. 「分散値」**に実際の分散値を入力します。

たとえば、**「現在の値」**が 100 で、分散値を 125 にする場合、**「分散値」**に直接 125 と入力し、前のステップの**「指定値ずつ増やす」**/**「指定値ずつ減らす」**オプショ ンまたはテキスト・ボックスでは何もしません。

または、**「指定値ずつ増やす」**に 25 と入力すると、**「分散値」**に 125 と表示されま す。

## **ノート:**

**「分散値」**に値を入力しても、**「指定値ずつ増やす」**/**「指定値ずつ減らす」** テキスト・ボックスには影響はありません。ただし、**「指定値ずつ増や す」**/**「指定値ずつ減らす」**に値を入力すると、**「分散値」**テキスト・ボッ クスに分散値が反映されます。

- **7.** 分散パターンを選択します。
	- **比例分散**: ターゲット・セルの既存値に基づいて、値を比例分散します(デフォ ルト)。
	- **均等分割**: ターゲット・セル間で均等に値を分散します。
	- **入力**: すべてのターゲット・セル内の値を置換します。

管理者は他の分散パターンを追加できます。

- **8. 「分散」**をクリックします。指定した値またはパーセンテージがターゲット・セル 全体に分散され、前の値を新しい値に置換します。
- **9.** 新しい値を保存するには、シートを送信します。

## 一括割当てを使用した値の分散

一括割当てを使用して、ソース・セルのすべての子孫およびすべてのディメンション でデータを分散できます。

一括割当てによる分散は、グリッドに表示されないセルにデータを分散し、ターゲッ ト・セルへのアクセス権を持つ必要はありません。

一括割当てを使用する場合は、次の点に注意してください。

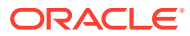

- <span id="page-56-0"></span>• 一括割当てはフォームでのみ可能で、管理者が一括割当てを使用可能にしておく必要があ ります。
- 一括割当てを使用するには一括割当ての役割でプロビジョニングされる必要があります。
- 一括割当ては元に戻せません。

一括割当てを使用して値を分散するには:

- **1.** フォームを開きます。
- **2.** 分散する小計または合計セルにカーソルを置きます。
- **3.** プロバイダのリボンまたはプロバイダ・アド・ホックのリボンから、**「調整」**、**「一括割当」** 商

の順に選択します。

- **4. 「分散値」**に新しい値を入力して現在の値を置き換えるか、ドロップダウン・メニューか ら、次のいずれかを選択します。
	- **値**: 指定した量で値を増減します。
	- **パーセンテージ**: パーセンテージで値を増減します。
- **5. 「指定値ずつ増やす」**または**「指定値ずつ減らす」**を選択して値を入力します。
- **6. 「分散値」**に実際の分散値を入力します。

たとえば、**現在の値**が 100 で、分散値を 125 にする場合、**「分散値」**に直接 125 と入力 し、**「指定値ずつ増やす」**および**「指定値ずつ減らす」**オプションには何もしません。

または、**「指定値ずつ増やす」**に 25 と入力すると、**「分散値」**に 125 と表示されます。

**「分散値」**に値を入力しても**「指定値ずつ増やす」**および**「指定値ずつ減らす」**テキスト・ ボックスには影響しません。ただし、**「指定値ずつ増やす」**および**「指定値ずつ減らす」** に値を入力すると、**「分散値」**テキスト・ボックスに分散値が反映されます。

- **7.** 指定した値またはパーセンテージをターゲット・セル全体に分散するには、**「分散タイプ」** を選択します。
	- **比例分散**: ターゲット・セルの既存値に基づいて、値を比例分散します(デフォルト)。
	- **均等分割**: ターゲット・セル間で均等に値を分散します。
	- **入力**: すべてのターゲット・セル内の値を置換します。
	- **リレーショナル分散**: 様々なソースの場所に存在する値に基づいて、選択されたセル に分散します。このオプションを選択すると、各ディメンションに対して現在選択さ れているメンバーが**「現在の関係」**列および**「関係の選択」**列に表示されます。行を ダブルクリックすると、**「メンバー選択」**が開き、そのディメンションのメンバーを 1 つ選択できます。これは後で**「関係の選択」**列に表示されます。

管理者は他の分散パターンを追加できます。

**8. 「分散」**をクリックします。

新しい値は自動的に保存されます。

# ドリルスルー・レポートの操作

管理者により事前定義されたドリルスルー・レポートを、ユーザーは指定された個々のデー タ・セルから使用できます。

データ・ソースに応じて、次のようにドリルスルー・レポートを開くことができます:

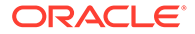

Oracle Enterprise Performance Management Cloud ソースで Oracle Enterprise Data Management Cloud を使用してドリルスルー・レポートのデータをロードする場合は、 新しいシートまたは Web ブラウザでソース・データにドリルできます。

Oracle Essbase データ・ソースの場合、グリッドまたは URL を使用してドリル・スル ーできます。ドリルスルー・レポートがグリッドとして設定されている場合、新規シ ートに表示されます。URL として設定されている場合、レポートは Web ブラウザで起 動されます。

ドリルスルー・レポートを操作する際は次のガイドラインを考慮してください。

- ドリルスルー・レポートを含むセルは、グリッドでセル・スタイルごとに示すこと ができます。
- ドリルスルー・レポートに表示されるデータは動的です。
- ドリルスルーには別名を使用できません。メンバー名を使用する必要があります。

## **ノート:**

Chrome でドリルスルー機能を使用するには、次のステップを使用してポッ プアップを有効にする必要があります。

**1.** ブラウザのツールバーで Chrome メニュー(3 つのドットのアイコン

)をクリックし、**「設定」**を選択します。

- **2.** ページを下方にスクロールし、**「詳細設定」**の隣にある矢印をクリックし て詳細設定を表示します。
- **3. 「プライバシーとセキュリティ」**セクションで**「サイトの設定」**を選択し ます。
- **4. 「ポップアップとリダイレクト」**を選択します。
- **5. 「許可」**で**「追加」**をクリックします。
- **6. 「サイトの追加」**ダイアログ・ボックスで、自分の環境の URL、ポート番 号まで入力します。たとえば、次のとおりです。

https://<serviceURL>.oraclecloud.com

**7. 「追加」**をクリックします。 URL が**「許可」**のリストに表示されます。

ドリルスルー・レポートにアクセスするには:

- **1.** ドリルスルー・レポートに関連付けられているデータ・セルを選択します。
- **2.** プロバイダのリボンまたはプロバイダ・アド・ホックのリボンから、**「ドリルスル ー」**  $\Sigma_{\rm H}$

を選択します。

**3.** セルに関連付けられているドリルスルー・レポートが複数ある場合は、リストから レポートを選択し、**「起動」**をクリックします。

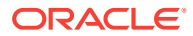

1 つのドリルスルー・レポートのみがセルに関連付けられている場合は、ドリルスルー・ レポートが直接起動します。

# <span id="page-58-0"></span>セル・アクションの操作

セルの展開および縮小、ベースとなるメンバー式の表示、詳細なメンバー情報の表示、ファ イルおよび URL の添付、コメントおよびセルの履歴の確認を行います。

**適用対象:** EPM Cloud データ・ソース・プロバイダ

## セルの展開と縮小

フォームで作業している場合、グリッドで親セルを展開したり、縮小できます。

フォームの親セルを展開または縮小するには:

- **1.** フォームでセルを選択します。
- **2.** プロバイダのリボンから、**「セルのアクション」**、**「展開/縮小」** 図 の順に選択します。

## セル・コメントの追加

1 つのデータ・セルに 1 つ以上のコメントを追加できます。

各データ・セルに、複数のユーザーからのコメントを含めることができます。連続するデー タ・セルの範囲に同じコメントを追加することもできます。コメントを含むセルは、セル・ スタイルに関連付けることができます。

Oracle Enterprise Performance Management Cloud で設定された文字制限が適用されます。

管理者から割り当てられた権限レベルに応じて、データ・セルで次のいずれかの操作を実行 できます:

- コメントを追加します
- 同じコメントを同時に連続または隣接するセル範囲に追加します。
- 自分や他のユーザーが追加したコメントを表示します
- 入力したコメントを削除します。

## **ノート:**

他のユーザーによって入力されたコメントは削除できません。 コメントの削除時、削除を確定するよう求めるダイアログ・ボックスは表示さ れません。

データ・セルにコメントを追加するには:

**1.** アド・ホック・グリッドまたはフォームでデータ・セルまたはデータ・セルの範囲を選択 します。

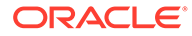

データ・セルの範囲を選択するには、**[Shift]**キーを使用します。セル範囲の選択 に、**[Ctrl]**キーを使用しないでください。

**2.** プロバイダのリボンまたはプロバイダ・アド・ホックのリボンから、**「セルのアク ション」**、**「セルのアクション」** BS.

の順に選択します。

- **3. 「セルのアクション」**ダイアログ・ボックスで、**「テキスト」**を選択し、コメントを 入力します。
- **4.** セルの範囲を選択した場合は、一度に 1 つのセルに対するコメントを入力するか、 選択したすべてのセルにコメントを適用できます。
	- 1 つのセルのコメントを入力するには、ドロップダウン・メニューからセルを 選択し、コメントを入力します。
	- 選択したすべてのセルに対するコメントを入力するには、**「選択したセルすべ てに適用」**を選択します。
- **5. 「投稿」**をクリックしてコメントを保存します。
- **6. 「閉じる」**をクリックして、ダイアログ・ボックスを閉じます。

## 添付の追加

ドキュメントは、URL またはファイルを使用して個々のデータ・セルに添付できます。

各データ・セルには、1 人以上のユーザーによって添付された複数のドキュメントを含 めることができます。管理者から割り当てられた権限レベルに応じて、データ・セル で次のいずれかの操作を実行できます:

- URL またはファイルを使用してドキュメントを添付します。
- 同じドキュメントを URL として同時に連続または隣接するセル範囲に添付しま す。

**ノート:** 同じドキュメントをファイルとして同時にセル範囲に添付することはで きません。ファイルは一度に 1 つのセルに添付できます。

- 自分や他のユーザーが添付したドキュメントを表示します。
- 添付したドキュメントを編集および削除します。他のユーザーが添付したドキュ メントは編集または削除できません。

添付を含むセルは、セル・スタイルに関連付けることができます。

データ・セルにドキュメントを添付するには:

**1.** アド・ホック・グリッドまたはフォームでデータ・セルまたはデータ・セルの範囲 を選択します。

データ・セルの範囲を選択するには、**[Shift]**キーを使用します。セル範囲の選択 に、**[Ctrl]**キーを使用しないでください。

**2.** プロバイダのリボンまたはプロバイダ・アド・ホックのリボンから、**「セルのアク ション」**、**「セルのアクション」**

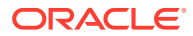

## 聡

の順に選択します。

- **3. 「セルのアクション」**ダイアログ・ボックスで、**「添付」**を選択し、次のいずれかを行いま す:
	- URL を添付するには、添付するドキュメントのタイトルおよび URL を入力します。

**ノート:**

セルの範囲を選択した場合は、一度に 1 つのセルに URL を添付するか、選 択したすべてのセルに同じ URL を添付できます。

- 範囲内の 1 つのセルに URL を添付するには、ドロップダウン・メニュ ーからセルを選択し、URL を添付します。
- 範囲内のすべての選択済セルに同じ URL を添付するには、**「選択したセ ルすべてに適用」**を選択します。
- ファイルを添付するには、<sup>11</sup>をクリックし、添付するファイルに移動して選択し、**「開 く」**をクリックします。
- **4. 「投稿」**をクリックすると、選択内容が保存されます。
- **5. 「閉じる」**をクリックして、ダイアログ・ボックスを閉じます。

**ノート:**

添付があるセルの背景色を定義するには、Smart View の**「オプション」**で、**「フォ ーマット」**をクリックし、**「セルのスタイル」**をクリックします。**「データ・スタイ ル」**を展開し、**「添付」**を選択して色を設定します。

## セルの履歴の表示

データ・セルに加えられた変更の履歴を表示できます。

セルの履歴を表示するには:

- **1.** アド・ホック・グリッドまたはフォームでデータ・セルを選択します。
- **2.** プロバイダのリボンまたはプロバイダ・アド・ホックのリボンから、**「セルのアクショ ン」**、**「セルのアクション」** lieras

の順に選択します。

- **3. 「セルのアクション」**ダイアログ・ボックスで**「履歴」**を選択します。 リストされている各変更について、次の情報が表示されます。
	- 変更を行ったユーザー
	- 変更が行われた日付
	- 前の値

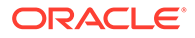

• 新しい値

# 9 データ・フォーム

Oracle Enterprise Performance Management Cloud のフォームを操作して、データを表示し て変更できます。

## **次も参照:**

• Excel でのフォームの操作

フォームは、Excel からデータベースにデータを入力でき、データまたは関連テキストを 表示して分析できるグリッド表示です。一部のディメンション・メンバー値は固定され、 データが特定の視点から表示されます。

- Excel [でフォームを開く](#page-63-0) Excel で Oracle Enterprise Performance Management Cloud フォームを開くことができ ます。
- [フォームでの](#page-64-0) Excel 式 セルが読取り専用ではない、またはロックされていない場合、Excel 式を、グリッドの内 部または外部のフォームのセルに作成できます。
- [動的ユーザー変数の操作](#page-64-0) Oracle Smart View for Office (Mac およびブラウザ)フォームにユーザー変数が含まれる 場合、Smart View で変更できます。
- [バージョンのコピー](#page-65-0) データを 1 つのボトムアップまたは選択済シナリオのターゲット・バージョンから他のボ トムアップまたは同じシナリオ内のターゲット・バージョンへコピーします。
- [ジョブ・ステータスのモニタリング](#page-66-0) ジョブ・コンソールを使用して、継続中および完了した Oracle Enterprise Performance Management Cloud のジョブの実行ステータスを表示し、必要に応じて削除します。
- [サポート詳細の操作](#page-67-0) フォームでアド・ホック・グリッドおよび書込み可能なセルのサポート詳細を入力できま す。
- [スマート・フォームの操作](#page-70-0) Smart View でスマート・フォームを作成および管理します。

# Excel でのフォームの操作

フォームは、Excel からデータベースにデータを入力でき、データまたは関連テキストを表示 して分析できるグリッド表示です。一部のディメンション・メンバー値は固定され、データ が特定の視点から表示されます。

**適用対象:** EPM Cloud データ・ソース・プロバイダ

Oracle Smart View for Office (Mac およびブラウザ)を使用して、Excel で Oracle Enterprise Performance Management Cloud フォームを操作できます。

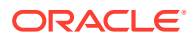

### <span id="page-63-0"></span>**Smart View で開いたフォームのガイドライン**

Smart View で開いたフォームについては、次のガイドラインを考慮してください:

- フォームのデータ値は変更できますが、フォーム構造は変更できません。
- Excel からデータベースに送信する値は、フォーマットされていないデータにする 必要があります。
- フォームを Excel にロードした後で、管理者がサーバー側でフォームの定義を変更 した場合は、いったんフォームを閉じてリロードすることをお薦めします。このア クションによってフォームの最新の定義が表示されます。
- フォームに対して行われたカスタマイズが保存時またはリフレッシュ時に維持さ れるのは、グリッドの外部に対して、または 3 桁ごとのセパレータと小数点に対し て行われた場合のみです。
- Web でフォームを縮小した後、Smart View で開くと、フォームは完全に展開され て表示されます。
- 複合フォームはサポートされていません。21.05 以降、EPM Cloud では複合フォー ムは公式にサポートされなくなりました。

## **スマート・フォームのガイドライン**

既存のスマート・フォームを Smart View で開くことができます。ただし、次の点に注 意してください。

- ビュー・タイプを変更できません。現在の Web での設定が表示に使用されます。
- ユーザー定義関数(UDF)はサポートされません。
- 新規スマート・フォームは作成できません。

# Excel でフォームを開く

Excel で Oracle Enterprise Performance Management Cloud フォームを開くことがで きます。

フォームを開くには:

- **1.** データ・ソースに接続します。
- **2.** 「Smart View ホーム」パネルで、ツリー・リストを展開し、フォームを選択しま す。 データ・ソース・プロバイダに応じて、次のアイコンで示される様々なフォーム・ タイプが表示されます:
	- # — フォーム
	- 恭
	- — スマート・フォーム
	- **1.1** • — 保存済のアド・ホック・グリッド

<span id="page-64-0"></span>**• 国** — ダッシュボード

**3. オプション。**プロバイダのリボンの**「データ」**セクションで、**「詳細」**、**「指示」** (?) Instructions

の順にクリックして、フォームに関連付けられた指示を表示します。

# フォームでの Excel 式

セルが読取り専用ではない、またはロックされていない場合、Excel 式を、グリッドの内部ま たは外部のフォームのセルに作成できます。

セル・テキストを含むセルには Excel 式を含められますが、サポート詳細を含むセル(Oracle Enterprise Performance Management Cloud のセルなど)に含めることはできません。

データを保存しなくても、フォームのリフレッシュ時、フォームで式は保持されます。

参照式を移動した場合、そのセル参照は、新しい位置を反映するように更新されます。

フォームでは、次のいずれかを行うとワークブックを Excel ファイルとして保存するよう求 められます(ただし、一時的にフォームへのアクセスを失います):

- 現在のページを変更
- 別のフォームを選択
- 別のデータ・ソースに接続

# 動的ユーザー変数の操作

Oracle Smart View for Office (Mac およびブラウザ)フォームにユーザー変数が含まれる場合、 Smart View で変更できます。

**Smart View** パネルに表示されているユーザー変数の隣の

#### ...

をクリックすると、**Smart View「メンバー・セレクタ」**ダイアログ・ボックスが表示されま す。次に、ユーザー変数に該当するメンバーを選択します。選択したユーザー変数に適用さ れるフィルタがロードされて、フィルタ・ドロップダウン・リストに表示されます。選択が 完了すると、1 つ以上のユーザー変数ボタンを簡単に変更して、Smart View のフォームの POV を変更できるようになります。

フォーム内のユーザー変数で変更するには:

- **1. Smart View** パネルで、データ・ソースに接続し、フォームを開きます。
- **2.** プロバイダのリボンから、**「POV」**

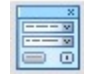

をクリックします。 ユーザー変数が、ユーザー変数名、列、値の順に表示されます。

**3.** ユーザー変数の隣にある

 $\cdots$ 

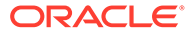

<span id="page-65-0"></span>をクリックして **Smart View メンバー・セレクタ**にアクセスします。ここで、他の メンバーをユーザー変数に割り当てることができます。

- **4. 「適用」**をクリックして変更を適用し、**Smart View メンバー・セレクタ**を終了し ます。
- **5. 「リフレッシュ」 &** Refresh

をクリックします。

# バージョンのコピー

データを 1 つのボトムアップまたは選択済シナリオのターゲット・バージョンから他 のボトムアップまたは同じシナリオ内のターゲット・バージョンへコピーします。

たとえば、「ベスト・ケース」バージョンを作成し、そのバージョンの一部またはすべ てのデータを「ワースト・ケース」バージョンへコピーし、新規バージョンの開始点 をすばやく作成できます。

ボトムアップ・バージョンとターゲット・バージョン間でのコピーは可能ですが、

- ボトムアップ・バージョンにコピーすると、選択したレベル 0 のメンバーのみがコ ピーされます。
- ターゲット・バージョンにコピーすると、選択したすべてのメンバーがコピーされ ます。
- 承認済プランニング・ユニット内のデータ保護のため、バージョンのコピーを行っ ても承認済のプランニング・ユニットにはコピーされません。

**ノート:**

データをコピーするには、コピーするデータの基準を指定するときに、シナ リオ、勘定科目、エンティティ、期間およびバージョン・ディメンションの 少なくとも 1 つのメンバーを選択する必要があります。

バージョンをコピーするには:

- **1.** プロバイダのリボンの**「ワークフロー」**セクションから、**「バージョンのコピー」** を選択します。
- **2. 「シナリオ」**で、コピーするシナリオを選択します。
- **3. 「コピー元」**で、ソースのバージョンを選択します。
- **4. 「コピー先」**で、宛先のバージョンを選択します。
- **5. 「実行」**をクリックし、選択したソース・バージョンの使用可能なエンティティ(プ ランニング・ユニット)を表示します。
- **6.** 矢印キーを使用して、**「使用可能なエンティティ」**から**「選択したエンティティ」** にエンティティを移動します。 プロセス・ステータスが「未開始」や「初回パス」のエンティティをコピーできま す。
- **7. オプション:** 関連情報をコピーするには、次のオプションを選択します。

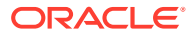

<span id="page-66-0"></span>• **勘定科目注釈のコピー**

選択されたエンティティの注釈のみがコピーされます。ボトムアップ・バージョンに コピーする場合は、レベル 0 のエンティティ(およびその注釈)のみがコピーされます。

- **セルのコメントと注釈のコピー**
- **サポート詳細のコピー**
- **8. 「データのコピー」**をクリックします。

## **ノート:**

データのコピー操作が正常に行われたことを示すメッセージが表示されてから、別 の Web ページをロードします。

# ジョブ・ステータスのモニタリング

ジョブ・コンソールを使用して、継続中および完了した Oracle Enterprise Performance Management Cloud のジョブの実行ステータスを表示し、必要に応じて削除します。

ジョブの実行ステータスをチェックするには:

- **1.** プロバイダのリボンの**「データ」**セクションから、**「詳細」**、**「ジョブ・コンソール」**の順 にクリックします。
- **2.** ジョブのリストを表示します。 デフォルトで、すべてのジョブが表示されます。次のいずれかのジョブ基準を使用して、 ジョブのリストをフィルタできます。
	- **ジョブ・タイプ**
	- **ステータス**
	- **ジョブ名**
	- **ユーザー名**
	- **開始日**
	- **終了日**

ジョブのフィルタ基準を入力したら、**「実行」**をクリックして選択に合うジョブを表示し ます。

- **3. オプション:** アプリケーション名およびジョブのプラン・タイプを表示するには、ジョブ を選択し、**「詳細の表示」**をクリックします。 リストのすべてのジョブの詳細を表示するには、**「すべて選択」**をクリックしてから**「詳 細の表示」**をクリックします。
- **4. オプション:** ジョブを削除するには、ジョブを選択して**「削除」**をクリックします。 リストのすべてのジョブを削除するには、**「すべて選択」**をクリックしてから**「削除」**を クリックします。

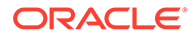

**ノート:**

ジョブを削除すると、**「ジョブ・コンソール」**のリストから削除されるだ けです。ジョブは取り消されません。

**5.** ジョブの表示を終えたら、**「OK」**をクリックしてジョブ・コンソールを閉じます。

# <span id="page-67-0"></span>サポート詳細の操作

フォームでアド・ホック・グリッドおよび書込み可能なセルのサポート詳細を入力で きます。

サポート詳細は、メンバー・アウトラインに含まれないデータを作成するための、組 込み型の計算機として機能します。サポート詳細には、データの集約方法を定義する テキスト、値、および演算子を含めることができます。

## サポート詳細の追加

フォームでアド・ホック・グリッドのセルおよび書込み可能なセルのサポート詳細を 入力できます。

**Note:**

- サポート詳細は、レベル 0 以外の期間セルや、読取り専用セル、および ロックされているセルには追加できません。
- サポート詳細を送信する際に、**「保存時に実行」**に設定されたルールにフ ォームが関連付けられている場合、「ビジネス・ルール」ダイアログが表 示されます。

サポート詳細を追加するには:

**1.** フォームを開き、セルを選択します。

1 つの行また列内で、1 つのセルを選択するかまたは複数のセルを続けて選択でき ます。この選択に行と列の組合せを含めることはできません。書き込めるように、 現地通貨のセルを選択してください。

**2.** プロバイダのリボンの **「データ」**セクションから、**「セルのアクション」**、**「サポー ト詳細」**

扂

の順にクリックします。

**「サポート詳細」**ダイアログに、選択したセルが反映されます。

**3.** 「無題」テキストに説明を入力します。

テキストとそれに関連する演算子は、同じ親の下にいる子の間で同じものは使用で きません。デフォルトでは、最大 1,500 文字入力できます。

**4.** ボタンを使用して、インデントされた階層を設定または変更し、目的の構造と計算 を反映します。

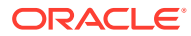

たとえば、**「子の追加」**をクリックして、選択したアイテムの直下にライン・アイテムを 追加します。

詳細は、サポート詳細の階層の設定を参照してください。

**5.** アイテムごとに演算子を選択して、ライン・アイテム間の演算関係を設定します。 次の演算子から選択します。

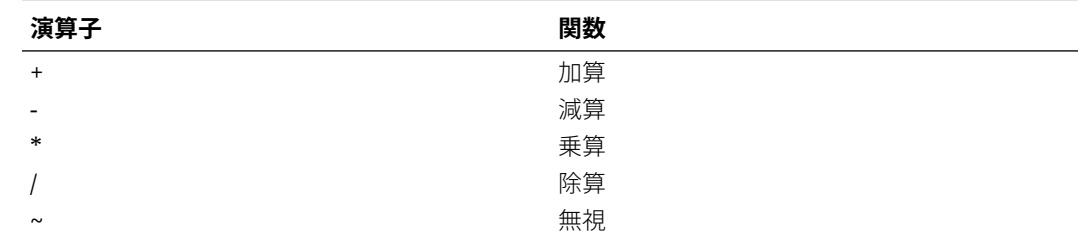

**6.** データを入力して設定または計算をします。

フォームで設定したものと同じ倍率を使用して、数字を入力します。

**7. 「送信」**をクリックします。

値は動的に計算され、データを送信する前に集約されます。フォーム上のデータも送信さ れます。

## サポート詳細の階層の設定

サポート詳細の階層は、関係を作成するセルの値と算術演算子をサポートする情報のタイプ を反映しています。この階層を作成し、変更できます。

サポート詳細の階層を設定するには:

- **1.** フォームで、サポート詳細のセルを選択します。
- **2.** プロバイダのリボンの **「データ」**セクションから、**「セルのアクション」**、**「サポート詳 細」**

### 信

の順にクリックします。

**3.** 詳細が含まれる必要な階層内でアイテム上にカーソルを置き、次の表のオプションをクリ ックして行を設定または変更します:

### **Table 9-1 「サポート詳細」オプションとその結果**

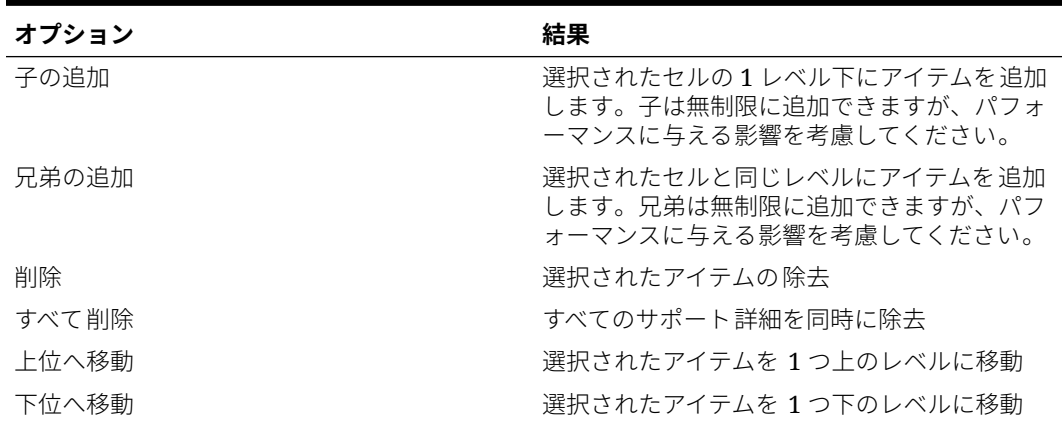

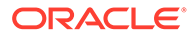

| オプション  | 結果                                                      |
|--------|---------------------------------------------------------|
| トへ移動   | 選択したアイテムをその兄弟の先祖より前に移<br>動します                           |
| 下へ移動   | 選択したアイテムをその兄弟の子孫より後に移<br>動します                           |
| 行のコピー  | 選択アイテムの下に行を追加してテキスト、演<br>算子、値などをコピーします。                 |
| 入力     | 行内の現在のセルからその右のセルにデータを<br>コピーします。                        |
| リフレッシュ | 保管されたデータベースの最新の値を取得し、<br>すでに保存された値を復元し、変更内容を上書<br>きします。 |

**Table 9-1 (Cont.) 「サポート詳細」オプションとその結果**

**4. 「送信」**をクリックします。

# サポート詳細の表示および変更

セルに追加されたサポート詳細を表示および変更できます。

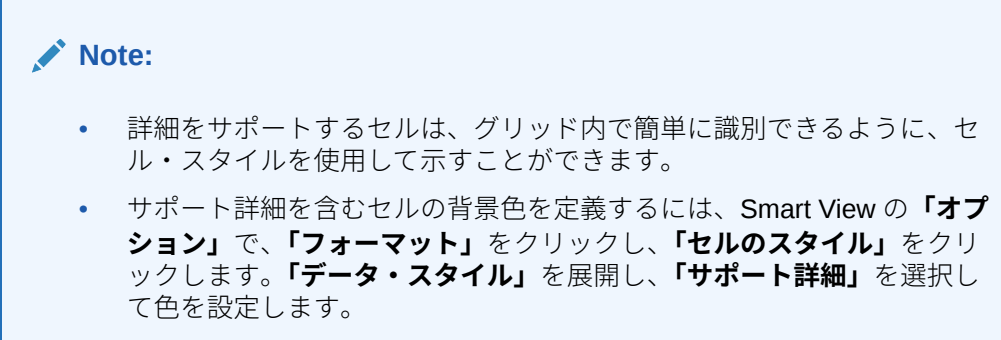

サポート詳細を表示または変更するには:

**1.** フォームを開き、サポート詳細を表示または追加するセルを選択します。

1 つの行また列内で、1 つのセルを選択するかまたは複数のセルを続けて選択でき ます。この選択に行と列の組合せを含めることはできません。書き込めるように、 現地通貨のセルを選択してください。

- **2.** プロバイダのリボンの **「データ」**セクションから、**「セルのアクション」**、**「サポー ト詳細」**
	- 宿

の順にクリックします。

**「サポート詳細」**ダイアログに、選択したセルが反映されます。

**3.** 詳細を表示するか、選択したセル内のデータを集約するライン・アイテムまたは計 算を変更します。

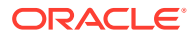

# <span id="page-70-0"></span>スマート・フォームの操作

Smart View でスマート・フォームを作成および管理します。

#### **次も参照:**

- スマート・フォームについて Smart View でスマート・フォームを作成および管理できます。
- [スマート・フォームの作成](#page-72-0) Smart View で、グリッド・ラベルおよびビジネス計算を含むアド・ホック・グリッドを 保存することにより、スマート・フォームを作成します。
- [スマート・フォームでサポートされている](#page-73-0) Excel 関数 スマート・フォームでサポートされている Excel 関数のリストを把握します。

## スマート・フォームについて

Smart View でスマート・フォームを作成および管理できます。

**適用対象:** EPM Cloud データ・ソース・プロバイダ

スマート・フォームはデータ・フォームの 1 つのタイプで、Smart View で作成され、アド・ ホック・グリッドに基づきます。通常のデータ・フォームではサポートされていない追加の 機能がサポートされます。スマート・フォームでは、Excel の式と関数の形式[でビジネス計算](#page-71-0) ととも[にグリッド・ラベル](#page-72-0)をサポートします。Smart View では、アド・ホック・グリッドを スマート・フォームとして、該当するプロバイダに保存できます。ビジネス計算とグリッド・ ラベルは、任意の空白の行と列とともにスマート・フォーム定義の一部として保存されます。

アド・ホック分析グリッドを開始すると、ビジネス計算(Excel の関数と式の形式)を追加して、 グリッドをカスタマイズできます。これらの計算は、その他のソース・アプリケーション内 のメタデータには影響しません。スマート・フォームで作成し、保存したビジネス計算は、 Smart View とプロバイダ Web インタフェース(Planning など)の両方で実行できます。Smart View では式が Excel によって評価され、Web インタフェースでは式がプロバイダによって評 価されます。

たとえば、Smart View で Planning データを分析する場合を考えます。製品の平均利益マージ ンを計算すると仮定します。「平均利益マージン」というグリッド・ラベルを付けて、グリッ ドに行を追加します。4 つの製品の利益マージン・データのセルを選択して、新しい行で平均 利益マージンを算出する関数を追加します。各製品の利益マージンがグリッドの列 D に表示 される場合、関数は=AVERAGE(D5:D8)になります。スマート・フォームでは、追加した式と関 数は、*ビジネス計算*と呼ばれます。ビジネス計算の追加後、平均利益マージンはすぐに新し い行に表示されますが、新しい行はスマート・フォームにのみ保存され、他のアプリケーシ ョンには保存されません。

このアド・ホック・グリッド、およびそのグリッド・ラベルと計算を Planning でフォームと して使用可能にするには、**「スマート・フォームとして保存」**オプションを使用します。その 後、Planning または Smart View では、追加した行、列およびビジネス計算を含め、フォーム としてこのスマート・フォームを開いて使用できます。Smart View では、このスマート・フ ォームに対してアド・ホックを実行できます。スマート・フォームからサンドボックスを作 成できます。

### **スマート・フォームを操作する際のガイドライン**

スマート・フォームを操作する場合は、次のガイドラインを考慮してください。

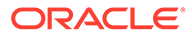

- <span id="page-71-0"></span>• 計算されるセルおよび空白の行と列機能に加えて、スマート・フォームでは、セル の結合などの拡張 Excel フォーマット機能をサポートしています。
- スマート・フォームは、適切な Web インタフェースまたは Smart View の通常の フォームと同様に、ユーザーが使用できます。
- スマート・フォーム設計は、アプリケーション Web インタフェース内のフォーム 設計と同様に、エンド・ユーザーに対して使用可能ではありません。アド・ホッ ク・グリッドをスマート・フォームとして保存するには、サービス管理者またはパ ワー・ユーザー・ロールが必要です。通常のフォームと同様に、サービス管理者 は、エンド・ユーザー用に読取り/書込みアクセス権をスマート・フォームに割り 当てる必要があります。
- Smart View では、スマート・フォームをワークシートで設計して、スマート・フ ォーム・レイアウトの他に、非対称レイアウトでも表示することができます。プロ バイダ Web インタフェースでこれを実行するには、個々の行と列を作成する必要 があります。
- 共有接続を使用して接続している場合、次の Smart View 関数がスマート・フォー ムでサポートされます: HsGetValue および HsSetValue。 **ノート:** Smart View 関数を含むスマート・フォームを開く場合は、**「リフレッシュ」** をクリックして、適切な値で関数セルを更新してください。
- プロバイダ Web インタフェースの設計モードでは、次のようになります:
	- ビジネス・ルールをスマート・フォームに割り当てることができます。
	- スマート・フォームのグリッド・レイアウト、Excel フォーマットまたはビジ ネス計算は変更できません。
- ご使用のサービスでスマート・フォームが使用できるかどうかについては、サービ ス管理者に確認してください。

### **ビジネス計算**

スマート・フォームでは、アド・ホック・グリッドに追加した Excel の式と関数は、 ビジネス計算と呼ばれます。グリッドをスマート・フォームとして追加すると、エン ド・ユーザーは、アプリケーション・メタデータにメンバーを追加しないで、Smart View クライアントから、ビジネス計算を実行できます。

ビジネス計算は、Excel の計算エンジンを使用する Smart View で実行されるので、プ ロバイダへの問合せが不要です。この実行時ビジネス計算は、Smart View とデータ・ プロバイダの両方でサポートされています。また、次についても注意してください。

- 多数の Excel 関数がスマート・フォームでサポートされています。関数がサポート されていない場合、スマート・フォームを保存しようとするとメッセージが通知さ れます。
- Excel フォーマットをビジネス計算のセルに適用できるので、ドル記号や小数点な ど、プリファレンスに従って数字が表示されます。
- グリッド・ラベルの行または列では、ビジネス計算セルの定数のみを入力できませ ん。たとえば、1000 や 0.10 の入力はサポートされていません。計算されたセルに 定数を使用する場合は、=1000 や=0.10 など、等号(=)を接頭辞として使用してくだ さい。

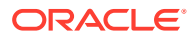
#### **グリッド・ラベル**

グリッド・ラベルを使用して、グリッドにプレースホルダを指定し、対応するデータ・セル 交差部にビジネス計算を入力します。これらは、ビジネス計算を含むアド・ホック・グリッ ドを保存するために必要です。また、次についても注意してください。

- アド・ホック・グリッド内の実際のメンバーのかわりに Excel に手動でグリッド・ラベル を入力します。
- グリッド・ラベル名は、データ・ソース・アプリケーションの実際のメンバー名とも、ど の別名表のメンバーの別名とも同じにならないようにします。同じになる場合は、実際の メンバー名または別名がグリッド・ラベル名より優先されます。
- グリッド・ラベルに空白を入力しないでください。
- グリッド・ラベルにはディメンション・プロパティはありません。
- グリッド・ラベルは、Planning のディメンション・エディタには表示できず、Essbase に送信されません。
- グリッド・ラベルを含む実際のメンバーの交差部によって作成されたデータ・セルは、計 算されるセルと呼ばれます。

### スマート・フォームの作成

Smart View で、グリッド・ラベルおよびビジネス計算を含むアド・ホック・グリッドを保存 することにより、スマート・フォームを作成します。

スマート・フォームを作成するには:

- **1.** アド・ホック・グリッドを開きます。
	- または、フォームを開き、**「分析」**をクリックして、フォームをアド・ホック・グリッド に変換します。
- **2.** グリッド・ラベルとビジネス計算を Excel の式と関数として、アド・ホック・グリッドに 追加します。
- **3.** 次に、プロバイダ・アド・ホックのリボンで**「スマート・フォームとして保存」**をクリッ クします。
- **4. 「スマート・フォームとして保存」**ダイアログで、次のようにします。
	- **「グリッド」**で、スマート・フォームの名前を指定します。
	- **「グリッド・パス」**で、スマート・フォームを格納する場所を参照します。
		- 新しいフォルダ名を入力することもできます。フォルダが「Smart View ホーム」パ ネルのアプリケーションに表示されます。
	- **オプション:** グリッドに適用されたカスタム Excel フォーマットの変更を保存するに は、**「フォーマットの送信」**を選択します。
	- **オプション: 「説明」**にコメントを入力します。
- **5. 「OK」**をクリックします。

「Smart View ホーム」パネルで、スマート・フォームは アイコンで示されます。

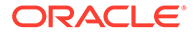

# スマート・フォームでサポートされている Excel 関数

スマート・フォームでサポートされている Excel 関数のリストを把握します。 **サブトピック:**

- アルファベット順のスマート・フォームでサポートされている Excel 関数
- [カテゴリ別のスマート・フォームでサポートされている](#page-76-0) Excel 関数

**アルファベット順のスマート・フォームでサポートされている Excel 関数**

### **表 9-2 スマート・フォームでサポートされている Excel 関数のアルファベット順のリ スト**

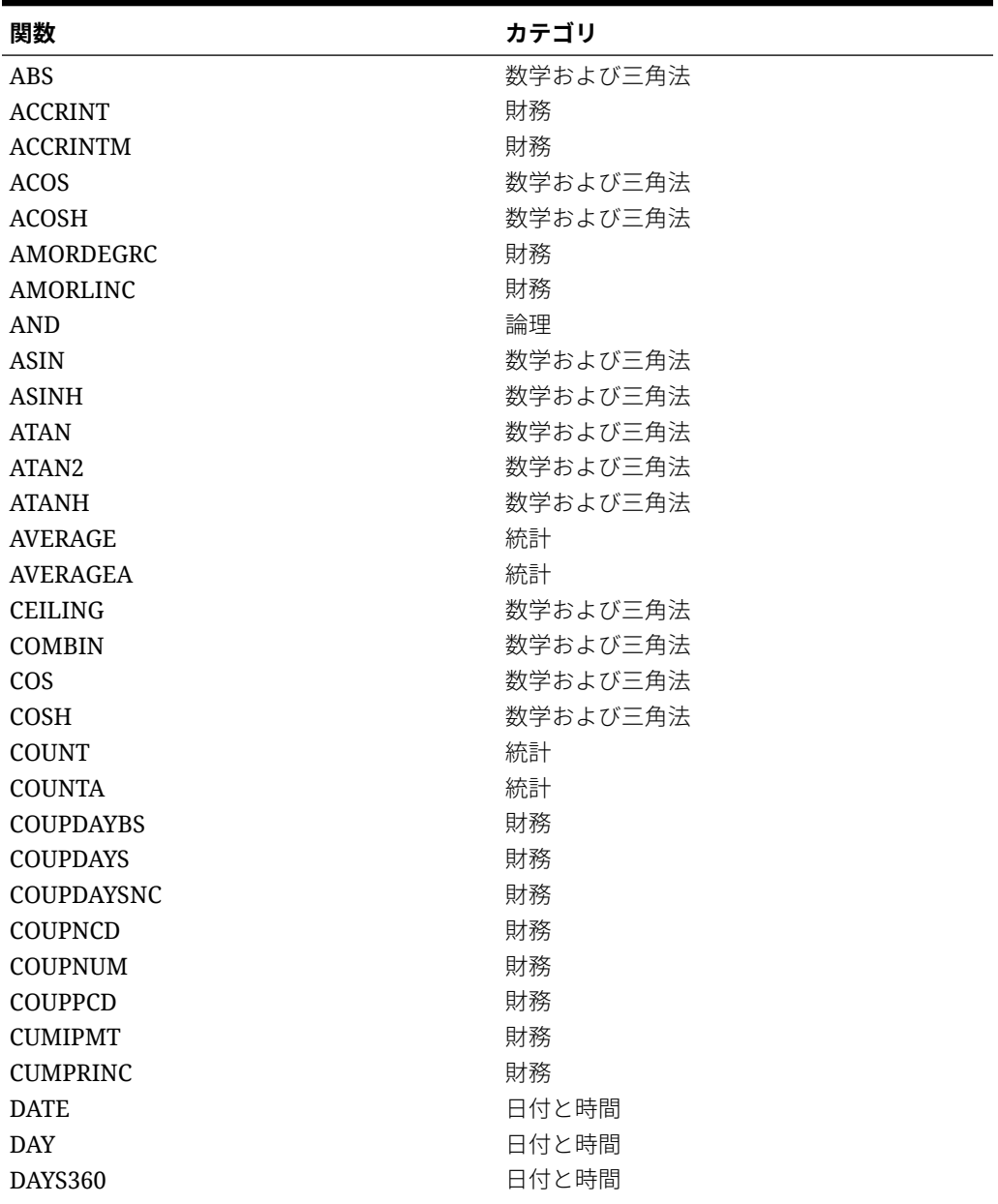

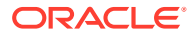

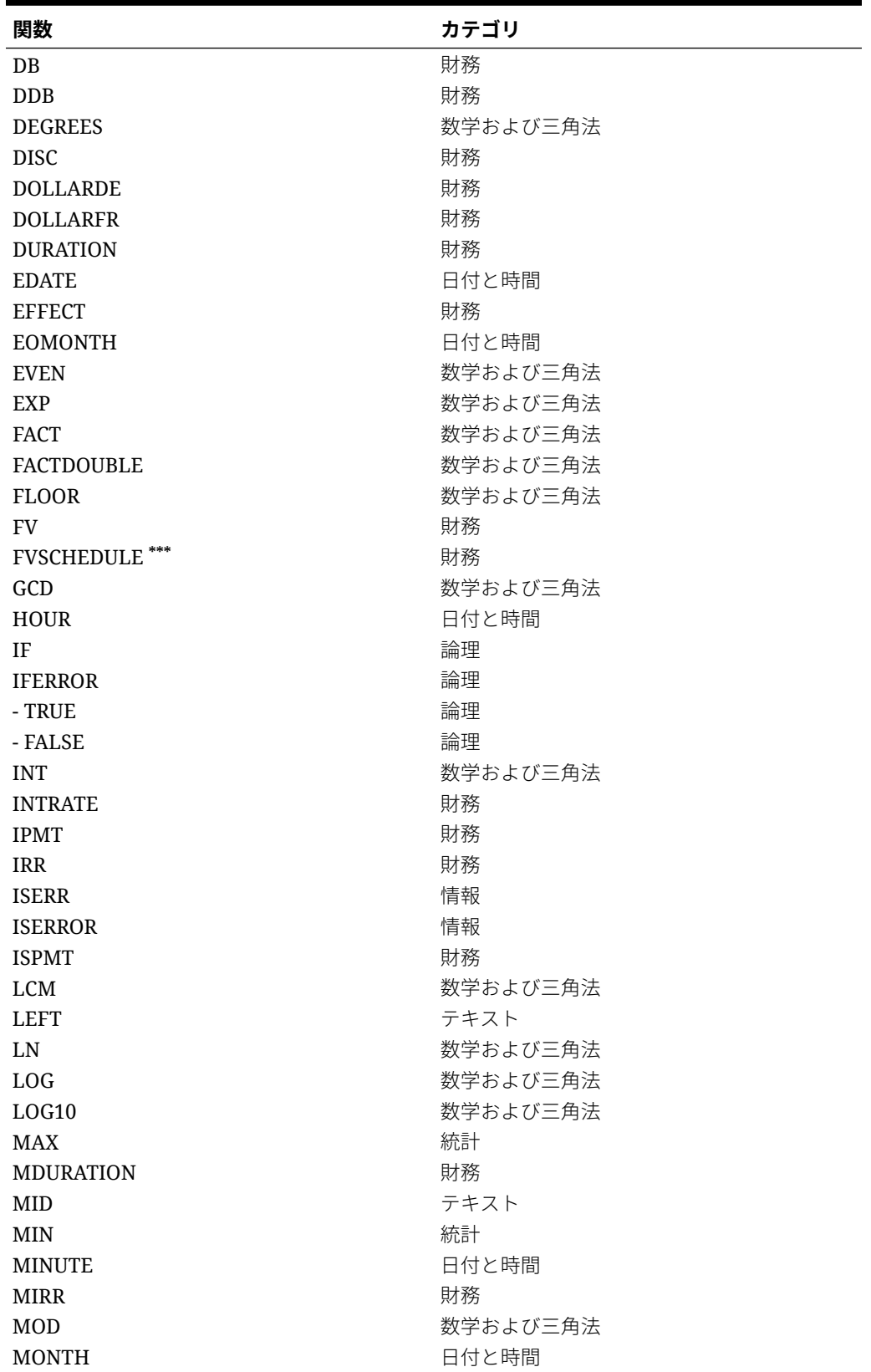

**表 9-2 (続き) スマート・フォームでサポートされている Excel 関数のアルファベット 順のリスト**

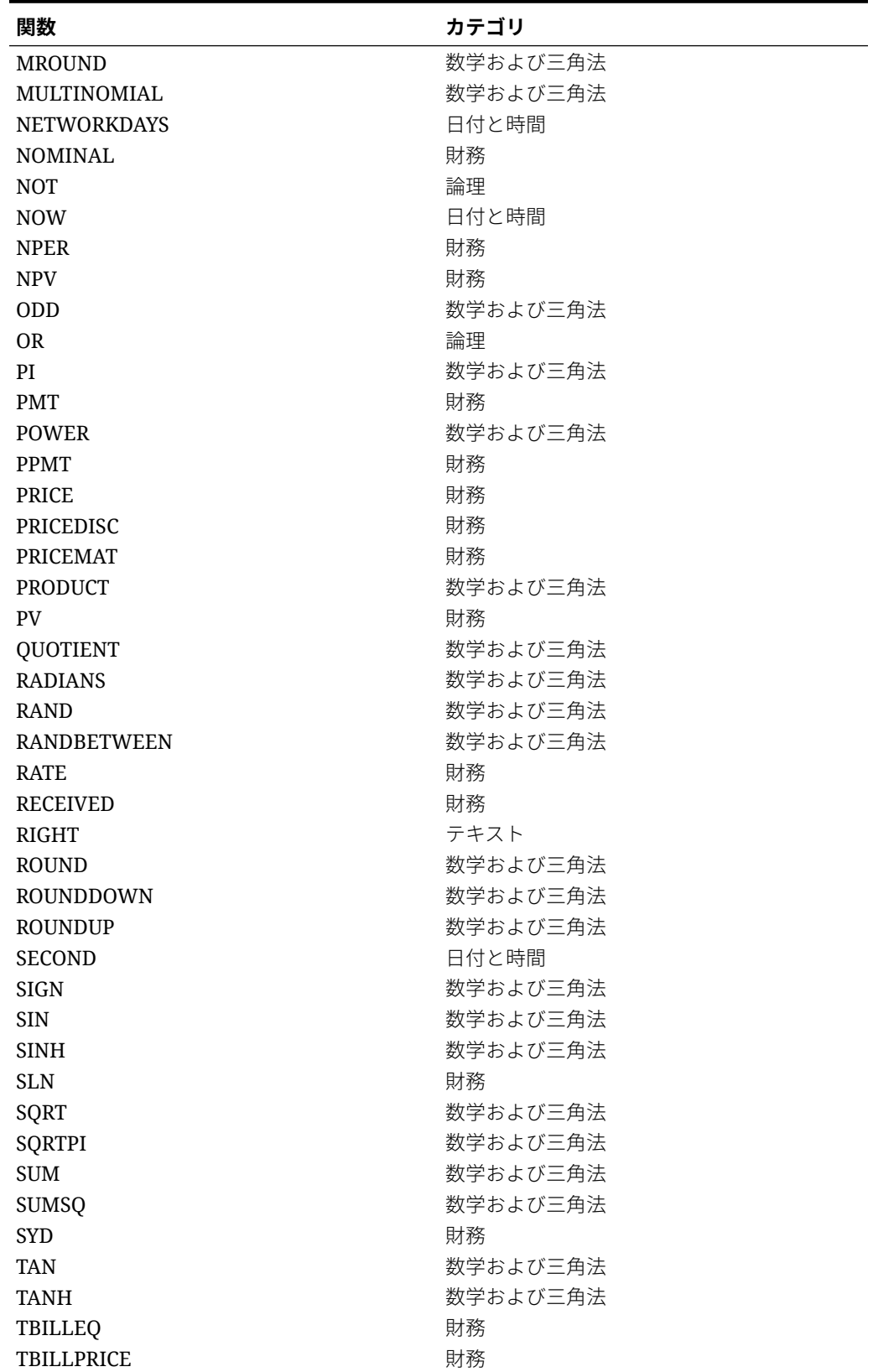

**表 9-2 (続き) スマート・フォームでサポートされている Excel 関数のアルファベット 順のリスト**

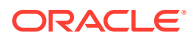

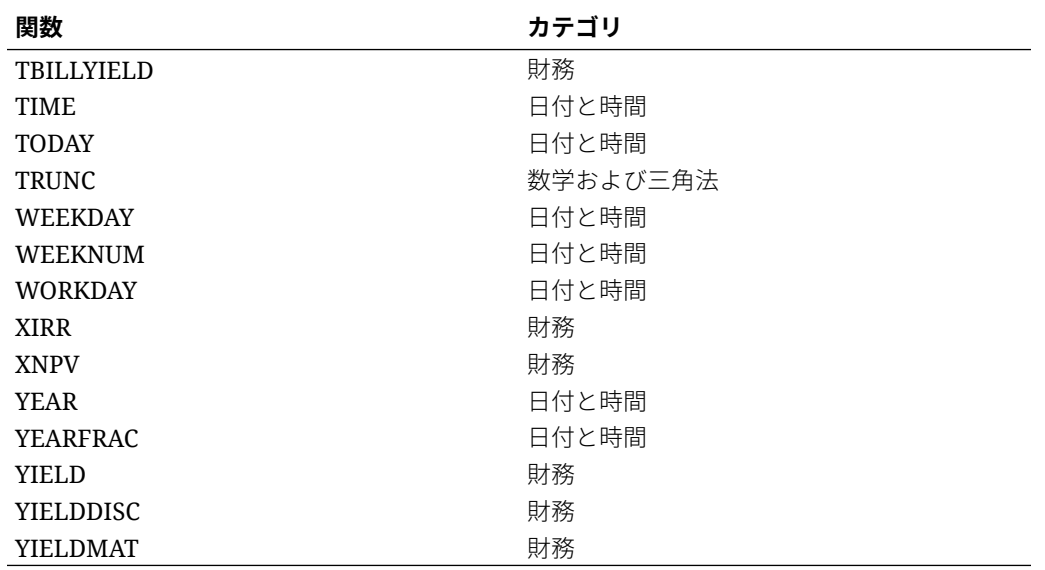

<span id="page-76-0"></span>**表 9-2 (続き) スマート・フォームでサポートされている Excel 関数のアルファベット 順のリスト**

**\*\*\***スマート・フォームで FVSCHEDULE 関数を使用する場合、既存のデータには、データ配列で はなくセル参照を使用します。たとえば、=FVSCHEDULE(C10,B15:B17)を使用します。 =FVSCHEDULE(C10,{0.09,0.11,0.1})は使用しないでください。

### **カテゴリ別のスマート・フォームでサポートされている Excel 関数**

#### **財務関数**

ACCRINT

ACCRINTM

AMORDEGRC

AMORLINC

COUPDAYBS

**COUPDAYS** 

COUPDAYSNC

**COUPNCD** 

COUPNUM

COUPPCD

CUMIPMT

CUMPRINC

DB

DDB

DISC

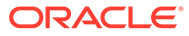

#### DOLLARDE

DOLLARFR

DURATION

EFFECT

FV

FVSCHEDULE **\*\*\***

INTRATE

IPMT

IRR

ISPMT

MDURATION

MIRR

NOMINAL

NPER

NPV

PMT

PPMT

PRICE

PRICEDISC

PRICEMAT

PV

RATE

RECEIVED

SLN

SYD

TBILLEQ

**TBILLPRICE** 

TBILLYIELD

XIRR

XNPV

YIELD

YIELDDISC

YIELDMAT

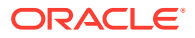

**\*\*\***スマート・フォームで FVSCHEDULE 関数を使用する場合、既存のデータには、データ配列で はなくセル参照を使用します。たとえば、=FVSCHEDULE(C10,B15:B17)を使用します。 =FVSCHEDULE(C10,{0.09,0.11,0.1})は使用しないでください。

### **情報関数**

ISERR

ISERROR

### **論理関数**

AND

IF

NOT

OR

IFERROR

- TRUE
- FALSE

### **統計関数**

AVERAG

AVERAGEA

COUNT

COUNTA

MAX

MIN

### **テキスト関数**

LEFT

RIGHT

MID

### **日付と時間関数**

DATE

DAY

DAYS360

EDATE

EOMONTH

**HOUR** 

MINUTE

MONTH

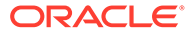

**NETWORKDAYS** 

NOW

SECOND

TIME

TODAY

WEEKDAY

WEEKNUM

WORKDAY

YEAR

YEARFRAC

### **数学および三角関数**

ABS

ACOS

ACOSH

ASIN

ASINH

ATAN

ATAN2

ATANH

CEILING

COMBIN

COS

COSH

DEGREES

EVEN

EXP

FACT

FACTDOUBLE

FLOOR

GCD

INT

LCM

LN

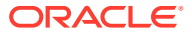

LOG

LOG10

MOD

MROUND

MULTINOMIAL

ODD

PI

POWER

PRODUCT

QUOTIENT

RADIANS

RAND

RANDBETWEEN

ROUND

ROUNDDOWN

ROUNDUP

SIGN

SIN

SINH

SQRT

**SQRTPI** 

SUM

TAN

TANH

**TRUNC** 

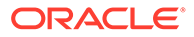

# 10 アド・ホック分析

### **次も参照:**

- [アド・ホック分析について](#page-82-0) アド・ホック分析では、Excel スプレッドシートで Oracle Smart View for Office (Mac お よびブラウザ)の機能を使用して、データを取得および分析します。
- [アド・ホック分析の開始](#page-82-0) アド・ホック分析は、キューブおよび Oracle Enterprise Performance Management Cloud フォームから開始できます。
- [アド・ホック・グリッドのフォーマット](#page-85-0) Smart View (セル・スタイル)または Excel を使用してグリッドのフォーマットを制御でき ます。
- [ズーム・インおよびズーム・アウト](#page-88-0) グリッドのメンバーをズーム・インして、その子および子孫のデータを表示し、ズーム・ アウトして高レベル・ビューを表示します。
- [ピボット](#page-91-0) ピボットは、ワークシート上のデータの方向を変更します。行と列の間、およびグリッド と POV の間でディメンションを移動できます。
- [アド・ホック・グリッドでのメンバー保持および除去](#page-94-0) メンバーおよび関連付けられたデータをアド・ホック・グリッドに保持したり、グリッド から除去できます。
- [属性ディメンションの挿入](#page-99-0) アド・ホック分析を実行する場合、属性ディメンションまたはメンバーをワークシートに 挿入できます。
- [メンバー・セル情報の表示](#page-101-0) グリッド上に、任意のメンバー・セルの詳細情報を表示できます。
- [データ・セルの解決順の変更](#page-101-0) 選択した POV のデータ・セルの詳細情報を表示し、その解決順を変更できます。
- [アド・ホック操作での](#page-102-0) Excel 式の保持 Excel 式およびコメントをアド・ホック・グリッドのメンバー・セルやデータ・セルに関 連付け、そのようなセルを識別できるようにセルのスタイルを設定できます。デフォルト では、ピボット以外のアド・ホック操作の実行時、式は保持されます。
- [コメントと不明メンバーの操作](#page-103-0)

「コメントの表示」リボン・コマンドから開く「コメントの編集」ダイアログを使用して、 アド・ホック・グリッドのコメントおよび不明なメンバーに簡単にアクセスし、編集でき ます。

- [レポートのカスケード](#page-110-0) アド・ホック・グリッドに基づくレポートで、1 つ以上のディメンションの任意のメンバ ーまたはすべてのメンバーについて個別のレポートを作成できます。
- [アド・ホック・グリッドの保存](#page-110-0) アド・ホック・グリッドをフォームとして保存できます。

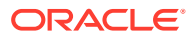

- <span id="page-82-0"></span>• Smart View (Mac およびブラウザ)[での複数グリッド・ワークシートの操作](#page-111-0) Oracle Smart View for Office (Mac およびブラウザ)では、1 つのワークシートで複 数のアド・ホック・グリッドを取得できます。グリッドはすべて同じデータ・ソー スに接続することも、グリッドごとに異なるデータ・ソースに接続することもでき ます。
- EPM Cloud での Smart View (Mac およびブラウザ)[の動作オプション](#page-113-0) 管理者は、Web インタフェースで Oracle Smart View for Office (Mac およびブラウ ザ)の動作に影響するオプションを設定できます。

# アド・ホック分析について

アド・ホック分析では、Excel スプレッドシートで Oracle Smart View for Office (Mac およびブラウザ)の機能を使用して、データを取得および分析します。

これを行うには、メンバーを選択し、関数を使用し、フォーマットなどの様々な操作 を実行して、レポートを設計します。

**ノート:**

アド・ホック操作は、保護されたワークシートではサポートされていません。

# アド・ホック分析の開始

アド・ホック分析は、キューブおよび Oracle Enterprise Performance Management Cloud フォームから開始できます。

アド・ホック分析グリッドを開始するには、次のいずれかの方法を使用します:

- キューブからのアド・ホック分析の開始
- **EPM Cloud** [フォームからのアド・ホック分析の開始](#page-83-0)

**ノート:**

アド・ホック分析を開始すると、セル・スタイルはデフォルトでは有効にな っていません。**「セル・スタイルの使用」**設定の詳細は、[Smart View](#page-85-0) フォー マット([セル・スタイル](#page-85-0))の使用を参照してください。

### **キューブからのアド・ホック分析の開始**

キューブからアド・ホック分析を開始するには、「Smart View ホーム」パネルからキュ ーブを選択します。

EPM Cloud の次の例では、選択可能なキューブが 5 個(Plan1、Plan2、Plan3、VisASO および Vis1ASO)あります。

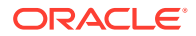

<span id="page-83-0"></span>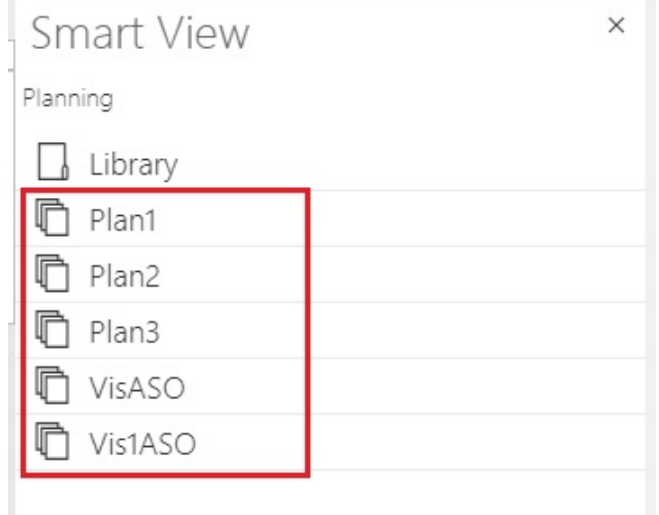

同様に、Oracle Essbase の次の例では、リストから **Basic** キューブが選択されています。

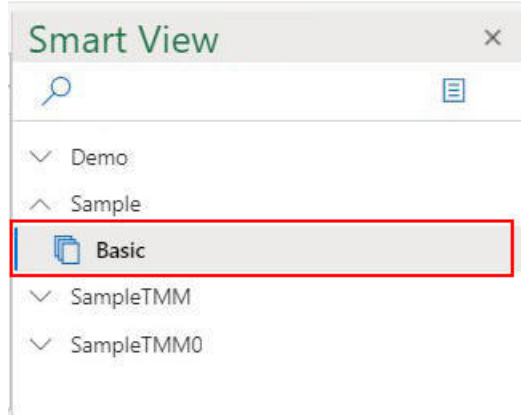

キューブを選択すると、データがアド・ホック・モードのグリッドに配置され、すぐにアド・ ホック分析を開始できます。

### **EPM Cloud フォームからのアド・ホック分析の開始**

管理者によってアド・ホック・ユーザーの役割を割り当てられている場合、管理者によって アド・ホックが使用可能に設定されている EPM Cloud のフォームで、アド・ホック分析を実 行できます。

EPM Cloud フォームのアド・ホック分析を開始するには:

**1.** 「Smart View ホーム」パネルで EPM Cloud フォームを選択します。

たとえば、**Smart View** パネルが次のようだとします。

**a. 「ライブラリ」**を選択します。

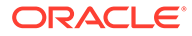

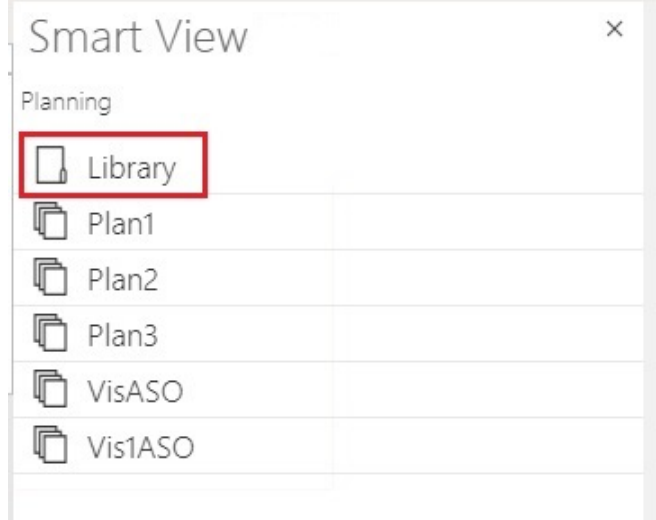

**b. 「Plan」**を選択して **Plan** フォルダに保存されているすべての EPM Cloud フォ ームを表示します。

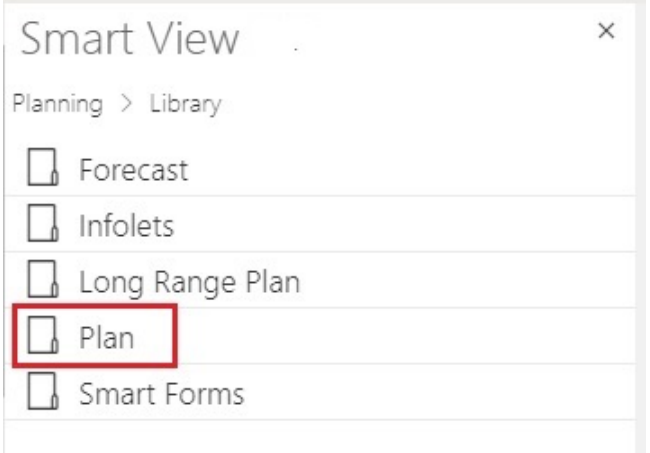

**c.** EPM Cloud フォームを選択します。たとえば、**「Actual vs Plan」**EPM Cloud フォームを選択します。

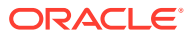

<span id="page-85-0"></span>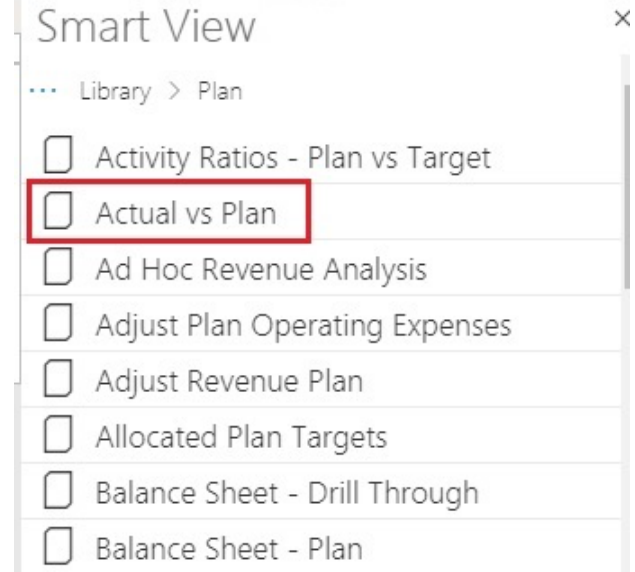

EPM Cloud フォームを選択すると、そのフォームのデータがグリッドに配置されます。 ただし、最初はアド・ホック・モードではありません。

**2.** プロバイダのリボンの**「アド・ホック」**グループで、**「分析」** l⊄

をクリックして、フォームから作成されたアド・ホック・グリッドを含む 2 番目のシート を開きます。プロバイダ・アド・ホックのリボンも表示され、アド・ホック分析を実行す るための様々なオプションが表示されます。

# アド・ホック・グリッドのフォーマット

Smart View (セル・スタイル)または Excel を使用してグリッドのフォーマットを制御できま す。

### **次も参照:**

- Smart View フォーマット(セル・スタイル)の使用
- Excel [フォーマットの使用](#page-87-0)

### Smart View フォーマット(セル・スタイル)の使用

Smart View フォーマットまたはセルのスタイルは、Smart View の**「オプション」**パネルの **「フォーマット」**タブで行われたフォーマットの選択で構成されます。セル・スタイルを有効 にしていない場合は、Excel フォーマットが使用されます(Excel [フォーマットの使用を](#page-87-0)参照)。

Smart View フォーマット・オプションを設定するには:

**1.** Smart View のリボンで、**「オプション」**ボタンをクリックします:

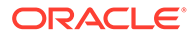

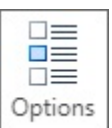

- **2. 「オプション」**パネルで、**「フォーマット」**タブを選択します。
- **3. 「フォーマット」**タブで**「セル・スタイルの使用」**を選択します。
- **4.** 必要なセルのスタイルを設定します:
	- **a. 「フォーマット」**タブで、**「セルのスタイル」**ボタンをクリックして、**「セルの スタイル」**パネルを起動します。

セル・スタイルの 3 つのグループ「メンバー・スタイル」、「データ・スタイ ( ル」および「その他のスタイル」)に注意してください。この例では、「データ・ スタイル」が展開され、セルのスタイルを適用または変更できる使用可能なデ ータのタイプが表示されています。使用可能なスタイルとして「ダーティ」、 「セル・テキスト」、「添付」、「ドリルスルー」、「サポート詳細」、「読取り専用」 および「データ」が表示されています。

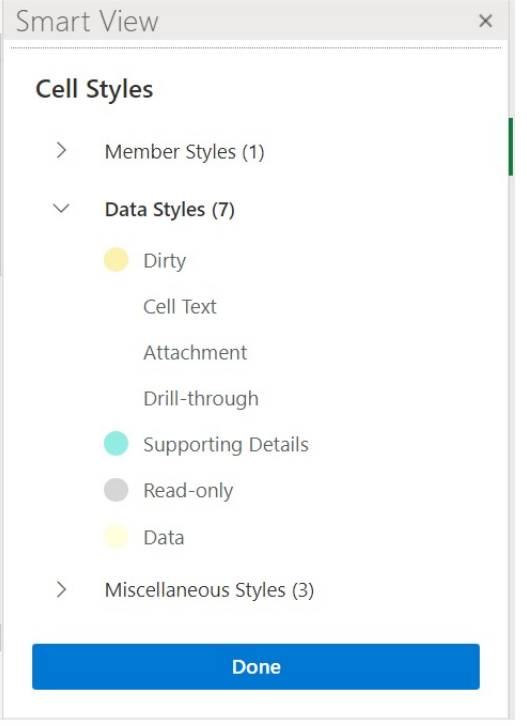

**b.** セル・スタイルのカテゴリを展開し、変更するセルのスタイルを見つけてクリ ックします。

たとえば、「データ・スタイル」カテゴリで「添付」を選択できます。

**c.** カラー・コントロール(各カラー・ブロックの左上隅にある丸)を、必要な色に なるまでドラッグします。

デフォルトのカラー・コントロールは次のようなものです。下部の丸を移動し て色のカテゴリを選択し、上部の丸を移動してそのカテゴリで色合いを選択し ます:

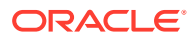

<span id="page-87-0"></span>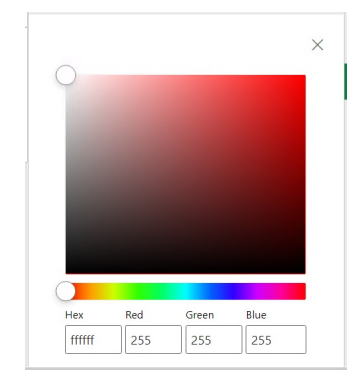

次の例では、色を青色のカテゴリと色合いに変更しています:

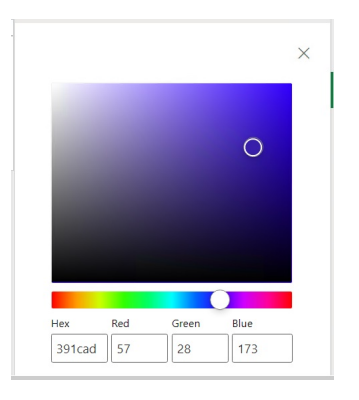

- **d.** 終了したら、右上隅の**「X」**をクリックしてペインを閉じ、**「セルのスタイル」**パネル に戻ります。
- **5. 「セルのスタイル」**パネルで、**「完了」**をクリックして**「オプション」**パネルに戻り、次に 右上隅の**「X」**をクリックして**「オプション」**パネルを閉じます。

### Excel フォーマットの使用

Excel のフォーマットを使用すると、条件付きフォーマットを含む選択したフォーマットがグ リッドに適用され、リフレッシュやアドホック操作の実行時に保持されます。

Excel のフォーマットを使用する場合は、Smart View は、ユーザーのグリッド操作に基づい たセルの再フォーマットを行わず、また、ユーザーがデータ値を変更したときにセルをダー ティ・セルとしてマークしません。Smart View は、操作と操作の間はワークシートのフォー マットを保持します。

高度にフォーマットされたレポートについては、一般に Excel フォーマットの使用が推奨さ れます。また、データ・ソースのアプリケーション固有の色が Excel の色パレットでサポー トされていない場合は、Excel フォーマットを使用する必要があります。

**「オプション」**パネルの**「フォーマット」**タブで**「セルのスタイルの使用」**オプションを選択 しないかぎり、デフォルトで Excel フォーマットが使用されます。詳細は、[Smart View](#page-85-0) フォ ーマット([セル・スタイル](#page-85-0))の使用を参照してください。

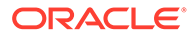

# <span id="page-88-0"></span>ズーム・インおよびズーム・アウト

グリッドのメンバーをズーム・インして、その子および子孫のデータを表示し、ズー ム・アウトして高レベル・ビューを表示します。

#### **次も参照:**

- ズーム・イン グリッドのメンバーにズーム・インして、その子および子孫のデータを表示できま す。
- [ズーム・アウト](#page-89-0) ズーム・アウトして、ビューを次の上位レベルまたは最上位レベルに縮小できま す。
- [ズーム時に表示するメンバーの選択](#page-89-0) オプションを設定して、ズーム・インおよびズーム・アウト時に保持および表示す るメンバーを指定できます。
- [式を含むセルでのズーム操作](#page-90-0)

# ズーム・イン

グリッドのメンバーにズーム・インして、その子および子孫のデータを表示できます。 メンバーにズーム・インするには:

- **1.** グリッドでメンバーを選択します。
- **2.** プロバイダ・アド・ホックのリボンから、**「ズーム・イン」**の横にある下矢印をク リックします。
- **3. 「ズーム・イン」**オプションで、必要なオプションを選択します:
	- **「次のレベル」**を選択すると、選択したメンバーの子のデータが取得されます
	- **「すべてのレベル」**を選択すると、選択したメンバーのすべての子孫のデータ が取得されます。
	- **「最下位レベル」**を選択すると、ディメンション内の最下位レベルのメンバー のデータが取得されます。

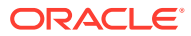

### <span id="page-89-0"></span>**ノート:**

- ページ・ディメンションにズーム・インすると、ページ・ディメンションは行 ディメンションにピボットされます。
- 集約ストレージ・データベースに接続されている場合、メンバー式のセルには ズーム・インできません。
- ネイティブ・モードでは、**「ズーム・イン」**を実行すると、アド・ホック・グリ ッドに挿入された空白行はすべて削除されます。

ネイティブ・モードとは、アプリケーションの**「Smart View アド・ホック動 作」**設定を指します。EPM Cloud Web で、管理者がこのオプションを設定しま す。接続しているアプリケーションがネイティブ・モードで実行されている場 合、「Smart View アド・ホック動作」は「ネイティブ」に設定されます。

### ズーム・アウト

ズーム・アウトして、ビューを次の上位レベルまたは最上位レベルに縮小できます。 ズーム・アウトするには:

- **1.** グリッドでメンバーを選択します。
- **2.** プロバイダ・アド・ホックのリボンから、**「ズーム・アウト」**の横にある下矢印をクリッ クします。
- **3. 「ズーム・アウト」**オプションで、必要なオプションを選択します:
	- 次のレベルのデータにズーム・アウトする**「次のレベル」**
	- 最上位のデータにズーム・アウトする**「上位レベル」**

### **ノート:**

ネイティブ・モードでは、**「ズーム・アウト」**を実行すると、アド・ホック・グリッ ドに挿入された空白行はすべて削除されます。

ネイティブ・モードとは、アプリケーションの**「Smart View アド・ホック動作」**設 定を指します。EPM Cloud Web で、管理者がこのオプションを設定します。接続し ているアプリケーションがネイティブ・モードで実行されている場合、「Smart View アド・ホック動作」は「ネイティブ」に設定されます。

### ズーム時に表示するメンバーの選択

オプションを設定して、ズーム・インおよびズーム・アウト時に保持および表示するメンバ ーを指定できます。

ズームのメンバー表示オプションを設定するには:

**1.** Smart View リボンで、**「オプション」**ボタンをクリックして、**「オプション」**パネルを起 動します。

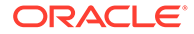

- <span id="page-90-0"></span>**2. 「オプション」**パネルで、**「メンバー」**タブを選択します。
- **3. 「メンバーの保持」**で、必要なオプションを選択します:
	- **「選択を含める」**選択すると、選択したメンバーと、ズームの結果として取得 されたメンバーの両方が表示されます。

たとえば、選択したメンバー Qtr1 にズーム・インすると、Jan、Feb、Mar お よび Qtr1 のデータが取得されます。選択されていない場合、ズームの結果と して取得されたメンバー(この例では、Jan、Feb および Mar)のみが表示されま す。

• **「選択したグループ内」**を選択すると、選択したセル・グループのみにズーム・ インし、選択していないセルはそのままになります。

この設定は、グリッドの下に行として、またはグリッドを超えて列として、複 数のディメンションがある場合にのみ有用です。この設定は、**「選択項目のみ 保持」**および**「選択項目のみ除去」**にも適用されます。

# 式を含むセルでのズーム操作

### **適用対象:** Oracle Essbase

メンバーまたはデータ・セルが式に関連付けられている場合、これらの式をズーム・ インの結果として取得されたセルに伝播できます。たとえば、メンバー Qtr1 が式に関 連付けられている場合、Qtr1 にズーム・インするときに、式を Jan、Feb および Mar に 伝播できます。

式を伝播するには:

- **1.** Smart View のリボンで、**「オプション」**をクリックし、**「オプション」**パネルを起 動します。
- **2. 「オプション」**パネルで、**「メンバー」**タブを選択します。
- **3. 「コメントと式」**で、**「アド・ホックで式とコメントを保持」**が選択されていること を確認します。
- **4. 「式の充てん」**を選択します。

#### **Note:**

- **「式の充てん」**オプションが有効な場合、一部のズーム操作に時間が かかる場合があります。たとえば、大規模階層の下位レベルにズー ム・インすると、完了に長い時間がかかる場合があります。
- **「式の充てん」**オプションは**「メンバー」**タブに表示されますが、メ ンバー・セルとデータ・セルの両方の式に適用されます。
- **5.** アド・ホック・グリッドを開き、式を含むメンバー・セルまたはデータ・セルを選 択します。
- **6.** Essbase のリボンから、**「ズーム・イン」**の横にある下矢印をクリックして、ズー ム・インするレベルを選択します。

ズーム・インの結果として取得されたセルに式が伝播されます。

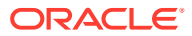

# <span id="page-91-0"></span>ピボット

ピボットは、ワークシート上のデータの方向を変更します。行と列の間、およびグリッドと POV の間でディメンションを移動できます。

#### **次も参照:**

- 行と列の間のディメンションのピボット 行と列の間でディメンションまたはメンバーをピボットできます。
- グリッドと POV [の間のディメンションまたはメンバーのピボット](#page-92-0) ディメンションを、アド・ホック・グリッドから視点(POV)に、または POV からグリッ ドにピボットすることができます。メンバーをピボットすることもできます。メンバー をピボットすると、そのディメンション内の他のメンバーもピボットされます。
- [グリッドでのディメンションの再配置](#page-94-0) グリッド上のディメンションは、上下および左右に移動して再配置できます。

### 行と列の間のディメンションのピボット

行と列の間でディメンションまたはメンバーをピボットできます。

ピボットするディメンションを含む行または列に、2 つ以上のディメンション、または 2 つ以 上のディメンションのメンバーが存在する必要があります。つまり、グリッド上の最後の行 ディメンションまたは最後の列ディメンションはピボットできません。

メンバーをピボットすると、そのディメンション内の他のメンバーもピボットされます。

行と列の間でピボットすると、Smart View では、選択したディメンションが反対側の軸の最 も外側の行または列に移動します。たとえば、ディメンションを行にピボットするように選 択すると、ディメンションはグリッドの上部に移動します。

行から列、または列から行にディメンションまたはメンバーをピボットするには:

- **1.** グリッドでディメンションまたはメンバーを選択します。
- **2.** プロバイダ・アド・ホックのリボンの**「分析」**セクションで、**「ピボット」**の下にある矢 印をクリックして**「ピボット」**を選択します。
- **3.** グリッド内の変更箇所を確認します。
	- 行ディメンションが一番上の列ディメンションにピボットされます。
	- 列ディメンションが一番左の行ディメンションにピボットされます。

### **ノート:**

Excel フォーマットを使用している場合、ピボット操作後、メンバーと数値のフォ ーマットが予期せずに変わることがあります。たとえば、メンバー名が中央揃えに なったり、数値が左揃えになったりします。Excel フォーマット・オプションを使 用して、適切なフォーマットに戻すことができます。[アド・ホック・グリッドのフ](#page-85-0) [ォーマットを](#page-85-0)参照してください。

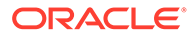

# <span id="page-92-0"></span>グリッドと POV の間のディメンションまたはメンバーの ピボット

ディメンションを、アド・ホック・グリッドから視点(POV)に、または POV からグリ ッドにピボットすることができます。メンバーをピボットすることもできます。メン バーをピボットすると、そのディメンション内の他のメンバーもピボットされます。

#### **グリッドから POV へのディメンションのピボット**

グリッドから POV にディメンションをピボットするには:

- **1.** グリッドでディメンションを選択します。
- **2.** プロバイダ・アド・ホックのリボンの**「分析」**セクションで、**「ピボット」**の下に ある矢印をクリックして**「POV にピボット」**を選択します。
- **3. 「POV」**パネルを開きます。これを行うには、プロバイダ・アド・ホックのリボン の**「データ」**セクションから、**「POV」**をクリックします。

ディメンションが**「POV」**パネルに表示されます。

#### **POV からグリッドへのディメンションのピボット**

POV からグリッドにディメンションをピボットするには:

**1. 「POV」**パネルを開きます。

プロバイダ・アド・ホックのリボンの**「データ」**セクションから、**「POV」**をクリ ックします。

**2.** POV からグリッド内の列にディメンションをピボットするには:

**「POV」**パネルで、ディメンションの右側にある省略記号ボタン  $\cdots$   $\vee$ 

をクリックし、**「列にピボット」**を選択します。

**3.** POV からグリッド内の行にディメンションをピボットするには: **「POV」**パネルで、ディメンションの右側にある省略記号ボタン  $\cdots$   $\vee$ 

をクリックし、**「行にピボット」**を選択します。

#### **POV からグリッドへのメンバーのピボット**

POV からグリッドにメンバーをピボットするには:

**1. 「POV」**パネルを開きます。

プロバイダ・アド・ホックのリボンの**「データ」**セクションから、**「POV」**をクリ ックします。

- **2.** [視点ディメンションからのメンバーの選択の](#page-43-0)手順を実行し、ドロップダウン・リス トにメンバーを追加したことを確認します。
- **3.** ディメンションのドロップダウン矢印をクリックして使用可能なメンバーのリス トを表示し、リストからメンバーを選択します。

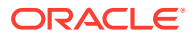

メンバー・リストが長い場合は、ディメンション・テキスト・ボックスにメンバー名の一 部を入力し、メンバーをフィルタ処理できます。たとえば、Vision 製品ディメンションを 使用して、Computer の入力を開始します。ドロップダウン・リストでは、名前に Computer が含まれるメンバーに対してフィルタ処理されます:

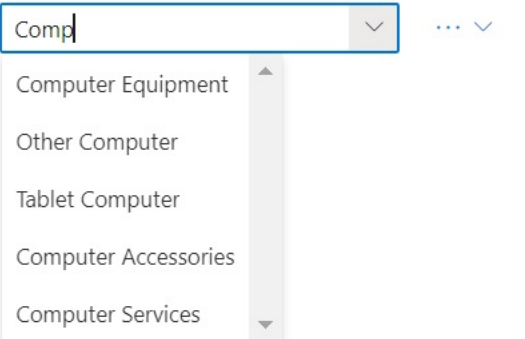

**4.** POV からグリッド内の列に選択したメンバーをピボットするには: **「POV」**パネルで、ディメンションの右側にある省略記号ボタン

 $\cdots$   $\vee$ 

をクリックし、**「列にピボット」**を選択します。

**5.** POV からグリッド内の行に選択したメンバーをピボットするには: **「POV」**パネルで、ディメンションの右側にある省略記号ボタン  $\cdots$   $\vee$ 

をクリックし、**「行にピボット」**を選択します。

### **ディメンションおよびメンバーのピボットに関するガイドライン**

ピボットを使用する際は、次のガイドラインを考慮してください:

- 任意の数のディメンションを POV に残すことができます。
- 最後のディメンションを POV からグリッドにピボットすると、POV パネルは非表示にな ります。いつでも POV パネルを再び開いて、再表示できます。
- グリッドには、少なくとも 2 つのディメンション(行ディメンションと列ディメンション) が常に含まれている必要があります。グリッドに 1 つの行ディメンションと 1 つの列デ ィメンションのみがある場合、グリッドからディメンションをピボットする前に、まずグ リッドに代替のディメンションをピボットする必要があります。

たとえば、グリッドから行ディメンションをピボットする場合、まずグリッドに代替の行 ディメンションをピボットしてから、グリッドから不要な行ディメンションをピボットす る必要があります。

- グリッドから POV にメンバーをピボットする場合、グリッドで選択されたメンバーがそ のディメンションの POV になります。たとえば、Year ディメンションの Qtr2 をグリッ ドから POV にピボットすると、Qtr2 が Year ディメンションの POV になります。
- ディメンション名またはメンバー名を手動で入力して、グリッドまたは POV でディメン ション名またはメンバー名を置き換えることができます。

同様に、グリッドからディメンションまたはメンバーを削除して、グリッドをリフレッシ ュすることができ、削除されたディメンションまたはメンバーは、グリッドから移動さ れ、POV に表示されます。

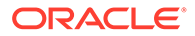

• [視点ディメンションからのメンバーの選択](#page-43-0)の説明に従って、POV からメンバーを 選択してピボットできます。

### <span id="page-94-0"></span>グリッドでのディメンションの再配置

グリッド上のディメンションは、上下および左右に移動して再配置できます。 アド・ホック・グリッドでディメンションを再配置するには:

- **1.** グリッドでディメンションまたはメンバーを選択します。
- **2.** プロバイダ・アド・ホックのリボンの**「分析」**セクションで、**「ピボット」**の下に ある矢印をクリックします。
- **3.** 次のオプションのいずれかを選択します。
	- **上へ移動**
	- **下へ移動**
	- **左へ移動**
	- **右へ移動**

標準モードのアプリケーションで使用している場合、デフォルトでは、POV ディ メンションはアド・ホック・グリッドとともにシートに表示されます。図 1 では、 黄色で示されているディメンションが POV ディメンションです。POV ディメン ションをグリッドにピボットするか、**「左へ移動」**オプションを使用して POV デ ィメンション行内で左に移動します。一方で、**「右へ移動」**オプションは、グリッ ド内 POV ディメンションではサポートされていません。

**図 10-1 グリッドに POV ディメンションが表示されているアド・ホック・グリッ ド**

|                | B |                          |  |  |
|----------------|---|--------------------------|--|--|
|                |   | Scenario Version Product |  |  |
|                |   | <b>HSP</b> View          |  |  |
| $\overline{z}$ |   | Year                     |  |  |
|                |   | Period                   |  |  |
| 5              |   | Account Entity #Missing  |  |  |
| 6              |   |                          |  |  |
|                |   |                          |  |  |

# アド・ホック・グリッドでのメンバー保持および 除去

メンバーおよび関連付けられたデータをアド・ホック・グリッドに保持したり、グリ ッドから除去できます。

### **保持するメンバーの選択**

グリッドで保持するメンバーを選択するには:

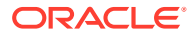

- **1.** アド・ホック・グリッドで、保持するメンバー・セルを選択します。
- **2.** プロバイダ・アド・ホックのリボンの**「分析」**セクションから、**「選択項目のみ保持」**を 選択します。

グリッドのその他のメンバーは除去されます。

#### **削除するメンバーの選択**

グリッドで削除するメンバーを選択するには:

- **1.** アド・ホック・グリッドで、削除するメンバー・セルを選択します。
- **2.** プロバイダ・アド・ホックのリボンの**「分析」**セクションから、**「選択項目のみ削除」**を 選択します。

グリッドの選択したメンバーがすべて削除されます。

### **ノート:**

ネイティブ・モードでは、**「選択項目のみ削除」**または**「選択項目のみ保持」**を実行 すると、アド・ホック・グリッドに挿入された空白行はすべて削除されます。

ネイティブ・モードとは、アプリケーションの**「Smart View アド・ホック動作」**設 定を指します。EPM Cloud Web で、管理者がこのオプションを設定します。接続し ているアプリケーションがネイティブ・モードで実行されている場合、「Smart View アド・ホック動作」は「ネイティブ」に設定されます。

#### **保持および除去の例**

**「選択項目のみ保持」**および**「選択項目のみ削除」**の結果は、選択したグループがグリッド内 で評価される方法によって異なります。グループは、グリッドの下に行として、またはグリ ッドを超えて列として、複数のディメンションで構成されます。

**「選択項目のみ保持」**または**「選択項目のみ除去」**コマンドを使用するには、選択されたメン バーがメンバーのグループに属し、関連付けられている必要があります。メンバーは、グル ープを考慮するのに同じディメンションである必要はありません。選択したメンバーは、グ ループの最小または最後のメンバーにしないでください。

たとえば、New York、Florida、Connecticut および New Hampshire という個々のグループに ついて考えてみます。いずれも January メンバーを含んでいます。それらの 4 つの州の January のデータを保持します。ただし、「Jan」を選択して**「選択項目のみ保持」**をクリッ クすると、グリッドは変更されません。これは Jan 自身がグループではないためです。Jan は、実際には Market ディメンションを起源とするグループのメンバーで、New York、 Florida、Connecticut および New Hampshire グループに属してもいます。

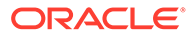

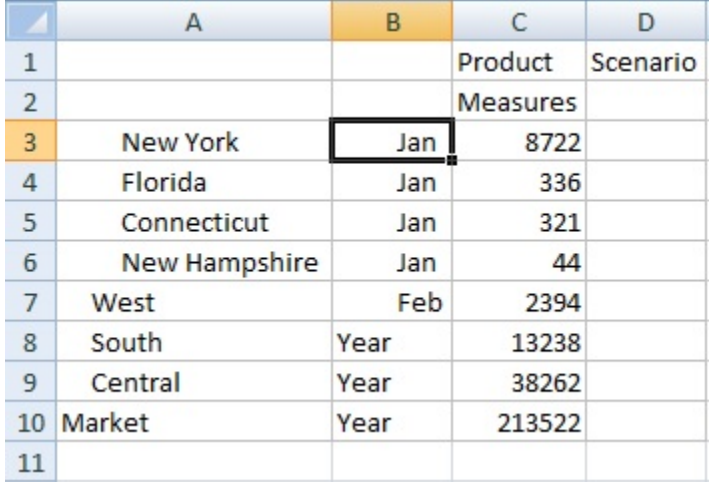

### **図 10-2 列 A に Market メンバー、列 B に Year メンバーを使用したグリッド**

Jan を移動して Jan の位置を変え、Jan がグループになってメンバー New York、 Florida、Connecticut および New Hampshire が Jan グループに属するようにします。

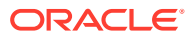

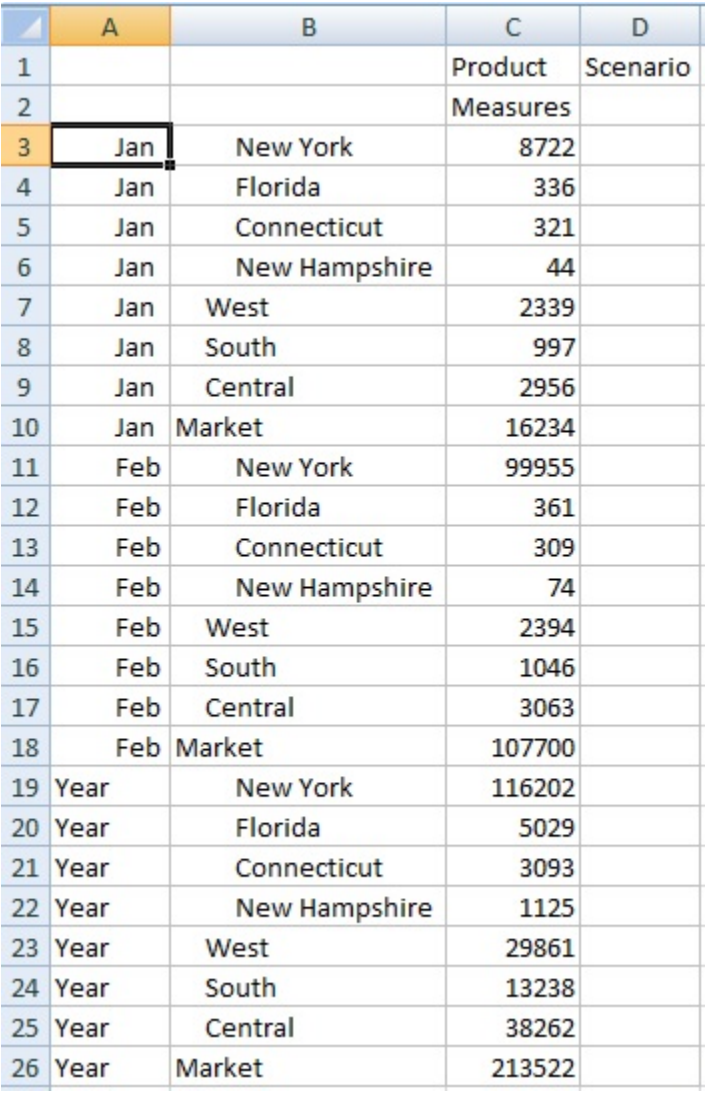

**図 10-3 列 A に Year メンバー、列 B に Market メンバーを使用したグリッド**

ここで、Jan セルを選択して、**「選択項目のみ保持」**をクリックします。結果のレイアウトに は、Jan でグループ化されている Market ディメンション・メンバーのみが表示されます。

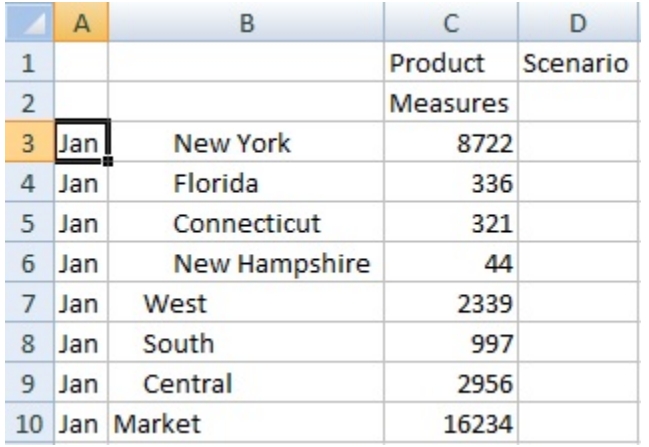

### **図 10-4 Jan グループ・メンバーのみを使用したグリッド**

レポートをさらに絞り込み、New York、Florida、Connecticut および New Hampshire メンバーのみを表示できます。グリッドでそれらのメンバーを選択します。

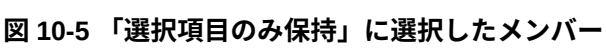

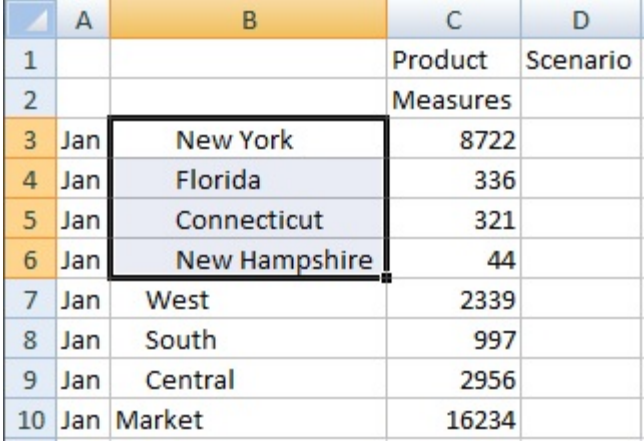

### 次に、**「選択項目のみ保持」**をクリックします。

### **図 10-6 Jan グループ・メンバー New York、Florida、Connecticut および New Hampshire のみを使用したグリッド**

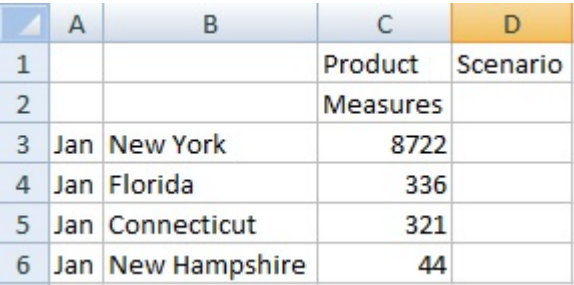

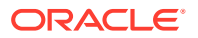

<span id="page-99-0"></span>別の方法で結果を得ることもできます。West、South および Central メンバーと Market ディ メンションを選択します。

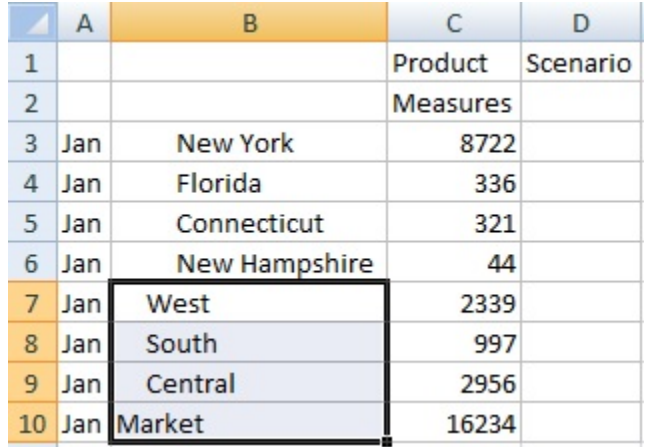

### **図 10-7 「選択項目のみ削除」に選択されたメンバー**

次に、**「選択項目のみ削除」**をクリックします。

### **図 10-8 Jan グループ・メンバー New York、Florida、Connecticut および New Hampshire のみを使用したグリッド**

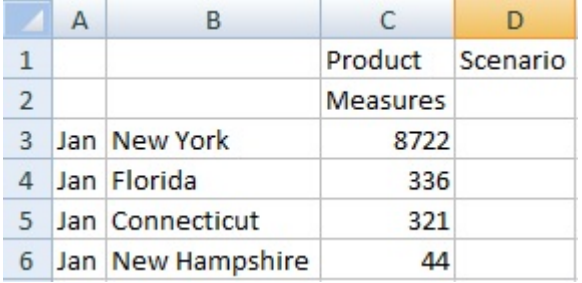

**「選択項目のみ保持」**および**「選択項目のみ削除」**コマンドは選択されたグループで常に実行 され、グリッド内で評価されることに注意してください。

# 属性ディメンションの挿入

アド・ホック分析を実行する場合、属性ディメンションまたはメンバーをワークシートに挿 入できます。

属性ディメンションまたはメンバーを挿入するには:

- **1.** アド・ホック・グリッドを開きます。
- **2.** プロバイダ・アド・ホックのリボンの**「分析」**セクションから、**「属性の挿入」**をクリッ クします。
- **3. 「属性の挿入」**ダイアログ・ボックスで、シートに追加する属性ディメンションを選択し ます。

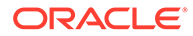

4. オプション:属性メンバーをさらに定義するには、属性の横にある をクリ ックして**「メンバー・セレクタ」**を開き、目的のメンバーを選択します。

たとえば、市場サイズの隣にある … をクリックします。

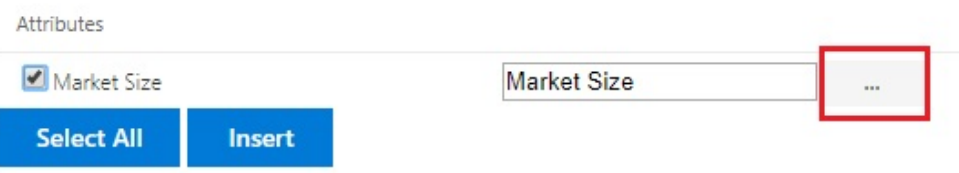

「*Large Market*」、「*Medium Market*」または「*Small Market*」を選択します。

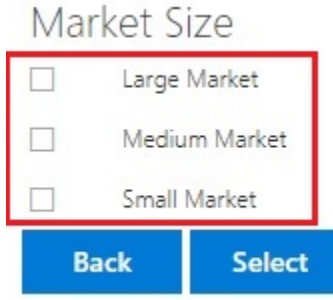

**5. 「挿入」**を選択して、選択した属性ディメンションをグリッドに追加します。

### 属性ディメンションの挿入に関するガイドライン

属性を挿入する場合は、次のガイドラインを考慮してください:

- 属性がグリッドにすでに存在する場合、**「属性の挿入」**ダイアログ・ボックスで選 択できません。
- グリッドはリフレッシュされた状態である必要があります。グリッドがリフレッ シュする前にフリーフォーム状態である場合、手動でリフレッシュするよう指示さ れます。
- 属性がグリッドに挿入されると、グリッドが自動的にリフレッシュされます。
- **「属性の挿入」**ダイアログ・ボックス:
	- 属性ディメンション全体またはディメンションから 1 つの属性メンバーを挿 入することもできます。
	- メンバー名が属性テキスト・ボックスで空のままである場合、そのディメンシ ョンは選択解除済の状態で挿入されません。
- **「属性の挿入」**コマンドおよびダイアログ・ボックスを使用して単一の属性メンバ ーを挿入した場合、**「メンバー選択」**を使用して同じ属性ディメンションからグリ ッドに他のメンバーを追加できます。
- **「属性の挿入」**は、複数のグリッド・シートではサポートされていません。
- 属性ディメンションの世代 3 レベルで属性をフィルタ処理した場合、Smart View では世代 2 レベルまでのメンバーのみが表示されます。

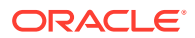

• 属性ディメンションを削除するには、属性ディメンションがグリッド内に存在している必 要があります。詳細は、グリッドと POV [の間のディメンションまたはメンバーのピボッ](#page-92-0) [ト](#page-92-0)を参照してください。

# <span id="page-101-0"></span>メンバー・セル情報の表示

グリッド上に、任意のメンバー・セルの詳細情報を表示できます。 表示される情報は、接続しているデータ・ソースのタイプによって異なります。

**ノート:**

- Oracle Essbase の場合、メンバー・セルに加えて、データ・セルのセル情報を 表示してその解決順を変更することもできます。詳細は、データ・セルの解決 順の変更を参照してください。
- その他のデータ・プロバイダの場合は、メンバー・セルの情報のみを表示でき ます。

セル情報を表示するには:

- **1.** グリッドでメンバー・セルを選択します。
- **2.** プロバイダ・アド・ホックのリボンまたは Essbase のリボンの**「分析」**セクションから、 **「セル情報」**
	- 屻

を選択します。

- **3.** 次のタブに表示される情報を確認します。メンバーおよび接続に適用できるタブのみが 表示されます。
	- **情報:** ディメンション、レベル、世代など、メンバーに関する一般情報のリスト
	- **別名:** メンバーに関連付けられている別名表および対応する別名のリスト
	- **属性:** メンバーに関連付けられている属性のディメンション、メンバーおよびタイプ の表
	- **式:** メンバーに関連付けられている式
	- **コメント:** メンバーに関連付けられているコメントのリスト
	- **ユーザー定義属性:** ユーザー定義属性のリスト(管理者によって定義されたメンバー の属性)
- **4. 「OK」**をクリックしてグリッドに戻ります。

# データ・セルの解決順の変更

選択した POV のデータ・セルの詳細情報を表示し、その解決順を変更できます。

#### **適用対象:** Oracle Essbase

POV および連結プロパティなど、データ・セルの情報を表示できます。選択したメンバー交 差または POV におけるデータ・セルの解決順を表示することもできます。

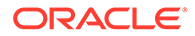

<span id="page-102-0"></span>解決順は、計算が実行される際のメンバーの順序または優先度を表す値です。**「デー タ・セル情報」**ダイアログ・ボックスで解決順を編集することで、解決順を表示して 変更できます。選択したデータ・セルは、POV の動的メンバーを含む必要があります。

データ・セル情報を表示するには:

- **1.** アド・ホック・グリッドでデータ・セルを選択します。
- **2.** Essbase のリボンの**「分析」**セクションから、**「セル情報」** 屻

を選択します。

- **3. 「データ・セル情報」**ダイアログで、次の情報を表示します:
	- 選択したデータ・セルの POV のメンバー。複数の POV 交差部がある場合、別 々の行にリストされます。
	- 現在の解決順。これを変更して異なる結果を取得できます。
	- 操作の計算タイプ。現在の計算結果の詳細な説明は、**「結果」**セクションに表 示されます。
- **4.** POV のメンバーの解決順の値を変更するには、**「解決順」**フィールドに新しい値を 入力します。

**Note:**

有効な解決順は 0 と 127 の間です。127 よりも上の値を入力すると、エ ラー・メッセージが表示され、0 から 127 までの値を入力するように求め られます。解決順が 0 のメンバーはダイアログに表示されないことに注 意してください。

**5. 「OK」**をクリックして、解決順の変更をすべてコミットします。

# アド・ホック操作での Excel 式の保持

Excel 式およびコメントをアド・ホック・グリッドのメンバー・セルやデータ・セルに 関連付け、そのようなセルを識別できるようにセルのスタイルを設定できます。デフ ォルトでは、ピボット以外のアド・ホック操作の実行時、式は保持されます。

アド・ホック操作で式およびコメントを保持するかどうかを指定するには:

- **1.** Smart View リボンの**「全般」**セクションで**「オプション」**をクリックします。
- **2. 「メンバー」**タブを選択し、**「コメントと式」**まで下にスクロールし、次のいずれか を行います:
	- アド・ホック・グリッドで式およびコメントを保持するには、**「アド・ホック で式とコメントを保持」**チェック・ボックスを選択します。
	- 式およびコメントの保持を無効にするには、**「アド・ホックで式とコメントを 保持」**チェック・ボックスをクリアします。この操作は、式およびコメントを 保持する必要がなく、問合せを高速に実行したい場合にのみ行います。
	- アド・ホック・グリッドでコメントおよび不明メンバーを保持するには、**「ア ド・ホックで式とコメントを保持」**および**「コメントと不明メンバーの保持」** チェック・ボックスを選択します。**「コメントと不明メンバーの保持」**チェッ

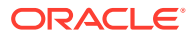

ク・ボックスを有効にするには、**「アド・ホックで式とコメントを保持」**チェック・ ボックスを最初に選択する必要があります。

• コメントおよび不明メンバーの保持を無効にするには、**「コメントと不明メンバーの 保持」**をクリアします。この操作は、コメントおよび不明メンバーを保持する必要が なく、問合せを高速に実行したい場合にのみ行います。

選択内容は、メンバー・セルとデータ・セルの両方の式に適用されます。

# <span id="page-103-0"></span>コメントと不明メンバーの操作

「コメントの表示」リボン・コマンドから開く「コメントの編集」ダイアログを使用して、ア ド・ホック・グリッドのコメントおよび不明なメンバーに簡単にアクセスし、編集できます。

#### **Related Topics**

- コメントと不明メンバーについて アド・ホック・シートのコメントおよび不明メンバーを強調表示するオプションを設定し てから、必要に応じて「コメントの編集」ダイアログを使用してコメントおよび不明メン バーを変更または削除します。
- [シート内のコメント表示の有効化](#page-104-0) Smart View でオプションを設定して、アド・ホック・シートのコメントおよび不明メン バーを検出できます。
- [リフレッシュ時の「コメントの編集」ダイアログの表示](#page-105-0) シートをリフレッシュするたびに「コメントの編集」ダイアログを表示するためのオプシ ョンを構成できます。
- [シート内のコメントの表示](#page-106-0) アド・ホック・シート内のコメントを表示できます。
- [コメントと不明メンバーの編集と削除](#page-107-0) 「コメントの編集」ダイアログを使用して、コメントおよび不明メンバーを編集できます。

### コメントと不明メンバーについて

アド・ホック・シートのコメントおよび不明メンバーを強調表示するオプションを設定して から、必要に応じて「コメントの編集」ダイアログを使用してコメントおよび不明メンバー を変更または削除します。

プロバイダに接続されている場合、Smart View のオプションを有効化し、次を迅速に検出で きます:

- グリッドの不明メンバー
- グリッドの外で入力されたテキスト、たとえば、シート上のユーザー自身のノート

Smart View で、これらのタイプのテキストを含むセルはコメントと呼ばれます。

Smart View でオプションを設定し、グリッド内の無効または不明なメンバー、またはグリッ ドの外のシートで作成した関連ノートなどのコメント・セルを迅速かつ簡単に特定できます。

たとえば、Vision データベースでは"Total Entities"というメンバーの名前が"Total Entity"に変 更されます。Smart View はこの変更を追跡し、コメントをコールアウトするセル・スタイル が定義されている場合、この変更をシートに表示します。次に、変更をすぐにメモして、グ リッドで直接修正するか、Smart View のリボンにある**「コメントの表示」**をクリックし、**「コ メントの編集」**ダイアログでセルを変更することで修正できます。

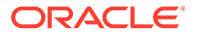

<span id="page-104-0"></span>アド・ホック・シートでコメントをコールアウトするには、アド・ホック・グリッド を開き、**「オプション」**パネルの**「フォーマット」**タブで、次を実行します:

- **「セルのスタイルの使用」**チェック・ボックスの選択
- コメントに対するセル・スタイルの設定

その後、アド・ホック・シート上のコメント・セルを簡単に識別し、選択して**「コメ ントの編集」**ダイアログ・ボックスで操作できます。

**「コメントの編集」**ダイアログ・ボックスの**「リフレッシュ時に常に表示」**チェック・ ボックスを選択して、リフレッシュごとにこれを起動することもできます。

### シート内のコメント表示の有効化

Smart View でオプションを設定して、アド・ホック・シートのコメントおよび不明メ ンバーを検出できます。

アド・ホック・シート内のコメント表示を有効化するには:

- **1. 「オプション」**パネルで、次のタスクを実行します:
	- **a. 「メンバー」**タブで、**「アド・ホックで式とコメントを保持」**および**「コメント と不明メンバーの保持」**チェック・ボックスを選択します。
	- **b. 「フォーマット」**タブで**「セル・スタイルの使用」**チェック・ボックスを選択 します。
	- **c. 「セルのスタイル」**ボタンをクリックし、**「その他のスタイル」**を展開してか ら、**「コメント」**をクリックします。カラー・コントロール(各カラー・ブロッ クの左上隅にある丸)を、必要な色になるまでドラッグします。

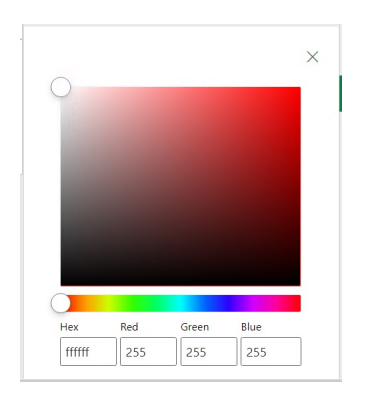

**2.** 右上隅の**「X」**をクリックして、**「オプション」**パネルを閉じます。

[シート内のコメントの表示](#page-106-0)のステップに進みます

オプションで、リフレッシュのたびに**「コメントの編集」**ダイアログを表示するに は[、リフレッシュ時の「コメントの編集」ダイアログの表示](#page-105-0)のステップを完了しま す。

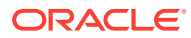

# <span id="page-105-0"></span>リフレッシュ時の「コメントの編集」ダイアログの表示

シートをリフレッシュするたびに「コメントの編集」ダイアログを表示するためのオプショ ンを構成できます。

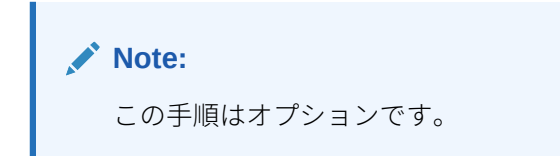

リフレッシュ時のシート内のコメント表示を有効化するには:

- **1.** シートにアド・ホック・グリッドを配置します。
- **2. 「データ」**セクションのプロバイダ・アド・ホックのリボンから:
	- Oracle Enterprise Performance Management Cloud プロバイダの場合、**「詳細」**をク リックし、**「コメントの表示」**をクリックします。
	- Oracle Essbase プロバイダの場合、Essbase のリボンで**「コメントの表示」**をクリ ックします。
- **3. 「コメントの編集」**ダイアログで、**「リフレッシュ時に常に表示」**チェック・ボックスを選 択します。

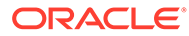

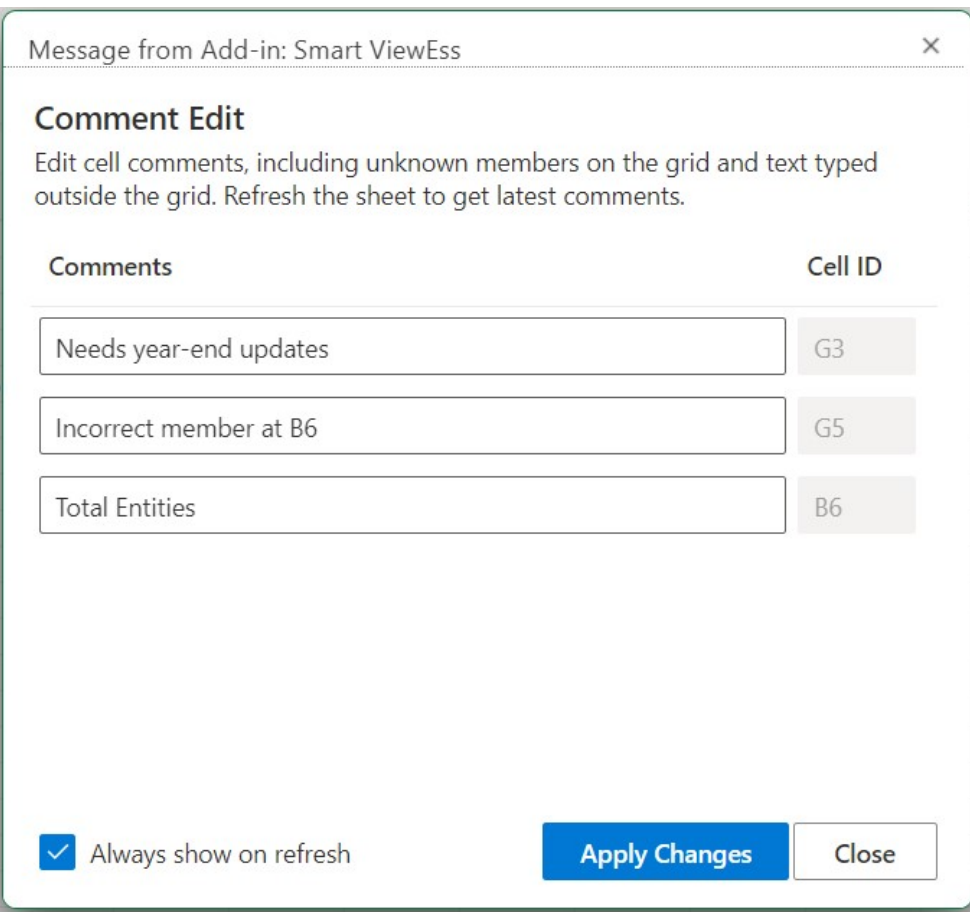

<span id="page-106-0"></span>**Figure 10-9 「コメントの編集」ダイアログ**

**4. 「変更の適用」**をクリックします。

グリッドをリフレッシュするたびに、**「コメントの編集」**ダイアログが表示されま す。

**「リフレッシュ時に常に表示」**チェック・ボックスは、現在のワークシートのみで なく、その後で開く新しいワークシートにも適用されます。シートごとに設定する 必要はありません。

**5. オプション:** リフレッシュ時の**「コメントの編集」**ダイアログ表示を無効にするに は、**「リフレッシュ時に常に表示」**チェック・ボックスをクリアします。

### シート内のコメントの表示

アド・ホック・シート内のコメントを表示できます。

アド・ホック・シート内のコメント・セルを表示するには:

- **1.** [シート内のコメント表示の有効化の](#page-104-0)ステップを必ず実行します
- **2.** アド・ホック・グリッドを開始するか、グリッドを含むワークブックを開き、**「リ フレッシュ」**をクリックします。
- **3.** シートで、コメントおよび不明メンバーを含むセルに注目してください。

次に示す例では、セル B6 は不明のメンバーであり、Smart View によって、このセ ルはコメントとしてマークされています。メンバー名が、基礎となるキューブで変

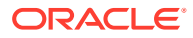

<span id="page-107-0"></span>更されている可能性があります。コメント・スタイルは、このメンバーに注意する必要が あることを示しています。

|   |                | B                     |                 |                 | G                      |
|---|----------------|-----------------------|-----------------|-----------------|------------------------|
|   |                |                       | Scenario        | Version Product |                        |
|   |                |                       | <b>HSP View</b> |                 |                        |
|   |                |                       | Year            |                 | Needs year-end updates |
|   |                |                       | Period          |                 |                        |
|   | Account Entity |                       | #Missing        |                 | Incorrect member at B6 |
| 6 |                | <b>Total Entities</b> |                 |                 |                        |

**Figure 10-10 コメント・スタイルでマークされたセルが表示されたグリッド**

さらに、列 G のコメントはメンバー名が正しくないことを示しています(G5)。このコメ ントは、グリッドの外で誰かによって作成されたノートであり、メンバー名がキューブで 変更されており、グリッドでメンバーを手動で更新する必要があることを示します。グリ ッド(G3)の外にあるもう一つのコメントは、グリッドに関する一般的な指示を示していま す。

**4.** コメントと不明メンバーの編集と削除に進みます。

### コメントと不明メンバーの編集と削除

「コメントの編集」ダイアログを使用して、コメントおよび不明メンバーを編集できます。 開始する前に[、シート内のコメント表示の有効化](#page-104-0)のステップを実行します。

### **Note:**

このトピックの手順では、Smart View の**「コメントの表示」**コマンドおよび**「コメ ントの編集」**ダイアログ・ボックスを使用してアド・ホック・シートのコメントを 編集する方法を説明します。このトピックの Smart View インタフェース要素を使 用しないで、グリッドに直接コメントを編集することもできます。

アド・ホック・グリッドのコメントを編集および削除するには:

**1.** コメントが含まれているアド・ホック・グリッドを開き、**「リフレッシュ」**をクリックし ます。

次の例のグリッドには、シート内のコメントが複数表示されています。

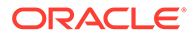
### <span id="page-108-0"></span>**Figure 10-11 コメント・スタイルでマークされたセルが表示されたグリッド**

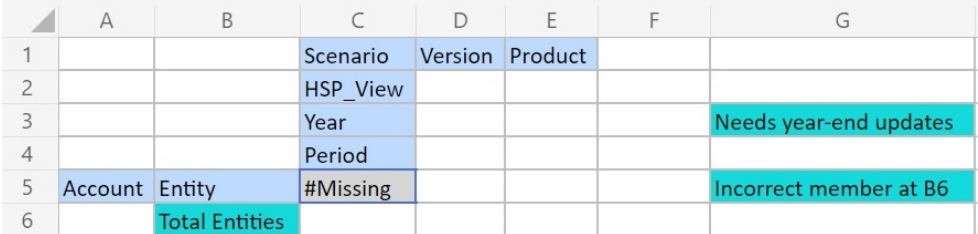

**2.** プロバイダ・アド・ホックのリボンの**「データ」**セクションから、**「詳細」**、**「コメ ントの表示」**の順にクリックします。

**「コメントの編集」**ダイアログ・ボックスが起動されます。

前述の例のグリッドに基づき、**「コメントの編集」**ダイアログにシート内の編集可 能コメントが表示されます。

### **Figure 10-12 「コメントの編集」ダイアログ**

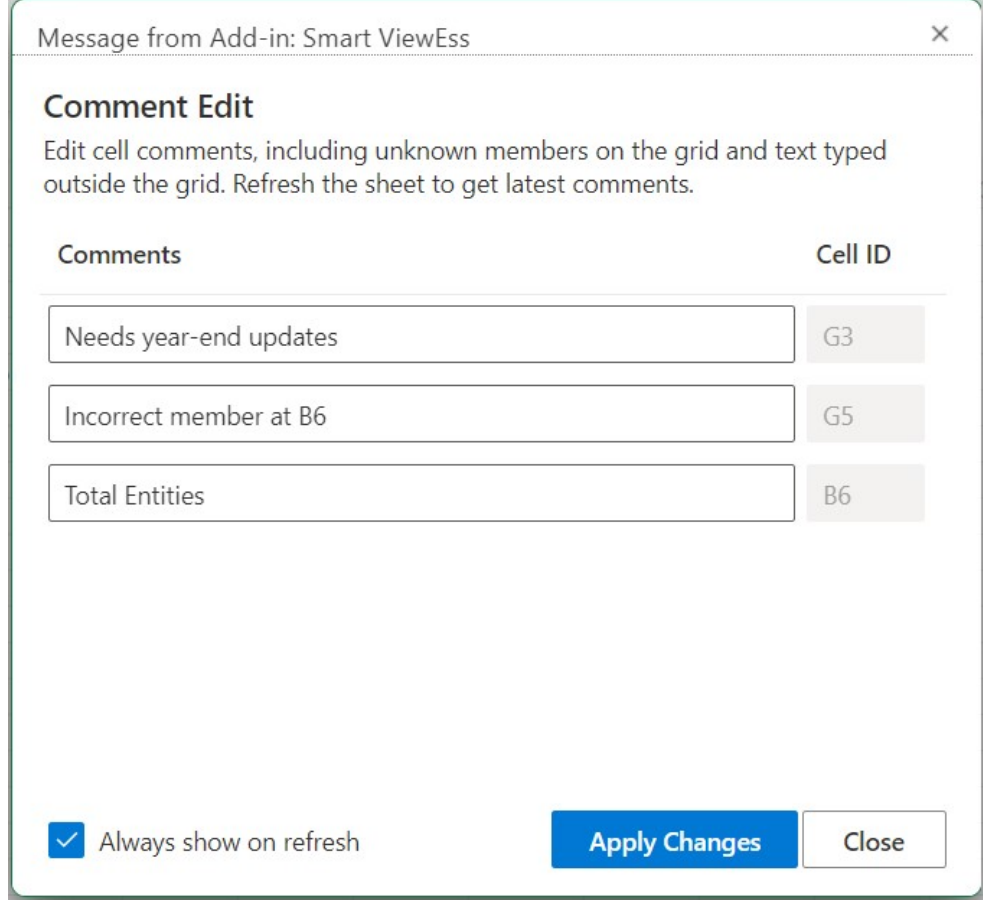

**3.** コメント・セルのテキストを編集するには、**「コメントの編集」**ダイアログで、編 集するコメント・セル・テキスト・ボックス内をクリックし、必要に応じてテキス トを変更します。

例の**「コメントの編集」**ダイアログを使用して、"Total Entities"コメント・セル・ テキスト・ボックスをクリックし、"Total Entities"を"Total Entity"に変更します。

- **4. 「変更の適用」**をクリックして、グリッド内の変更を確認してください。 編集したセルが、ダーティ・セル・スタイルでマークされるようになります。 例のグリッドで、**「変更の適用」**をクリックした後、セル B6 がダーティ・セルになり、 シートをリフレッシュするまでダーティ・セル・スタイルを表示します。
- **5. 「リフレッシュ」**をクリックすると、編集したセルのダーティ・セル・スタイルがクリア され、適切なセル・スタイルが適用されます。

例のグリッドの場合、リフレッシュの結果は図 3 のようになり、セル B6 は適切なセル・ スタイルを表示します。

### **Figure 10-13 リフレッシュ後のグリッド。セル B6 内のコメント・スタイルがクリアさ れました。メンバーはキューブと同期しています**

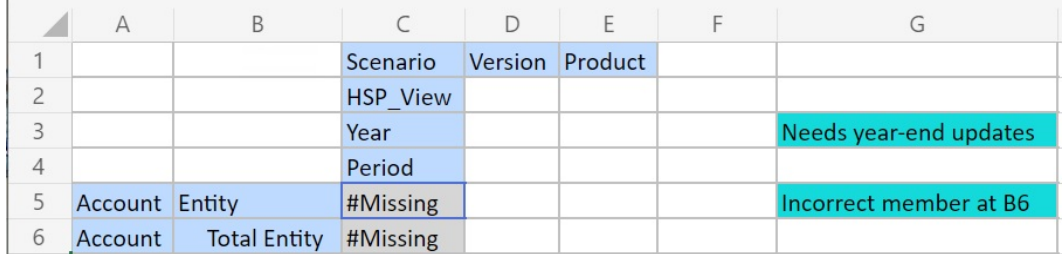

グリッド外のコメントは引き続きコメント・スタイルで表示されることに注意してくださ  $U_{\alpha}$ 

- **6.** コメントを削除するには:
	- **a. 「コメントの編集」**ダイアログを起動し、コメント・セル・テキスト・ボックス内を クリックして編集可能なテキストを強調表示し、**[Delete]**キーを押します。

[図](#page-108-0) 2 の例の**「コメントの編集」**ダイアログに基づいて、セル G3 のコメント・セル・ テキスト・ボックス内をクリックしてテキストを強調表示し、**[Delete]**キーを押して コメントを削除します。セル G5 についても繰り返します。

- **b. 「コメントの編集」**ダイアログで**「変更の適用」**をクリックし、アド・ホック・グリ ッド・シートに戻ります。
- **c. 「リフレッシュ」**をクリックします。

図 3 の例のグリッドに基づいて、セル G3 および G5 のコメントを削除すると、図 4 に示されているようにグリッドにはコメントが残りません。

### **Figure 10-14 リフレッシュ後のグリッド。セル G3 と G5 のコメントおよびセル・ スタイルがクリアされました**

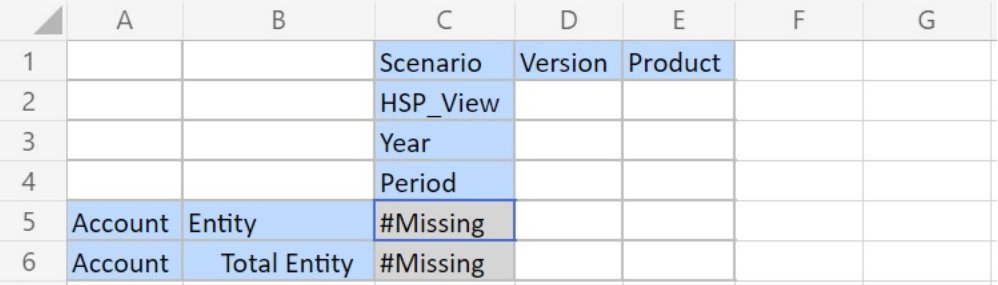

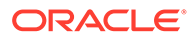

## <span id="page-110-0"></span>レポートのカスケード

アド・ホック・グリッドに基づくレポートで、1 つ以上のディメンションの任意のメン バーまたはすべてのメンバーについて個別のレポートを作成できます。

これらのレポートは、Excel ワークブックのワークシートにわたってそれぞれ重ねて表 示できます。

アド・ホック・グリッドからレポートを重ねて表示するには:

- **1.** ワークシートでアド・ホック・グリッドを開きます。
- **2.** プロバイダ・アド・ホックのリボンの**「分析」**セクションから、**「カスケード」**  $\frac{x}{\ln x}$

を選択します。

آھ ڪ

**3.** ワークシートの右側の **Smart View** パネルで、各ディメンションの隣にある  $\cdots$ 

をクリックし、**Smart View「メンバー・セレクタ**ダイアログ・ボックスを起動し ます。

**4.** レポートの作成対象のディメンションのメンバーを選択し、**「適用」**をクリックし ます。

選択したメンバーごとに 1 つのレポートが作成されます。

**5. 「OK」**をクリックすると、カスケードが開始されます。

結果のレポートは、現在のワークブックの別々のワークシートに作成されます。各 ......<br>ワークシート・タブの名前として、 そのワークシートに含まれるレポートのディメ ンションとメンバーが使用されます。レポートを表示するには、ワークシート・タ ブをクリックします。

### **ノート:**

カスケードの結果作成されるワークシートの名前には 30 文字の制限があり ます。30 文字を超える文字は切り捨てられます。

## アド・ホック・グリッドの保存

アド・ホック・グリッドをフォームとして保存できます。

アドホック・グリッドをフォームとして保存するには:

**1.** アド・ホック・グリッドをアクティブにした状態で、プロバイダ・アド・ホックの リボンの**「分析」**セクションから、**「アド・ホック・グリッドの保存」**をクリック します。

アド・ホック・グリッドのフォームとしての保存は、属性を含むグリッドではサポ ートされていません。

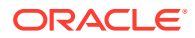

- <span id="page-111-0"></span>**2. 「グリッドの別名保存」**で、フォームの名前と説明を入力し、グリッドの保存先となる場 所を参照します。
- **3. 「OK」**をクリックします。

保存されたグリッドが、ステップ 2 で選択した場所の「Smart View ホーム」パネルツリ ー・リストに表示されます。

# Smart View (Mac およびブラウザ)での複数グリッド・ワ ークシートの操作

Oracle Smart View for Office (Mac およびブラウザ)では、1 つのワークシートで複数のアド・ ホック・グリッドを取得できます。グリッドはすべて同じデータ・ソースに接続することも、 グリッドごとに異なるデータ・ソースに接続することもできます。

#### **次も参照:**

- ワークシート上の複数のグリッドについて
- [複数グリッド・ワークシートの作成](#page-112-0)
- [複数グリッド・ワークシートでの](#page-113-0) POV 動作

### ワークシート上の複数のグリッドについて

サポートされている Oracle Smart View for Office (Mac およびブラウザ)データ・ソースに接 続している場合、1 つのワークシートで複数のグリッドを作成できます。これらのグリッド は、同じデータ・ソースまたは別のデータ・ソースに接続できます。たとえば、あるグリッ ドは Planning に接続し、別のグリッドは Tax Reporting に接続することができます。ソース にはキューブを使用できます。これらのグリッド内のデータを取得して、ワークシート上で シフトできます。

### **ノート:**

**管理者:** サービスのアプリケーション設定で **Smart View の「アド・ホック動作」**オ プションを**「標準」**に設定し、Smart View ユーザーが複数グリッド・アド・ホック を使用できるようにします。詳細は、サービスの管理者ドキュメントを参照してく ださい。

### **ビデオ**

#### **目的 このビデオを見る** Smart View (Windows)のワークシートでの複数 のアド・ホック・グリッドの使用方法について学 習します。示されている概念の多くは Smart View (Mac およびブラウザ)に適用できます。 [Oracle Planning and Budgeting Cloud](https://apexapps.oracle.com/pls/apex/f?p=44785:265:0:::265:P265_CONTENT_ID:24481) での [複数のアド・ホック・グリッドの設定](https://apexapps.oracle.com/pls/apex/f?p=44785:265:0:::265:P265_CONTENT_ID:24481)

ビデオではデータ・ソースとして Planning が参照されますが、表示されている機能は、上で 指定されたすべての Oracle Enterprise Performance Management Cloud プロバイダに共通で す。

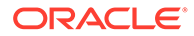

#### <span id="page-112-0"></span>**複数グリッド・ワークシートのガイドラインと制限**

複数のグリッドをサポートするワークシートには、次のガイドラインおよび制限事項 があります:

- フォームからアド・ホック・グリッドを作成するには、最低でも「ユーザー」役割 が必要です。各クラウド・サービスの役割要件を確認してください。
- データを送信できるのは、一度に 1 つのグリッドのみです。

一度に複数のグリッドでデータを送信しようとした場合、つまり、複数のグリッド でセル範囲を選択した場合、Excel によって戻された最初の範囲が、選択されたグ リッドの判断に使用され、そのグリッドでのみ送信が実行されます。

- メンバー・オプション**「アド・ホック操作の式を保存」**が選択されている場合、グ リッド内から**「Smart View」**コンテキスト・メニューの右クリックを使用して表 示される**「元に戻す」**オプションの使用で、シート上の式が保持されます。このオ プションは、式がシートに追加されてリフレッシュを実行した後、1 回の「元に戻 す」アクションについてのみサポートされます。Smart View のリボンの**「元に戻 す」**オプションは、複数のグリッド・シートに対して有効になりません[。アド・ホ](#page-102-0) [ック操作での](#page-102-0) Excel 式の保持を参照してください。
- Microsoft Excel の**「名前の管理」**または**「名前ボックス」**を使用して、名前付き範 囲の名前を変更しないでください。かわりに、**「名前変更の範囲」**コマンドを使用 します。
- 複数接続の複数グリッド・ワークシートで、各グリッド上のピボットおよびズーム 操作に対応できるスペースがグリッド間に十分あることを(特に、グリッドが大き い場合)確認してください。

3 つ以上のデータベース接続がある場合、およびグリッドが非常に密接に配置され ている場合、メタデータが失われることがあります。

- 目的の範囲を確実にリフレッシュするには、**「ドキュメント・コンテンツ」**ペイン を使用して範囲を選択し、次にペインで**「リフレッシュ」**リンクをクリックしま す。リフレッシュ後、**「ドキュメント・コンテンツ」**から範囲を再度選択して、更 新された範囲を強調表示します。
- Smart View では、管理拡張機能グリッドとアド・ホック分析グリッドが 1 つのシ ートに混在することはサポートされません。

### 複数グリッド・ワークシートの作成

複数グリッド・ワークシートを作成するには:

- **1.** Excel で、データ・ソースに接続します。
- **2.** ワークシート内の任意の場所で、セルの範囲を選択します。 1 つのセルではなく、範囲を選択する必要があります。
- **3.** Smart View パネルで、キューブをクリックします。
- **4.** ワークシートを変更して複数のグリッドをサポートするよう求められたら、**「はい」** を選択します。
- **5.** ワークシートに別のグリッドを作成するには:
	- **a.** 別のセル範囲を選択します。

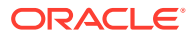

- **b.** Smart View パネルで、キューブをクリックします。
- **6.** 必要な分だけ[ステップ](#page-112-0) 5 を繰り返して、ワークシートにグリッドを追加します。

### <span id="page-113-0"></span>複数グリッド・ワークシートでの POV 動作

1 つのグリッドのみを含む複数グリッド・ワークシートでは**「POV」**ボタンが有効になって おり、このボタンで POV ツールバーの表示/非表示を切り換えることができます。複数のグリ ッドを含む複数グリッド・ワークシートでは、**「POV」**ボタンは使用できません。

1 つのグリッドを含む複数グリッド・ワークシートでは、POV ディメンションがグリッドと ツールバーの両方に表示されます。通常のアド・ホック・ワークシートでは、POV ツールバ ーが非表示の場合のみ、POV ディメンションがグリッドに表示されます。

# EPM Cloud での Smart View (Mac およびブラウザ)の動作 オプション

管理者は、Web インタフェースで Oracle Smart View for Office (Mac およびブラウザ)の動作 に影響するオプションを設定できます。

Smart View の動作に影響を与えるオプションは次のとおりです:

- 抑制モード
- Smart View [のアド・ホック動作](#page-114-0)

これらのオプションの説明は、ビジネス・プロセスの管理ドキュメントを参照してください。 たとえば、Planning の場合は、指定できるアプリケーションおよびシステムの設定を参照し てください

また、次のトピックで情報を確認してください:

- Smart View [のアド・ホック動作の設定および保存済のアド・ホック・グリッド](#page-116-0)
- Smart View [のアド・ホック動作の設定および有効なメンバーへの非管理アクセス](#page-116-0)
- Smart View [のアド・ホック動作の設定およびメンバー選択](#page-117-0)
- Smart View [のアド・ホック動作の設定および行](#page-117-0)/列抑制オプション
- Smart View [のアド・ホック動作の設定および追加の「ズーム・イン」オプション](#page-118-0)
- Smart View [のアド・ホック動作の設定およびアド・ホックの複数セル選択操作](#page-118-0)

#### **抑制モード**

Smart View では、**「抑制モード」**アプリケーション設定は**「データなし / 欠落」**および**「ゼ ロ」**の抑制オプションと連動します。Web アプリケーションで、管理者は**「抑制モード」**設 定を使用して抑制の動作を変更できます。

Smart View の**「オプション」**ダイアログにある**「データ・オプション」**タブで、**「行の抑制」** または**「列の抑制」**(あるいはその両方)に対し、**「データなし / 欠落」**および**「ゼロ」**オプシ ョンを選択します。Smart View での設定は、Web アプリケーションでの設定と連動します。

Web アプリケーションの**「抑制モード」**オプションと Smart View におけるその影響は、次の とおりです:

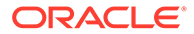

<span id="page-114-0"></span>• **欠落した値のみを抑制** - Web アプリケーションでは、管理者は**「データなし / 欠 落」**が含まれる行または列(あるいはその両方)を抑制する場合にこのオプションを 有効化します。

**欠落した値のみを抑制** - Web アプリケーションでは、管理者は**「データなし / 欠 落」**が含まれる行または列(あるいはその両方)を抑制する場合にこのオプションを 有効化します。

たとえば、Oracle Smart View for Office において、行に対して**「データなし / 欠 落」**オプションが選択されており、ある行に欠落データのみが含まれる場合、その 行は抑制されます。表示はされません。Smart View で行に対して**「データなし / 欠落」**および**「ゼロ」**の両方の抑制オプションが選択されており、ある行にゼロお よび欠落データがどちらも含まれる場合、その行は表示されます。抑制は*されませ*  $A_{20}$ 

**「欠落した値のみを抑制」**オプションは、以前は「レガシー」と呼ばれていました。

• **欠落を抑制したらゼロも抑制** - Web アプリケーションでは、管理者はすべての**「デ ータなし / 欠落」**またはすべての**「ゼロ」**(あるいは両方の組合せ)が含まれる行ま たは列(あるいはその両方)を抑制する場合にこのオプションを有効化します。

Smart View では、**「行の抑制」**または**「列の抑制」**(あるいはその両方)に対して、 **「データなし / 欠落」**および**「ゼロ」**オプションを有効化し、結果をアド・ホック・ グリッドで確認する必要があります。

たとえば、Smart View で、**「データなし / 欠落」**と**「ゼロ」**の両方の抑制オプショ ンが列に対して選択され、列にゼロと「欠落」ラベルの両方が含まれる場合、列は 抑制されます。表示はされません。ゼロのみを含む列および「欠落」ラベルのみを 含む列も抑制され、表示されません。

**「欠落を抑制したらゼロも抑制」**オプションは、以前は「標準」と呼ばれていまし た。

Smart View で使用可能な抑制オプションの一般的な情報については[、データ・オプシ](#page-25-0) [ョンを](#page-25-0)参照してください。

**Smart View のアド・ホック動作**

21.08 以降では、すべての新規アプリケーションおよびすべての再作成済アプリケーシ ョンで**「Smart View アド・ホック動作」**オプションに対して**「標準」**設定のみが使用 されます。この場合、**「Smart View アド・ホック動作」**オプションは選択できません。

### **Note:**

既存および移行済アプリケーションは動作の変更はなく、**「ネイティブ」**が **「Smart View アド・ホック動作」**のデフォルト設定のままとなり、**「標準」**は オプションとなります。

**「ネイティブ」**モードの**「Smart View アド・ホック動作」**設定は、いずれ段 階的に廃止されます(タイムラインはまだ決定していません)。**「ネイティブ」** モード・オプションを使用している場合、**「Smart View アド・ホック動作」** アプリケーション設定の**「標準」**モードへの切替えを計画することをお薦め します。

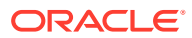

「標準」モードのアプリケーションは、次のアド・ホック機能および動作を提供します:

- グリッド内 POV POV メンバーが POV ツールバーではなく、グリッドに配置されます。
- **データの送信**—Smart View のリボンのデフォルトの**「データの送信」**ボタンを使用する と、スマート・リスト値、テキスト値および明示的に変更した(ダーティになった)すべて のデータ・セルを含むグリッド内のすべてのセルが送信されます。送信操作が完了する と、グリッド全体がリフレッシュされます。

グリッドがリフレッシュされた状態でない場合、Smart View はリフレッシュ操作なしで データの送信を実行しようとします。

• フリーフォームのサポート - グリッド内の任意の場所での空の列と行、および別名表の変 更がサポートされます。また、削除されたメンバーがリフレッシュ時にグリッドに返され る、メンバーの自動更新がサポートされます。

[フリー・フォーム・モードを](#page-180-0)参照してください。

• アド・ホック・グリッドの保存 - **「アド・ホック・グリッドの保存」**コマンドは有効化さ れており、アド・ホック・グリッドを保存できますが、**「フォーマットの送信」**オプショ ンはまだ使用できません。

[アド・ホック・グリッドの保存お](#page-110-0)よび Smart View [のアド・ホック動作の設定および保存](#page-116-0) [済のアド・ホック・グリッドを](#page-116-0)参照してください。

• 複数グリッドのアド・ホック - 同一 Excel ワークシートでの複数アド・ホック・グリッド がサポートされます。複数グリッド・アド・ホックでは、シート上の任意のグリッドから データを送信できます。集約ストレージ・キューブおよびブロック・ストレージ・キュー ブに基づくグリッドが同一シートでサポートされます。各グリッドは独立しています。 たとえば、必要に応じて、シート上の 1 つのグリッドのみ別名表を変更できます。

Smart View (Mac およびブラウザ)[での複数グリッド・ワークシートの操作を](#page-111-0)参照してく ださい。

• 追加の「ズーム・イン」オプション - 次の追加の「ズーム・イン」オプションがサポート されます: **「兄弟レベル」**、**「同一レベル」**および「同一世代」。

Smart View [のアド・ホック動作の設定および追加の「ズーム・イン」オプション](#page-118-0)を参照 してください。

• アド・ホック操作における複数セルの選択 - 次のアド・ホック操作において複数セルの選 択がサポートされます: **「ズーム・イン」**、**「ズーム・アウト」**、**「選択項目のみ保持」**およ び**「選択項目のみ削除」**。

Smart View [のアド・ホック動作の設定およびアド・ホックの複数セル選択操作](#page-118-0)を参照し てください。

**「アド・ホック動作」**オプションが**「標準」**に設定されている場合、次の機能はサポートされ ません。

- スマート・フォームの作成
- 標準モードでネイティブ・モード・グリッドを開く / ネイティブ・モードで標準モード・ グリッドを開く(Smart View [のアド・ホック動作の設定および保存済のアド・ホック・グ](#page-116-0) [リッドを](#page-116-0)参照)
- 核数グリッド・シートでの HSACTIVE のサポート
- 式にズーム・イン
- 式の保持は複数グリッド・シートでは無効です

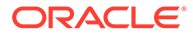

<span id="page-116-0"></span>既存および移行済 Web アプリケーションで、管理者は拡張アド・ホック機能および動 作を有効にするよう選択できます。**「Smart View アド・ホック動作」**オプションには 次のものがあります。

- **ネイティブ**(デフォルト)—アド・ホック機能の拡張を有効にしません。
- **標準**—アド・ホック機能の拡張を有効にします。

**Smart View のアド・ホック動作の設定および保存済のアド・ホック・グリッド**

アプリケーションの **Smart View の「アド・ホック動作」**オプション設定は、ユーザー が開いて操作できるアド・ホック・グリッドに影響します。

管理者が **Smart View の「アド・ホック動作」**オプションの**「ネイティブ」**と**「標準」** を切り替えると、一方のモードで作成および保存されたアド・ホック・グリッドは、 次の表に示した制限付きで開くことができます。

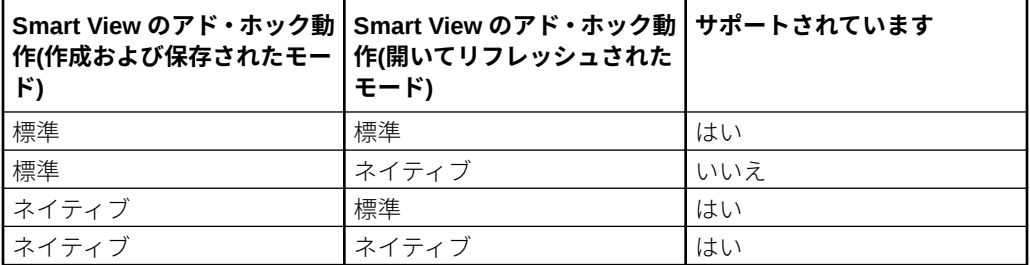

例:

- **「Smart View アド・ホック動作」**オプションが**「標準」**に設定されている場合、 ユーザーは、サービスが**「標準」**または**「ネイティブ」**に設定されている間に作成 および保存されたアド・ホック・グリッドを開いてリフレッシュできます。
- **「Smart View アド・ホック動作」**オプションが**「ネイティブ」**に設定されている 場合、ユーザーは、サービスが**「ネイティブ」**に設定されている間に作成および保 存されたアド・ホック・グリッドのみを開いてリフレッシュできます。

**「Smart View アド・ホック動作」**オプションが**「標準」**に設定されている間に作 成されたグリッドをユーザーが開いてリフレッシュしようとすると、エラー・メッ セージが表示されます。**「Smart View アド・ホック動作」**オプションが**「ネイテ ィブ」**に設定されている間に作成されたアド・ホック・グリッドを開いてリフレッ シュするには、**「Smart View アド・ホック動作」**オプションが**「ネイティブ」**に 設定されていることを確認してください。

管理者: **Smart View の「アド・ホック動作」**オプションは、サービスのアプリケーシ ョン構成オプションのページで設定します。詳細は、サービスの管理者ドキュメント を参照してください。

### **Smart View のアド・ホック動作の設定および有効なメンバーへの非管理アクセス**

標準モードのアド・ホック・グリッドで、非管理ユーザーが有効なメンバーにアクセ スできない場合、このメンバーはコメントとして処理され、リフレッシュ時にデータ は表示されません。非管理ユーザーは、自分がアクセスできないメンバーとコメント を区別できません。

1 行に複数のディメンションがある次のシナリオについて考えます。ここで、C1 はコ メントまたは非管理ユーザーがアクセスできないメンバーです:

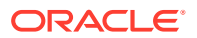

<span id="page-117-0"></span>**1.** C1 は、最も内側の行ディメンションの場所に配置されています。M1 および M2 は、非管 理ユーザーがアクセスできる実際の有効なメンバーです。M1 および M2 は、C1 と同じ行 に配置されています。リフレッシュ後、有効なメンバーは削除され、たとえば次のように なります

行ディメンション:

M1 M2 C1

リフレッシュ後

空白 空白 C1

**2.** C1 は、最も内側のディメンションの場所に配置されていません。かわりに、有効なメン バーである M3 が、この行の最も内側の場所に配置されています。コメントである C1 は、リフレッシュ時に削除され、そのディメンションで以前の上の有効なメンバーに置き 換えられ、たとえば、次のようになります:

行ディメンション:

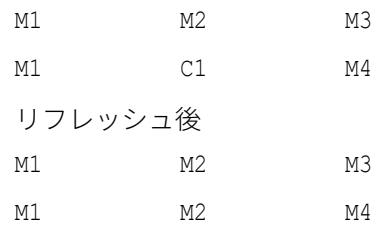

このアプローチは、同じ行に有効なメンバーとコメントが混在してユーザーが混乱すること を避けるために役立ちます。

次の点に注意してください:

- 行が完全に空白のセルとコメントで構成されている場合、その行はリフレッシュ時に変更 されません。
- 最初の行または列は、グリッドの境界を制御するため特別なケースとなります。その行ま たは列でのメンバーやコメントの組合せによって、無効なグリッドに関するメッセージが 表示される場合があります。これは意図的なものです。

### **Smart View のアド・ホック動作の設定およびメンバー選択**

Smart View では、標準モード・アプリケーション(20.09 以降)に接続されているとき、**「メン バー選択」**を起動すると、ディメンションまたはメンバーが選択されたディメンションとし てダイアログに表示されます。標準モードでは、グリッド上で別のディメンションまたはメ ンバーを選択して**「メンバー選択」**を起動する前に、グリッドをリフレッシュする必要はあ りません。選択したディメンションは、デフォルトで**「メンバー選択」**に表示されます。

### **Smart View のアド・ホック動作の設定および行/列抑制オプション**

標準モードでは、特定の行および列抑制オプションは、Smart View の「オプション」ダイア ログに選択可能として表示されますが、サポートされていません。

- 標準モードでサポートされていない行抑制オプション:
	- アクセス権なし
	- 無効
	- アンダースコア文字
- 標準モードでサポートされていない列抑制オプション:

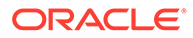

- <span id="page-118-0"></span>– データなし/欠落
- ゼロ
- アクセス権なし

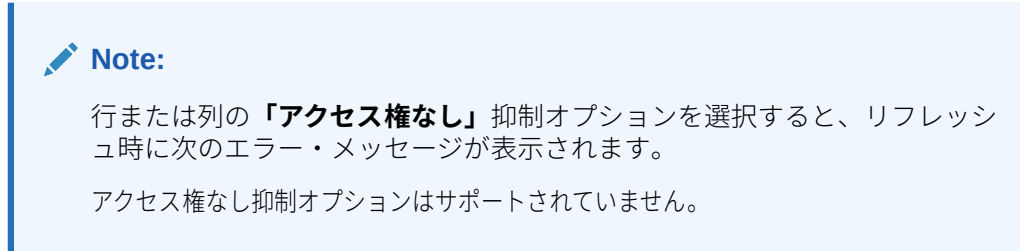

**Smart View のアド・ホック動作の設定および追加の「ズーム・イン」オプション**

標準モードでは、プロバイダ・アド・ホックのリボンにある**「ズーム・イン」**ボタン のドロップダウン・メニューからこれらの追加コマンドを使用できます:

- **兄弟レベル** 選択したメンバーの兄弟のデータを取得する場合に選択します。た とえば、Vision サンプル・データベースでの 1 月、2 月および 3 月に対するズーム イン操作です。
- **同一レベル** 選択したメンバーと同一レベルのすべてのメンバーのデータを取得 する場合に選択します。たとえば、Vision サンプル・データベースでの Q1、Q2、 Q3 および Q4 に対するズーム・インです。
- **同一世代** 選択したメンバーと同じ世代のすべてのメンバーのデータを取得する 場合に選択します。たとえば、Vision サンプル・データベースでの Q1、Q2、Q3 および Q4 に対するズーム・インです。

### **Smart View のアド・ホック動作の設定およびアド・ホック操作における複数セルの選 択**

標準モードでは、複数の行または列メンバーのセルを選択して、次のいずれかのアク ションを実行できます:

- **ズーム・イン**。「最下位レベル」や「同一世代」などのズーム・オプションが含ま れます。
- **ズーム・アウト**。ズーム・アウトすると、ビューが次の上位レベルまで縮小されま す。
- **選択項目のみ保持**および**選択項目のみ削除**。グリッドの整合性および有効性を維 持する必要があることに注意してください。選択した内容によってグリッドに問 題が発生する場合は、その問題を知らせる警告メッセージが Smart View に表示さ れ、グリッドに対する変更は行われません。

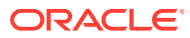

# 11 ブック

EPM ブック拡張機能を使用すると、ブックを Excel 365 にインポートし、POV 値を変更して リフレッシュすることでブックを操作できます。

#### **Related Topics**

- EPM ブック拡張機能について Smart View の EPM ブック拡張機能を使用すると、EPM Cloud ブックをリフレッシュ可 能な形式で Excel 365 にインポートするのに役立ちます。
- 「EPM [ブック」パネルの起動](#page-122-0) ブックを格納している Oracle Enterprise Performance Management Cloud ビジネス・プ ロセスに接続するたびに、「EPM ブック」パネルを起動できます。
- [ブックの操作](#page-123-0)

「EPM ブック」パネルで、ブックのプロパティを表示し、ブックを Oracle Smart View for Office にインポートしてダウンロードし、「ジョブ・コンソール」でインポート・ジョブ を管理します。

• [「ジョブ・コンソール」でのジョブの管理](#page-128-0) 「EPM ブック」パネルの「ジョブ・コンソール」からブックをダウンロードする他に、ブ ックをインポートした接続からのジョブのステータスのリフレッシュ、ジョブの削除およ びジョブの表示ができます。

# EPM ブック拡張機能について

Smart View の EPM ブック拡張機能を使用すると、EPM Cloud ブックをリフレッシュ可能な 形式で Excel 365 にインポートするのに役立ちます。

**適用対象:** EPM Cloud データ・ソース・プロバイダ

Oracle Enterprise Performance Management Cloud では、ブックは単一の PDF または Excel 出力として生成する 1 つ以上のレポート、ブックおよびその他のドキュメントのコレクショ ンです(Excel 出力に関する注意事項については、次のノートを参照)。

Oracle Smart View for Office (Mac およびブラウザ)の EPM ブック拡張機能を使用すると、ブ ックを Excel 365 にインポートし、POV 値を変更してリフレッシュすることでブックを操作 できます。Web アプリケーションから Excel 形式でダウンロードされたブックを開いて操作 することもできます。

### **Note:**

Smart View で開かれた、またはインポートされた Excel ブックにはレポートのみが 含まれます。Word や PDF ファイルなどのその他のドキュメント、および挿入され たブックは表示対象になりません。

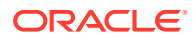

Smart View の「EPM ブック」パネルから、ブックのプロパティを表示したり、ブック を Excel にインポートできます。

インポートする各ブックは「ジョブ」です。ジョブのステータスは、「EPM ブック」 パネルの**「ジョブ・コンソール」**で確認します。Smart View のパネルまたは他の場所 で別のジョブを呼び出したり、他の操作を実行するために、ジョブの完了を待機する 必要はありません。「ジョブ・コンソール」で、ジョブ・ステータスのリフレッシュ、 選択したジョブの削除、すべての完了ジョブの削除を実行できます。

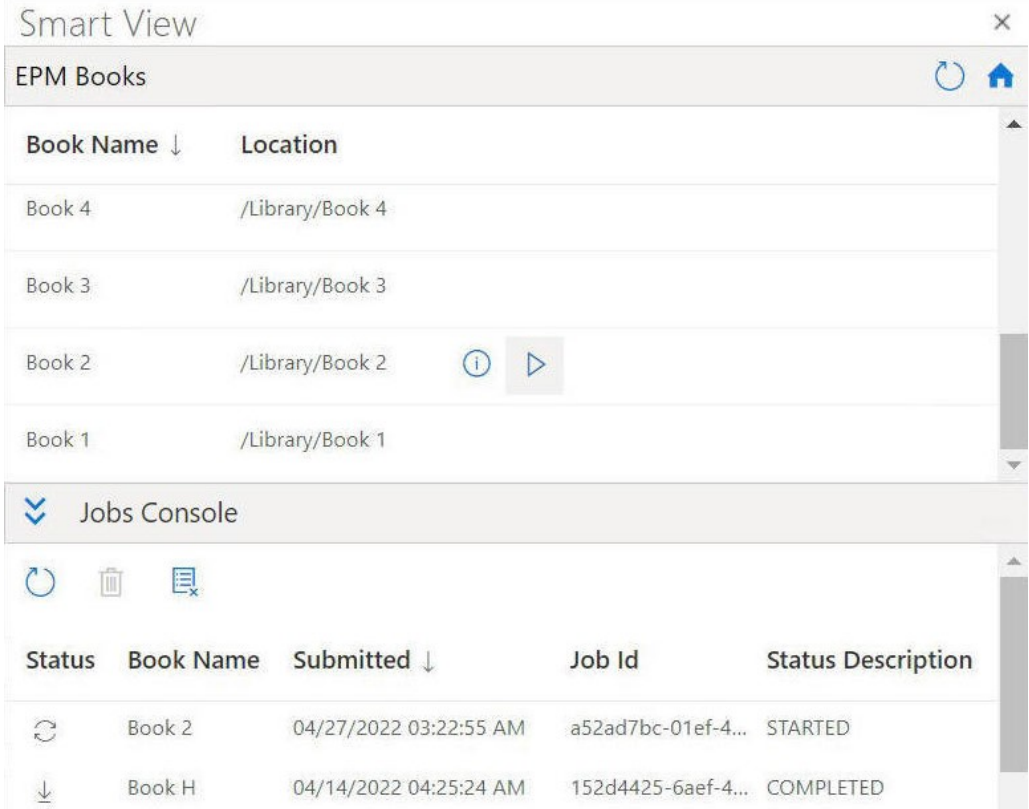

**Figure 11-1 「EPM ブック」パネルの例**

**「ジョブ・コンソール」**から、ブックを Excel にダウンロードします。ダウンロードさ れたブックでは、各レポートが個別のワークシートに配置されます。ワークブック内 の個々のレポー・トシートへのリンクを含む目次シートが生成されます。ワークシー ト名は、Web アプリケーションのブックデザイナの「プロパティ」パネルで定義され た目次見出しに基づいています。

File Home Insert Draw Page Layout Formulas Data Review View Automate EPM Books  $\vee$  $\sqrt{2}$   $\sqrt{2}$   $\approx$  Share  $\sqrt{2}$   $\sim$  $\bigcirc$  ,  $\bigcirc$ Refresh Edit Inspect<br>Book POV  $\sqrt{X}$   $\sqrt{f_x}$  Table of Contents  $B<sub>2</sub>$  $\overline{B}$ G **Smart View**  $\blacktriangle$  $O$  A **EPM Books Table of Contents**  $\overline{2}$ Book Name ↓ Location  $\downarrow$ **Entity Reports** No Department<br>Revenue by Territory ; Period Revenueby Territory; Period Demo Book4 /Library/Fa/Demo Book4 Demo Book3 /Library/Fa/Demo Book3  $\frac{10}{11}$   $\frac{12}{13}$   $\frac{14}{15}$   $\frac{16}{17}$   $\frac{17}{18}$   $\frac{19}{20}$   $\frac{20}{21}$ Demo Book2 /Library/Fa/Demo Book2 V Jobs Console ○ 自 良 Status Book Name Submitted Demo Book3 07/27/2022 02:54:57 AM  $\overline{\downarrow}$  $\langle \rangle \equiv$  Table of Contents NoDepartment RevenuebyTerritory;Period +

**Figure 11-2 Excel 365 にインポートされたブックの目次シートとワークシート・タブの例**

ブックを Smart View にインポートした後は、「EPM ブック」リボンのオプションを使用し て、ブック内のレポートの POV を変更し、ブックのコンテンツをリフレッシュできます。「検 査」ボタンを使用して、ブックのプロパティ(POV など)を表示することもできます。

### **Figure 11-3 「EPM ブック」リボン**

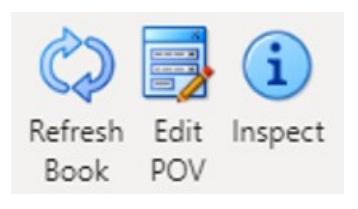

### **Smart View でのブックの操作のガイドライン**

• POV の変更: Excel 365 では現在、ブックの POV 定義が「すべて」に設定されている場 合は、**「POV の選択」**ダイアログでのメンバー選択をサポートしていません。

ブックの POV 定義が選択した値の表示に設定されている場合は、選択可能なメンバーの リストが各ディメンションのドロップダウン・リストに表示されます。

- ネストされたブックは Excel 365 ではサポートされていません。たとえば、ブック内にブ ックが格納されている場合、内部のブックは抑制されます。結果の Excel ワークブックに は、ネストされた内部のブックに関連するコンテンツは格納されません。
- ブックの一部として挿入された PDF および Word ドキュメントはサポートされていませ ん。ブックに PDF や Word タイプの他のドキュメントが含まれている場合、それらは Excel ワークブックから省略されます。

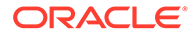

# <span id="page-122-0"></span>「EPM ブック」パネルの起動

ブックを格納している Oracle Enterprise Performance Management Cloud ビジネス・ プロセスに接続するたびに、「EPM ブック」パネルを起動できます。

「EPM ブック」パネルを起動する前に、EPM ブック拡張機能がマニフェスト・ファイ ルを介して有効になっていることを確認してください。詳細は、*Oracle Smart View for Office (Mac and Browser)*のデプロイおよび管理の Smart View (Mac およびブラウザ) での拡張機能の有効化を参照してください。

「EPM ブック」パネルを起動するには:

- **1.** ブックを含むデータ・プロバイダに接続します。
- **2.** 「Smart View ホーム」パネルで、**「アクション」**メニューをクリックし、次に**「EPM ブック」**をクリックします。

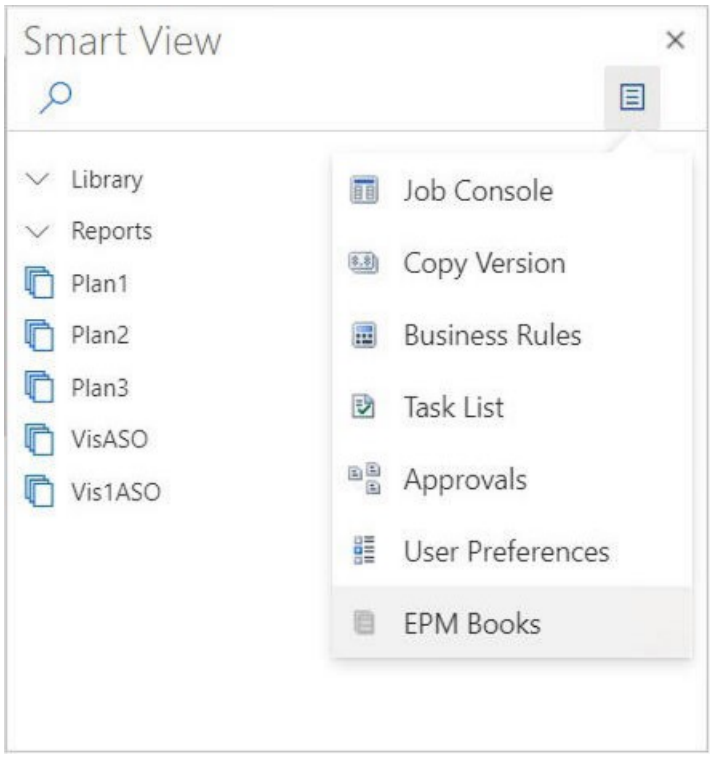

**Figure 11-4 「EPM ブック」パネルの起動**

次の例に示すような「EPM ブック」パネルが表示されます。

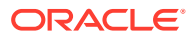

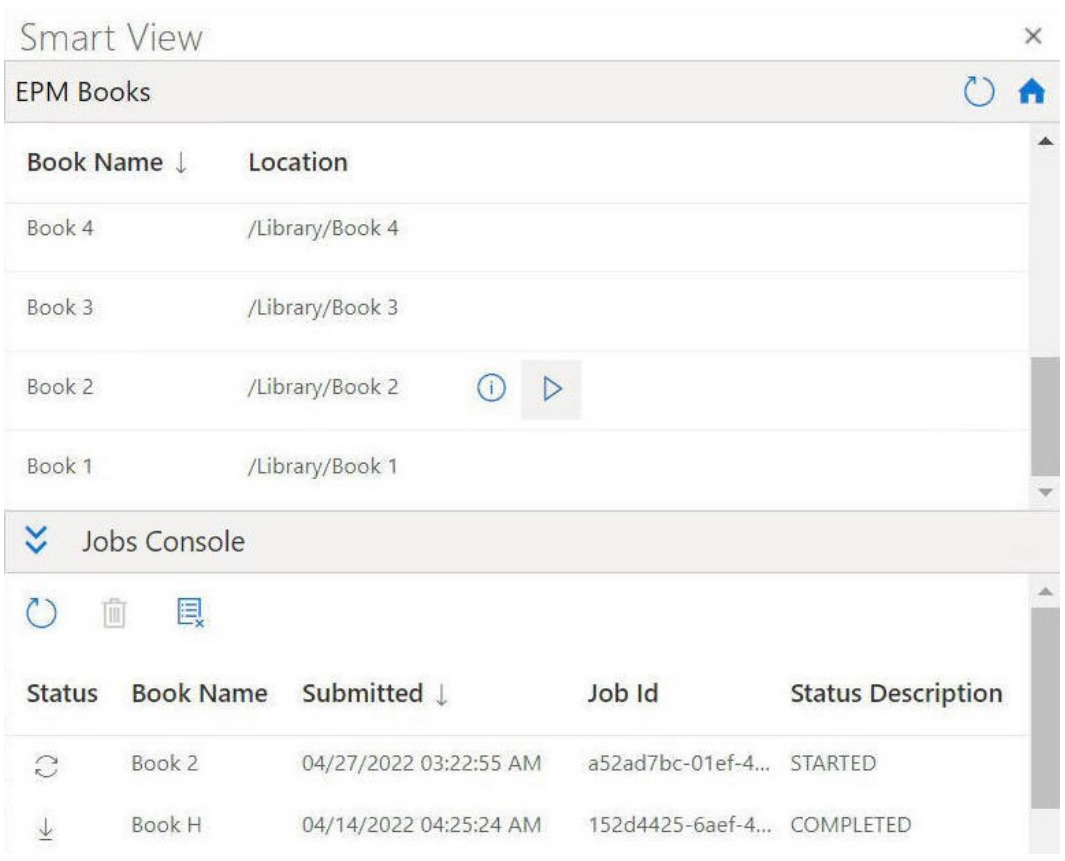

<span id="page-123-0"></span>**Figure 11-5 「EPM ブック」パネルの例**

「EPM ブック」パネルで

 $\circ$ 

をクリックして、利用可能なブックのリストをリフレッシュできます。

これで、Oracle Smart View for Office (Mac およびブラウザ)で利用可能なブック機能の使 用を開始する準備が整いました。

# ブックの操作

「EPM ブック」パネルで、ブックのプロパティを表示し、ブックを Oracle Smart View for Office にインポートしてダウンロードし、「ジョブ・コンソール」でインポート・ジョブを管理しま す。

### **Related Topics**

- [ブックのインポート](#page-124-0) ブックをインポートしてダウンロードし、Oracle Smart View for Office (Mac およびブラ ウザ)で操作できます。
- [ダウンロードされたブックの操作](#page-126-0) インポートした後は、ブック内にあるレポートを表示し、POV を変更し、ブックのプロ パティを検査し、ブックをリフレッシュして最新のデータを取得できます。

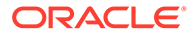

### <span id="page-124-0"></span>ブックのインポート

ブックをインポートしてダウンロードし、Oracle Smart View for Office (Mac およびブ ラウザ)で操作できます。

ブックのインポートを開始するには、その前に、「EPM [ブック」パネルの起動](#page-122-0)で説明 されているように、データ・ソースに接続して、「EPM ブック」パネルを起動してお く必要があります。 ブックをインポートするには:

**1.** 「EPM ブック」パネルのブックのリストで、インポートするブックの横にある  $\triangleright$ 

をクリックします。

インポート・プロセスが開始されます。

インポートするブックごとに、「EPM ブック」パネルの「ジョブ・コンソール」ペ インに個別の行が追加されます。次の例は、「ジョブ・コンソール」に 2 つのジョ ブがある「EPM ブック」パネルを示しています。1 つは「開始済」ステータスで 進行中で、もう 1 つは「完了」ステータスです。パネルは「ジョブ・コンソール」 のすべての列が表示されるように拡張されています。

### **Figure 11-6 「ジョブ・コンソール」にジョブが表示された「EPM ブック」パネ ル**

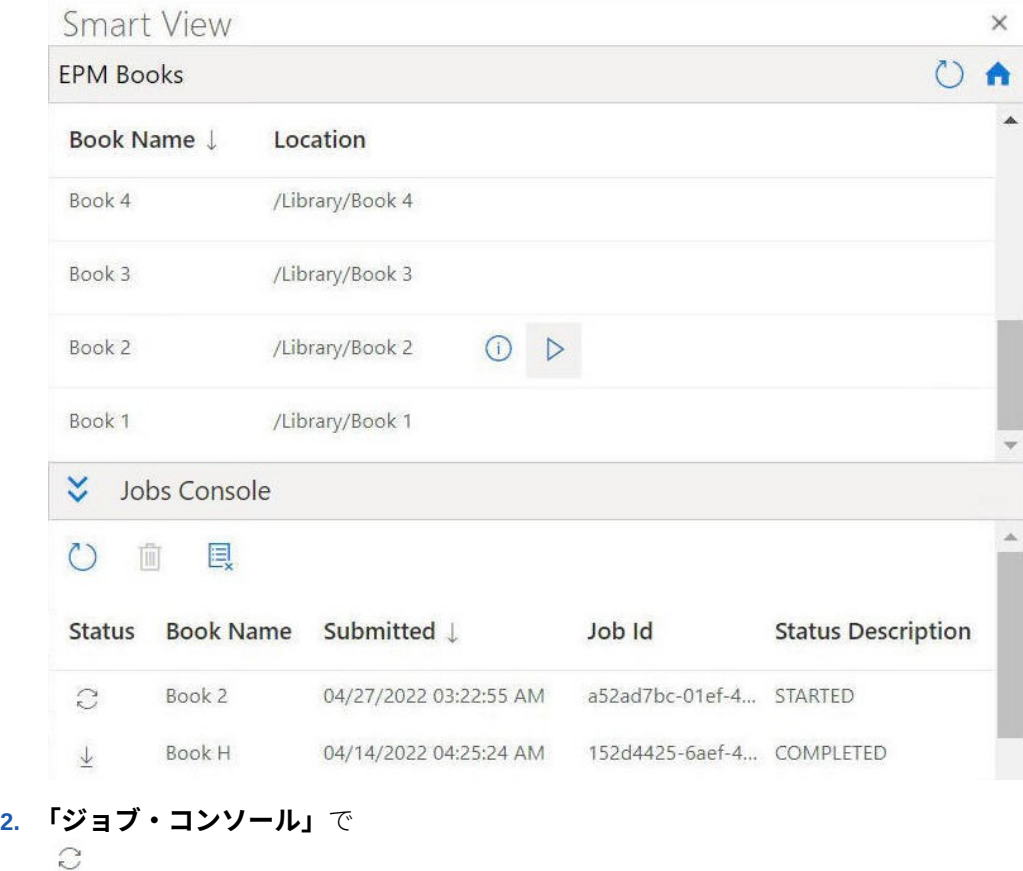

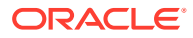

をクリックして、ブックのインポート・プロセスのジョブ・ステータスをリフレッシュし ます。

個々のジョブのジョブ・ステータス・アイコンは次のとおりです:

- G • —ジョブは進行中です。クリックしてジョブのステータスを更新します。
- $\downarrow$ • —ジョブは完了しました。クリックしてジョブをダウンロードします。
- Ţ • —エラーが発生しました。クリックしてエラー・メッセージを表示します。
- **3.** 「ジョブ・コンソール」のジョブのリストで、完了したジョブの横にある  $\downarrow$

をクリックして Oracle Smart View for Office にダウンロードし、プロンプトで**「はい」** をクリックして、ダウンロードを確認します。

### **Note:**

Excel にインポートおよびダウンロードされたブックにはレポートのみが含ま れます。挿入されたブックまたは PDF や Microsoft Word ドキュメントなどの サードパーティのドキュメントは、Excel ブックのインポートには含まれませ ん。

ブックが Excel に表示され、次の例に示すように、ワークブック内の個々のレポート・シ ートへのリンクを含む目次シートが生成されます。

### **Figure 11-7 Excel 365 にダウンロードされたブックの目次シートとワークシート・タ ブの例**

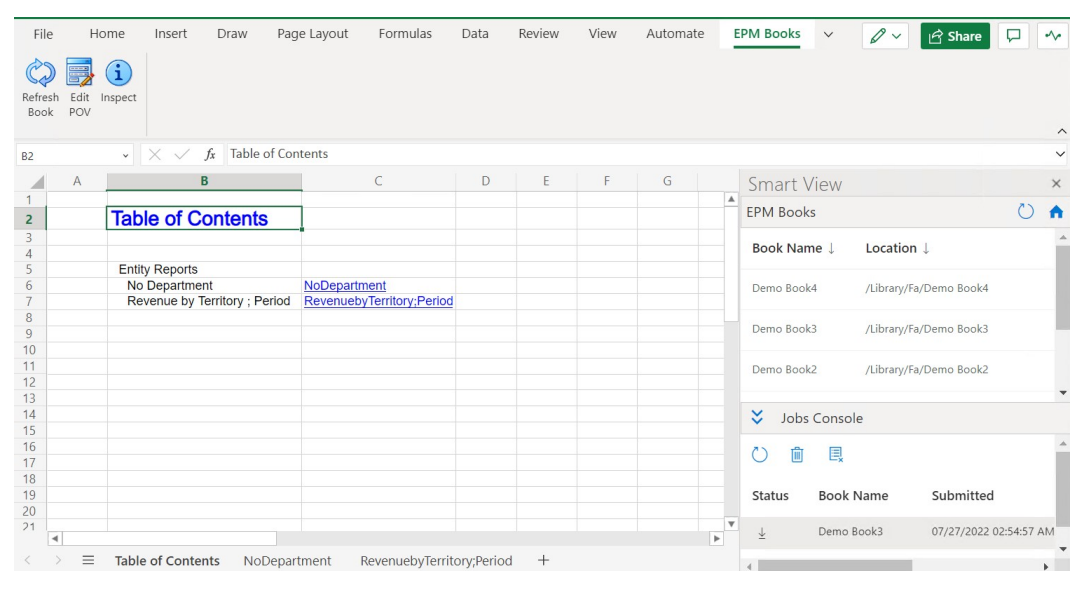

**4.** ワークブック・タブをクリックして、ダウンロードされたブック内に格納されたレポート を表示します。

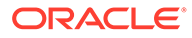

**5.** ダウンロードされたブックの操作に進みます。

### <span id="page-126-0"></span>ダウンロードされたブックの操作

インポートした後は、ブック内にあるレポートを表示し、POV を変更し、ブックのプ ロパティを検査し、ブックをリフレッシュして最新のデータを取得できます。

ダウンロードされたブックを操作するには、[ブックのインポートに](#page-124-0)記載されているス テップを使用して、Oracle Smart View for Office (Mac およびブラウザ)にブックをイン ポートします。ブック固有のオプションは、「EPM ブック」リボンに表示されます。 ダウンロードされたブックを操作するには:

**1.** ブックに格納されたレポートを表示するには、「目次」タブにあるリンクをクリッ クします。

各ワークシート・タブは、Smart View にインポートおよびダウンロードされたブ ックの一部であるレポートです。

「目次」タブの後にあるワークシート・タブをクリックして、ブック内の様々なレ ポートを表示することもできます。

**Figure 11-8 Excel 365 にダウンロードされたブックに格納されたレポートの例**

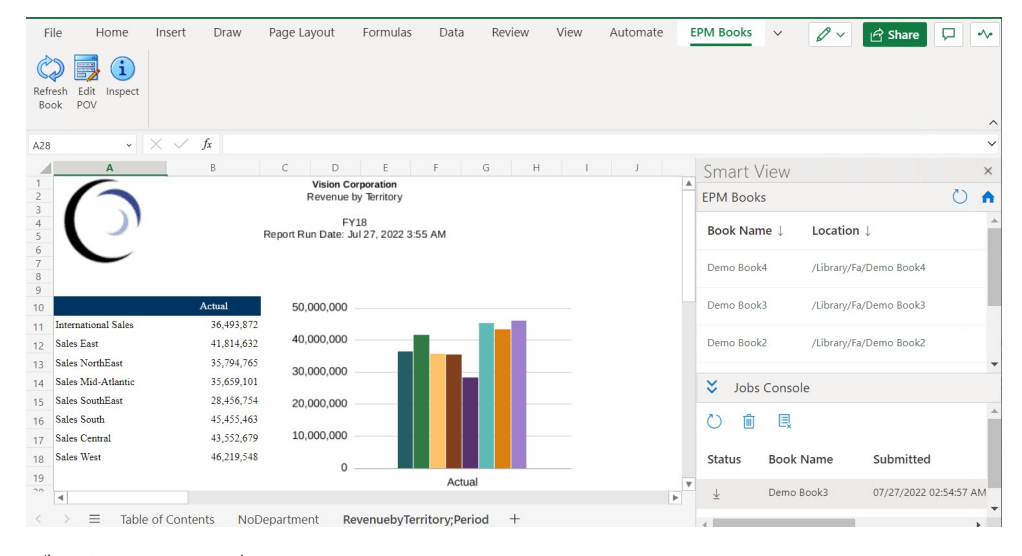

- **2.** ブックの POV を変更するには:
	- **a.** 「EPM ブック」リボンで、**「ブック」**セクションの**「POV の編集」**をクリック

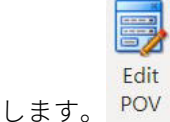

**b. 「POV の選択」**ダイアログで、各ディメンションについてドロップダウン・リ ストから選択を行い、**「OK」**をクリックします。

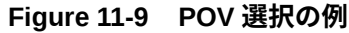

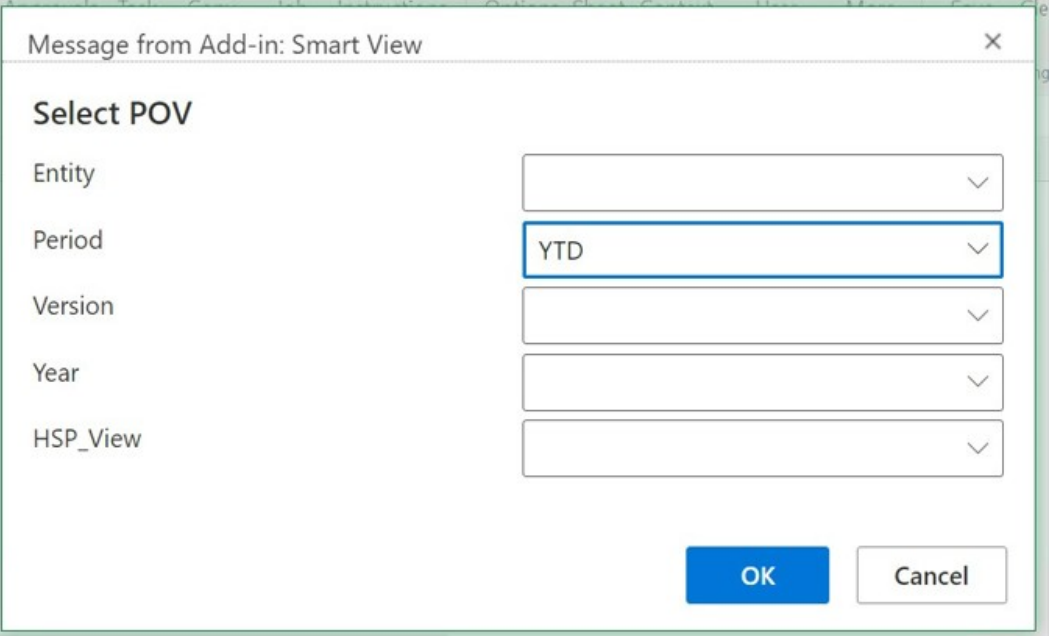

レポートのディメンションに対して別名が指定されている場合は、**「POV の選択」**ダイア ログのドロップダウン選択リストに、メンバーの別名が表示されます。

新しく選択した POV 値を使用したリフレッシュ操作が進行中であることを通知するメ ッセージが表示されます。メッセージの**「OK」**をクリックします。ジョブ・コンソール で新しいジョブが作成されます。ジョブのステータスを確認し、ジョブの完了後にブック をダウンロードできます。新しくダウンロードされたブックには、新しい POV 値を反映 した更新済の結果が表示されます。

**3.** ブックのプロパティを表示するには、「EPM ブック」リボンで**「検査」**をクリックします

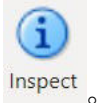

**「ブック・プロパティ」**ダイアログが、ブックのプロパティおよびブックの POV 選択と ともに表示されます。

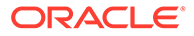

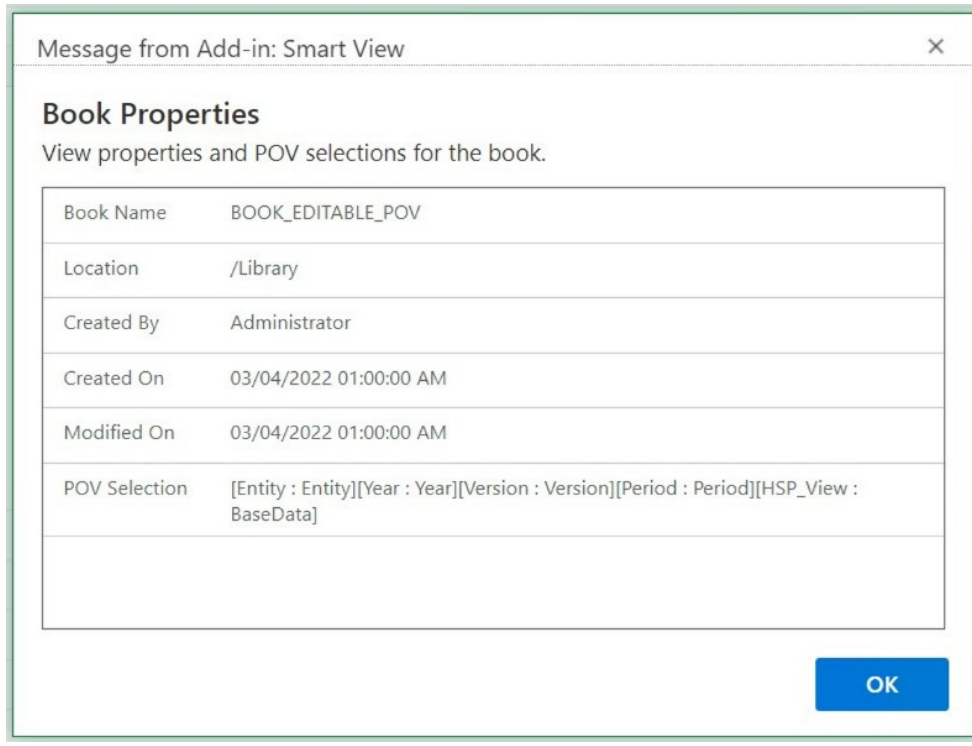

### <span id="page-128-0"></span>**Figure 11-10 「ブック・プロパティ」の例**

**「OK」**をクリックして**「ブック・プロパティ」**ダイアログを閉じます。

**4.** 現在選択されているレポートをリフレッシュするには、「EPM ブック」リボンで

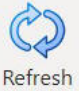

「ブックのリフレッシュ」 Book をクリックします。

「ブックのリフレッシュ」コマンドは、ビジネス・プロセスでデータが変更された 場合に使用します。たとえば、Planning データに変更が加えらた場合です。

ジョブ・コンソールで新しいジョブが作成されます。ジョブのステータスを確認 し、ジョブの完了後にブックをダウンロードできます。新しくダウンロードされた ブックには、リフレッシュされたデータ値が表示されます。

# 「ジョブ・コンソール」でのジョブの管理

「EPM ブック」パネルの「ジョブ・コンソール」からブックをダウンロードする他に、 ブックをインポートした接続からのジョブのステータスのリフレッシュ、ジョブの削 除およびジョブの表示ができます。

### **Related Topics**

• [「ジョブ・コンソール」について](#page-129-0)

ジョブは、Oracle Smart View for Office (Mac およびブラウザ)へのブックのインポ ート・プロセスを表します。「EPM ブック」パネルの「ジョブ・コンソール」に は、ブックをインポートした接続先データ・ソースからのジョブのリストが表示さ れます。

• [「ジョブ・コンソール」でのジョブの操作](#page-130-0) 「ジョブ・コンソール」では、ジョブのステータスを表示してリフレッシュしたり、不要 になったジョブを削除できます。

### <span id="page-129-0"></span>「ジョブ・コンソール」について

ジョブは、Oracle Smart View for Office (Mac およびブラウザ)へのブックのインポート・プロ セスを表します。「EPM ブック」パネルの「ジョブ・コンソール」には、ブックをインポー トした接続先データ・ソースからのジョブのリストが表示されます。

「ジョブ・コンソール」では、ジョブのステータスのリフレッシュ、インポートしたブックの Smart View へのダウンロード、およびジョブの削除を実行できます。

「EPM ブック」パネルの上部には、接続先データ・ソースからインポートできるすべてのブ ックがリストされます。ジョブをインポートすると、ジョブが「ジョブ・コンソール」に追 加されます。「ジョブ・コンソール」の各行には、インポートしたブックのジョブがリストさ れます。

次の例は、ブックのリストを含む「EPM ブック」パネルを示しています。その中で、2 つの ブックがインポートされ、様々な状態のジョブが「ジョブ・コンソール」に表示されていま す。

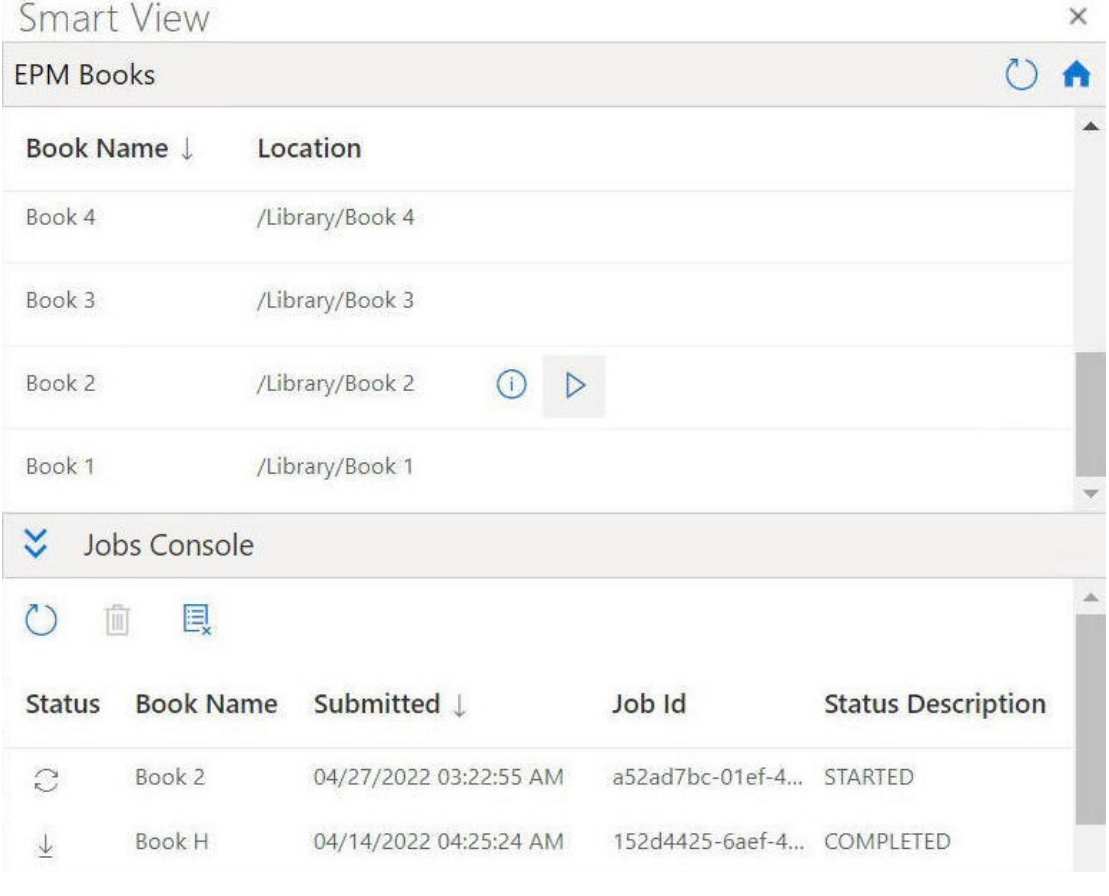

### **Figure 11-11 「ジョブ・コンソール」にジョブがリストされたブック・パネルの例**

各ジョブについて、「ジョブ・コンソール」には次の情報が表示されます:

- <span id="page-130-0"></span>• **ステータス**—アイコンで示されるジョブのステータス:
	- —ジョブは進行中です。クリックしてジョブのステータスを更新します。
	- $\frac{1}{2}$ —ジョブは完了しました。クリックしてジョブをダウンロードします。 –
		- —エラーが発生しました。クリックしてエラー・メッセージを表示します。
- **送信済**—インポートのためにジョブが送信された日時。
- **ブック**—インポートのために送信されたブックの名前。
- **ステータスの説明**—有効なステータスの説明は、**「開始済」**、**「完了」**および**「エラ ー」**です。
- **ジョブ ID**—ビジネス・プロセスによってジョブごとに発行される内部 ID。

ジョブのリストの上にある「ジョブ・コンソール」ツールバーには、「すべてのジョブ のリフレッシュ」、「選択したジョブの削除」、「すべての完了ジョブの削除」など、ジ ョブを管理するためのオプションがあります。

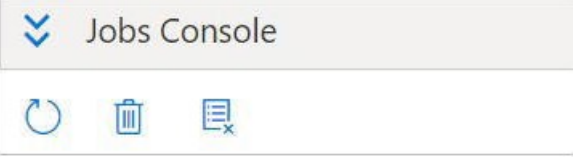

「ジョブ・コンソール」のオプションの使用については、「ジョブ・コンソール」での ジョブの操作に進んでください。

### 「ジョブ・コンソール」でのジョブの操作

「ジョブ・コンソール」では、ジョブのステータスを表示してリフレッシュしたり、不 要になったジョブを削除できます。

「ジョブ・コンソール」でのジョブの操作を開始するには、その前に、「EPM [ブック」](#page-122-0) [パネルの起動](#page-122-0)で説明されているように、「EPM ブック」パネルを起動し[、ブックのイ](#page-124-0) [ンポート](#page-124-0)で説明されているように、ブックのインポートを開始する必要があります。 「ジョブ・コンソール」でジョブを管理するには:

**1.** ジョブ・コンソールが縮小されている場合は、

 $\checkmark$ 

をクリックして展開します。

**「ジョブ・コンソール」**には、インポートされたすべてのステータス・タイプのブ ックのジョブ(進行中のジョブ、完了ジョブ、エラーが発生したジョブ)が表示され ます。

ジョブのリストの上部には、「ジョブ・コンソール」ツールバーも表示されます。

**Figure 11-12 「ジョブ・コンソール」ツールバー**

**Figure 11-13 「ジョブ・コンソール」の例**

| ×<br>Jobs Console     |                  |                        |                 |                           |
|-----------------------|------------------|------------------------|-----------------|---------------------------|
| Ū                     | e,               |                        |                 |                           |
| <b>Status</b>         | <b>Book Name</b> | Submitted J            | Job Id          | <b>Status Description</b> |
| $\tilde{C}$           | Book 2           | 04/27/2022 03:22:55 AM | a52ad7bc-01ef-4 | <b>STARTED</b>            |
| $\overline{\uparrow}$ | <b>Book H</b>    | 04/14/2022 04:25:24 AM | 152d4425-6aef-4 | <b>COMPLETED</b>          |

- **2. 「ジョブ・コンソール」**でジョブをリフレッシュするには、次のいずれかのタスクを実行 します:
	- **「ジョブ・コンソール」**のすべてのジョブのステータスをリフレッシュするには、「ジ ョブ・コンソール」ツールバーの  $\circ$

をクリックします。 送信したすべてのジョブのステータスがリフレッシュされます。

• 特定のジョブをリフレッシュするには、ジョブを選択し、そのジョブの行で  $\mathcal{C}$ をクリックします。

選択したジョブのステータスがリフレッシュされます。

- **3. 「ジョブ・コンソール」**でジョブを削除するには、次のいずれかのタスクを実行します:
	- すべての完了ジョブを削除するには、
		- 圓

をクリックします。 完了ジョブが**「ジョブ・コンソール」**から削除されます。

• 特定の完了ジョブを削除するには、**「ジョブ・コンソール」**でそのジョブの行を選択 し、

### 而

をクリックします。 **[Ctrl]**キーを使用して、リストから複数の連続または非連続ジョブを選択し、

### 画

をクリックできます。

選択したジョブは**「ジョブ・コンソール」**のジョブ・リストから削除されます。

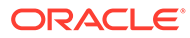

# 12 レポート

レポートは、Oracle Enterprise Performance Management Cloud の財務および管理のレポー トを作成するためのクラウドベースのレポート・ソリューションです。

### **Related Topics**

- Smart View でのレポートの操作について
	- レポートは、Oracle Enterprise Performance Management Cloud の財務および管理のレポ ートを作成するためのクラウドベースのレポート・ソリューションです。これにより、ユ ーザーは Planning や Financial Consolidation and Close などの EPM Cloud ソースを利用 してチャートおよびグリッドをレポートに挿入できます。
- [アド・ホック問合せとしてのレポートのインポート](#page-133-0) レポートをアド・ホック問合せとして Oracle Smart View for Office にインポートして、 使用可能なアド・ホック操作を実行できます。
- [完全にフォーマットされたレポートのインポートおよび操作](#page-134-0) レポートを完全にフォーマットされたレポートとして Oracle Smart View for Office にイ ンポートします。

# Smart View でのレポートの操作について

レポートは、Oracle Enterprise Performance Management Cloud の財務および管理のレポー トを作成するためのクラウドベースのレポート・ソリューションです。これにより、ユーザ ーは Planning や Financial Consolidation and Close などの EPM Cloud ソースを利用してチ ャートおよびグリッドをレポートに挿入できます。

**適用対象:** EPM Cloud データ・ソース・プロバイダ

レポートのグリッドは、外部データ・ソース接続からのデータを格納する表です。管理者は、 レポートにグリッドを追加し、ディメンション・レイアウトを定義し、メンバーを選択して グリッドをフォーマットします。管理者は、テキスト、ディメンション、メンバーおよび式 を使用して、グリッドのコンテンツを定義します。

Excel で Oracle Smart View for Office を使用して、次のことができます。

• レポート・グリッドをアド・ホック・グリッドとしてインポートします。

ピボットやメンバー選択など、グリッドでサポートされているアドホック操作をデータソ ースに対して直接実行します。

[アド・ホック問合せとしてのレポートのインポートを](#page-133-0)参照してください。

• レポートを完全にフォーマットされたレポートとして Smart View にインポートします。 レポートにプロンプトが含まれている場合は、インポート時にプロンプトを指定します。

Web にインポートされたレポートと Excel にインポートされたレポートにはいくつかの 相違があることに注意してください。詳細は、Oracle Help Center にある EPM Cloud ビ ジネス・プロセスの**「ブック」**タブで入手できる *Oracle Enterprise Performance Management Cloud* レポートの設計のレポートと Excel にインポートされたレポートの 相違で説明されています。

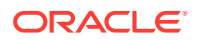

<span id="page-133-0"></span>インポート後は、次のことができます。

- POV を変更し、必要に応じてレポート・データをリフレッシュします。
- プロンプトを編集します。
- レポートを Excel ファイルとして配布します。
- レポートからアド・ホック・グリッドを生成し、データ分析のためにさらにア ド・ホック操作を実行します。

[完全にフォーマットされたレポートのインポートおよび操作](#page-134-0)を参照してください。

### **Note:**

詳細は、Oracle Help Center にある EPM Cloud ビジネス・プロセスの**「ブッ ク」**タブで入手できる [Oracle Enterprise Performance Management Cloud](https://docs.oracle.com/en/cloud/saas/enterprise-performance-management-common/dmepr/index.html) レ [ポートの設計を](https://docs.oracle.com/en/cloud/saas/enterprise-performance-management-common/dmepr/index.html)参照してください。

# アド・ホック問合せとしてのレポートのインポー ト

レポートをアド・ホック問合せとして Oracle Smart View for Office にインポートして、 使用可能なアド・ホック操作を実行できます。

### **Note:**

開始する前に、Excel で Smart View を起動し、Planning にログインします。

レポートをアド・ホック問合せとして Smart View にインポートするには:

- **1.** Smart View リボンで、**「ホーム」**をクリックして「Smart View ホーム」パネルを 起動します。ライブラリ・フォルダとキューブが表示されます。
- **2.** Smart View パネルで、ツリー・リストを展開し、**「レポート」**を選択します。

使用できるすべてのレポートは、**「レポート」**フォルダからアクセスできます。ま たは、レポートがユーザー定義フォルダに格納されている場合、そのフォルダに移 動できます。

- **3.** レポートを展開して、使用可能なグリッドを表示し、グリッドを選択します。
- **4. 「アクション」**パネルで、**「問合せ対応」**をクリックします。

また、選択したグリッドをダブルクリックすることもできます。 レポートのグリッドは、Smart View でアド・ホック問合せとして表示されます。

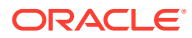

<span id="page-134-0"></span>**Note:**

レポート・グリッドのテキストおよび式の行と列は、Excel にインポートされま せん(データのみインポートされます)。

**5.** 必要に応じてアド・ホック操作を実行します。

たとえば、次のようなことができます。

- メンバーにズーム・イン
- 使用可能な場合は、プロバイダ・アド・ホックのリボンの**「POV」**ボタンをクリック し、POV ツールバーの表示と非表示を切り替えます
- POV ディメンションまたはメンバーをグリッドにピボット
- **「メンバー選択」**を使用してグリッドの視点を変更します

# 完全にフォーマットされたレポートのインポートお よび操作

レポートを完全にフォーマットされたレポートとして Oracle Smart View for Office にインポ ートします。

#### **Note:**

Smart View で完全にフォーマットされたレポートの操作を開始する前に、Excel で Smart View を起動し、Planning にログインします。

完全にフォーマットされたレポートをインポートして操作するには:

- **1.** Smart View リボンで、**「ホーム」**をクリックして「Smart View ホーム」パネルを起動し ます。ライブラリ・フォルダとキューブが表示されます。
- **2.** Smart View パネルで、ツリー・リストを展開し、**「レポート」**を選択します。

使用できるすべてのレポートは、**「レポート」**フォルダからアクセスできます。または、 レポートがユーザー定義フォルダに格納されている場合、そのフォルダに移動できます。

**3.** レポートを選択し、**「アクション」**パネルで**「レポートのインポート」**をクリックします。 完全にフォーマットされたレポートは、新しいワークブックに表示されます。

### **Note:**

レポートが新規ワークブックで開かれたことを示す確認ダイアログが表示され ます。

レポートには、1 つ以上のページに配置された多数のグリッド、グラフ、テキスト・オブ ジェクトおよび画像が含まれる場合があることに注意してください。これらのオブジェ クトはすべて、インポート時に Excel ワークブックに取得されます。

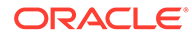

レポートのテキスト・ボックスは、インポートされた Excel ワークシートの画像に 変換されます。場合によっては、レポートの表示にあわせて Excel の画像ボックス のサイズを手動で変更する必要があります。画像のサイズを変更するには、Excel の図の書式ツールを使用します。画像を右クリックして**「サイズとプロパティ」**を 選択します。**「図の書式設定」**で、**「高さの倍率」**と**「幅の倍率」**を 100%に設定し ます。

レポートにプロンプトが含まれている場合は、ステップ 4 に進みます。レポートに プロンプトが含まれていない場合は、ステップ 5 に進みます。

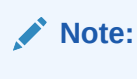

プロンプトの編集、POV の編集またはレポートのリフレッシュを実行す ると、現在のワークブックがリフレッシュおよびリロードされます。グ リッド内のデータのみがリフレッシュされます。グリッド外にデータを 入力していた場合、それはワークブックに残ります。

- **4.** 新規ワークブックで、Smart View リボンの**「ホーム」**をクリックして「Smart View ホーム」パネルを起動します。ライブラリ・フォルダとキューブが表示されます。
- **5.** レポートにプロンプトが含まれている場合は、**「プロンプトの編集」**パネルで**「OK」** をクリックして、デフォルトのプロンプトを使用するように選択するか、レポート のプロンプトの編集の説明に従ってプロンプトを変更できます。
- **6. オプション:** 表示されたレポートのシートの POV を編集するには、Smart View リ ボンで**「POV の編集」**ボタンをクリックし[、レポートの](#page-137-0) POV の変更の手順に従い ます。
- **7.** セッション中にレポートの基礎となるデータが変更された場合にレポートをリフ レッシュするには、Smart View リボンの**「レポートのリフレッシュ」**ボタンをク リックします。

アド・ホック・グリッドの操作の詳細は[、アド・ホック問合せとしてのレポートの](#page-133-0) [インポート](#page-133-0)を参照してください。

**8. オプション:** ワークブックを保存するには、Excel の**「保存」**または**「名前を付け て保存」**コマンドを使用します。

### レポートのプロンプトの編集

レポートにプロンプトが含まれている場合は、レポートをインポートするときにデフ ォルトのプロンプトを使用することも、プロンプトを変更することもできます。

デフォルトのプロンプトで続行するには、レポートのインポート中に**「プロンプトの 編集」**パネルで**「OK」**をクリックします。

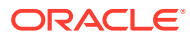

<span id="page-136-0"></span>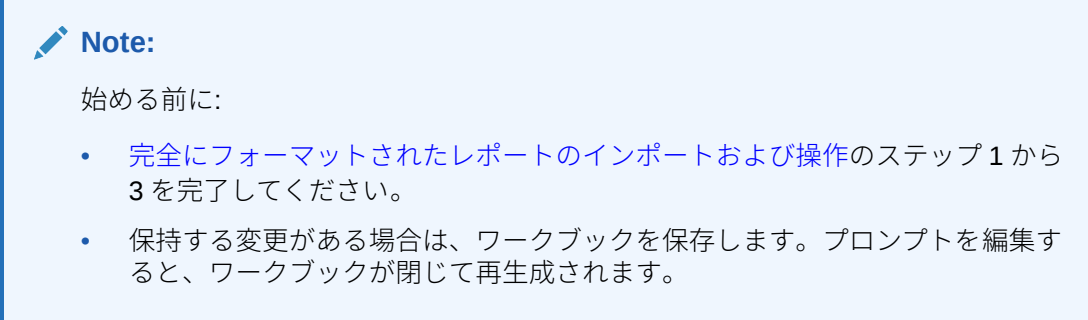

レポートのプロンプトを変更するには:

**1. 「プロンプトの編集」**パネルで、ドロップダウン・リストから必要なディメンションを選 択します。

たとえば、次の図では、エンティティ・ディメンションにレポート・プロンプト・タイプ **IIII** が選択されています。

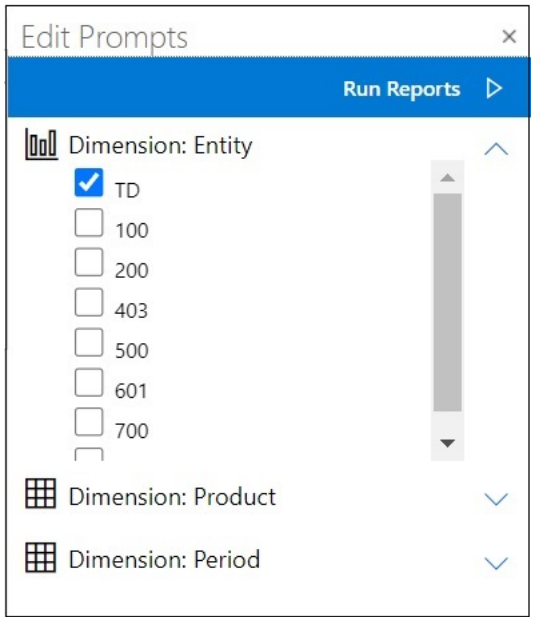

**Note:** レポート・プロンプト・タイプは棒グラフ・アイコン **lull** で表され、グリッド・ プロンプト・タイプはグリッド・アイコン で表されます。

**2.** 編集する各プロンプト選択に対してステップ 1 を繰り返し、**「レポートの実行」**をクリッ クしてレポートをインポートします。

結果のワークブックのシートは、「プロンプトの編集」パネルにリストされていた順序と 同様にアルファベット順に表示されます。必要に応じて、Excel ワークシートを手動で再 配置できます。

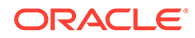

**3.** インポート後にレポートのプロンプトを編集するには、Smart View リボンで**「プ ロンプトの編集」**をクリックし、編集する各プロンプトに対し[てステップ](#page-136-0) 1 を繰り 返し、**「レポートの実行」**をクリックしてレポートをインポートします。

### <span id="page-137-0"></span>レポートの POV の変更

レポートの POV を変更できます。

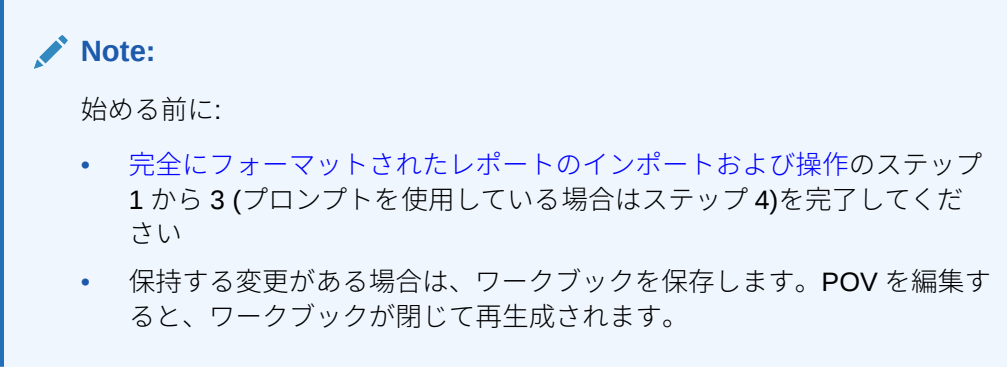

インポートされたレポートの POV を変更するには:

**1.** Smart View リボンの**「POV の編集」**ボタンをクリックします。

これにより、**「POV の編集」**パネルが起動されます。

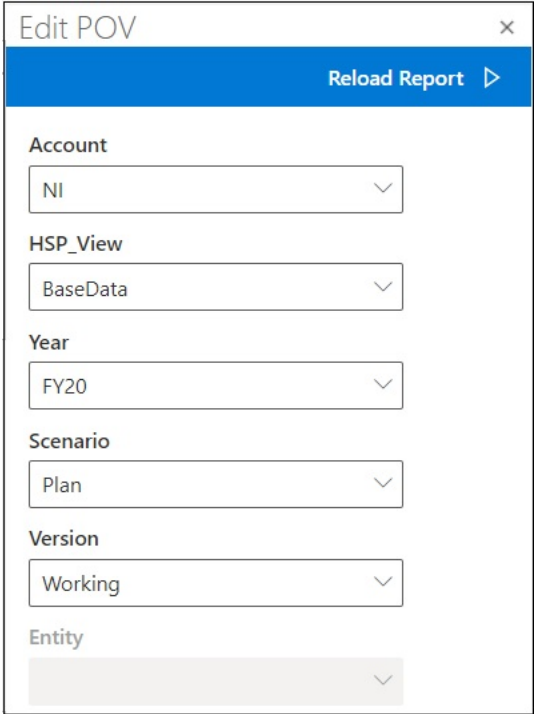

各フィールドのドロップダウン矢印を使用して、ディメンション POV を変更でき ることを示すドロップダウン・メニューを探します。

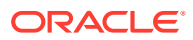

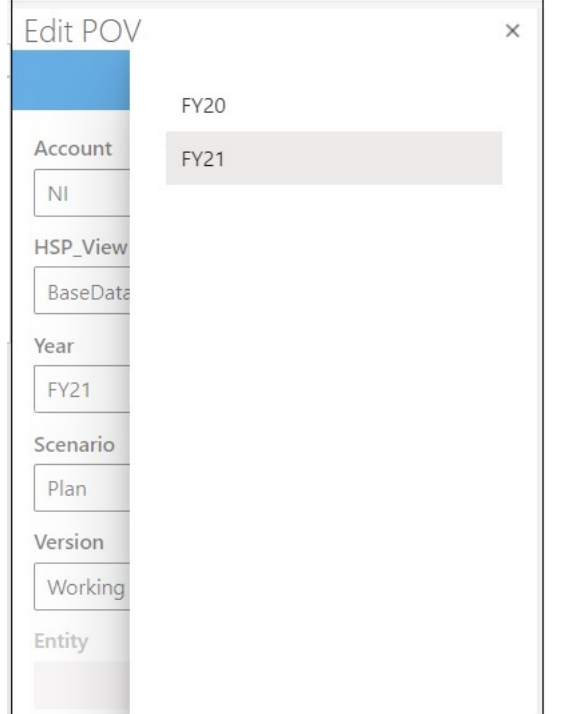

- **2.** ドロップダウン・リストにオプションの固定リストが含まれている場合は、リストからオ プションを選択します。
- **3.** ドロップダウン・リストをクリックして、メンバー選択を開きます。 [ステップ](#page-137-0) 1 の例では、Year ディメンションに選択オプションがあります。
- **4. 「レポートのリロード」**をクリックします。 更新された POV を使用して、フォーマットされたレポートが再生成されます。

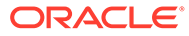

# 13 ダッシュボード

Oracle Enterprise Performance Management Cloud ダッシュボードを開き、その詳細を表示 して変更できます。

#### **Related Topics**

- ダッシュボードについて
	- ダッシュボードは、ユーザーに要約データを示すことでプランニングおよび予測プロセス の概要を提供します。ダッシュボードは、プランニングおよび予測プロセスを開始する際 に特に役立ちます。
- ダッシュボードの操作 ダッシュボードを使用すると、主な情報の概要を確認し、データを変更し保存できます。

# ダッシュボードについて

ダッシュボードは、ユーザーに要約データを示すことでプランニングおよび予測プロセスの 概要を提供します。ダッシュボードは、プランニングおよび予測プロセスを開始する際に特 に役立ちます。

**適用対象:** EPM Cloud データ・ソース・プロバイダ

Oracle Smart View for Office (Mac およびブラウザ)では、ダッシュボードで主要情報にアクセ スし、データを入力、変更および保存できます。ダッシュボード・オブジェクトは表形式で 表示され、各オブジェクトはワークブック内の個別のシートに表示されます。

# ダッシュボードの操作

ダッシュボードを使用すると、主な情報の概要を確認し、データを変更し保存できます。

Oracle Smart View for Office で Oracle Enterprise Performance Management Cloud ダッシュ ボードを開くことができます。

ダッシュボードを開くには:

- **1.** ダッシュボードを含む EPM Cloud データ・ソースに接続します。
- **2.** 「Smart View ホーム」パネルのツリー・リストから、次のアイコンで示すダッシュボード をクリックします:

### EE.

ダッシュボードがアクティブな Excel ワークブックで開き、各ダッシュボード・オブジェ クトは個別のワークシートに表形式で表示されます。たとえば、ダッシュボードに 4 つの オブジェクトが含まれる場合、アクティブなワークブックに追加で 4 つのワークシートが 起動します。アクティブなワークブックが空白のワークシートで構成された新規ワーク ブックであるか、すでに使用中で複数のワークシートで構成されており、各シートにフォ

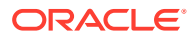

ームまたはアド・ホック・グリッドが含まれるかにかかわらず、ダッシュボード・ オブジェクトはアクティブなワークブックの追加シートに起動します。

ダッシュボードの詳細は次の項を参照してください。

- **管理者:** クラウド・ビジネス・プロセスの管理ガイドでダッシュボードの設計 に関するトピックを参照してください。
- **エンド・ユーザー:** クラウド・ビジネス・プロセスの操作ガイドでダッシュボ ードの使用に関するトピックを参照してください。

# 14 Planning の承認

### **次も参照:**

- Planning の承認について Planning の承認は、プランニング・ユニットの送信、確認、承認プロセスです。
- [プランニング・ユニットの表示](#page-142-0)
- [プランニング・ユニットの検索](#page-144-0) 「承認の管理」パネルで、プランニング・ユニットのリストを検索したり、フィルタを適 用することで、プランニング・ユニットを簡単に検索できます。フィルタ条件として、自 動フィルタまたはメンバーの選択を使用できます。
- [プランニング・ユニットのステータスの変更](#page-145-0) 1 つ以上のプランニング・ユニットのステータスを一度に変更できます。
- [プランニング・ユニットの移動パスの表示](#page-145-0) プランニング・ユニットの移動パスをグラフィカルな形式で表示できます。
- [プランニング・ユニットの注釈の追加](#page-146-0) 開始したプランニング・ユニットのデータに関するコメントを追加または表示できます。 注釈は、シナリオ、バージョンおよびエンティティ・メンバーの組合せなどによって異な ります
- [不在時のアシスタントの設定](#page-147-0) 不在時のアシスタントを設定して、不在中に届いたプランニング・ユニットを再割当てで きます。

## Planning の承認について

Planning の承認は、プランニング・ユニットの送信、確認、承認プロセスです。

### **適用対象:** Planning

予算データを準備する際に、承認プロセスではワークフローを構造化し、権限レベルを形式 化します。

承認では、次のことを行うことができます:

- プランニング・データのレビューと承認
- 予算の進行状況の追跡
- レビュー・プロセスでの問題の特定
- 注釈を通したレビュー担当者のコメントの表示
- プランニング・データの移動パスの表示
- プラン・データがデータ検証ルールを満たしていることの確認

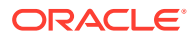

## <span id="page-142-0"></span>プランニング・ユニットの表示

「承認の管理」パネルで、プランニング・ユニットのリストを確認できます。 「承認の管理」パネルを開いて、プランニング・ユニットを表示するには:

- **1.** 適切なフォームを開きます。
- 2. Planning のリボンから「**承認」** 『 』を選択して、 **「承認の管理」** パネルを開きます。 または、「Smart View ホーム」パネルの**「アクション」**メニューをクリックし、**「承 認」**を選択します。

**Figure 14-1 「承認」パネル**

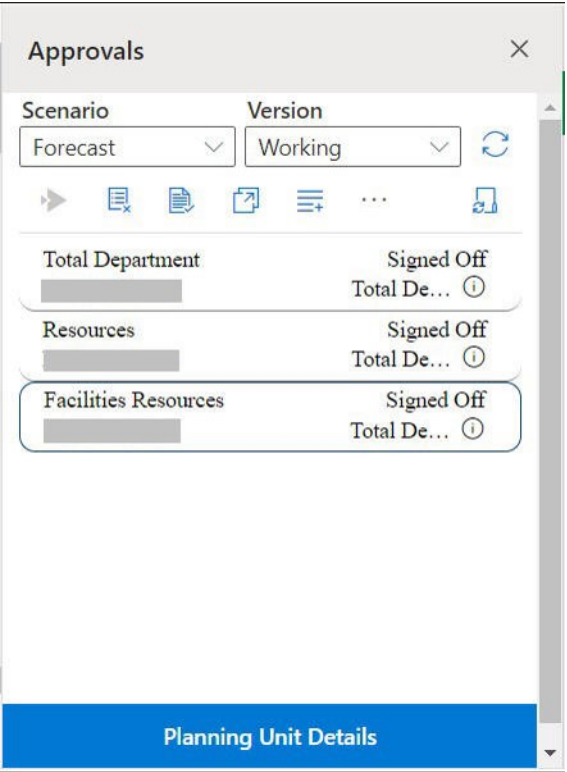

- **3. 「承認の管理」**パネルで、**「シナリオ」**および**「バージョン」**を選択します。
- 4. じをクリックして、アクセス権を持つプランニング・ユニットのリストを表示し ます。
- **5.** 表示または作業するプランニング・ユニットを選択します。 リストが長すぎてプランニング・ユニットを容易に特定できない場合[、プランニン](#page-144-0) [グ・ユニットの検索の](#page-144-0)説明に従ってフィルタを検索するか、リストに適用できま す。
- **6.** 選択したプランニング・ユニットの詳細を表示するには、**「プランニング・ユニッ トの詳細」**をクリックします。
	- **「承認ステータス」**タブでは、プロセスのステータス、所有者、とられたアク ションおよびステータスの変更日時の履歴を参照できます。
- **「注釈」**タブでは、プランニング・ユニットに対して入力されたすべての注釈を表示 できます。[プランニング・ユニットの注釈の追加](#page-146-0)を参照してください。
- **7. 「閉じる」**をクリックして、「承認の管理」パネルに戻ります。
- **8.** リスト上部のツールバーを使用して、プランニング・ユニットに対してアクションを実行 します。省略記号ボタンをクリックすると、その他のアクションが表示されます。

**Figure 14-2 プランニング・ユニットに様々なアクションを実行するためのツールバー**

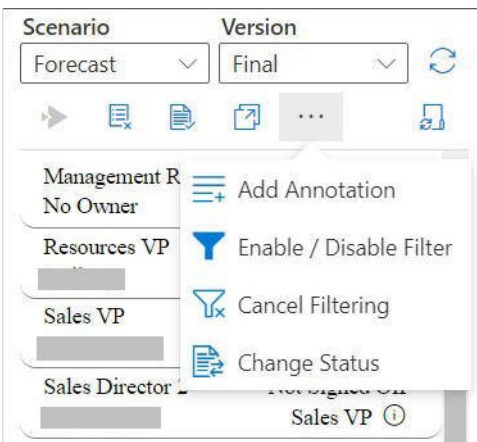

- — プランニング・ユニットを承認プロセスから除外し、リストから削除します。
- — プランニング・ユニットを検証し、管理者によって設定されたデータ検証ルー ルを実行します。
- **7 プランニング・ユニットの移動パスを表示します。**
- **≡ = →** プランニング・ユニットに注釈またはコメントを追加します。
- – 様々な条件を使用してプランニング・ユニットのリストをフィルタします。
- アランニング・ユニット・リストに適用されたフィルタを取り消します。
- — プランニング・ユニットのステータスを変更します。
- — プランニング・ユニットを管理するための不在時のアクションを設定します。
- **9.** X <sub>をクリックすると、「承認の管理」パネルが閉じ、「Smart View ホーム」パネルに戻り</sub> ます。 「承認の管理」パネルを**「アクション」**メニューから開いた場合は、**「プランニング・ユニ**

**ットの詳細」**ボタンの横に表示される**「閉じる」**ボタンを使用すると、「承認の管理」パ ネルが閉じ、「Smart View ホーム」パネルに戻ります。

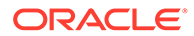
## プランニング・ユニットの検索

「承認の管理」パネルで、プランニング・ユニットのリストを検索したり、フィルタを 適用することで、プランニング・ユニットを簡単に検索できます。フィルタ条件とし て、自動フィルタまたはメンバーの選択を使用できます。

プランニング・ユニットのリストをフィルタ処理するには:

- **1.** [プランニング・ユニットの表示](#page-142-0)の説明に従って、「承認の管理」パネルを開き、**シ ナリオ**および**バージョン**を選択します。
- 2. ↓ をクリックして、アクセス権を持つプランニング・ユニットのリストを表示し ます。
- **3.** をクリックして、フィルタ処理を使用可能にします。

このオプションがツールバーに表示されない場合は、省略記号メニューをクリック してオプションを見つけます。

たとえば、フィルタ・ツールを含むフィルタ・オプションが、プランニング・ユニ ット・リストのすぐ上に表示されます。次に例を示します:

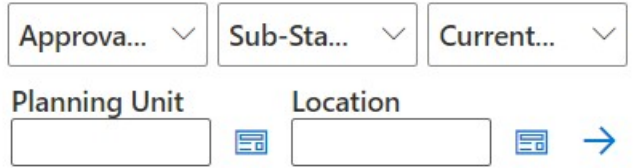

- **4.** 次の手順のいずれかを実行します:
	- **検索**

特定のプランニング・ユニットを検索するには、その名前を**「プランニング・ ユニット」**フィールドに入力します。

• **自動フィルタの使用**

**「承認ステータス」**、**「サブステータス」**および**「現在の所有者」**のリストから、 目的のフィルタ値を選択します。

- **メンバー選択によるフィルタ**
	- **a. 「プランニング・ユニット」**フィールドまたは**「場所」**フィールドの横にあ る  $\overline{\phantom{a}}$  をクリックし、プランニング・ユニット・リストまたは場所リスト のメンバーを選択します。
	- **b. 「メンバー・セレクタ」**ダイアログで、目的のメンバーを選択し、**「完了」** をクリックします。 **「承認ステータス」**、**「サブステータス」**および**「現在の所有者」**リストで選 択を行うことによって、プランニング・ユニットまたは場所でさらにフィ ルタできます。
- **5.** →をクリックして、フィルタを適用します。

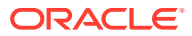

フィルタされたユニットを使用して、プランニング・ユニットのリストがリロードされま す。

**ノート:**

適用したフィルタを取り消すには、 トをクリックします。

## プランニング・ユニットのステータスの変更

1 つ以上のプランニング・ユニットのステータスを一度に変更できます。

プランニング・ユニットのステータスを表示または変更するには:

- **1.** 「承認の管理」パネルから、**「シナリオ」**および**「バージョン」**を選択します。
- 2. ●すをクリックして、アクセス権を持つプランニング・ユニットのリストを表示します。
- **3.** ステータスを変更するプランニング・ユニットを選択します。
- **4.** 省略記号ボタンをクリックし、**「ステータスの変更」** を選択します。

### **ノート:**

親エンティティのステータスを変更すると、子が「初回パス」状態時に除外さ れているかまたはすでに承認されている場合を除いて、親エンティティのすべ ての子もステータスが変更されます。

- **5. 「ステータスの変更」**ダイアログで、アクションおよびプランニング・ユニットの次の所 有者を選択します。
- **6. オプション: 「注釈の入力」**フィールドで、プランニング・ユニットの注釈を入力しま す。

この注釈は、**「注釈」**タブの**「プランニング・ユニットの詳細」**セクションに表示されま す。

**7. 「送信」**をクリックします。

ステータスが更新され、ステータスが**「承認ステータス」**タブの**「プランニング・ユニッ トの詳細」**セクションに表示されます。

8. オプション: 変更したプランニング・ユニットを検証するには、 <mark>■</mark> をクリックします。 一度に検証できるのは 1 つのプランニング・ユニットのみです。

### プランニング・ユニットの移動パスの表示

プランニング・ユニットの移動パスをグラフィカルな形式で表示できます。

プランニング・ユニットは、次に基づいて個人から個人、および部署から部署へ移動します:

• プランニング・ユニットに割り当てられた所有者と確認者

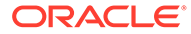

• 階層内のプランニング・ユニットの場所

プランニング・ユニットの移動パスをグラフィカルな形式で表示するには:

- **1.** 「承認の管理」パネルから、**「シナリオ」**および**「バージョン」**を選択します。
- 2. ↓ をクリックして、アクセス権を持つプランニング・ユニットのリストを表示し ます。
- **3.** 移動パスを表示するプランニング・ユニットを選択します。
- 4. <sup>11</sup>をクリックします。

移動パスは、グラフィック形式で表示されます。Chrome では、移動パスは独立し たタブに表示されます。次に例を示します:

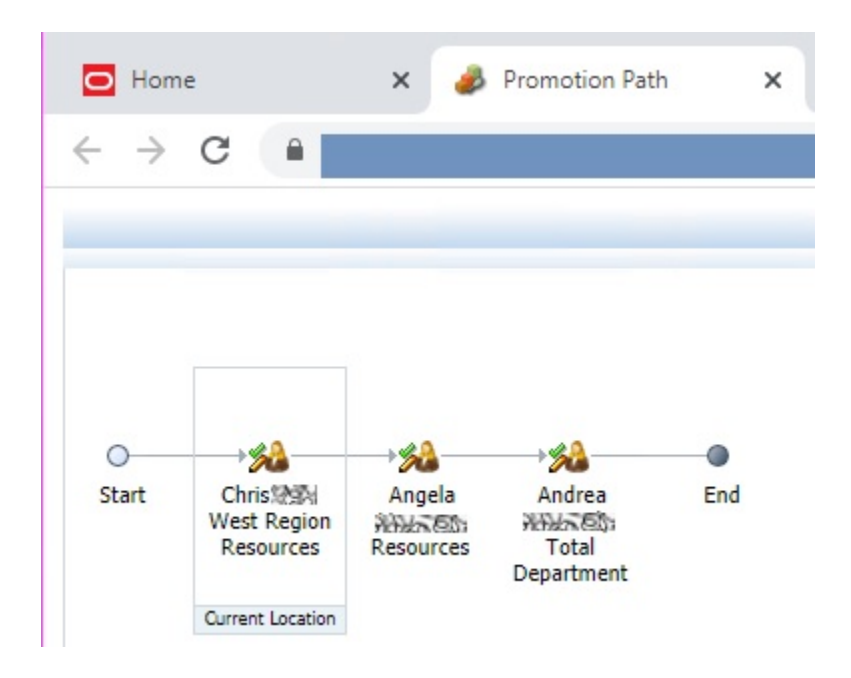

## プランニング・ユニットの注釈の追加

開始したプランニング・ユニットのデータに関するコメントを追加または表示できま す。注釈は、シナリオ、バージョンおよびエンティティ・メンバーの組合せなどによ って異なります

プランニング・ユニットの注釈を追加するには:

- **1.** 「承認の管理」パネルから、**「シナリオ」**および**「バージョン」**を選択します。
- 2. ↓ごをクリックして、アクセス権を持つプランニング・ユニットのリストを表示し ます。
- **3.** 注釈を追加するプランニング・ユニットを選択します。
- **4. オプション:** 選択したプランニング・ユニットに対する既存の注釈を表示するに は、**「プランニング・ユニットの詳細」**、**「注釈」**タブの順にクリックします。

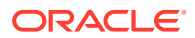

**5.** <sup>■■</sup>をクリックします。

このオプションがツールバーに表示されない場合は、省略記号メニューをクリックしてオ プションを見つけます。

**6. 「承認 - 注釈の追加」**で、タイトルおよび注釈を入力します。

**「注釈の入力」**テキスト・ボックスには、1500 文字以内で入力できます。マルチバイト・ システムでは、注釈を 750 文字以内することをお薦めします。URL、リンクおよびテキ ストを入力できます。

**7. 「送信」**をクリックします。

## 不在時のアシスタントの設定

不在時のアシスタントを設定して、不在中に届いたプランニング・ユニットを再割当てでき ます。

不在時のアシスタントを使用すると、自分に割り当てられたプランニング・ユニットに対し て次のアクションを設定し、不在時に自動的に実行できます。

- 上位へ移動: プランニング・ユニットが移動パス内の次の所有者またはレベルに移動しま す。
- 却下: プランニング・ユニットが却下され、前の所有者に戻されます。
- 委任: プランニング・ユニットが選択したユーザーに委任されます。
- 送信: プランニング・ユニットが送信されます。

不在時のアシスタントを設定するには:

- **1. 「承認の管理」パネルで、「不在時のアシスタント」 3」をクリックします。**
- **2. 「不在時のアシスタント」**ダイアログで、**「現在不在です」**チェック・ボックスを選択しま す。
- **3.** アクションを選択し、不在中に届くプランニング・ユニットを管理する次の所有者を選択 します。

たとえば、**委任**オプションを選択した場合、プランニング・ユニットを委任する所有者を **「次の所有者の選択」**リストから選択します。

**4. オプション: 「注釈の入力」**フィールドで、プランニング・ユニットの注釈を入力しま す。

この注釈は、**「注釈」**タブの**「プランニング・ユニットの詳細」**セクションに表示されま す。

**5. 「送信」**をクリックします。

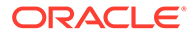

# 15 タスク・リスト

#### **次も参照:**

- タスク・リストについて Excel の Smart View パネルからタスクを開いて管理します。
- [タスク・リストを開く](#page-149-0) タスク・リストを開いて詳細を表示し、アクションを実行します。
- [タスク・リストの表示](#page-150-0) タスク・リストで個々のタスクの詳細を表示し、それらに対してアクションを実行し、タ スク・リストの全体的な完了ステータスを追跡します。
- [タスクの実行](#page-153-0) 要件に従って、不完全なタスクを実行します。
- [タスクの完了](#page-153-0) 要件を完了した後、タスクを完了としてマークします。
- [タスク・リスト・レポートの作成](#page-153-0) タスク・リストのタスク別および全体的な完了ステータスに関するタスク・リスト・レポ ートを作成してダウンロードします。

## タスク・リストについて

Excel の Smart View パネルからタスクを開いて管理します。

#### **適用対象:** Planning

Excel の Smart View パネルからタスクを開いて管理できます。

タスク・リストは、作業負荷の整理、追跡および優先度設定に役立ちます。たとえば、タス クは、フォームの完成、ビジネス・ルールの起動、承認ユニットの上位への移動に役立ちま す。タスクを通じて、Web サイトや社内ページを起動することもできます。

タスク・リストのオープンと表示、タスクの実行と完了、およびタスク・リスト・レポート の作成を「タスク・リスト」パネルから実行できます。サービス管理者は、タスク・リスト のアクセス権限を管理および割り当てます。詳細は、データ・ソースの管理ドキュメントを 参照してください。

#### **ビデオ**

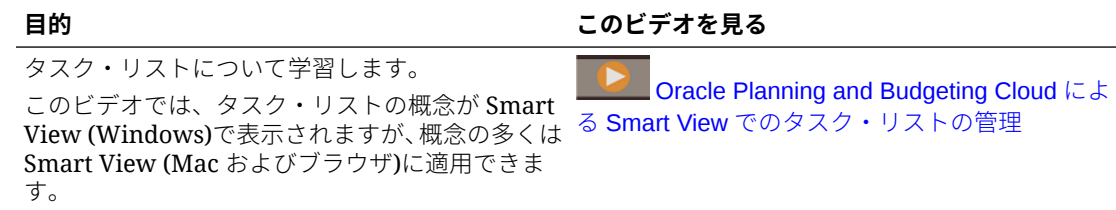

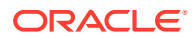

## <span id="page-149-0"></span>タスク・リストを開く

タスク・リストを開いて詳細を表示し、アクションを実行します。

Smart View からタスク・リストを開くには:

- **1.** データ・プロバイダに接続します。
- **2.** フォームまたはアド・ホック・グリッドを開きます。

タスク・リストの操作を開始する前に、シートにフォームまたはアド・ホック・グ リッドを開いておく必要があります。

**3.** 「Smart View ホーム」パネルから、**「アクション」**メニューをクリックし、次に**「タ スク・リスト」 図をクリックします。** 

「タスク・リスト」パネルが開きます:

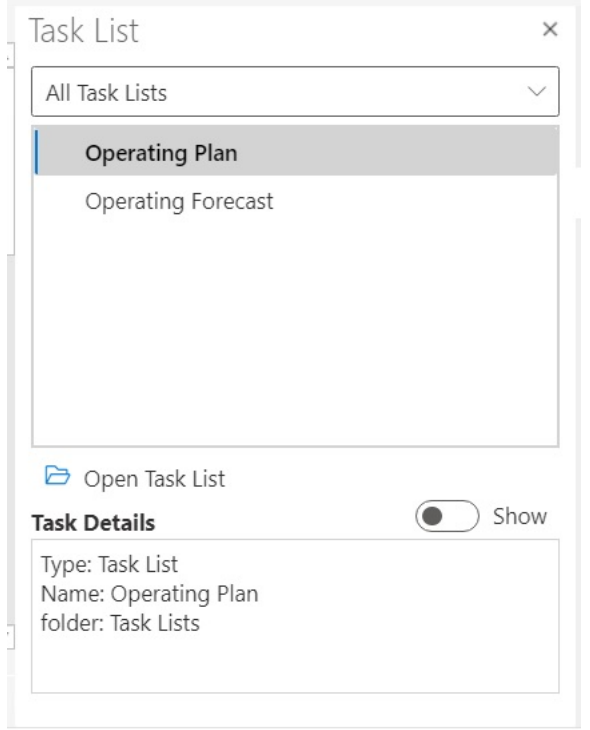

「タスク・リスト」パネルの**「表示/非表示」**切替えボタンを使用して、**「タスクの 詳細」**ペインを表示または非表示にします。

タスクに使用可能なコマンドは、アクション・パネルのタスク・リスト・ツリー・ ビューのすぐ下、**「タスクの詳細」**ペインの上に表示されます。

- **4.** 「タスク・リスト」パネルからタスク・リストを選択し、アクション・パネルの**「タ スク・リストを開く」**をクリックします。
- **5.** [タスク・リストの表示に](#page-150-0)進みます。

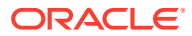

## <span id="page-150-0"></span>タスク・リストの表示

タスク・リストで個々のタスクの詳細を表示し、それらに対してアクションを実行し、タス ク・リストの全体的な完了ステータスを追跡します。

「タスク・リスト」パネルのタスク・リストには、次の情報が表示されます:

• タスク・リスト内の個々のタスク。個々のタスクには、下位タスクが含まれる場合もあり ます。タスクのステータス(完了、未完、遅滞)は、色コーディングで示されます。 例:

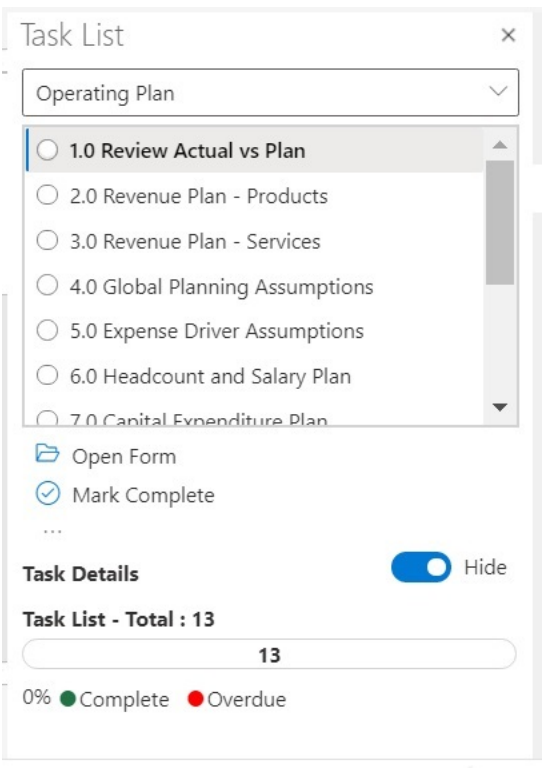

• **「タスクの詳細」**では、タスク・ステータスを含めた、タスク・リストで選択したタスク の詳細が提供されます。

例:

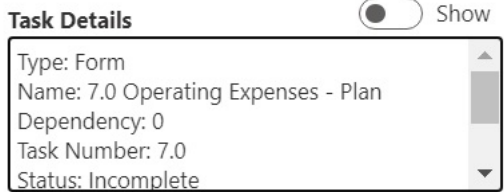

**「表示/非表示」**切替えボタンを使用して、**「タスクの詳細」**ペインを表示または非表示に します。

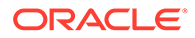

• ステータス・バーには、タスク・リストのステータスが高レベルで表示されます。 「タスク・リスト」パネルの下部にあるステータス・バーには、タスク・リストの タスク数、完了したタスク数、タスク・リストの完了済タスクの割合、完了する必 要があるタスク数が表示されます。例:

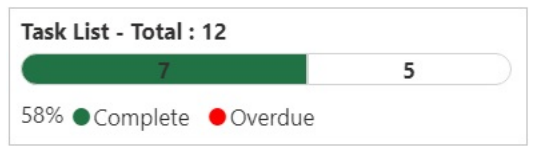

• アクション・パネルには、選択されたタスクに対して実行可能なアクションが表示 されます

上の例では、**「フォームを開く」**コマンド、**「完了をマーク」**コマンドおよび が使用可能です。

同様に、ビジネス・ルールを含むタスクには**「ルールの起動」**コマンドが表示さ れ、タスク・リスト自体からビジネス・ルールを選択して実行できます。**「URL ま たはファイルを開く」**コマンドは、リンクの起動やファイルを開くタスクに表示さ れます。

• 他のアイテム·ボタン … を使用すると、選択したタスクのその他のコマンドを 備えたドロップダウン・メニューにアクセスできます。

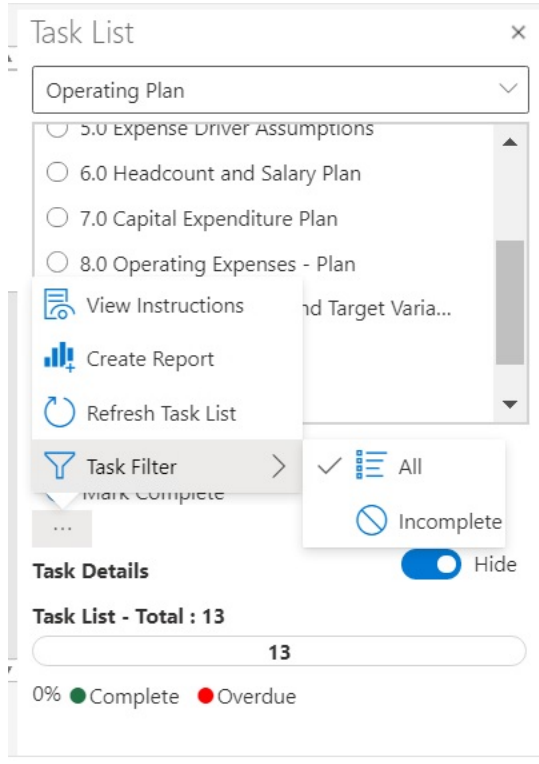

次のアクションを使用できます:

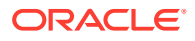

<mark>- 指示の表示</mark>: タスクの指示を表示するには、**他のアイテム**ボタン … をクリックし、 **「指示の表示」**を選択します。タスクに固有の情報が含まれているダイアログが表示 されます。例:

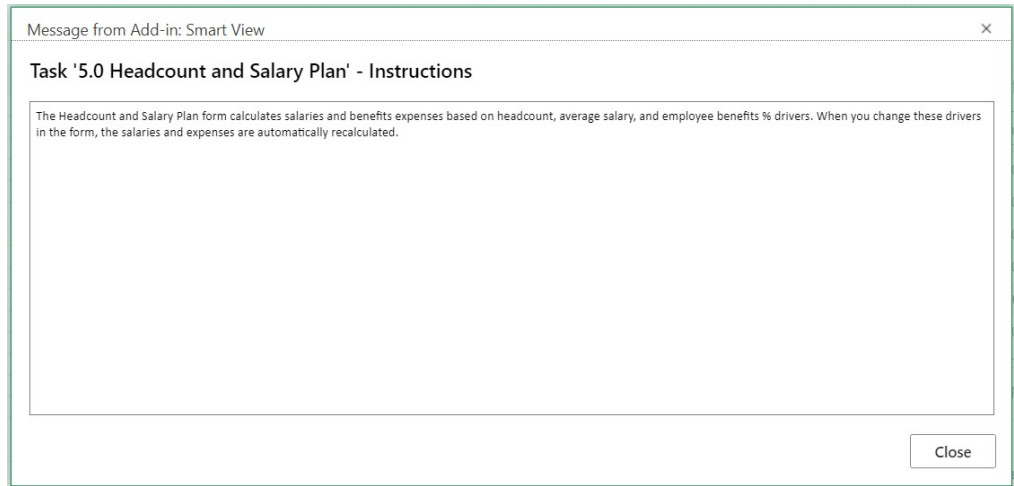

- **レポートの作成**: [タスク・リスト・レポートの作成を](#page-153-0)参照してください。
- **タスク・リストのリフレッシュ**: クリックすると、タスク・リストがリフレッシュさ れ、リストに追加した新しいタスクが組み込まれて、ステータス・バーが更新されま す。
- **タスクのフィルタ**: クリックして、サブメニューを表示します。タスク・リストに未 完のタスクのみを表示するには、**「未完」**を選択します。タスク・リスト全体を表示 するには、**「すべて」**を表示します。
- 「タスク・リスト」パネルの上部のドロップダウン・メニューでは、現在のアプリケーシ ョンに関連付けられている他のタスク・リストを選択できます。矢印をクリックすると:

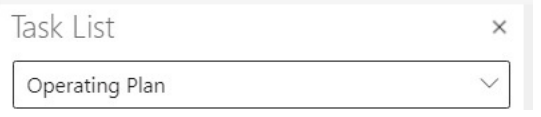

アプリケーションで使用可能な他のタスク・リストが表示されます期限切れタスクを含む タスク・リストの場合、名前の横に赤で期限切れタスクの件数が表示されます。

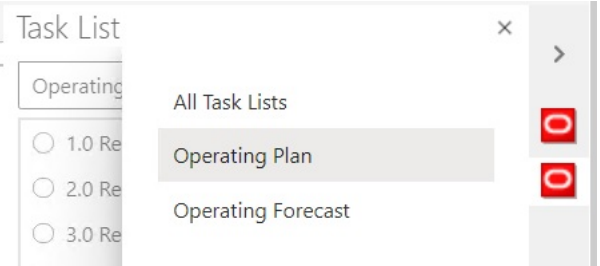

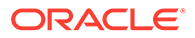

## <span id="page-153-0"></span>タスクの実行

要件に従って、不完全なタスクを実行します。 タスクを実行するには:

- **1.** 実行するタスクが含まれているタスク・リストを開きます。
- **2.** アクション・パネルで**「タスクの実行」**をクリックします。 タスクの実行は、タスクとデータ・ソースによって異なります。

## タスクの完了

要件を完了した後、タスクを完了としてマークします。 タスクを完了するには:

- **1.** タスクの要件を完了します。
- **2.** 完了するタスクが含まれているタスク・リストを開きます。
- **3.** すべての従属タスクが完了していることを確認します。
- **4.** 完了済としてマークするタスクを選択します。
- **5.** アクション・パネルで**「完了をマーク」**をクリックします。

## タスク・リスト・レポートの作成

タスク・リストのタスク別および全体的な完了ステータスに関するタスク・リスト・ レポートを作成してダウンロードします。

### **ノート:**

Oracle Smart View for Office (Mac およびブラウザ)のタスク・リストの初期 リリースでは、レポートは、Chrome ブラウザの Smart View を使用している 場合にのみサポートされます。

タスク・リスト・レポートを作成するには:

- **1.** タスク・リストを開きます。
- 2. タスクを選択し、 … をクリックして「レポートの作成」を選択します。
- **3. 「レポート・ウィザード」**で、左右の矢印キーを使用して、レポートに含めるすべ てのタスク・リストを**「使用可能なタスク・リスト」**から**「選択したタスク・リス ト」**に移動します。

次の例では、レポート対象に運用計画タスク・リストが選択されています。

<span id="page-154-0"></span>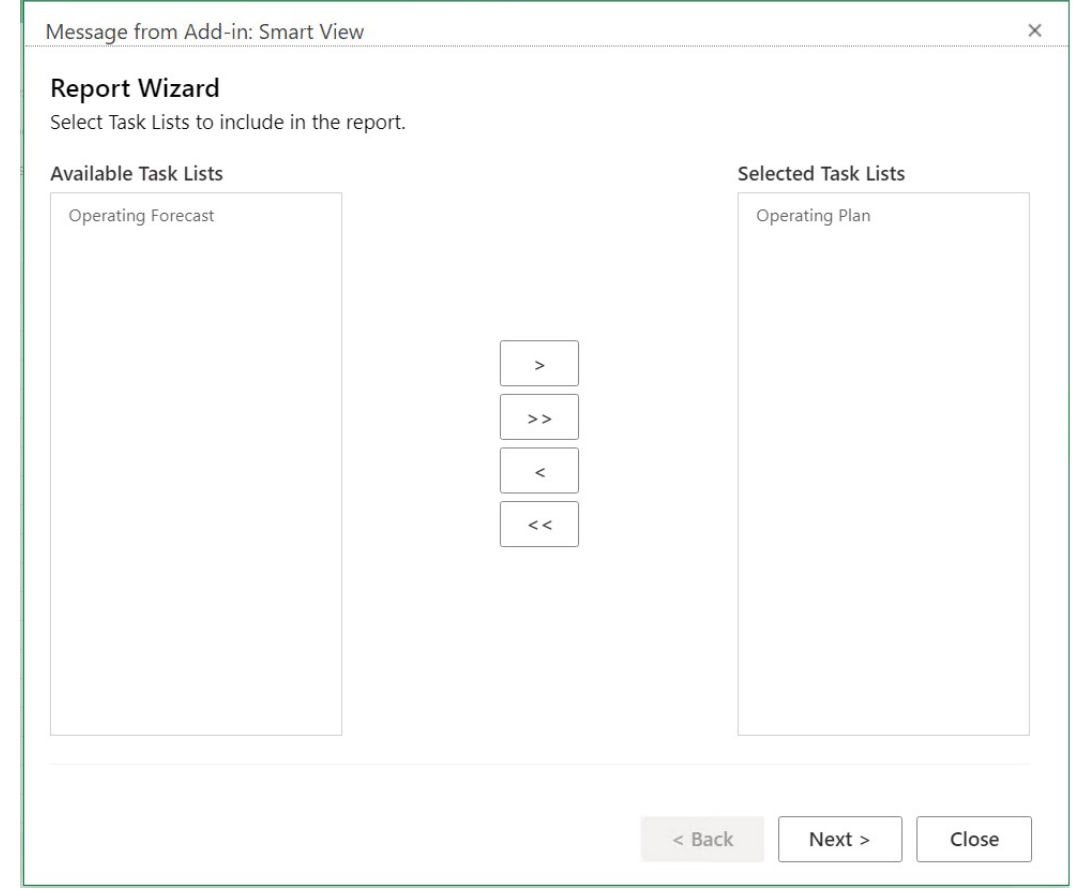

- **4. 「次」**をクリックします。
- **5.** 左右の矢印キーを使用して、ステータスをレポートに含めるユーザーを**「使用可能なユー ザー」**から**「選択したユーザー」**に移動します。
- **6. 「次」**をクリックします。
- **7.** レポートの作成に関するオプションを選択します。 使用可能なオプションは次のとおりです。
	- **結果のグループ分け**—レポート出力をタスク・リストまたはユーザーごとにグループ 化します。
	- **表示列**—チェック・ボックスを使用して、レポートに表示する列を選択します。
	- **レポートの詳細**—チェック・ボックスを使用して、レポートに含める詳細を選択しま す。デフォルトでは、すべてのレポート詳細が選択されています。

**レポートに詳細タスク列を表示する**オプションをクリアしてから、個々の不要なレポ ート・オプションをクリアすることで、特定の列を選択します。

• **レポート・タイプ**—レポートの出力タイプで、Excel または PDF です。

次のデフォルトの例では、結果はタスク・リストごとにグループ化され、すべての表示列 が選択されており、出力タイプは Excel です。

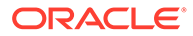

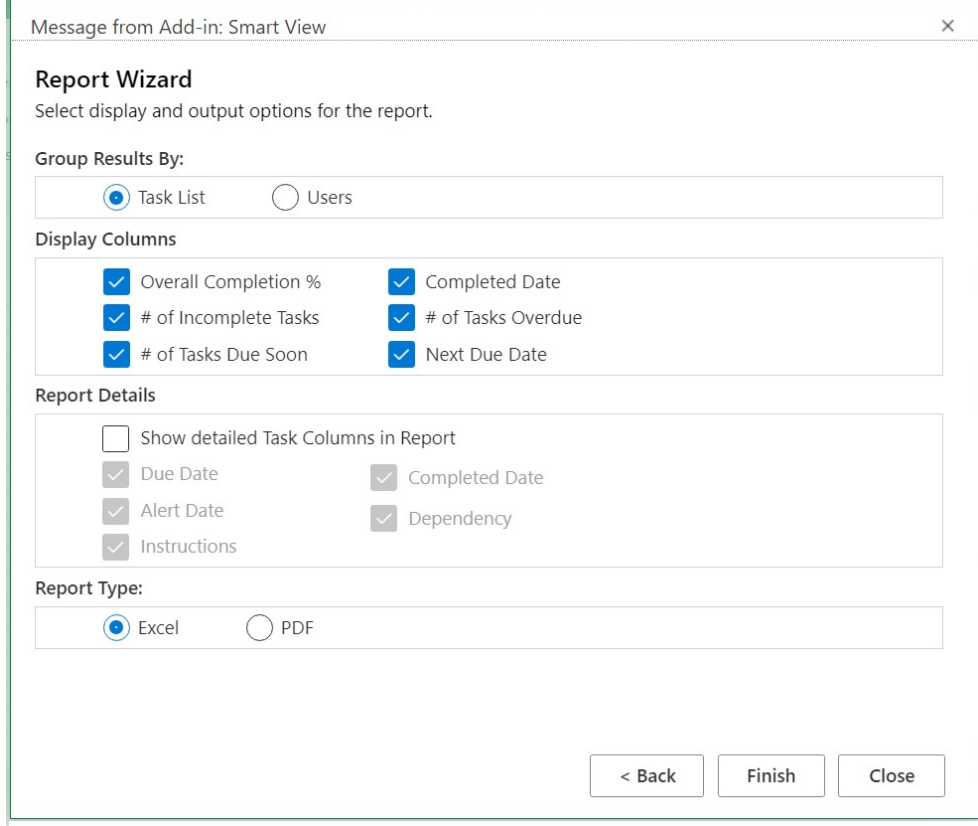

**8. 「終了」**、**「閉じる」**の順にクリックします。

[ステップ](#page-154-0) 7 の選択内容に応じて、レポートが PDF または Excel で作成されます。

# 16 一般的な操作

#### **次も参照:**

- 「元に戻す」と「やり直し」の使用 データ・ソース・プロバイダに接続している場合、**「Smart View」**リボンの「元に戻す」 オプションで、セル内の最後のユーザー・アクションが元に戻されます。
- [シート情報](#page-158-0) 現在のワークシートについて接続およびその他の詳細を表示できます。
- [メタデータのインポート](#page-160-0) コピーしたワークシートにメタデータをインポートできます。メタデータは POV、別名 表、接続情報などの Smart View アーティファクトで構成されます。
- [ユーザー・プリファレンスの設定](#page-161-0) アプリケーション設定、表示設定およびユーザー変数のプリファレンスを設定します。

## 「元に戻す」と「やり直し」の使用

データ・ソース・プロバイダに接続している場合、**「Smart View」**リボンの「元に戻す」オプ ションで、セル内の最後のユーザー・アクションが元に戻されます。

#### **次も参照:**

- 「元に戻す」と「やり直し」の使用について
- [元に戻す処理とやり直し処理の数の指定](#page-157-0) 「元に戻す」および「やり直し」に対して許可する処理の数を指定できます。この設定は、 リフレッシュを行うか、ドリル操作を実行すると有効になります。
- EPM Cloud [での「元に戻す」のサポート](#page-157-0)

### 「元に戻す」と「やり直し」の使用について

**「元に戻す」**および**「やり直し」**を使用する場合は、次のガイドラインを考慮してください:

- アド・ホック分析で**「元に戻す」**を行うと、**「ズーム・イン」**、**「ズーム・アウト」**、**「選択 項目のみ保持」**、**「選択項目のみ削除」**、**「リフレッシュ」**は元に戻され、前のデータベー ス・ビューがグリッドに復元されます。メンバー・データを変更した後で**「元に戻す」**を 実行すると、シートは、データの変更前の状態ではなく、最後のリフレッシュを行う前の 状態に戻ります。
- アド・ホック・グリッドで、**「元に戻す」**を実行すると Excel フォーマットは保持されま せん。
- フォームで、**「元に戻す」**を使用すると、セル内の最後のユーザー・アクションが元に戻 されます。
- Oracle Smart View for Office (Mac およびブラウザ)で実行された操作のみを元に戻すこ とができます。プロバイダ・サーバー上で実行された操作(計算ステータスなど)は、元に 戻すことができません。

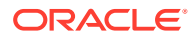

### <span id="page-157-0"></span>元に戻す処理とやり直し処理の数の指定

「元に戻す」および「やり直し」に対して許可する処理の数を指定できます。この設定 は、リフレッシュを行うか、ドリル操作を実行すると有効になります。

元に戻す操作およびやり直し操作について許可される回数を指定するには:

- **1. Smart View** のリボンから、**「オプション」**を選択します。
- **2. 「詳細」**タブの**「元に戻す処理の数」**に、**「元に戻す」**操作を許可する回数を、0 か ら 100 の間で指定します。

### EPM Cloud での「元に戻す」のサポート

**表 16-1 EPM Cloud でサポートされる「元に戻す」操作 - アド・ホック・オプション**

| 操作       | フォーム | アド・ホック     | 関数  |
|----------|------|------------|-----|
| ズーム・イン   | N/A  | サポートされています | N/A |
| ズーム・アウト  | N/A  | サポートされています | N/A |
| 選択項目のみ保持 | N/A  | サポートされています | N/A |
| 選択項目のみ除去 | N/A  | サポートされています | N/A |
| ピボット     | N/A  | サポートされています | N/A |
| リフレッシュ   | N/A  | サポートされています | N/A |

#### **表 16-2 EPM Cloud でサポートされる「元に戻す」操作 - メンバー・オプション**

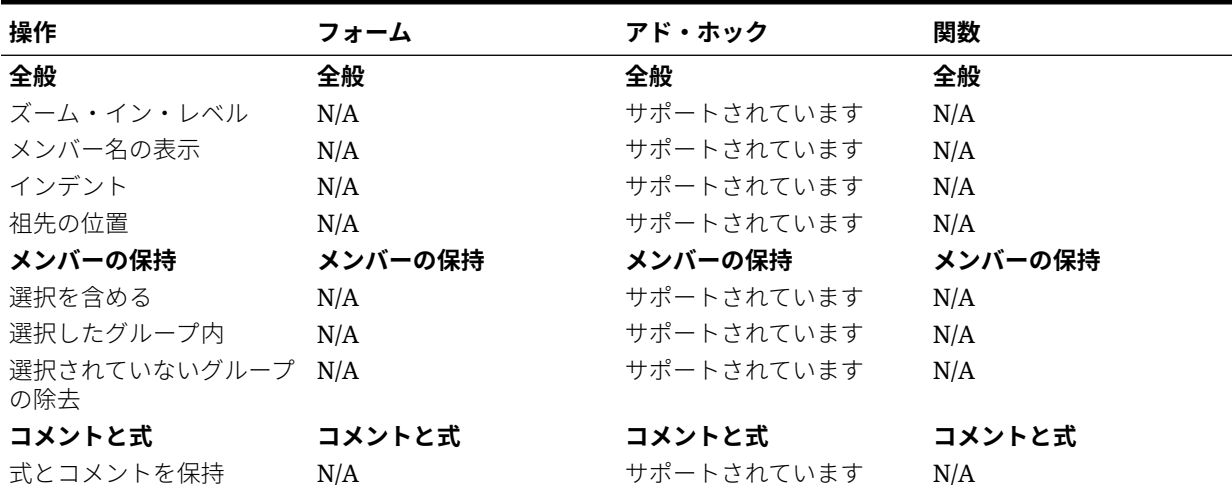

#### **表 16-3 EPM Cloud でサポートされる「元に戻す」操作 - データ・オプション**

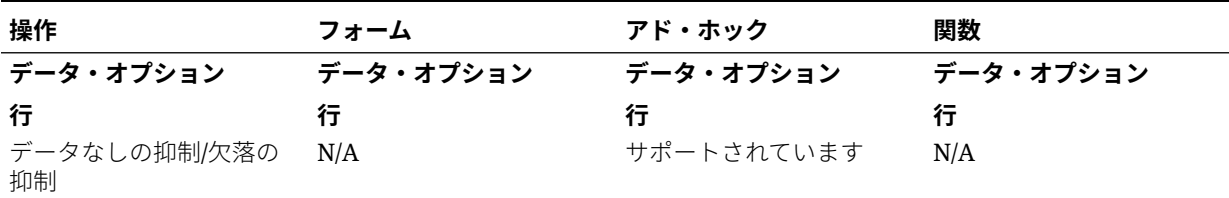

| 操作                 | フォーム | アド・ホック     | 関数  |
|--------------------|------|------------|-----|
| ゼロ                 | N/A  | サポートされています | N/A |
| アクセス権なし            | N/A  | サポートされています | N/A |
| 無効                 | N/A  | サポートされています | N/A |
| アンダースコア文字          | N/A  | サポートされています | N/A |
| 繰返しメンバー            | N/A  | サポートされています | N/A |
| 列                  | 列    | 列          | 列   |
| データなしの抑制/欠落の<br>抑制 | N/A  | サポートされています | N/A |
| ゼロ                 | N/A  | サポートされています | N/A |
| アクセス権なし            | N/A  | サポートされています | N/A |
| モード                | モード  | モード        | モード |
| 欠落ブロックの抑制          | N/A  | サポートされています | N/A |

<span id="page-158-0"></span>**表 16-3 (続き) EPM Cloud でサポートされる「元に戻す」操作 - データ・オプション**

**表 16-4 EPM Cloud でサポートされる「元に戻す」操作 - その他のオプション**

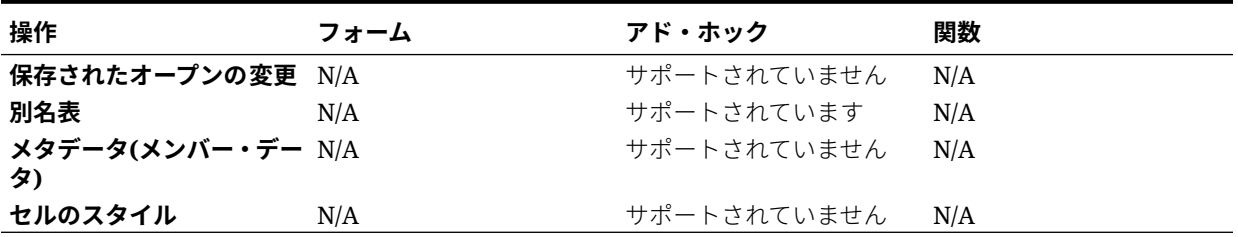

## シート情報

現在のワークシートについて接続およびその他の詳細を表示できます。

#### **次も参照:**

- シート情報に関するガイドライン シート情報を使用する場合は、次のガイドラインを考慮してください。
- [シート情報の表示](#page-159-0) 接続の詳細、接続ステータス、シート・タイプ、最終接続日時など、シートに関する有用 な情報を表示できます。この情報を HTML ファイルに保存したり、不要な場合はシート のメタデータを削除することもできます。
- EPM Cloud [でのシート情報のサポート](#page-160-0)

### シート情報に関するガイドライン

シート情報を使用する場合は、次のガイドラインを考慮してください。

- シート情報を複数のグリッド・ワークシートで使用する場合:
	- 複数グリッド・ワークシートのすべてのグリッドで情報を表示するには、グリッドの 境界の外側の任意の場所をクリックするか、グリッド内の 1 つのセルのみを選択しま す。

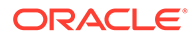

- <span id="page-159-0"></span>– 複数グリッド・ワークシートでグリッドの 1 つのみの情報を表示するには、グ リッド全体を選択し、グリッドの境界の外側のセルは選択しません。
- Oracle Enterprise Performance Management Cloud に接続している場合、**「デフォ ルト接続として設定」**オプションを使用してシートをアクティブな接続に関連付け る必要はありません。関連付けは、接続の直後に自動的に行われます。
- **「アクティブ接続の設定」**を使用してアド・ホック・ワークシートに接続を関連付 けると、リフレッシュ時にメンバーがワークシートから消失することがあります。 接続を関連付けるかわりに、ワークシートに対して直接アド・ホック分析を実行し ます。

### シート情報の表示

接続の詳細、接続ステータス、シート・タイプ、最終接続日時など、シートに関する 有用な情報を表示できます。この情報を HTML ファイルに保存したり、不要な場合は シートのメタデータを削除することもできます。

シート情報を表示するには:

**1.** Smart View のリボンから**「シート情報」**を選択します。

Smart View による新規ウィンドウの表示を示す通知が表示されたら、**「許可」**をク リックします。

- **2.** シートのデータに応じて、**「シート情報」**ダイアログ・ボックスに表示される次の 情報を確認します:
	- **接続**
		- **サーバー:** シートの接続先のサーバーの名前
		- **アプリケーション:** シートの接続先のアプリケーション
		- **キューブ :** シートの接続先のキューブ、モデルまたはデータベース
		- **URL:** シートの接続先のソース・プロバイダの URL 文字列
		- **プロバイダ:** シートの接続先のデータ・ソース・タイプ。
		- **別名表:** 現在の別名表
		- **フォーム名:** シートの接続先のフォームの名前。このプロパティが利用で きるのは、Oracle Enterprise Performance Management Cloud アプリケー ションのフォームに接続している場合です。
	- **全般**
		- **シート・タイプ:** 「アド・ホック」または「フォーム」
		- **接続済:** 接続ステータス。接続している場合は「はい」、接続していない場 合は「いいえ」
		- **最後の取得:** シートが最後にリフレッシュされた日時
- **3.** 必要に応じて次のオプションを選択します。
	- **削除:** Smart View メタデータを削除するための次のオプションを指定します:
		- **「ワークシート・メタデータの削除」**では、アクティブなワークシートのす べての Smart View メタデータが削除されます。

<span id="page-160-0"></span>– **「ワークブック・メタデータの削除」**では、アクティブなワークブックのすべての Smart View メタデータが削除されます。

**ノート:** 削除操作は元に戻せません。

- **保存:** シート情報の内容を html ファイルに保存します。
- **4. 「閉じる」**をクリックし、**「シート情報」**ダイアログ・ボックスを閉じます。

### EPM Cloud でのシート情報のサポート

#### **表 16-5 EPM Cloud でサポートされるシート情報**

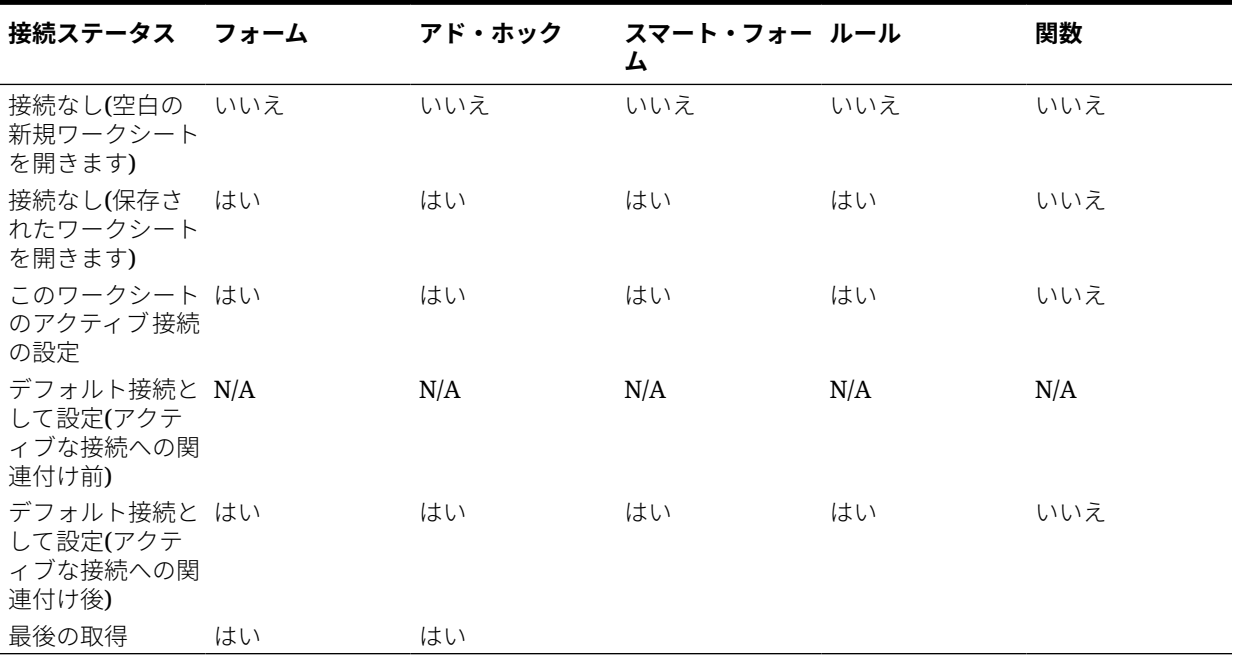

## メタデータのインポート

コピーしたワークシートにメタデータをインポートできます。メタデータは POV、別名表、 接続情報などの Smart View アーティファクトで構成されます。

**次も参照:**

- Smart View でのメタデータのインポートについて
- [コピーしたワークシートへのメタデータのインポート](#page-161-0)

### Smart View でのメタデータのインポートについて

新しい Excel シートでは、必要なフォーマットとレイアウトだけでなくメタデータも含まれ ている既存のシートで、Smart View コンテンツを利用することをお薦めします。メタデータ

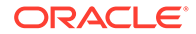

<span id="page-161-0"></span>は POV、別名表、接続情報などの Smart View アーティファクトで構成されます。最 初から Smart View を作成しなおさなくても、すでに使用可能な作業を再利用できま す。

Excel のコピー・コマンドと貼付けコマンドを使用して、シート内またはシート間で Smart View コンテンツをコピーする場合、静的データおよびフォーマットがコピーさ れますが、Smart View メタデータは新しいシートにコピーされません。たとえば、新 しいシートで「シート情報」を開いた場合、接続詳細は表示されず、「シート・タイ プ」は「空」として表示されます。

データをコピーした後に、**「メタデータのインポート」**コマンドを使用して、元のシー トから同一ワークブック内の新しいシートにメタデータをインポートできます。新し いシートで「シート情報」を開くと、同じ接続情報が表示され、「シート・タイプ」も 元のシートと同じように表示されます。

**「メタデータのインポート」**機能を使用するには、現在のワークブックの少なくとも 1 つのシートにメタデータが必要です。フォームまたはアドホック・グリッドが含まれ ているシートからメタデータをインポートできます。

### コピーしたワークシートへのメタデータのインポート

開始する前に、Smart View [でのメタデータのインポートについて](#page-160-0)でコンテンツを必ず レビューしてください。

**ノート:** この操作は元に戻せません。

メタデータをコピーされたワークシートにインポートするには:

- **1.** 作業をバックアップします。
- **2.** Excel を使用してワークシートをコピーします。

この操作では、ソース・ワークシートにある表示可能なコンテンツはコピーされま すが、メタデータ(接続情報、POV 選択、別名表などのアイテム)は宛先のワークシ ートにコピーされません。

- **3.** 宛先のワークシートがアクティブな状態で、Smart View のリボンから、**「詳細」**、 **「メタデータのインポート」**の順に選択して、開いているすべてのワークブックと、 それらに対応する開いているワークシートのリストを表示します。
- **4.** リストから、宛先のワークシートにインポートするメタデータが含まれているワー クシートを選択します。
- **5. 「OK」**をクリックします。
- **6. 「リフレッシュ」**をクリックします。

### ユーザー・プリファレンスの設定

アプリケーション設定、表示設定およびユーザー変数のプリファレンスを設定します。 **適用対象:** EPM Cloud データ・ソース・プロバイダ

Oracle Enterprise Performance Management Cloud アプリケーションのユーザー・プリファ レンスを設定するには:

- **1.** 「Smart View ホーム」パネルのツリー・リストで、キューブを選択するか、またはフォー ムまたはアド・ホック・グリッドを選択します。
- **2.** プロンプトで、オプションを選択します:
	- **アド・ホック分析**—シートに初期デフォルトのアドホック・グリッドを配置します
	- **このワークシートのアクティブ接続の設定**—ワークシートにのみアクティブな接続 を設定し、シートにグリッドを配置しません。

また、開いているフォームまたはアドホック・グリッドから**「ユーザー・プリファレン ス」**にアクセスすることもできます。

**3.** 「Smart View ホーム」パネルから、**「アクション」**メニューをクリックし、次に**「ユーザ ー・プリファレンス」**をクリックします。

**「ユーザー・プリファレンス」**は、**「設定」**、**「表示」**および**「変数」**の 3 つのタブがあるパ ネルとして表示されます。

- **4. 「ユーザー・プリファレンス」**パネルから、タブをクリックし、アクションを実行します:
	- **「設定」**タブ—電子メール・オプションを管理し、別名設定を指定し、承認のための ワークフロー・オプションを設定します。
		- オプションにデフォルトのアプリケーション設定を使用するには、右側のチェッ ク・ボックスを選択します。
		- デフォルトのアプリケーション設定をオーバーライドするには、左側のチェッ ク・ボックスを選択します
		- **「別名表」**には、左側のドロップダウン・リストから別名表を選択してデフォルト のアプリケーション設定をオーバーライドし、左側のチェック・ボックスを選択 します。

**ノート:**

別名表の変更を反映するには、Smart View を再起動して再接続する必 要があります。

- **表示**—3 桁区切り、小数点、負数の符号および負数の色の数値フォーマットを設定し ます。選択したページ・メンバーの記憶、ページ数が指定した数を超えた場合の検索 の許可およびメンバーのインデントの設定を行うためのページ・オプションを設定し ます。集計演算子の表示、各ページおよびレコードのメンバー数の指定および日付フ ォーマットの設定を行うためのその他のオプションを設定します。
	- デフォルトのアプリケーション設定を使用するには、右側のチェック・ボックス を選択します。
	- 左側にある使用可能なプロパティごとに、ドロップダウン・リストからオプショ ンを選択するか、テキスト・ボックスに直接入力して、デフォルトのアプリケー ション設定をオーバーライドします。
- **変数**—大きいフォームやグリッドのナビゲートに役立つように管理者によって設定 される変数。

左側の列には、ユーザー変数名が表示されます。ユーザー変数名にカーソルをあわせ ると、関連するディメンションが表示されます。

左側の列のユーザー変数名をクリックして、**「メンバー選択」**ダイアログを起 動します。次に、メンバー変数のデフォルトとして使用するメンバーを選択し ます。

**ノート:**

Web アプリケーション内のフォームで設定されたロケール、日付フォー マットおよび小数点/数値フォーマットのユーザー・プリファレンスは、 Smart View 内のフォームには適用されません。

**5.** タブで変更を追加した後、別のタブを選択する前に、**「ユーザー・プリファレンス」** パネルの上部にある**「保存」** 日

をクリックします。

**6.** ユーザー・プリファレンスの設定が終了した後、パネルの A

をクリックして閉じます。

*G* Settings Display Variables 日

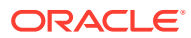

# 17 関数

#### **次も参照:**

- 関数について Smart View でサポートされている関数を使用して、Excel ワークシートの特定のセルのデ ータを取得して送信できます。
- [関数の作成](#page-165-0) 関数は手動で、または関数ビルダーを使用して作成できます。
- [関数の実行](#page-173-0) **「リフレッシュ」**コマンドを使用して、Smart View のほとんどの関数を自動的に実行でき ます。HsGetValue の場合は、**「データの送信」**コマンドを使用します。
- [関数内の欠落データに対するラベルの指定](#page-174-0) **「オプション」**パネルの**「欠落しているラベル」**オプションを使用して、HsGetValue や HsSetValue などのユーザー定義関数内の欠落データに値を設定します。
- [関数内のリンクの修正](#page-174-0) 関数内の破損リンクの修正が必要な場合があります。
- [関数の説明](#page-175-0) Smart View では、ここにリストされている関数がサポートされます。説明、構文および 例を参照するには、関数名をクリックしてください。
- [一般的な関数エラー・コード](#page-178-0) 関数で表示される一般的なエラー・コードの一部を示します。

## 関数について

Smart View でサポートされている関数を使用して、Excel ワークシートの特定のセルのデー タを取得して送信できます。

データベースの内容を詳しく把握している場合は、次の Smart View の関数を使用して、Excel のセルにある特定のデータを操作できます。

#### **表 17-1 Smart View の関数およびサポートされているプロバイダ**

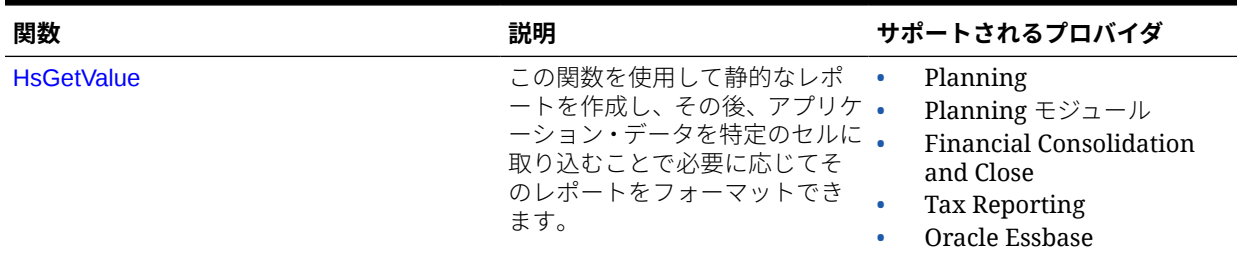

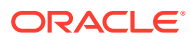

• Tax Reporting

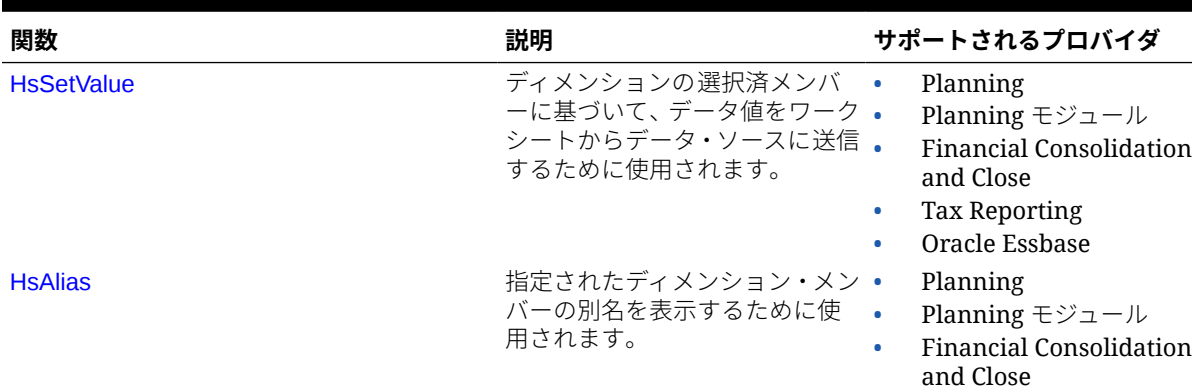

#### <span id="page-165-0"></span>**表 17-1 (続き) Smart View の関数およびサポートされているプロバイダ**

Smart View で、「関数ビルダー」パネルを使用してシートのセルに関数を追加するか、 これらの関数をシートのセルに手動で入力して、接続名と POV を指定し、リフレッシ ュしてデータを取得できます。

関数は、リフレッシュしたときにのみ検証されます。

いずれかの関数が無効な場合は、シート上のすべての関数(有効な関数も含めて)に #Error が表示されます。たとえば、ディメンションまたはメンバー名が無効な場合、 関数は無効になります。関数のエラーを確認し、修正してから、シートを再度リフレ ッシュします。

**管理者:** Oracle Smart View for Office (Mac およびブラウザ)ユーザー用に関数を実装す るには、*Oracle Smart View for Office (Mac and Browser)*のデプロイおよび管理で説明 しているように、サービス管理者が関数のサポートを含めるオプションを有効にして、 マニフェスト・ファイルをデプロイします。新しいマニフェストをサイドローディン グしたり、ユーザーにデプロイする前に、すべてのユーザーが自身のブラウザ・キャ ッシュをクリアする必要があります。

### 関数の作成

関数は手動で、または関数ビルダーを使用して作成できます。

#### **関連トピック:**

- 関数ビルダーでの関数の作成
- **[関数の手動作成](#page-171-0)**

### 関数ビルダーでの関数の作成

関数ビルダーで、関数を選択し、関数で使用する接続とメンバーを指定します。

これにより、関数ビルダーが適切な構文を使用して関数を作成し、選択したセルにそ の関数を入力します。これらの関数は編集が可能です。

関数ビルダーの特定のフィールドで使用可能な選択内容は、関数ビルダーの他のフィ ールドでの選択内容によって限定されてきます。たとえば、選択した関数でサポート <span id="page-166-0"></span>される接続のみが表示され、選択した関数でサポートされるディメンションのみが表示され ます。

各関数の引数でセル参照を選択できます。各引数でタイプ・イン機能を使用できます。 関数ビルダーを使用して関数を作成するには:

- **1.** データ・ソースに接続します。
- **2.** キューブを選択し、表示される接続ダイアログで**「関数の接続として設定」**を選択し、接 続の名前を入力します。

図 1 では、接続名は **MyVision** です。

**ノート:**

新しいワークブックごとに接続名を作成する必要があります。

接続名はワークブックとともに保存されます。保存されたワークブックを再度 開いた場合、接続名の入力を求めるプロンプトは表示されません。

#### **図 17-1 接続オプションおよび名前**

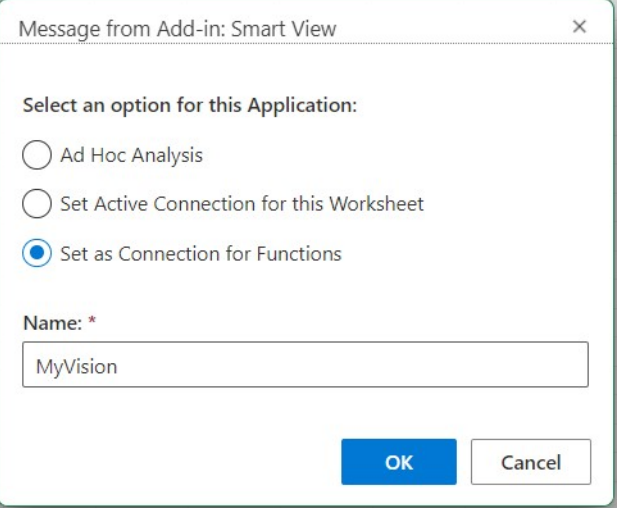

- **3.** シートで、関数を入力するセルを選択します。
- 4. Smart View のリボンで、「関数」、「関数の構築」ボタンはトの順にクリックして、「関数ビ ルダー」パネルを起動します。
- **5.** 「関数ビルダー」パネルで、リストから関数を選択して**「選択」**をクリックします。

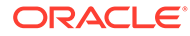

**ノート:** 現在、Smart View では次の関数がサポートされています: • HsGetValue • HsSetValue • HsAlias

図 2 の例では、HsGetValue 関数が選択されています。

#### **図 17-2 「関数ビルダー」パネル、サポートされている関数のリスト**

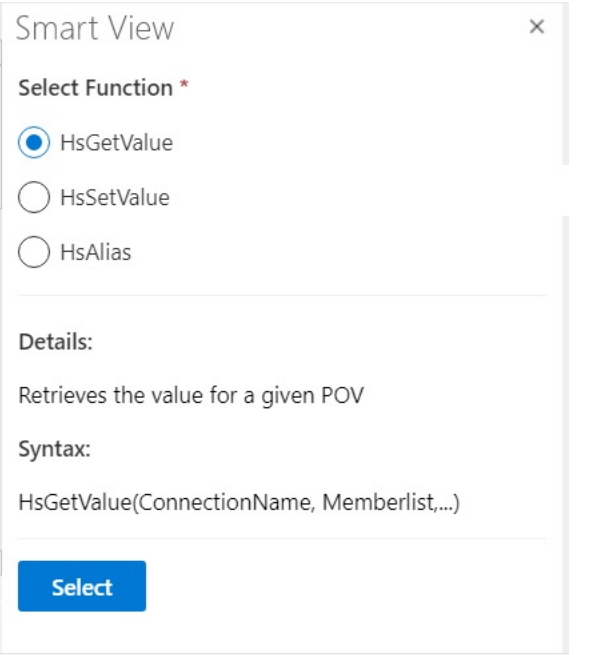

**「選択」**をクリックすると、選択した関数のパネルが関数ビルダーに表示されます。

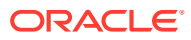

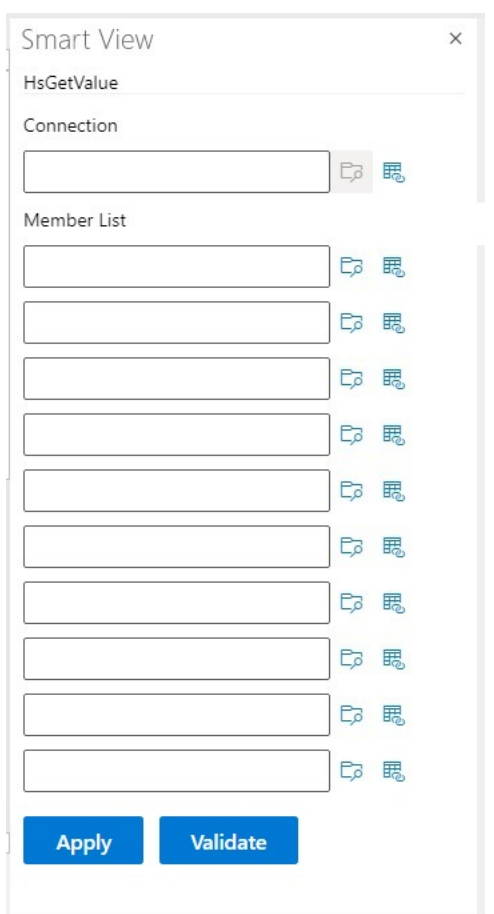

**図 17-3 「関数ビルダー」パネルの「メンバー・リスト」**

- **6. 「接続」**に、[ステップ](#page-166-0) 2 で指定した接続名を入力します。
- **7. 「メンバー・リスト」**で、次のいずれかの方法を使用して、キューブのディメンションご とに引数を追加します:
	- 引数テキスト・ボックスの横にある**「メンバーの選択」**ボタン をクリックし、**「メ ンバー・セレクタ」**で、ディメンションおよびメンバーを選択します。キューブのデ ィメンションごとに繰り返します。
	- テキスト・ボックスにディメンションとメンバーのペアを dimension#member の形式 で入力することで、引数を手動入力します。たとえば、Year#Qtr1 または Year#Jan となります。キューブのディメンションごとに繰り返します。
	- セル参照を使用するには、[セル参照の使用の](#page-170-0)手順に従います。
	- [図](#page-169-0) 4 は、HsGetValue 関数の完成したメンバー・リストを示しています。

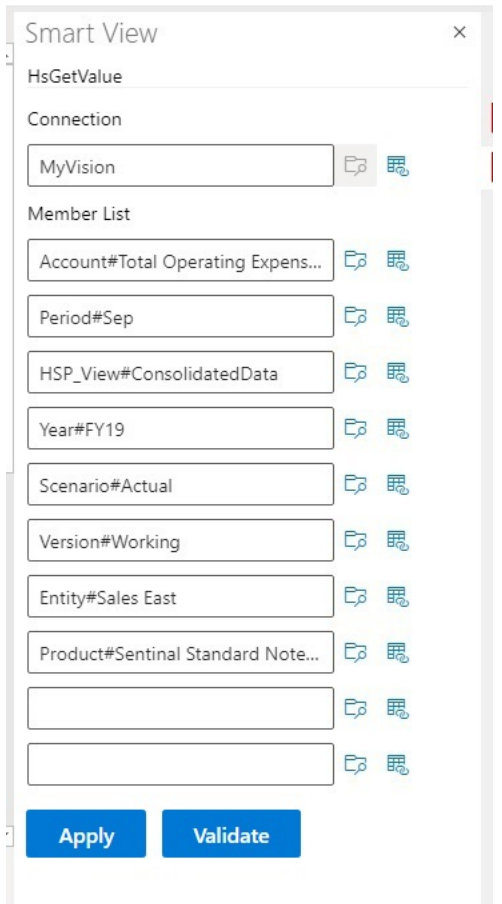

#### <span id="page-169-0"></span>**図 17-4 Planning Vision サンプル・データベースに基づいた HsGetValue の「関 数ビルダー」パネル**

**8. 「検証」**をクリックし、エラーを修正します。

エラーは、問題領域の横にある「関数ビルダー」パネルに表示されます。 表示される可能性のあるエラーを次に示します。

- 接続がオフラインまたは無効です
- 無効な選択です
- メンバー名が無効か、選択した別名と一致しません
- ディメンション名が無効か、選択した別名と一致しません
- Dimension#Member の組合せが不完全です
- 疑問符の欠落またはその他の微細な構文エラーによる、一般的なエラー

たとえば[、関数ビルダー検証エラーは](#page-170-0)、無効な接続名、ある引数の無効なディメン ション名、別の引数の無効なメンバー名の原因となった単純なスペル・エラーを示 しています。

#### <span id="page-170-0"></span>**図 17-5 関数ビルダー検証エラー**

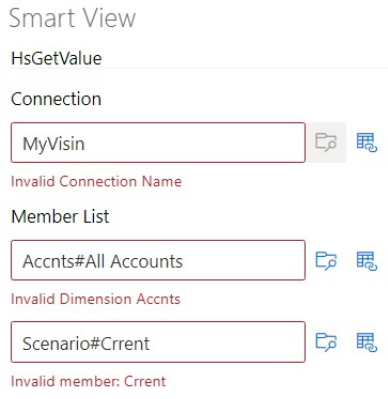

### **ノート:**

「検証」は、テキスト・ボックスに手動入力された dimension#member の組合せ でのみ機能し、**「メンバー・セレクタ」**ダイアログを使用して追加された dimension#members には適用されません。すべての dimension#member の組 合せが**「メンバー・セレクタ」**を使用して入力されている場合は、それらの組 合せに関する検証メッセージは表示されません。綴りが間違っている接続名に 関してエラーが表示される可能性はあります。接続名が正しく、他のすべての dimension#member の組合せが**「メンバー・セレクタ」**ダイアログを使用して 追加された場合、検証成功メッセージは表示されません。接続名が正しく、1 つ 以上の dimension#member の組合せが正しく手動入力されている場合、検証成 功メッセージが表示されます。

**9.** エラーを修正し、**「検証」**を再度クリックします。

関数が正しく検証されると、「検証に成功しました」というメッセージが表示されます。

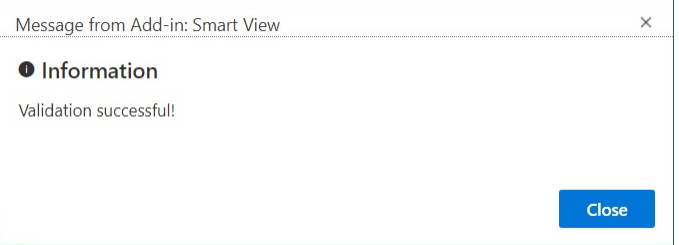

**10.** 関数を実行するには[、関数の実行](#page-173-0)の手順に従います。

### セル参照の使用

接続、ラベル、データ/テキストまたは変数の引数の単一セルへの参照を入力できます。 セル参照を使用するには:

- **1.** [関数ビルダーでの関数の作成](#page-165-0)の手順に従って、**「関数ビルダー」**パネルを開きます。
- **2. 「関数ビルダー」**パネルで、選択した関数の引数ごとに、参照するシートのセルを選択し、 **「セル参照」**ボタン 悪をクリックします。

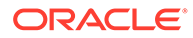

<span id="page-171-0"></span>次の構文を使用して、セル参照を手動で入力することもできます:

""&<column letter><row number>&""

例:

""&A3&""

- **ノート:**
- この手順で選択したメンバー名がグリッドに dimension#member として表示 されている場合、引数の選択は完全です。たとえば、メンバーがグリッド内の セル A3 に Year#Qtr 2 と表示されている場合、""&A3&""は完全です。

グリッド内にメンバー名のみが表示されている場合、二重引用符の最初の 2 セ ットの間に、ディメンション名と#を続けて手動入力する必要があります。た とえば、メンバーがセル A3 に Qtr2 として表示されている場合、次のように引 用符の間に Year#と入力する必要があります: "Year#"&A3&""

- 引数テキスト・フィールドにテキストが含まれている状態で参照セルを選択す ると、そのテキストに参照セルのテキストが追加されます。そのため、参照セ ルを選択する前に不要なテキストはフィールドから削除しておきます。
- 日付セルが入力として直接参照される場合は、次のようにテキスト関数を使用 して、入力を適切なテキスト・フォーマットに変換します。この例ではセル B3 に適切な日付があります。

=HsSetValue(TEXT(B3,"dd/mm/yyyy"),"ConnectionName", "dim#member"…)

- **3.** セル参照の入力が終了した後、**「適用」**をクリックします。
- **4.** シートをリフレッシュします。

### 関数の手動作成

Smart View で関数を手動で作成できます。

Excel の文字およびその他の機能の制限については、Microsoft のドキュメントとサポ ート・サイトを参照してください。

Smart View で関数を手動で作成するには:

- **1.** データ・ソースに接続します。
- **2.** キューブを選択し、表示される接続ダイアログで**「関数の接続として設定」**を選択 し、接続の名前を入力します。

[図](#page-172-0) 1 では、接続名は **MyVision** です。

**ノート:**

新しいワークブックごとに接続名を作成する必要があります。 接続名はワークブックとともに保存されます。保存されたワークブック を再度開いた場合、接続名の入力を求めるプロンプトは表示されません。

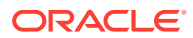

#### <span id="page-172-0"></span>**図 17-6 接続オプションおよび名前**

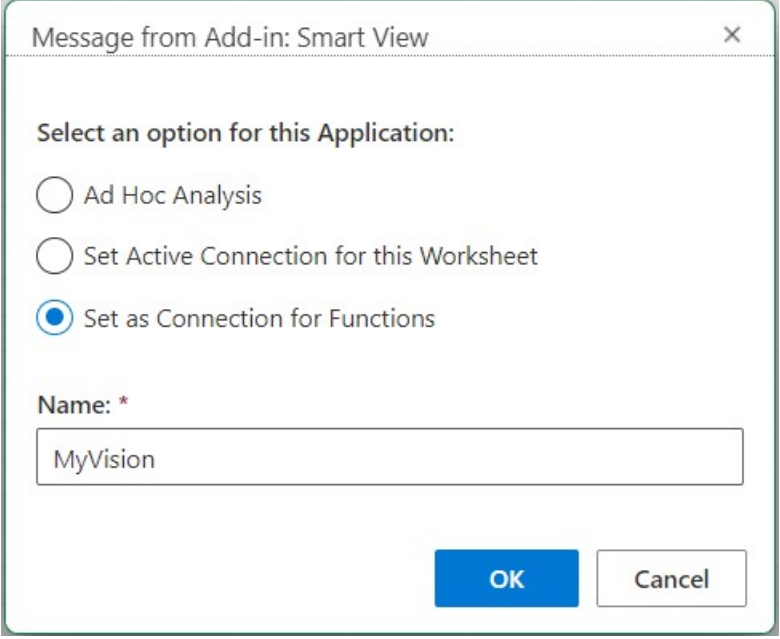

- **3.** シートで、関数を入力するセルをクリックします。
- **4.** 等号を入力した後に関数名を入力します。次に例を示します:

=HsSetValue

- **5.** [関数の説明](#page-175-0)の各関数に固有の情報を使用して、構文のガイドラインで説明しているルール に従って関数のパラメータを入力します。
- **6.** シートの他のセルに関数を追加するには、ステップ 4 から 6 を繰り返します。
- **7.** 関数を実行するには、シートをリフレッシュします。

関数は、リフレッシュしたときにのみ検証されます。

いずれかの関数が無効な場合は、シート上のすべての関数(有効な関数も含めて)に#Error が表示されます。たとえば、ディメンションまたはメンバー名が無効な場合、関数は無効 になります。

関数のエラーを確認して、シートを再度リフレッシュします。

### 構文のガイドライン

関数のパラメータを入力する際は、次のガイドラインを使用してください。 個々の関数の構文は、[関数の説明を](#page-175-0)参照してください。

- 接続パラメータは、接続のユーザー定義名です。 接続パラメータの前に POV が必要です。
- POV は、*dimension#member* のペアから構成されます。例:

Entity#Connecticut

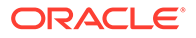

<span id="page-173-0"></span>• 親子関係はピリオド(.)で指定します。例:

Entity#UnitedStates.Maine

• 接続と各 POV *dimension#member* のペアは別々の関数パラメータに分割できま す。各パラメータは引用符(")で囲み、カンマ(,)で区切ります。例:

"MyVision","Entity#UnitedStates","Account#Sales"

Smart View (Mac and Browser)では、dimension#member パラメータのセパレータ としてセミコロン(;)の使用をサポートしていません。

• POV dimension#member を指定しないと、Smart View によってそのディメンショ ンの最上位メンバーが関数に追加されます。たとえば、次の HsGetValue 関数には 期間ディメンションとメンバーが指定されていません:

=HsGetValue("MyVision","Account#Amount","Years#2017","Scenario#Annua l, Contract","Version#Final","Entity#AR02- Argentina-,IS\_Adjustments","Package#Depreciation","Currency#Local Currency")

この場合、Smart View によって、最上位の期間メンバーである Period が関数 Period#Period に追加されます。例:

=HsGetValue("MyVision","Account#Amount","Period#Period","Years#2017" ,"Scenario#Annual Contract","Version#Final","Entity#AR02-Argentina-IS\_Adjustments","Package#Depreciation","Currency#Local Currency")

• 関数ではディメンション名とその別名を混在させないでください。ただし、メンバ ーについては、メンバー名または選択した別名表からの別名を使用できます。

## 関数の実行

**「リフレッシュ」**コマンドを使用して、Smart View のほとんどの関数を自動的に実行で きます。HsGetValue の場合は、**「データの送信」**コマンドを使用します。

関数を実行して値を取得するには:

- **1.** データ・ソースに接続します。
- **2.** 実行する関数を含むシートを開きます。
- **3.** 次のいずれかを行います:
	- HsSetValue に対して、**「データの送信」**をクリックします。
	- 関数を実行し、ワークブックのすべてのワークシートを更新するには、**「リフ レッシュ」**をクリックします。

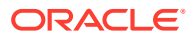

### **ノート:**

Oracle Smart View for Office で作成された関数が含まれているワークブックを 開く場合は、**「リンクの修正」**コマンドの実行が必要になります。関数内のリン クの修正を参照してください。

## <span id="page-174-0"></span>関数内の欠落データに対するラベルの指定

**「オプション」**パネルの**「欠落しているラベル」**オプションを使用して、HsGetValue や HsSetValue などのユーザー定義関数内の欠落データに値を設定します。

アド・ホック分析や関数に対する空白のシートの指定など、シートで操作を実行する前に、 **「欠落しているラベル」**フィールドに値を入力できます。このオプションは、接続直後に**「オ プション」**を開いたときに使用可能になります。**「欠落しているラベル」**オプションの値もい つでも指定できます。

**「欠落しているラベル」**オプションの値を設定するには:

- **1.** データ・ソースに接続します。
- **2. オプション:** すでに関数が含まれているシートを開きます。
- **3.** Smart View リボンで、**「オプション」**ボタンをクリックして**「詳細」**タブを表示します。 この時点で、**「詳細」**タブのみが**「オプション」**パネルに表示され、他のタブは使用でき ません。
- **4. 「オプション」**パネルの下までスクロールし、**「ユーザー定義関数」**の下で**「欠落している ラベル」**テキスト・ボックスに値を入力します。

デフォルト値は#Missing ですが、カスタム値を指定でき、必要に応じて特殊文字や大文 字を含めることができます。

- **5.** パネルを閉じるか、またはオプションで**「現在のオプションをデフォルトとして保存」**リ ンクをクリックして、この値を将来使用するために保存してからパネルを閉じます。
- **6.** 関数を手動で、または関数ビルダーを使用してシートに追加して続行するか、前のステッ プで開いた関数を含むシート内の操作を続行します。

## 関数内のリンクの修正

関数内の破損リンクの修正が必要な場合があります。

Oracle Smart View for Office で作成された関数が含まれているワークブックを Oracle Smart View for Office (Mac およびブラウザ)で開くと、リンクが破損することがあります。Smart View (Windows)で作成された Smart View 関数(HsGetValue や HsSetValue など)は、 <SmartViewInstallLocation>/bin/フォルダにある HsTbar.xla ファイルを使用し、このファ イルへのパスをキャッシュします。リンクの修正コマンドは、シートの関数名の前にあるこ のようなパスをクリーン・アップします。たとえば、Smart View (Windows)で作成されたシ ートは、Mac で開いたときに関数名の前に'C:/Oracle/SmartView/bin/HsTbar.xla'のような パスを含んでいる場合があります。このパスは、関数が適切に実行されるように、**「リンクの 修正」**をクリックするとクリーン・アップされます。

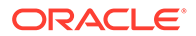

<span id="page-175-0"></span>**ノート:**

現在、「リンクの修正」コマンドは、Mac で Smart View (Mac およびブラウ ザ)を使用している場合にのみサポートされています。

関数内の破損リンクを修正するには:

- **1.** Smart View (Mac およびブラウザ)で、Smart View (Windows)で作成された関数が 含まれているワークブックを開き、[Smart View \(Mac and Browser\)](#page-19-0)への接続の指示 を使用してデータ・ソースに接続します。
- **2.** Smart View のリボンで、**「関数」**、**「リンクの修正」**ボタン の順にクリックしま す。
- **3. 「リフレッシュ」**をクリックしてシートの関数を実行します。
- **4.** シートに#NoConnection メッセージが表示される場合、キューブを選択し、**「関数 の接続として設定」**を選択し、接続の名前を入力します。

接続にわかりやすい名前を指定できます。接続には、使用している環境、アプリケ ーションおよびキューブの情報が自動的に挿入され、ワークブックのすべてのシー トで有効になります。

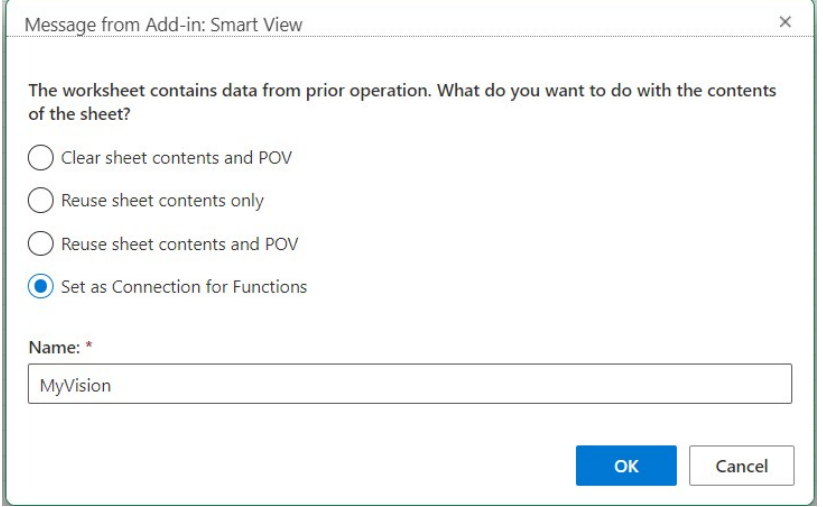

**5.** 表示される Microsoft の警告またはメッセージをすべて閉じます。

### 関数の説明

Smart View では、ここにリストされている関数がサポートされます。説明、構文およ び例を参照するには、関数名をクリックしてください。

- [HsGetValue](#page-176-0): 視点の選択したディメンション・メンバーのデータ・ソースからデー タを取得します。
- [HsSetValue](#page-177-0): 視点の選択したディメンション・メンバーのデータ・ソースに値を送 信します。

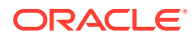

• [HsAlias:](#page-177-0) 指定されたディメンション・メンバーの別名を表示します。

### <span id="page-176-0"></span>**HsGetValue**

**適用対象: Planning、Planning モジュール、Financial Consolidation and Close、Tax** Reporting、Oracle Essbase

#### **説明**

HsGetValue は、視点(POV)の選択したディメンション・メンバーのデータ・ソースからデー タを取得します。

HsGetValue でデータが取得されない場合、**欠落/データなしラベル**置換オプションで指定され た値が使用されます( [データ・オプション](#page-25-0)を参照してください)。

HsGetValue および HsSetValue が同じシートにある場合に、**「リフレッシュ」**を選択すると、 HsGetValue のみが呼び出されされます。**「送信」**を選択した場合は、HsSetValue が呼び出さ れます。HsSetValue が正常に戻った場合は、**「リフレッシュ」**を選択して、HsGetValue を呼 び出す必要があります。

HsGetValue は、Planning、Planning モジュール、Financial Consolidation and Close、Tax Reporting の各データ・ソースでの 1 つの属性ディメンションとメンバーの使用をサポートし ています(属性を使用した例を参照)。

#### **構文**

HsGetValue("*ConnectionName*","*POV*")

構文情報の詳細は、[構文のガイドラインを](#page-172-0)参照してください。

#### **例 17-1 属性を使用しない例**

この例では、HsGetValue は、指定した POV に対して、Vision アプリケーション、Plan1 キ ューブ(MyVision 接続名で表されます)からの値を戻します。

=HsGetValue("MyVision","Account#Amount","Period#Jan","Years#2017","Scenario#A nnual Contract","Version#Final","Entity#AR02-Argentina-IS\_Adjustments","Package#Depreciation","Currency#Local Currency")

#### **例 17-2 属性を使用した例**

この例では、HsGetValue は Vision アプリケーション、Plan1 キューブ(MyVision 接続名で表 されます)からの値を戻し、POV には属性ディメンションおよびメンバー、 Entity Regions#NA Reg が含まれています。

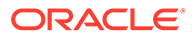

<span id="page-177-0"></span>**ノート:** HsGetValue は、関数当たり 1 つの属性ディメンションおよびメンバーのみを サポートします。

```
=HsGetValue("MyVision","Account#Amount","Period#Jan","Years#2017","Scen
ario#Annual Contract","Version#Final","Entity#AR02-Argentina-
IS_Adjustments","Package#Depreciation","Currency#Local 
Currency", "Entity Regions#NA Reg")
```
### **HsSetValue**

**適用対象:** Planning、Planning モジュール、Financial Consolidation and Close、Tax Reporting、Oracle Essbase

#### **説明**

HsSetValue は、視点(POV)の選択したディメンション・メンバーに対するデータ値を ワークシートからデータ・ソースへ送信します。属性ディメンションおよびメンバー は HsSetValue ではサポートされていません。

データ・ソースにデータを送信するには、データ・ソースに対する適切なロード規則 と書込みアクセス権が必要です。

#### **構文**

HsSetValue (value,"*ConnectionName*","*POV*")

構文情報の詳細は[、構文のガイドライン](#page-172-0)を参照してください。

#### **例 17-3 基本的な例**

この例では、HsSetValue は値 123 を Vision アプリケーション(MyVision 接続名で表さ れます)に送信します。

=HSSETVALUE(123, "MyVision","Account#7110: Advertising","Period#x-------- x","HSP\_View#BaseData","Year#FY19","Scenario#Forecast","Version#Driver" ,"Entity#International Sales","Product#No Product")

### **HsAlias**

**適用対象: Planning、Planning モジュール、Financial Consolidation and Close、Tax** Reporting

#### **説明**

HsAlias は、指定されたディメンション・メンバーの別名を表示します。

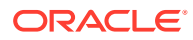

#### <span id="page-178-0"></span>**ノート:**

HsAlias では、関数のネストはサポートされていません。つまり、HsAlias の出力を 別の HsAlias 関数で参照することはできません。

#### **構文**

HsAlias("PrivateConnectionName","Dimension#Member", "OutputAliasTable", "MemberNameFromAliasTable", "FlagToReturnDistinctName")

**ノート:** 構文情報の詳細は、[構文のガイドラインを](#page-172-0)参照してください。

#### **ノート**

- 接続パラメータと Dimension#Member パラメータは必須です。
- OutputAliasTable パラメータはオプションです。OutputAliasTable が空の場合は、接続レ ベルの別名が OutputAliasTable に使用されます。
- メンバーが属する別名表の指定はオプションです。MemberNameFromAliasTable が空の 場合は、アウトラインからの元のメンバー名が使用されます。
- メンバー名が MemberNameFromAliasTable で指定された別名表に見つからない場合は、 アウトラインからの元のメンバー名が使用されます。
- HsAlias 関数内の HsActive キーワードはアド・ホック・グリッドを持つシートでのみ使用 できます。
- Smart View または Excel からのコピーと貼付けはサポートされていません。静的テキス トのみ貼り付けられます。
- ブール引数 FlagToReturnDistinctName は、別名出力が短縮名か完全修飾名かを決定しま す。デフォルトの値は False です。

#### **例**

HsAlias("MyVision","Scenario#Actual", "German", "Default", "True")

## 一般的な関数エラー・コード

関数で表示される一般的なエラー・コードの一部を示します。 #NO CONNECTION - データ・ソースに接続されていないか、またはログオンしていません。 #INVALID - メタデータが無効です。値を含む無効なセルで、値がゼロとして表示されます。 #LOCKED - セルがロックされています。

#NO ACCESS - このセルのアクセス権がありません。

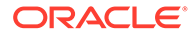

#NO DATA - セルに NoData が含まれています。NoData のかわりに 0 と表示すること もできます。セルには、「オプション」パネルで指定した置換テキストが表示されま す。

#INVALID INPUT - テキスト文字列など、HsSetValue データ値が有効ではありません。

#READ ONLY - セルが読み取り専用である場合に HsSetValue 関数に対してのみ表示 されます。

#NEEDS REFRESH - データをリフレッシュする必要があります。

#INVALID DIMENSION - 関数で指定されたディメンションが無効です。

#INVALID MEMBER - 関数で指定されたディメンション・メンバー名が無効です。

#NAME - Excel が式中のテキストを認識しません。関数を含むワークシートを、Smart View がインストールされていないユーザーに転送した場合、ユーザーは同じデータを 関数としてワークシート上に表示できます。ユーザーが関数を編集またはリフレッシ ュすると、関数は#Name に変わります。

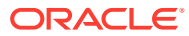
# <span id="page-180-0"></span>18 フリー・フォーム・モード

#### **次も参照:**

- フリーフォーム・モードについて アド・ホック分析では、データベースのディメンションとメンバーを詳しく把握している 場合に、ディメンション名とメンバー名を直接セルに入力することにより、フリーフォー ム・モードを使用できます。
- フリーフォーム・モードで作業するためのガイドライン フリーフォーム・モードで作業を行うときは、次のガイドラインを考慮します。
- [フリー・フォーム・レポートの作成](#page-181-0) フリーフォーム・レポートを作成できます。
- [予期しない動作の原因となるアクション](#page-182-0) Oracle Smart View for Office (Mac およびブラウザ)では、コメント、式、カスタマイズし たレポート・レイアウトは極力保持されます。

### フリーフォーム・モードについて

アド・ホック分析では、データベースのディメンションとメンバーを詳しく把握している場 合に、ディメンション名とメンバー名を直接セルに入力することにより、フリーフォーム・ モードを使用できます。

POV、メンバー選択およびフリーフォーム・グリッドでのその他のアド・ホック操作も引き 続き使用できます。

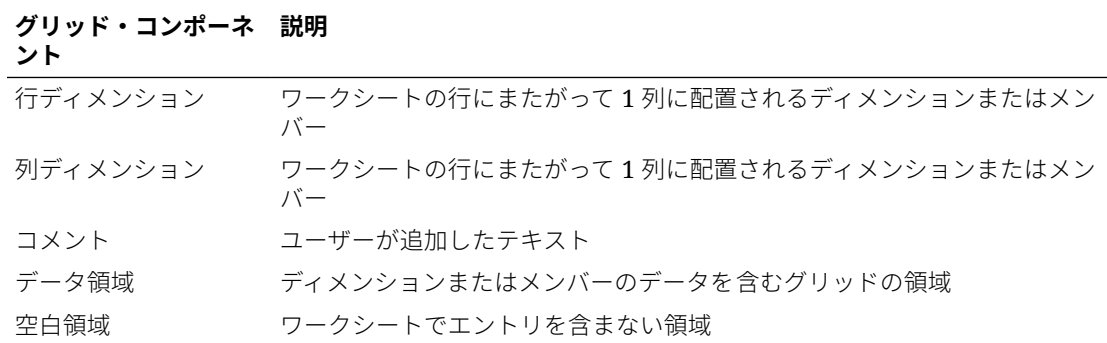

#### **表 18-1 Smart View のグリッド・コンポーネント**

## フリーフォーム・モードで作業するためのガイドラ イン

フリーフォーム・モードで作業を行うときは、次のガイドラインを考慮します。

• グリッドは、セル A1 で始まる必要はありません。

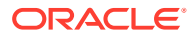

- <span id="page-181-0"></span>• グリッドには少なくとも 1 つの行ディメンションと 1 つの列ディメンションが必 要です。
- 各行ディメンションは 1 つのディメンションのみのメンバーを含むことができま す。各列ディメンションは 1 つのディメンションのみのメンバーを含むことがで きます。
- 1 つのディメンションのメンバーは、次の領域のうちの *1* <sup>つ</sup>のみに入力できます:
	- 同じ行
	- 同じ列
- **「オプション」**をクリックすると、**Smart View** パネルの**「データ」**タブで指定し た置換ラベルがフリーフォーム・モードで適用されます。
- 数字エントリはデータ領域ではデータとして、データ領域外ではコメントとして識 別されます。数字をメンバー名として使用する場合は、前に一重引用符を付けま す; たとえば'100 のようにします。
- 単語間にスペースを含むメンバー名の前には一重引用符を付けます。
- メンバー名の重複をサポートするデータベースに接続している場合、Oracle Smart View for Office (Mac およびブラウザ)の**「オプション」**の**「メンバー」**タブで**「メ ンバー名の表示」**フィールドに**「個別のメンバー名のみ」**を選択すると、ワークシ ートに完全修飾名が表示されます。重複メンバーを入力するには、修飾メンバー名 に次のような構文を使用します:

[Income].[Other] [Expenses].[Other]

- 現在の別名表からの別名はフリーフォーム・グリッドに使用できますが、その他の 別名表からの別名はコメントとして扱われます。
- アド・ホック・グリッドで、列を挿入して新しい列にメンバー名を入力し、シート の別名表を変更するには、最初にシートをリフレッシュしてから別名表を変更する 必要があります。
- フリーフォーム・モードで操作している場合は[、予期しない動作の原因となるアク](#page-182-0) [ション](#page-182-0)にリストされている例外を考慮してください。

### フリー・フォーム・レポートの作成

フリーフォーム・レポートを作成できます。

フリーフォーム・レポートを作成するには:

- **1.** ワークシートを開き、データ・ソースに接続します。
- **2.** ワークシートで、[フリーフォーム・モードで作業するためのガイドライン](#page-180-0) で指定 されたルールに従ってメンバー名を入力します。
- **3.** グリッドをリフレッシュするか、**「分析」** F

をクリックしてアド・ホック分析を開始します。

**4.** 必要に応じてアド・ホックの操作とフォーマットをさらに実行します。

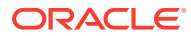

### <span id="page-182-0"></span>予期しない動作の原因となるアクション

Oracle Smart View for Office (Mac およびブラウザ)では、コメント、式、カスタマイズしたレ ポート・レイアウトは極力保持されます。

例外として、予想外の振る舞いをする可能性があるのは、次のアクションを実行した場合で す:

- ページ・ディメンションにズーム・インする
- POV から行または列にディメンションをピボットする
- POV からワークシートにディメンションをドラッグ・アンド・ドロップする
- 行ディメンションを列ディメンションにピボットする
- 行ディメンションの位置を別の行に切り替える
- 列ディメンションの位置を別の列に切り替える
- 「別名表の変更」コマンドを使用してメンバーの別名を変更する

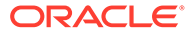